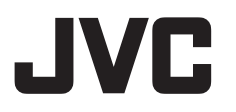

# **HD** メモリーカードカメラレコーダー **GY-HC900CH**

取扱説明書

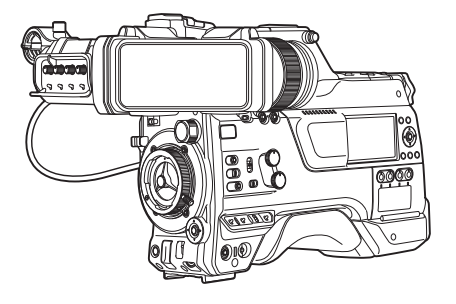

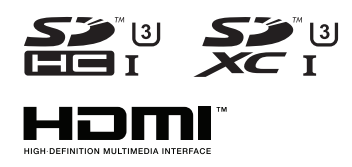

# **CONNECTED CAM™**

本機の仕様および外観は、改善のため予告なく変更することがあります。 最新版の取扱説明書は、以下のモバイルユーザーガイドをご覧ください。またはモバイルユーザーガ イドから PDF をダウンロードしてご覧ください。

## モバイルユーザーガイド

外出先などからは、Android 端末または iPhone 端末で取り扱い方法をご覧になれます。

http://manual3.jvckenwood.com/pro/mobile/jp/

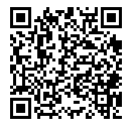

モバイルユーザーガイドは、Android 端末および iPhone 端末に標準搭載の Web ブラウザ で閲覧することができます。

お買い上げありがとうございます。

ご使用の前にこの「取扱説明書」と別冊の「安全上のご注意」をお読みのうえ、正しくお使いください。 特に「安全上のご注意」は必ずお読みいただき、安全にお使いください。お読みになったあとは、保証書と 一緒に大切に保管し、必要なときお読みください。

製造番号は品質管理上重要なものです。お買い上げの際は本機に製造番号が正しく記されているか、またそ の製造番号と保証書に記載されている製造番号が一致しているかお確かめください。

# **もくじ**

## はじめに

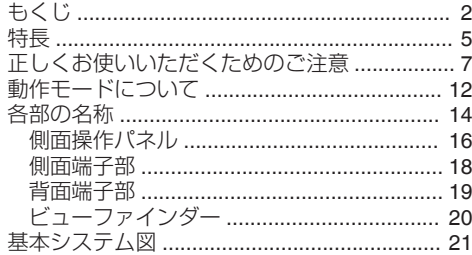

## 準備

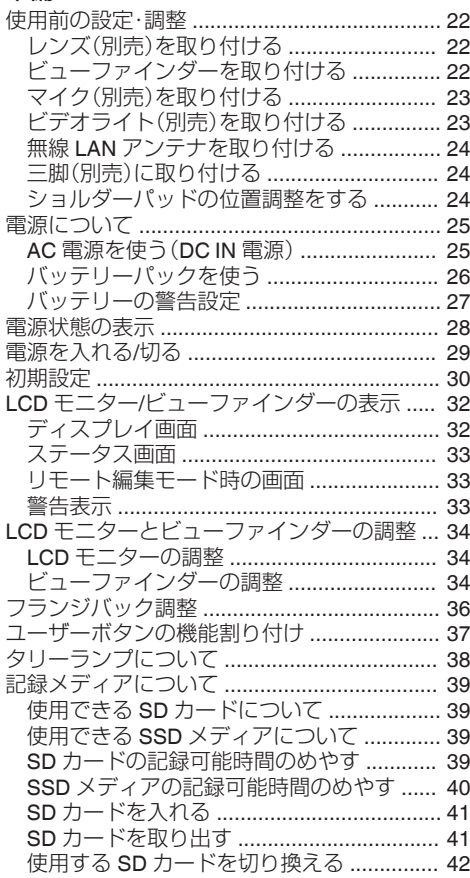

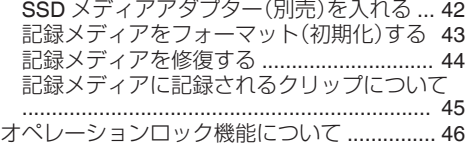

## [撮影](#page-46-0)

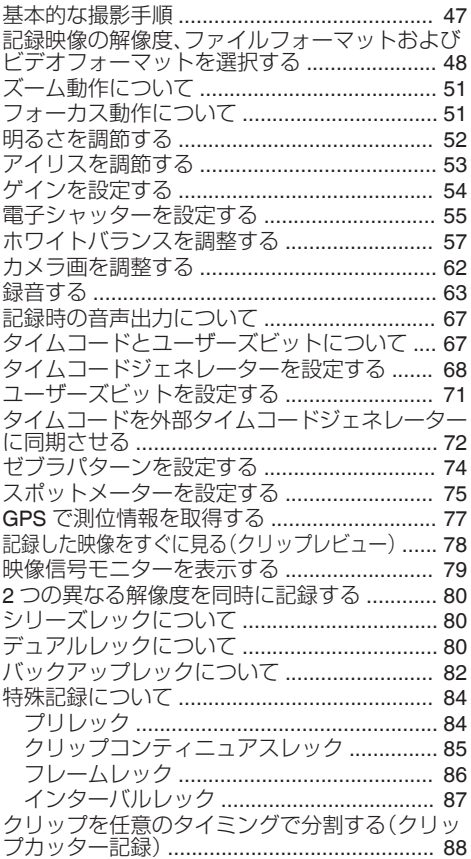

## [再生](#page-88-0)

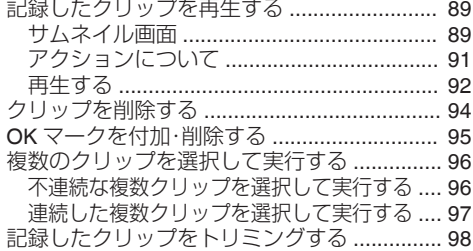

## [メニュー表示と詳細設定](#page-98-0)

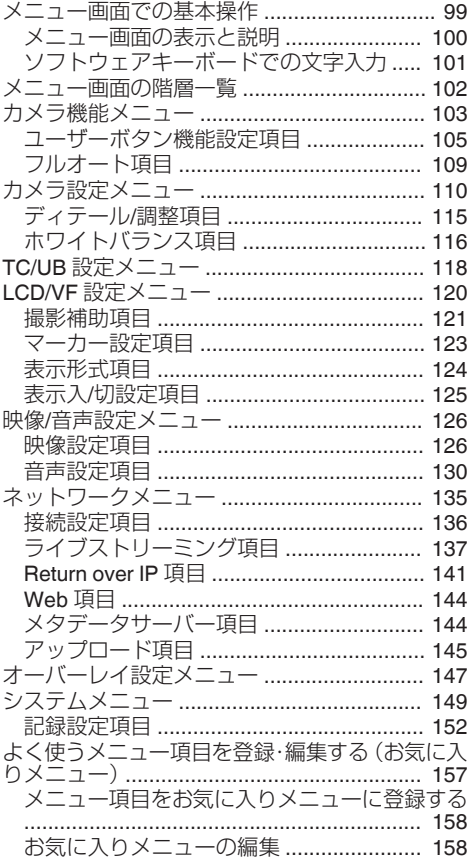

## ディスプレイ**/**[ステータス画面](#page-160-0)

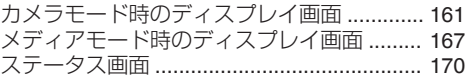

## カメラの各機能について

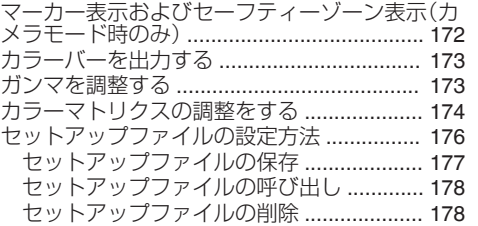

## [外部機器を接続する](#page-178-0)

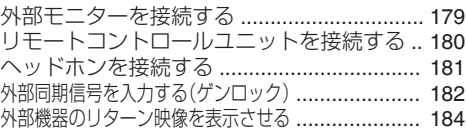

## [ネットワーク](#page-184-0)

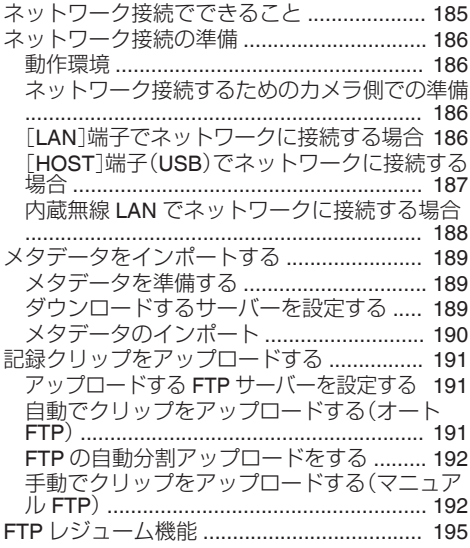

# はじめに

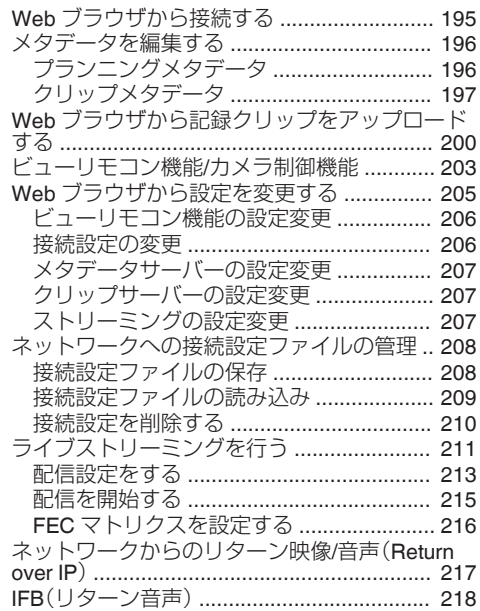

# [オーバーレイ](#page-218-0)

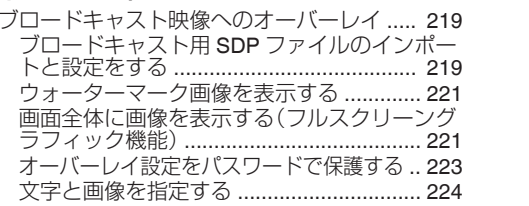

## [その他](#page-224-0)

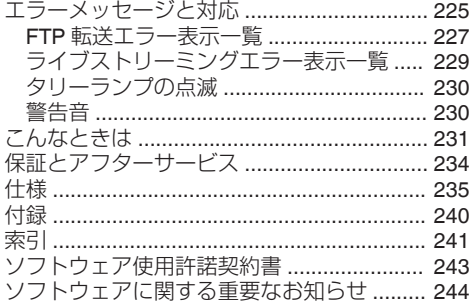

## <span id="page-4-0"></span>さまざまなネットワークに対応する各種有 ┃線・無線インターフェースを装備

USB ホスト端子を使った無線 LAN、LTE などの USB アダプター接続に加えて、有線 LAN 端子、お よび 2.4GHz/5GHz の MIMO 方式デュアル・アン テナ型内蔵無線 LAN など、さまざまなネットワー クに対応する各種インターフェースを装備してい ます。

## **F12** の高感度・低ノイズで高画質記録を実 現する **2/3** 型 フル **HD 3CMOS** センサーを 搭載

2/3 型 220 万画素のフル HD CMOS センサーを 3 個搭載。

感度 F12 と低ノイズに対応し、高感度・低ノイズの 高画質記録を実現します。

## **B4** レンズマウントと **4** ポジションの光学 **ND** フィルターを装備した **2/3** 型 **B4** レン ズマウントシステムを搭載

B4 レンズマウントと 4 ポジションの光学 ND フィ ルターを装備した 2/3 型 B4 レンズマウントシス テムを搭載。

豊富な B4 マウントレンズの資産活用が可能です。 また、色収差補正データを搭載した B4 レンズ装着 時は、カメラ本体で色収差補正が可能です。

ND フィルターは、撮影時の明るさによって、4 ポ ジション(CLEAR、1/4、1/16、1/64)を切り換え、光量 を調節できます。

## **10** ビット、**4**:**2**:**2** サンプリングによる高画 ┃質信号処理を実現

映像信号の豊かな階調表現と色再現を実現するた めに、10 ビット、4:2:2 サンプリングによる高画質 な信号処理ができます。

## 用途に応じたさまざまな記録フォーマット に対応

記録コーデックには放送局で広く運用されている 4:2:2 10 ビットに対応した MPEG-4 AVC/H.264 と、MPEG-2 の 2 種類をサポート。ファイルフォー マットはいずれも、QuickTime(MOV)に対応して います。

## 新開発の **16** 軸色補正が可能なユーザーマ ルチマトリックスを搭載

従来から定評のある 6 軸のユーザーリニアマト リックス調整に加えて、より細かい 16 軸の色領域 において色相と彩度の両方を、正確に調整可能な ユーザーマルチマトリックスを搭載しました。

## 高ダイナミックレンジと高色域を可能にす る **HDR** とログガンマに対応

HDR(High Dynamic Range)への対応として、ITU-BT.2100 準拠の HLG (Hybrid Log-Gamma) と当社 独自のダイナミックレンジ 800%の J-Log1 Gamma を搭載。高ダイナミックレンジ、高色域を 10 ビットで記録出力が可能です。

## **SD** カードダブルスロット搭載でシリーズ**/** デュアル記録に対応

メモリーカードとして最も普及している SDHC/ SDXC カード記録システムを採用しました。高い 信頼性、かつ低ランニングコストでの運用が可能 です。 記録方法としては、スロットをまたいでシームレ

スな長時間連続撮影ができるシリーズ記録、2 つ のスロットに同じファイルを記録できるデュアル 記録など、ユーザーの利便性を考えたさまざまな 記録システムを搭載しています。

## **3.26** 型 **OLED** 電子ビューファインダー、**3.5** 型液晶モニター(フォーカスアシスト機能 搭載)

3.26 型 OLED 電子ビューファインダーと 3.5 型液 晶モニターによってフォーカス合わせをサポート します。また、任意の場所を選択可能な拡大フォー カスなどのアシスト機能も搭載しています。

## マルチカメラ撮影に必要なタイムコード入 出力端子、およびゲンロック入力端子を装 備

マルチカメラユース、スタジオユースが可能な機 能を備えています。

## プロスタイルスイッチレイアウトおよび多 ┃様なビデオパラメーター設定

ゲインやホワイトバランスなどのスイッチをサイ ドパネルに配置し、撮影シーンに応じて素早く設 定を切り換えることができます。また、ガンマやカ ラーマトリクスなどの画質パラメーターをメ ニューで好みのトーンにあわせることが可能で す。

## **GPS** 内蔵

GPS 機能を内蔵し、GPS 衛星から得られる位置情 報を撮影時にメタデータとして記録することがで きます。

※ 天候によっては位置情報を取得できない場合が あります。

## 使い勝手に応じて機能の割り付けが可能な ユーザーボタン**/**スイッチを搭載

各ユーザーボタンに対応したメニュー項目で、機 能の割り付けができます。

## 防水規格「**IPX2**」相当で、雨天での撮影にも 対応

**SDI** プールフィード入力の搭載により、映 像の同時記録と同時ストリーミングが可能

#### 本文中の記号の見かた

- **ご注意** : 操作上の注意が書かれています。<br>メモ : 機能や使用上の制限など、参考に 機能や使用上の制限など、参考になる 内容が書かれています。
- : 参考ページや参照項目を示していま 。<br>す。

#### 本書記載内容について

- 本書の著作権は当社に帰属します。本書の一部、 または全部を当社に無断で転載、複製などを行 うことは禁じられています。
- 0 本書に記載されたデザイン、仕様、その他の内容 については、改善のため予告なく変更すること があります。
- SDXC、SDHC ロゴは SD-3C.IICの商標です。
- HDMI、High-Definition Multimedia Interface、お よび HDMI ロゴ は、米国およびその他の国にお ける HDMI Licensing Administrator, Inc. の商標 または、登録商標です。
- QuickTime、Final Cut Pro、Finder、iPhone、iPad、 iPod touch、macOS および Safari は、米国およ びその他の国で登録されて いる Apple Inc.の商 標です。
- iPhone の商標は、アイホン株式会社のライヤン スに基づき使用されています。
- iOS は、Cisco の米国およびその他の国における 商標または登録商標であり、ライセンスに基づ き使用されています。
- Android および Google Chrome は、Google LLC の商標および登録商標です。
- QR コードは(株)デンソーウェーブの登録商標 です。
- Microsoft、Windows は、米国 Microsoft Corporation の米国およびその他の国における 登録商標です。
- フォントワークスの社名、フォントワークス、<br>Fontworks、フォントの名称は、フォントワーク ス株式会社の商標または登録商標です。
- Zixi および Zixi ロゴは Zixi LLC の商標です。
- UniSlot は、池上通信機株式会社の登録商標で す。
- その他、記載している会社名、製品名は各社の商 標または登録商標です。なお、本文中では、™マー かったことがない。

本書は、ファームウェアバージョン V0410 で記載し ています。

# <span id="page-6-0"></span>**正しくお使いいただくため のご注意**

## 保管および使用場所

- 周囲温度、湿度 許容周囲温度は 0 °C~40 °C、 湿度 30 % RH~ 80 %RH の範囲を守ってご使用ください。許容 周囲温度の範囲外でご使用されると、故障の原 因となるばかりでなく、CMOS に重大な影響を あたえ画面上に白い点があらわれる現象が発生 することがあります。十分ご留意ください。
- 強い電波や磁気の影響 ラジオやテレビの送信アンテナに近いところ、 変圧器、モーターなど強い磁気が発生するとこ ろやトランシーバーや携帯電話など電波を発生 する機器の近くでは、画像や音声にノイズが入っ たり色彩に変化を生じることがあります。
- ワイヤレスマイクをカメラの近くで使用すると き

本機で撮影中、ワイヤレスマイクおよび受信機 を使用すると、ノイズがワイヤレス受信機に飛 び込むことがありますので、ご注意ください。

- 次の場所での使用や保管は避けてください。
	- 極端に暑いところや寒いところ
	- ゴミやほこりの多いところ
	- 湿気の多いところ
	- 調理台の近くなど油煙や湯気のあたる場所
	- ●振動の激しいところや不安定なところ
	- 直射日光のあたる車の中や暖房機の近くに長 時間放置しないでください。
- 放射線や X線、および腐食性ガスの発生する場 所には設置しないでください。
- 海辺で使用する場合は、本機をぬらさないよう にご注意ください。また、塩分、砂などがボディー に付着していることがあります。撮影後のお手 入れをお忘れなく。
- 砂浜など、砂ぼこりが多い場所でご使用になる ときには、内部に砂などが入らないよう、十分注 意してください。

## 防滴について

- 本機は、IPX2 相当(当社試験方法による)の防滴 構造であり、完全防水ではありません。また、す べての条件での防滴性能を保証するものではあ りません。
	- IPX2(落下する水滴に対する保護等級)とは、 真上から 3mm/分の水滴を落下させたとき に、前後左右 15°傾けた機器に対して、各 2 分 30 秒ずつ計 10 分間滴下し、機器を動作させ たときに正常動作する機能を有することを意 味します。
- 防滴性能を確保するため、キャップ、カバー類は 完全に閉めてください。
- ■多量の雨や、強い水しぶきをかけないでくださ い。
- ■本機がぬれたり、水滴が付いた場合は、すぐに乾 いた布で水分を拭き取ってください。ぬれたま ま、本機を逆さまにしたり、15°以上傾けたりす ると水が内部に入り故障の原因になることがあ ります。
- ■本機がぬれた場合、隙間から水が出ることがあ りますので、ぬれたまま持ち運ばずに、しばらく 乾いた布の上に置き、乾かしてください。

## 移動について

■ 持ち運ぶ場合、本機に強い衝撃を与えたり、落と したりしないようにご注意ください。

## 省エネについて

■ ご使用にならないときは、節電のため、「POWER ON/OFF]スイッチを"OFF"に設定してくださ  $\left\{ \cdot \right\}$ 

## お手入れについて

- お手入れは、電源を切ってから行なってくださ  $\langle \cdot \rangle$
- ■本機清掃時、外装キャビネット部はやわらかい 布でふいてください。シンナーやベンジンなど ではふかないでください。表面がとけたり、く もったりします。よごれがひどいときは、中性洗 剤を水でうすめてふき、あとでからぶきをして ください。

## バッテリー(充電式電池)について

- 本機で使用できる推奨バッテリーは、DUO-C198、DUO-C98(IDX 社製)です。
- 推奨バッテリーを使用してください。 重いバッテリーを使用した場合、使用方法によっ ては脱落することがあります。

## 定期点検(メンテナンス)について

■ 長時間使用することにより、一般環境下でも塵 埃が付着していきます。特に屋外で使用する場 合は、塵埃がカメラ内部に入り込むことがあり ます。これらの塵埃によって、良質な画質・音質 を確保できなくなる可能性があります。9000 時 間をめやすに、ファンの点検、交換を行なってく ださい。

ファンの使用時間は、「システム]→「システム 情報] → [ファン動作時間]項目で確認できま す。

(r P151 「[ファン動作時間](#page-150-0)])

交換めやすの 9000 時間を超えた場合、電源を 入れるたびに、"ファンの点検・交換が 必要です" と表示されます。

### **LCD** モニターおよびビューファインダーに ついて

- ■LCD モニターやビューファインダー画面は精 度の高い技術で作られています。LCD モニター やビューファインダー画面に黒い点や光る点が 現れることがありますが、故障ではありません。 これらの点は、記録されません。
- 長時間連続して使用した場合、ビューファイン ダー画面に表示した文字などが、一定時間残る ことがあります。これは、記録メディアには記録 されません。また、一度電源を入れ直すと、表示 されません。
- 寒い場所でご使用になると、画像が尾を引いて 見えることがありますが、故障ではありません。 この残像は記録されません。
- 表面を強く押したり強い衝撃を与えないでくだ さい。傷がついたり、割れる場合があります。
- 撮影画像と再生画像の切り換え時、ビューファ インダー画面にノイズが出ることがあります。
- ビューファインダー表示のデバイスの特性上、 まばたきをした瞬間など、映像に色がのって見 えるときがありますが、故障ではありません。ま た、記録される映像、SDI 出力、HDMI 出力など には影響ありません。

## レンズについて

- 本機はレンズ交換型のカメラレコーダ です。 ご使用前に交換レンズをご用意ください。
- 装着する交換レンズの「取扱説明書」をご覧にな り、十分にご理解の上ご使用ください。
- レンズ光学性能について レンズの光学性能上、画面周辺において色ズレ 現象(倍率色収差)を起こす場合があります。カ メラの故障ではありません。
- ■装着されるレンズによっては、本機のレンズ関 連に機能制限があったり、正常に動作しない場 合などがあります。
- レンズ動作音が記録される場合があります。
- ご使用のレンズによっては、被写体までのおお よその距離が表示されない場合があります。
- オートアイリス、マニュアルアイリス、ズーム時 に、光量変化が大きい場合があります。

## **GPS** について

- GPS(Global Positioning System)衛星は米国国 務省により管理されており、意図的に精度が変 更されることがあります。
- 屋内や樹木などの障害物に影響を受けない、上 空がひらけた見通しのよい場所で測位を行なっ てください。
- 周囲の環境や時刻によって、測位までの時間が 長くなったり、誤差が大きくなったりする場合 があります。
- 本機は、WGS 84 を測地系として使用します。
- 携帯電話など電子機器からの通信によって GPS 衛星からの電波が妨害される場合があります。
- 使用される国・地域・場所の規制に従って、ご利 用ください。

## ネットワーク接続における暗号化について

■無線 LAN での接続には暗号機能が使用されま す。

この暗号は市販装置向けのもので、変更するこ とはできません。

# はじめに

## **SDHC/SDXC** カードについて

- 本書では、SDHC/SDXC カードは「SD カード] または[記録メディア]と表現しています。
- ■本機では、撮影した映像・音声をカードスロット 内の SD カード(別売)に記録します。
- SD カード内に本機以外で記録したファイルや パソコンなどで書き込んだファイルが存在する 場合、記録時間が短くなったり、正常に記録でき ない場合があります。また、パソコンなどでファ イルを削除しても残量が増えない場合がありま す。
- 本機で使用可能な SD カードとフォーマットの 設定の組み合わせについては、以下の参照先を ご覧ください。

(B P39 「フォーマット設定と使用可能な SD [カードの組み合わせ\]\)](#page-38-0)

※ Panasonic、TOSHIBA、SanDisk 以外のカード では正しく記録できなかったり、データが消え たりすることがあります。

## **SD** カードの取り扱いについて

- アクヤス中、状態表示ランプが赤に点灯します。 アクセス中(記録、再生、フォーマットなど)に SD カードを抜かないでください。また、アクセ ス中、電源を切ったり、バッテリーや AC アダプ ターをはずさないでください。
- 静電気や電気的ノイズの影響を受ける場所で使 用や保管しないでください。
- 強い磁気や電波の発生する機器の近くには置か ないでください。
- 挿入方法を間違えると、本機や SD カードの故 障の原因となります。
- 万一の事故による保存データの損害は、当社で 一切の責任を負わないものとします。データの バックアップをおねがいいたします。
- 使用条件の範囲で使用ください。 次の場所では使用しないでください。 直射日光の当たる場所、熱機器の近く、炎天下の 窓を閉め切った車の中、高温多湿の場所や腐食 性のある場所、ほこりや砂ぼこりの立つところ。
- 曲げたり、落としたり、また、強い力や衝撃、振動 を与えないでください。
- 水でぬらさないでください。
- 分解や改造しないでください。
- ■端子部を手や金属で触らないでください。
- ■端子部にほこりやゴミ、水分や異物を付着させ ないでください。
- 貼られているラベルをはがしたり、別のラベル やシールをはったりしないでください。
- SD カードに文字を書く場合は鉛筆やボールペ ンを使用しないでください。必ず油性ペンをお 使いください。
- フォーマット(初期化)を実行すると、SD カー ド内の記録された映像データ、セットアップファ イルなどを含むすべてのデータが消去されま す。
- ■本機でフォーマット(初期化)したカードを使う ことをおすすめします。
	- カメラが正しく動作しないときは、SD カード が壊れている可能性があります。フォーマッ ト(初期化)すると正しく動作する場合もあり ます。
	- 他のカメラやパソコン、周辺機器などでフォー マット(初期化)した SD カードを使用する と、正しく動作しません。その場合は、本機で フォーマット(初期化)してください。
- 破棄するためにすべてのデータを完全に消去し たい場合は、市販のデータ消去ソフトを使用す るか、または SD カードを金槌などで物理的に 破壊することをおすすめします。カメラによる フォーマットや削除ではファイル管理情報が変 更されるだけで、データの消去は完全ではあり ません。
- 市販の SD カードによっては、本体から取り出 しにくいものがあります。カードの溝に引っ掛 けて、取り出してください。
	- 何度か出し入れすると取り出しやすくなりま す。
	- 0 シールなどをはらないようにしてください。

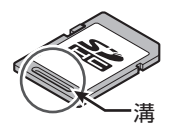

■ SD カードを取り出す場合、勢いよく飛び出る ことがあります。失くさないよう十分に注意し てください。

## 著作権について

■本機で記録・録音したものを営利目的、または公 衆に視聴することを目的として放映すること は、著作権法上で保護されている著作者の権利 を侵害する恐れがありますのでご注意くださ  $\left\{ \cdot \right\}$ 

記録(録音)したものは、個人として楽しむなど のほかは著作権上、権利者に無断で使用できま せん。また、個人で楽しむ場合であっても、権利 者に無断で記録(録音)できない場合がありま す。

## ライセンスに関するご注意

#### $M$ MPEG LA AVC

本製品は、MPEG LA, LLC.がライセンス活動を 行なっている AVC PATENT PORTFOLIO LICENSE の下、次の用途に限りライセンスされ ています:

(i)消費者が個人的、非営利の使用目的で、 MPEG-4AVC 規格に合致したビデオ信号(以 下、AVC Video といいます)にエンコードする こと。

(ii) AVC Video(消費者が個人的に非営利目的で エンコードしたもの、若しくは MPEG LA より ライセンスを取得したプロバイダーがエンコー ドしたものに限られます)をデコードすること。 なお、その他の用途に関してはライセンスされ ていません。プロモーション、商業的に利用する ことに関する詳細な情報につきましては、MPEG LA, LLC.のホームページをご参照ください。 <HTTP://WWW.MPEGLA.COM>

## **MPEG LA MPEG-2 Patent**

個人使用目的以外で、MPEG-2 規格に適合した 本機を、パッケージメディア用にビデオ情報を エンコードするために使用する場合、MPEG-2 PATENT PORTFOLIO の特許に関するライセ ンスを取得する必要があります。

尚、当該ライセンスは、MPEG LA. L.L.C.(住所: 6312 S. Fiddlers Green circle, Suite 400E, Greenwood Village, Colorado 80111 U.S.A.)よ り取得可能です。

## 電波について

- 本機は、電波法に基づく小電力データ通信シス テム無線局設備として技術基準適合証明を受け ています。(受けた部品を使用しています。)した がって、本機を使用するときに無線局の免許は 必要ありません。日本国内のみで使用してくだ さい。日本国内以外で使用すると各国の電波法 に抵触する可能性があります。以下の事項を行 うと、法律で罰せられることがあります。
	- 0 分解/改造すること
- 本機は、2.4 GHz 帯の周波数帯を使用しますが、 他の無線機器も同じ周波数を使っていることが あります。ほかの無線機器との電波干渉を防止 するため、下記事項に注意してください。

#### **使用上のご注意**

本機の使用周波数帯(2.4 GHz)では、電子レンジ 等の産業・科学・医療機器のほか工場の製造ライ ン等で使用されている移動体識別用の構内無線 局(免許を要する無線局)及び特定小電力無線局 (免許を要しない無線局)並びにアマチュア無線 局(免許を要する無線局)が運用されています。 1.本機を使用する前に、近くで移動体識別用の構 内無線局および特定小電力無線局、並びにアマ チュア無線局が運用されていないことを確認し てください。

2.万一、本機から移動体識別用の構内無線局に対 して有害な電波干渉の事例が発生した場合に は、速やかに使用周波数を変更するか、または電 波の発射を停止した上、当社カスタマーサポー トセンターにご連絡頂き、混信回避の処置等に ついてご相談ください。

3.その他、本機から移動体識別用の特定小電力無 線局あるいはアマチュア無線局に対して、有害 な電波干渉の事例が発生した場合など、お困り のことが発生したときは、当社カスタマーサポー トセンターへお問い合わせください。

● 製品に表示している周波数表示の意味は以下 のとおりです。

## 2.4DS/OF4

- 2.4 : 2.4 GHz 帯を使用する無線機器で す。
- DS/OF : 変調方式が DS-SS、OFDM である ことを示します。
- 4 : 電波干渉距離は 40m です。
- — : 全帯域を使用し、移動体識別装置 の帯域を回避可能です。

## その他

- カードスロットに異物などを入れないでくださ い。
- 通風孔をふさがないでください。 通風孔をふさぐと、内部に熱がこもり、火傷や火 災の原因となります。
- ■記録や再生中に、直接「POWER ON/OFF]ス イッチを切ったり、電源ケーブルをはずしたり しないでください。
- 雷源投入直後は数秒間、安定した映像が見られ ませんが故障ではありません。
- 映像信号出力端子をご使用にならないときは、 端子の破損を防ぐため端子カバーを取り付けた 状態でご使用ください。
- 精密機器ですので落下や振動・衝撃を与えない でください。
- モード切り換え時、画面にノイズがでることが あります。
- ■横にして使用すると放熱効果が悪くなります。
- ■端子カバーがある端子を使用しない場合は、端 子の破損を防ぐため端子カバーを取り付けてく ださい。
- 本機では、フォントワークス株式会社のフォン トを使用しています。
- 本機では、M+FONTS を使用しています。
- 内蔵無線 LAN の使用は、購入された国·地域で のみ使用いただけます。 また、国・地域によっては使用および屋外使用に 法律上の制限があります。法律に違反しないよ うに、ご注意ください。

この装置は、クラス A 機器です。 この装置を住宅環境で使用すると電波妨害を引 き起こすことがあります。この場合には使用者 が適切な対策を講ずるよう要求されることがあ ります。

VCCI-A

# <span id="page-11-0"></span>**動作モードについて**

本機の動作モードには、カメラモード、メディアモード、リモート編集モードの 3 つのモードがありま す。

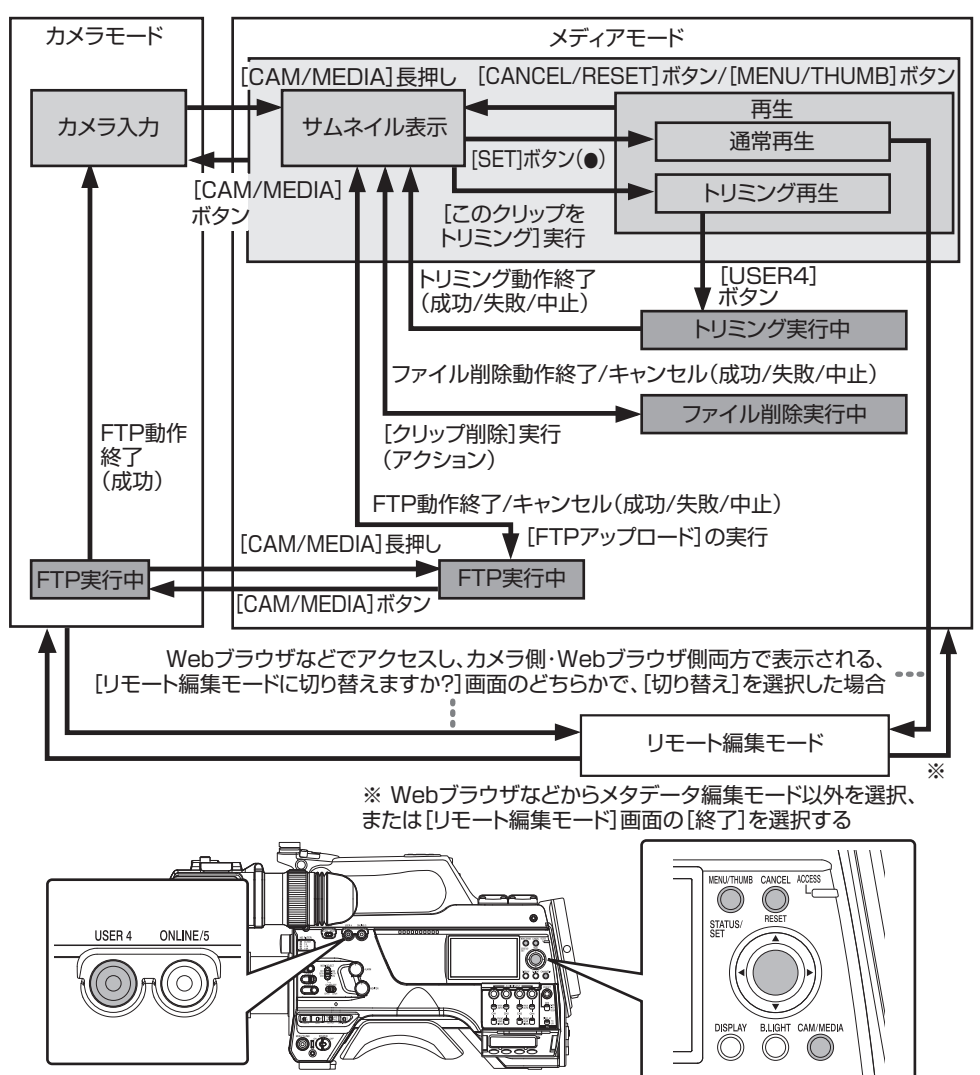

はじめに

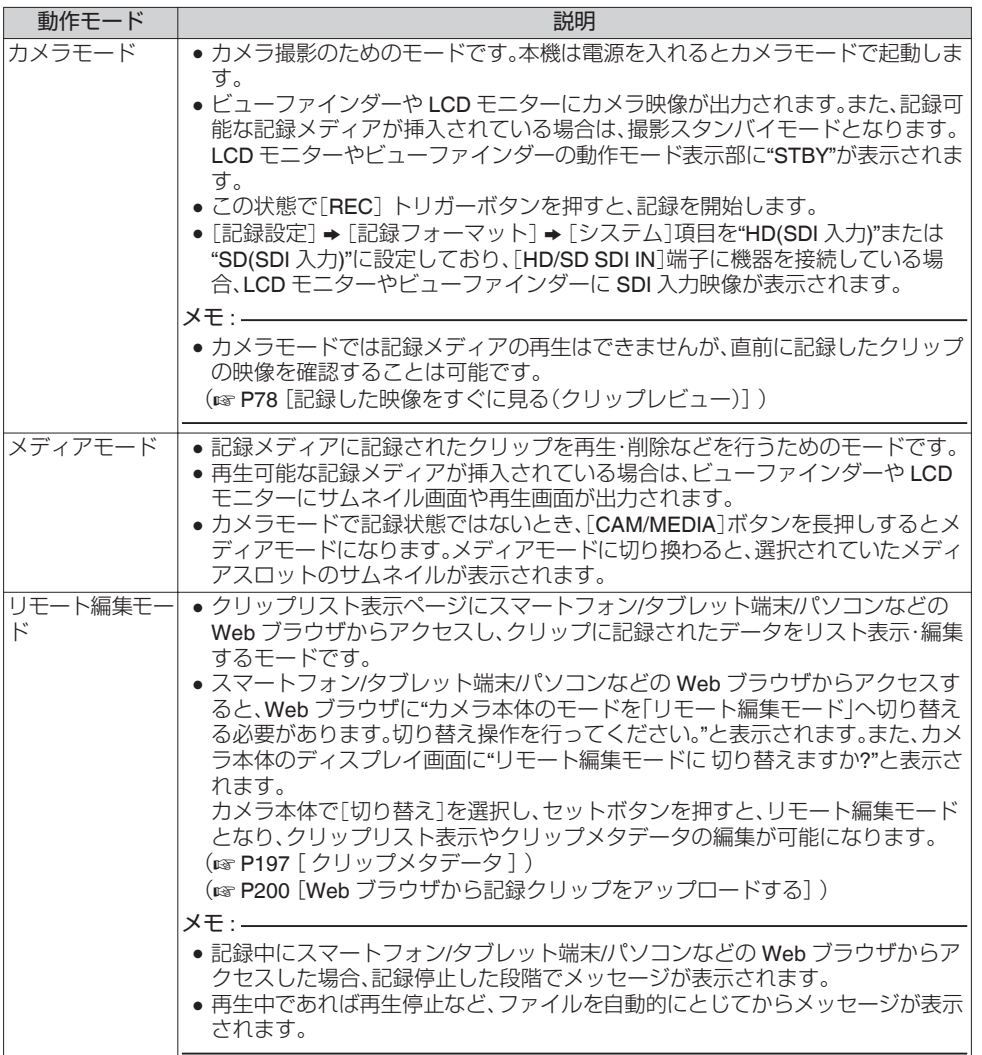

はじめに

<span id="page-13-0"></span>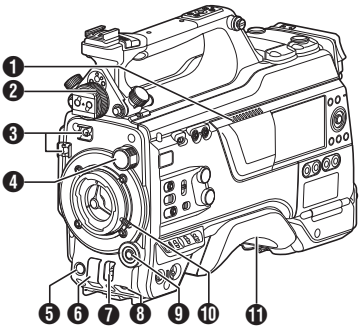

- $0$  スピーカー (B P92 「再生時の音声出力について]) 2 ビューファインダー左右位置固定リング
- リングをゆるめ、ビューファインダーの位置を 左右に調整します。 (B P22 「ビューファインダーを取り付け る1)
- C ケーブルクランプ
- **4 「ND FILTER**]切換スイッチ レンズの絞りを適切な範囲に保つため、ND フィルターを使用します。 1:CLEAR、2:1/4、3:1/16、4:1/64
- $x + \frac{1}{2}$
- ND フィルターを活用し、レンズの絞りが F8 よ り絞らないようにすることをおすすめします。
- **6 「REC**】ボタン 記録をスタート/ストップさせます。
- **6「SHUTTER]スイッチ** スイッチを上に押すと、シャッター OFF にな り、下に押すとシャッタースピードを切り換え ます。 (B P55 [\[電子シャッターを設定する\]\)](#page-54-0)
- **O**[AWB/USER8]スイッチ
	- スイッチを上に押すことで、AWB スイッチ として動作します。AWB 動作は、[WHT.BAL PRST/A/B]スイッチが"PRST"のときに、プ リセットホワイトバランスの色温度の切り 換えを行い、"A"または"B"のときに、オートホ ワイトを実行します。
	- (B P57 「ホワイトバランスを調整する])
	- スイッチを下に押すことで、ユーザーボタン として機能します。メニューで特定の機能を 1 つ割り付けて使用します。
	- (B P37 「ユーザーボタンの機能割り付け])
- **B** [MIC LEVEL]つまみ [AUDIO SELECT CH1/2/3/4]-[MANUAL/ AUTO]選択スイッチが"MANUAL"で、 [FRONT/REAR/WIRELESS]選択スイッチが "FRONT"のときに、[MIC IN]端子に取り付けた マイクの録音レベルを手動調整します。 (☞ P63 [\[録音する\]\)](#page-62-0)
- **4 十字ボタン(▲▼◀▶)/[SET/USER13]ボタン**  $\left( \bullet \right)$ 
	- メニューやカーソルの操作と決定、およびタ イムコードとユーザーズビットの数値設定 に使用します。
	- カメラモード時(メニュー表示していないと き)、[SET/USER13]ボタンでステータス画 面になります。
	- 十字ボタンおよび「SET/USER13]ボタンに 機能を割り付けた場合は、ユーザーボタンと して機能します。[USER13]初期設定:ステー タス
	- (B P37 「ユーザーボタンの機能割り付け])
- ❶ レンズ固定レバー (r P22 [\[レンズ\(別売\)を取り付ける\]\)](#page-21-0)
- **6** ショルダーパッド (B P24 [\[ショルダーパッドの位置調整をす](#page-23-0) [る\]\)](#page-23-0)

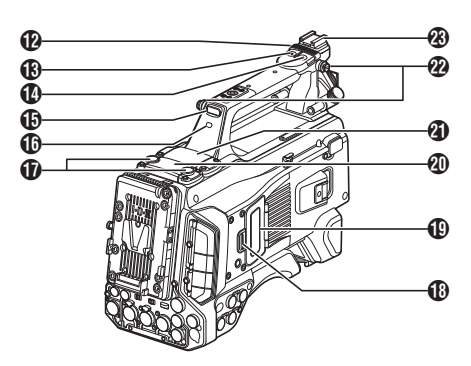

- $\bigcirc$  スライドカバー([USFR6]/[USFR7]ボタン用) ボタンの上にカバーを移動すると、誤操作防止 になります。
- **B「USER6**]ボタン メニューで特定の機能を 1 つ割り付けて使用 します。 (B P37 「ユーザーボタンの機能割り付け])
- **40「USER7**]ボタン メニューで特定の機能を 1 つ割り付けて使用 します。 (B P37 [\[ユーザーボタンの機能割り付け\]\)](#page-36-0)
- O 背面部タリーランプ(ハンドル) (B P38 [\[タリーランプについて\]\)](#page-37-0)
- P[TALLY]スイッチ (BFP38 [\[タリーランプについて\]\)](#page-37-0) (B P230 「タリーランプの点滅])
- Q 無線 LAN アンテナ端子 (B P24 [無線 LAN [アンテナを取り付ける\]\)](#page-23-0)
- R SD カードカバーノブ (☞ P41 [SD [カードを入れる\]\)](#page-40-0)
- S SD カードカバー
- **4 拡張スロット** SSD メディアアダプター(別売)KA-MC100 な どを挿入することができます。 (B P42 [SSD [メディアアダプター\(別売\)を](#page-41-0) [入れる\]\)](#page-41-0)
- 4 オーディオ用ワイヤレスレシーバー取付スロッ ト("UniSlot") "UniSlot"対応のワイヤレスレシーバーを装着す ることができます。
- $x + y z$
- ふたをはずすときに、ねじなど失くさないよう にしてください。
- ワイヤレスレシーバーの"取扱説明書"を確認く ださい。

**@** ショルダーベルト取付部(2 か所) ショルダーベルト(別売)を取り付けます。

ご注意 : =

- 本機の質量に耐えられる強度をもったショル ダーベルトを使用してください。
- ショルダーベルトの取り付けが不十分な場合、 本機が落下し、怪我をする恐れがあります。
- 使用する前に、ショルダーベルトに付属されて いる[取扱説明書]を確認の上、使用してくださ  $\left\{ \cdot \right\}$

#### W シュー

別売のビデオライトやアクセサリーを取り付 けることができます。 (ra P23 [\[ビデオライト\(別売\)を取り付け](#page-22-0) [る\]\)](#page-22-0)

<span id="page-15-0"></span>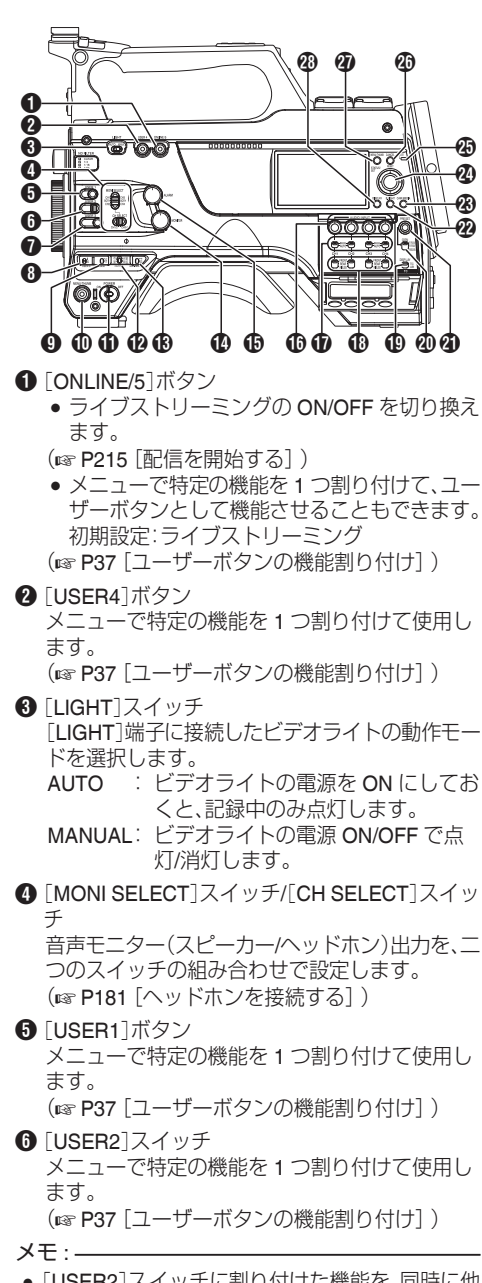

●「USER2]スイッチに割り付けた機能を、同時に他 のユーザーボタンに割り付けても、[USER2]ス イッチのみ有効となります。

- **@「USER3**]ボタン メニューで特定の機能を 1 つ割り付けて使用し ます. (B P37 [\[ユーザーボタンの機能割り付け\]\)](#page-36-0)
- **A**「USER0]スイッチ メニューで特定の機能を 1 つ割り付けて使用し ます。 (B P37 「ユーザーボタンの機能割り付け])
- **4 「GAIN H/M/L**]スイッチ ゲイン感度を選択します。 (B P54 [\[ゲインを設定する\]\)](#page-53-0)
- J[MENU/THUMB]ボタン
	- 0 カメラモード時はメニュー画面を表示します。
	- メニュー画面が表示された状態で「MENU/ THUMB]ボタンを長押しすると[メインメ ニュー]画面と[お気に入りメニュー]画面が切 り換わります。
	- (B P99 [\[メニュー画面での基本操作\]\)](#page-98-0)
	- メディアモード時、サムネイル表示中に押すと メニュー画面が表示されます。
	- メディアモード時、再生画面表示中に押すと再 生を停止してサムネイル画面を表示します。
- K[POWER ON/OFF]スイッチ 電源を ON/OFF するスイッチです。
	- 雷源 OFF 操作時、"P.OFF"が I.CD モニターや ビューファインダーに表示されます。
	- 電源を再投入する場合は、5 秒以上時間をあけ てください。
- L[OUTPUT]スイッチ
	- カメラモード時の出力信号を設定します。
	- CAM/AUTO KNEE ON:オートニーを"ON"にし ます。
	- CAM/AUTO KNEE OFF: オートニーを"OFF"に します。
	- 0 BARS/AUTO KNEE OFF:カラーバーを出力し ます。
- M[WHT.BAL PRST/A/B]スイッチ ホワイトバランスを切り換えます。 (B P57 「ホワイトバランスを調整する])
- N[MONITOR]音量調整つまみ 音声モニター(スピーカー/ヘッドホン)の音量を 調整します。
- **46「ALARM」音量調整つまみ** 音声モニター(スピーカー/ヘッドホン)の警告音 量を調整します。

 $x + \frac{1}{2}$ 

● 最小にしたときに聞こえるかどうかの設定は「警 告音最小レベル]で設定します。

P[AUDIO INPUT CH1/2/3/4]録音レベル調整つま み [MANUAL/AUTO]選択スイッチが"MANUAL"の

ときに、録音レベルを手動調整します。 (LGR P63 [緑音する])

**M** [AUDIO CH1/2/3/4]-[MANUAL/AUTO]選択ス イッチ 各チャンネルの録音レベルの[MANUAL/AUTO] を設定します。

(☞ P63 [\[録音する\]\)](#page-62-0) **B** [AUDIO CH1/2/3/4]-[FRONT/REAR/

- WIRELESS]選択スイッチ 各チャンネルの録音入力経路[FRONT/REAR/ WIRELESS]を選択します。 (☞ P63 [\[録音する\]\)](#page-62-0)
- S[TC DISPLAY]TC/UB 表示切換スイッチ タイムコードとユーザーズビット表示を切り換 えます。 (G P67 「タイムコードとユーザーズビットに [ついて\]\)](#page-66-0) (B P68 [\[タイムコードジェネレーターを設定](#page-67-0)

[する\]\)](#page-67-0)

- **4 「TC GEN**]タイムコードジェネレーター切換ス イッチ
	- タイムコードの歩進モードを設定します。
	- F-RUN : 常に歩進します。外部タイムコード ジェネレーター接続時、外部タイム コードに同期します。
	- R-RUN : 記録時に歩進します。SD カードを入 れ換えると、前のカードの続きから記 録します。
	- REGEN : 記録時に歩進します。SD カードを入 れ換えると、入れ換えたカードに記録 されている最後のタイムコードから 記録します。
	- (B P67 「タイムコードとユーザーズビットに [ついて\]\)](#page-66-0)

(B P68 「タイムコードジェネレーターを設定 [する\]\)](#page-67-0)

(B P72 [\[タイムコードを外部タイムコードジェ](#page-71-0) [ネレーターに同期させる\]\)](#page-71-0)

**40 「TC PRESET**]ボタン

[TC GEN]スイッチが"F-RUN"または"R-RUN"の ときに、プリセットモードへの移行/解除を行いま す。

移行時、LCD モニター拡大表示になり、十字ボタ ンでカーソル移動と数値設定を行い、 [STATUS/SET]ボタンでプリセットして、元の表 示に戻ります。

#### $x + 1$

- UB モードでは、「TC/UB 設定] → 「UB モード]が "プリセット"の時のみ有効です。
- **の「B.LIGHT**]ボタン LCD モニターのバックライトを設定します ボタンを押すたびにモードが切り換わります。 暗い → 標準 → 明るい → オフ → 暗い
- **④「CAM/MEDIA**]ボタン カメラモードとメディアモードを切り換えます。 (B P12 「動作モードについて])
- **② 十字ボタン(▲▼◀▶)/[STATUS/SFT]ボタン(●)** 
	- メニューやカーソルの操作と決定、およびタイ ムコードとユーザーズビットの数値設定に使 用します。
	- カメラモード時(メニュー表示していないと き)、[STATUS/SET]ボタンでステータス画面 になります。
	- 十字ボタンに機能を割り付けた場合は、ユー ザーボタンとして機能します。
	- (B P37 「ユーザーボタンの機能割り付け])
- **49「ACCESS**]ランプ SD カードがアクセス中に緑色に点灯します。

#### $x + 1$

●記録メディアの挿入/未挿入に関わらず、電源 ON 時に約 5 秒間点灯します。

**40 「CANCEL/RESET]ボタン** 

- 各種設定のキャンセル、再生停止を行います。
- LCD モニター拡大表示中に、TC モードか UB モードを設定しているときにリセットします。

#### <span id="page-17-0"></span>**の「MENU/THUMB**]ボタン

- カメラモード時はメニュー画面を表示します。
- メニュー画面が表示された状態で「MENU/ THUMB]ボタンを長押しすると[メインメ ニュー]画面と[お気に入りメニュー]画面が切 り換わります。
- (A P99 [\[メニュー画面での基本操作\]\)](#page-98-0)
- メディアモード時、サムネイル表示中に押すと メニュー画面が表示されます。
- メディアモード時、再生画面表示中に押すと再 生を停止してサムネイル画面を表示します。

#### **40 [DISPLAY]ボタン**

● 通常画面時(メニュー画面が表示されていない 状態)、[DISPLAY]ボタンを押すとディスプレ イ画面が切り換わります。

(B P32 「ディスプレイ画面])

● メニュー画面が表示された状態で「DISPLAY」 ボタンを押すと、[メインメニュー]画面と[お 気に入りメニュー]画面が切り換わります。

```
[メニュー画面での基本操作])
```
側面端子部

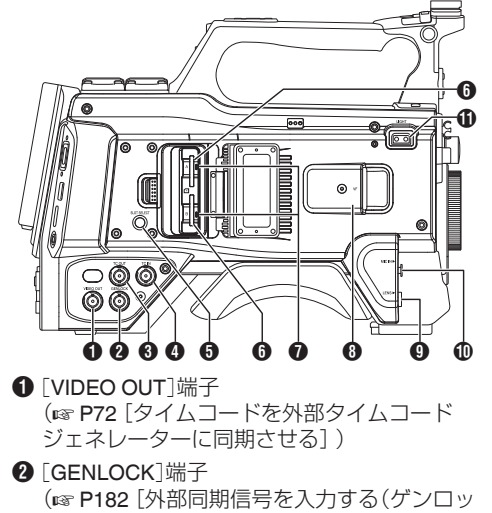

- [ク\)\]\)](#page-181-0) **8** [TC OUT]端子 (B P72 「タイムコードを外部タイムコード
	- [ジェネレーターに同期させる\]\)](#page-71-0)
- **A** [TC IN] 端子 (A P72 [\[タイムコードを外部タイムコード](#page-71-0) [ジェネレーターに同期させる\]\)](#page-71-0)
- **6 [SLOT SELECT]ボタン** 撮影時および、再生時にアクティブとなるカー ドスロットを切り換えます。
- $\bigoplus$ カードスロット A/B
- $\bigcirc$  アクセスランプ A/B
- **B** [VF]端子 (B P22 [\[ビューファインダーを取り付け](#page-21-0) [る\]\)](#page-21-0)
- **4 [LENS]レンズ接続端子** (B P22 「レンズ(別売)を取り付ける])
- J[MIC IN]端子 (XLR 5pin) (B P23 「マイク(別売)を取り付ける])
- **1** [LIGHT] 端子 (B P23 [\[ビデオライトを取り付ける\]\)](#page-22-0)

<span id="page-18-0"></span>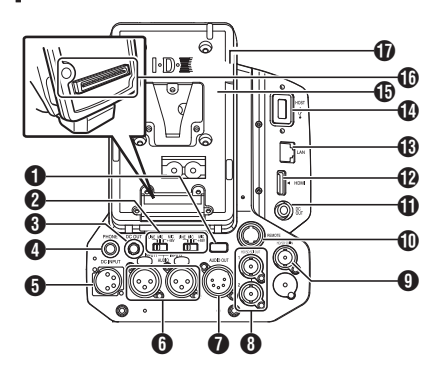

- A 背面部タリーランプ(背面) (BFP38 「タリーランプについて]) (B P230 [\[タリーランプの点滅\]\)](#page-229-0)
- **2 「AUDIO INPUT1/2**]スイッチ (☞ P63 [\[録音する\]\)](#page-62-0)
- **6** [DC OUT]端子(背面) 外付けワイヤレス受信機用の電源を供給しま す。

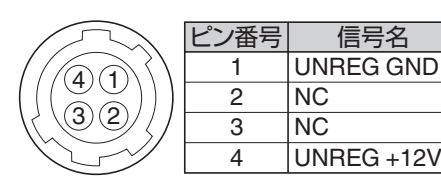

 $x + 1$ 

• 8 と m のピン配置は同一です。

ご注音 · …

- 外付けワイヤレス受信機以外は接続しないでく ださい。
- $\Omega$  [PHONE]端子 (Φ3.5 mm) (B P181 [\[ヘッドホンを接続する\]\)](#page-180-0)
- **6** [DC INPUT] 端子 DC12V 電源入力端子です。別売の AC アダプ ターを接続します。 (☞ P25 [AC [電源を使う\(](#page-24-0)DC IN 電源)])
- **❶** [AUDIO INPUT1/2]端子 (XLR 3pin)
- **[AUDIO OUT]端子 (XLR 5pin)** AUDIO CH1/CH2 または、CH3/CH4 の音声信 号を出力します。 出力する音声信号は、「映像/音声設定]→「音声 設定]→ [AUDIO OUT チャンネル]の設定に従 います。
- **6** [HD/SD SDI OUT1/2]端子 (B P179「外部モニターを接続する])
- **4** [HD/SD SDI IN]端子 (A P182 [\[外部同期信号を入力する\(ゲンロッ](#page-181-0) [ク\)\]\)](#page-181-0)
- **M** [REMOTE] 端子 (A P180 [\[リモートコントロールユニットを](#page-179-0) [接続する\]\)](#page-179-0)
- **10 [DC OUT](LAN)端子** [LAN]端子に接続されるモバイルルーターな どの機器へ電源を供給します。

 $x + \frac{1}{2}$ 

- 8 と m のピン配置は同一です。
- L[HDMI]出力端子 (A P179 [\[外部モニターを接続する\]\)](#page-178-0)
- **68「LAN**]端子 LAN ケーブルを接続します。
- **4 「HOST]USB ホスト端子** ネットワークに接続して使用する場合、使用目 的にあわせた USB アダプターを接続します。

ご注意 · 二

- 「システム] ➡ [記録設定] ➡ [記録フォーマッ ト]→「システム]項目を、"High-Speed"に設定 したときには、内蔵無線 LAN または[HOST]端 子(USB)でのネットワークが使用できないので 下記の対応を行なってください。
	- 「ネットワーク] → [接続設定] → [USB/内蔵 無線 LAN]項目を"切"に設定する
	- USB ネットワークアダプターを取りはずす 対応を行わなかった場合、カメラは緊急停止し 電源が切れます。 緑画中の場合、ファイルのデータが破損するこ とがあります。
- O バッテリー取付用フォルダー (B P26 [\[バッテリーパックを使う\]\)](#page-25-0)
- **1** 拡張ユニット端子 FS-790(別売)などを接続する端子です。

 $x + \cdot 2$ 

● この端子を使用する場合は、バッテリー取付用 フォルダーをはずしてください。

Q D-TAP 端子

<span id="page-19-0"></span>(B P34 「ビューファインダーの調整])

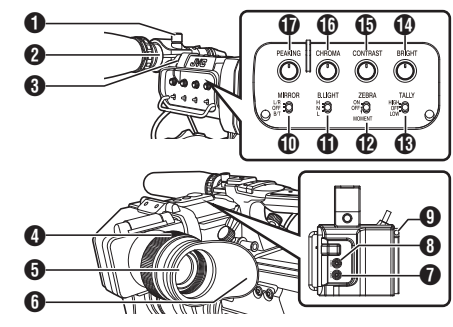

- A マイクホルダー固定つまみ
- B マイクホルダー
- C 前面部タリーランプ (B P38 「タリーランプについて]) (B P230 [\[タリーランプの点滅\]\)](#page-229-0)
- D アイピースフォーカスリング 視度を調整します。
- **6** ビューファインダー
- $0$  アイピース ビューファインダー画面やカメラマンの視覚 に外部から光が入らないようにします。
- **O** [USER1]ボタン(VF) メニューで特定の機能を 1 つ割り付けて使用 します。初期設定:VF 表示 (B P37 「ユーザーボタンの機能割り付け])
- **B** [USFR2]ボタン(VF) メニューで特定の機能を 1 つ割り付けて使用 します。初期設定:拡大フォーカス (B P37 「ユーザーボタンの機能割り付け])
- 9スライドストッパー ビューファインダーの取り付け、取りはずしの ときに使用します。
- J[MIRROR]スイッチ 画像反転の設定をします。 L/R:左右反転、OFF:通常画面、B/T:上下反転
- K[B.LIGHT]スイッチ ビューファインダーの輝度を設定します。 H:明るい、N:通常、L:暗い
- L[ZEBRA]スイッチ ゼブラパターンを表示します。 ON:ゼブラ ON、OFF:ゼブラ OFF、MOMENT: 下に押し下げているとき"ゼブラ ON"
- M[TALLY]前面部タリースイッチ 前面部タリーランプの設定をします。 HIGH:明るい、OFF:消灯、LOW:暗い (BFP38 [\[タリーランプについて\]\)](#page-37-0) (B P230 [\[タリーランプの点滅\]\)](#page-229-0)
- N[BRIGHT]つまみ ビューファインダーの明るさを調整します。
- **MG** [CONTRAST]つまみ ビューファインダーのコントラストを調整し ます。
- **お「CHROMA**]つまみ ビューファインダーのカラーを調整します。
- Q[PEAKING]つまみ ビューファインダーの輪郭を調整します。

# <span id="page-20-0"></span>**基本システム図**

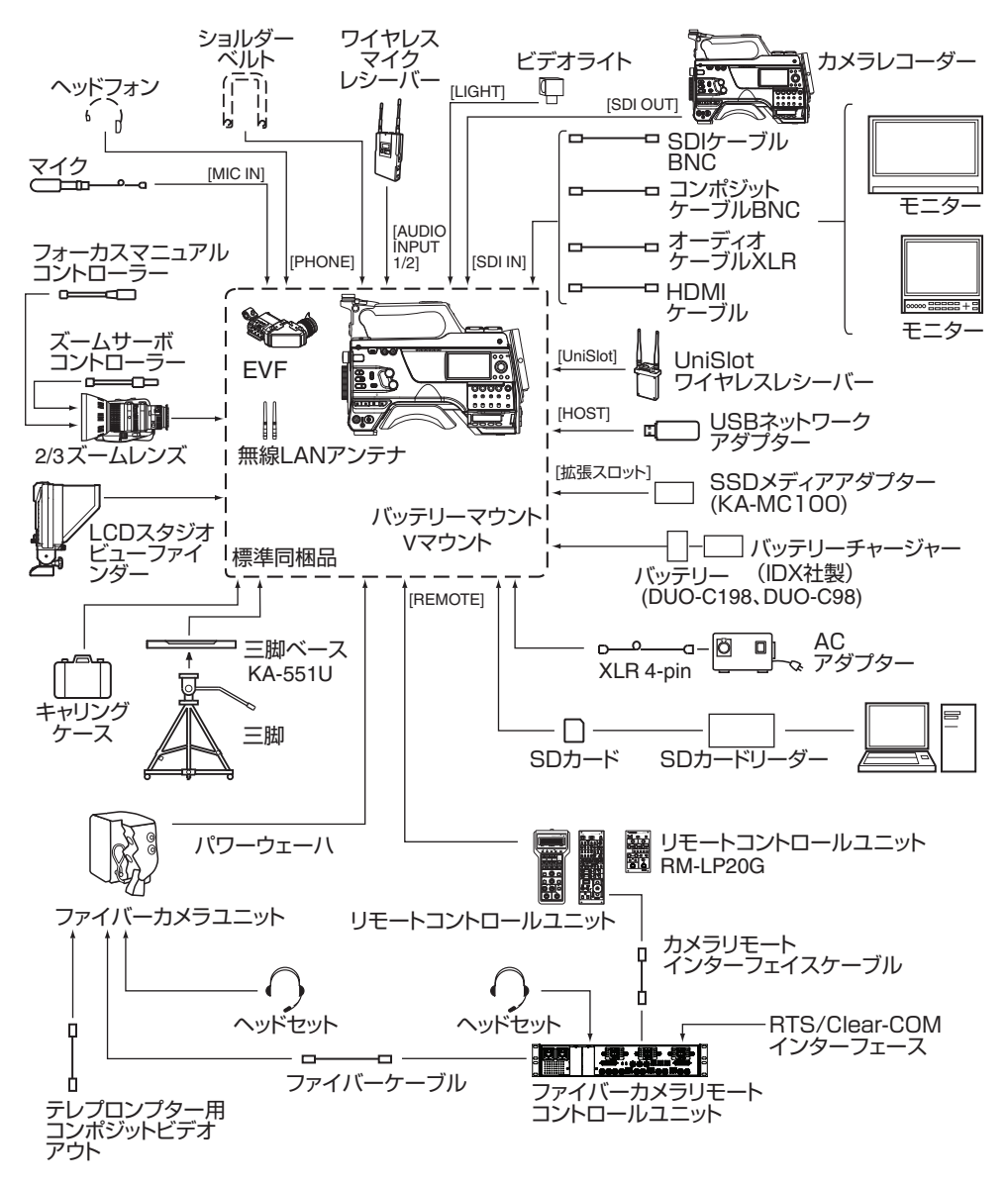

はじめに

# <span id="page-21-0"></span>**使用前の設定・調整**

レンズ(別売)を取り付ける

本機は、B4 マウントのレンズを取り付けることが できます。

ご注意 :

- レンズを取り付ける前に、本機の雷源が切れて いることを確認してください。電源を入れたま まレンズを取り付けると事故や故障の原因とな ります。
- レンズを取りはずしたときに、光学フィルター を触ったり、ほこりなどが付着したりしないよ うにご注意ください。

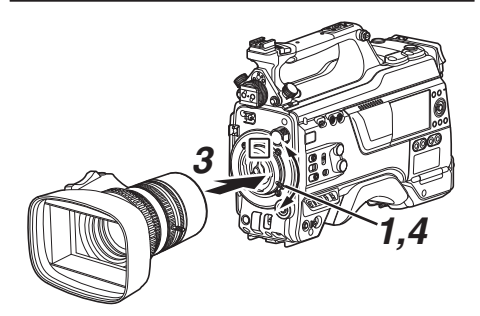

- *1* レンズ固定レバーをゆるめる
- *2* ボディーキャップを取りはずす ● ボディーキャップは、なくさないよう大切に 保管してください。
- *3* レンズのピンとマウント部の穴があうように 取り付ける
- *4* レンズ固定レバーをしめる
- *5* レンズケーブルを[**LENS**]端子に接続する
- *6* レンズケーブルをクランプに取り付ける

 $x + 1$ 

- レンズ固定レバーは最後まで完全に締め付けて ください。締め付けが不完全な場合、レンズが落 下したりフランジバックがズレたりします。
- レンズに関する詳細につきましては、使用する レンズの「取扱説明書」をご覧ください。
- ご使用前に、フランジバック調整が必要です。 (B P36 「フランジバック調整])

ビューファインダーを取り付ける

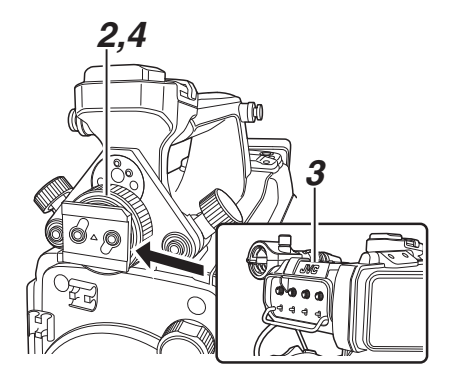

- *1* 本機の[**POWER ON/OFF**]スイッチを**"OFF"**に する
- *2* ビューファインダー左右位置固定リングをゆ るめる
- *3* ビューファインダーを矢印の方向にスライド させ、取り付ける

 $x^2 + y^2 = 1$ 

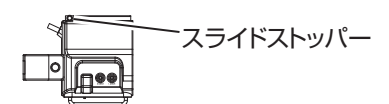

- ビューファインダーを取りはずすときは、スラ イドストッパーを引き上げながら、矢印の方向 と逆にスライドさせます。
- *4* ビューファインダー左右位置固定リングをま わし、ビューファインダーの位置を固定する
- *5* [**VF**]端子にビューファインダーケーブルを取 り付ける
- *6* ビューファインダーケーブルをクランプには さむ

準備

## <span id="page-22-0"></span>マイク(別売)を取り付ける

マイクホルダーに別売のマイクを取り付けます。 別売のマイクはファントム電源です。

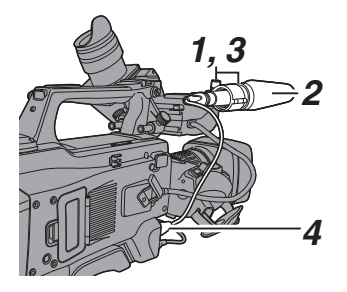

- *1* マイクホルダーのつまみを反時計まわりにま わしてゆるめ、マイクホルダーをひらく
- *2* マイクをマイクホルダーにセットする
- *3* マイクホルダーのつまみを時計まわりにまわ し、マイクを固定する
- *4* マイクケーブルを[**MIC IN**]端子に接続する
- *5* マイクケーブルをクランプにはさむ
- *6* ファントムマイク用の設定を正しく行う (LGR P63 「緑音する])

## ビデオライト(別売)を取り付ける

本機のシューに、ビデオライトやアクセサリーを 取り付けることができます。 シューは 1/4 型ネジタイプですが、スライドシュー タイプで使用する場合は、付属のコールドシュー ユニットを取り付けて使用してください。

### コールドシューユニットを取り付ける

*1* コールドシューユニットからプレートを取り はずす

ツメを持ち上げながら、プレートをスライドし てください。

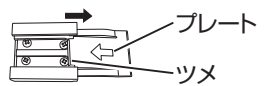

- *2* 本機のシューにコールドシューユニットを付 属のネジ **4** つで取り付ける
- *3* コールドシューユニットにプレートを取り付 ける

ガイドをひっかけて、ツメを下から押し上げな がら矢印の方向にプレートをスライドしてく ださい。

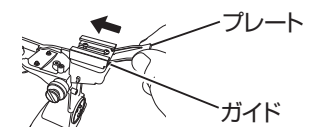

#### ビデオライトを取り付ける

本機の[LIGHT]端子(D-tap)に、ビデオライト(DC 12V、最大消費電力 50W)を接続して使用できま す。

シューに取り付けてから[LIGHT]端子に接続して ください。

[LIGHT]スイッチを"AUTO"にすると、カメラに連 動して記録中のみ点灯し、"MANUAL"にするとビ デオライトの電源 ON/OFF で点灯/消灯を行いま す。

## <span id="page-23-0"></span>無線 **LAN** アンテナを取り付ける

無線 LAN アンテナを時計回りに回して取り付け ます。取り付けるときにアンテナの根元を持って 締め付けてください。

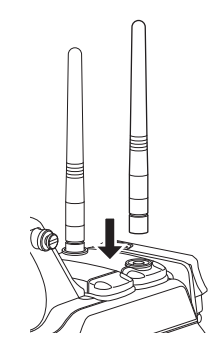

ご注意 :

- ●無線 LAN アンテナは、力が加わったり、引っ掛 けたりするとアンテナを破損するおそれがあり ますので、注意してご使用ください。 破損してしまった場合は、保証期間内でも有償 となります。 (部品番号:T9A-0095-00)
- アンテナホルダーは、取りはずさずにご使用く ださい。

## 三脚(別売)に取り付ける

三脚ベースユニット(別売)KA-551U を三脚に取り 付けてから、本機を取り付けてください。 落下などによるけがや故障をふせぐため、KA-551U の"取扱説明書"および、お使いの三脚の"取扱説明 書"を見て、確実に取り付けてください。

#### ご注意 :

- 三脚の制限重量を超えた状態でカメラを三脚に 装着しないでください。
- 三脚は、安定した場所でお使いください。

## ショルダーパッドの位置調整をする

ショルダーパッドの位置を前後に調整してくださ い。

- *1* ロックレバーのロックをはずして、ショルダー バッドを前後位置を調整する
- *2* ロックレバーをロックして、ショルダーパッド が固定されていることを確認する

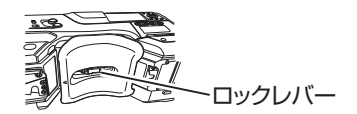

# <span id="page-24-0"></span>**電源について**

本機はバッテリーパック、または AC アダプター をつないで使用します。

(A P26 [\[バッテリーパックを使う\]\)](#page-25-0)

(☞ P25 「AC 電源を使う (DC IN 電源)])

ご注意 :

- 本機を動作させる雷源を変更する場合は、 [POWER ON/OFF]スイッチを"OFF"にしてか ら行なってください。
- カメラ本体および周辺機器は、AC アダプター の定格出力内でご使用ください。
- 周辺機器を接続する場合は、下記の条件で使用 してください。
	- 推奨バッテリー使用時、周辺機器の消費電力 合計を 35 W 以下にする
	- AC-100(推奨 AC アダプター)使用時、周辺機 器の消費電力合計を 50 W 以下にする
- 「LIGHT]端子は消費電力 50 W 以下、「LIGHT] 端子を除く周辺機器は、合計 35 W 以下でご使 用ください。

周辺機器の合計が定格を超えた場合、[LIGHT] 端子、[DC OUT]端子(背面)、[DC OUT](LAN)端 子への電源を自動的に切断しますが、故障では ありません。周辺機器を定格以下にしてから本 体電源を入れ直してください。

- 消費雷力の確認については、ステータス画面の 消費電力画面をご参照ください。 (& P171 「消費電力画面])
- 「DC INPUT]端子の電圧が 12 V 以下になった 場合、[HOST]端子に接続した USB アダプター は使用できません。電源、周辺機器を見直して、 本体電源を入れ直してください。

## **AC** 電源を使う(**DC IN** 電源)

AC 電源で動作させる場合は、AC アダプター(別 売)を使用します。

### 推奨 **AC** アダプター

AC-100 (IDX 社製)

 $x + 1$ 

● バッテリーマウントに取り付けるタイプの AC<br>- アダプターは[、\[バッテリーパックを使う\]](#page-25-0) (r [P 26](#page-25-0))の取り付け方法を確認してくださ  $\left\{ \cdot \right\}$ 

*1* **AC** アダプターの **DC** ケーブルを本機の[**DC INPUT**]端子に接続する

本機および AC アダプターの電源が"OFF"に なっていることを確認し、図のように接続しま す。

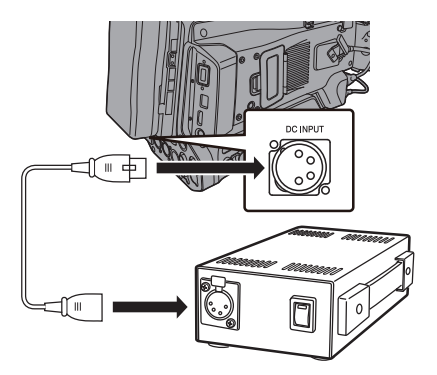

*2* **AC** アダプターの電源を入れてから、本機の [**POWER ON/OFF**]スイッチを**"ON"**にする カメラに電源を供給します。

ご注意 :

- 記録中に DC ケーブルの抜き差しは行わないで ください。
- 電源電圧変動の大きい電源やリップルなどのノ イズがある電源、容量が不足している電源は使 用しないでください。

## <span id="page-25-0"></span>バッテリーパックを使う

### 推奨バッテリー

DUO-C198、DUO-C98(IDX 社製)

### ご注意 :

- ●推奨バッテリーをお使いください。重いバッテ リーを使用した場合、ご使用方法によっては脱 落することがあります。
- バッテリーの充電方法につきましては、使用し ているバッテリーの"取扱説明書"をご覧くださ  $\left\{ \cdot \right\}$

#### バッテリーによる動作時間

フル充電したバッテリーを使用した場合の、連続 動作時間のめやすです。

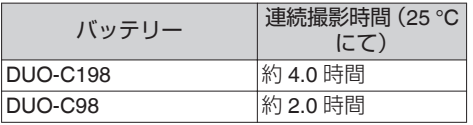

 $x + \frac{1}{2}$ 

- 表の時間はめやすであり、実際の動作時間はバッ テリーの古さ、充電状況、動作環境などによって 異なります。
- 0 寒冷地では動作時間が短くなります。
- 電動ズーム使用、アクセサリーの接続や液晶画 面を多用すると動作時間が短くなります。

#### バッテリー操作についての注意

- 「POWER ON/OFF]スイッチが"ON"の状態で バッテリーを取りはずさないでください。
- 0 バッテリーで動作中に DC ケーブルの抜き差し は行わないでください。
- バッテリーを取り付けた状態で放置すると、本 機の[POWER ON/OFF]スイッチを"OFF"にし ても、電力をわずかに消費しています。本機を使 用しないときはバッテリーを取りはずしてくだ さい。

#### バッテリーの取り付け・取りはずし

以下のタイプのバッテリーを使用します。

- V マウント
- *1* バッテリーを取り付ける ターミナルを下にして、バッテリーの V マウン トを本機、バッテリー取付け部の V マウント取 付金具に取り付けます。
- *2* バッテリーをカチッと音がするまで押し下げ る

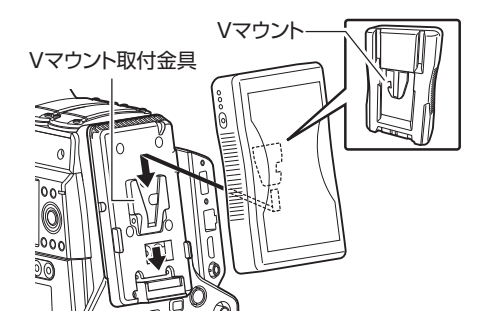

準備

- <span id="page-26-0"></span>*3* バッテリーを取りはずす 取りはずしボタンを押しながら、バッテリーを 上にずらし、バッテリーを本体からはずしま す。
- 取りはずしボタン

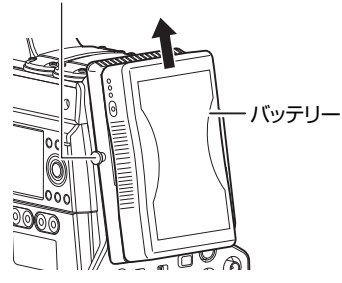

#### バッテリーについてのご注意

- バッテリーを使わないときは、涼しい乾燥した 場所に保管してください。高温になる場所(直接 日光の当たる車内など)に放置しないでくださ い。液モレや寿命を早める原因になります。
- バッテリーの端子部が汚れていると動作時間が 短くなります。
- 充電直後でも動作時間が大幅に短くなったら、 バッテリーの寿命と思われます。新しいものを お買い上げください。

## バッテリーの警告設定

バッテリー残量が少なくなったときの警告電圧、 または警告容量の設定を行います。

- 1 「システム] → [バッテリー] → [タイプ]項目 で**"**電圧**"**、または**"**容量**%"**を選択する
	- "電圧"を選択すると、"ニアエンド(V)"、"エン ド(V)"が有効になります。
	- "容量%"を選択すると、"ニアエンド(%)"、"エ ンド(%)"が有効になります。
- *2* **"**ニアエンド**"**と**"**エンド**"**を設定する
	- 0 警告から自動的に電源が切れるまでの設定 を行います。
	- (☞ P150 [ [ニアエンド](#page-149-0)(V) ])
	- (☞ P150 [[エンド](#page-149-0)(V)])
	- (r P150 [[ニアエンド](#page-149-0)(%)])
	- (B P150 [[エンド](#page-149-0)(%)])
- *3* 接続したバッテリーと設定値で、問題ないか事 前に確認する
	- 想定している時間と異なる場合は、手順 2・3 を繰り返してください。

 $x + y - z$ 

● 通信非対応のバッテリーを接続している場合、 "容量%"でも"ニアエンド(V)"、"エンド(%)"が有 効になります。

# <span id="page-27-0"></span>**電源状態の表示**

### ビューファインダー画面や **LCD** モニター

電源の状態は、ディスプレイ画面やメニュー画面 などで表示されます。

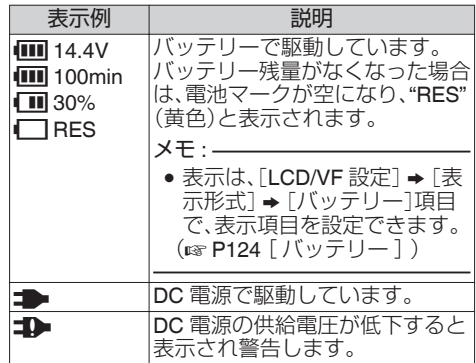

 $x = 1$ :

- バッテリーによっては、容量を示す電池マーク が表示されない場合があります。
- 通信非対応のバッテリーを接続した場合、設定 に関わらず電圧表示になります。

#### ディスプレイ画面

(B P161 [\[カメラモード時のディスプレイ画](#page-160-0) [面\]\)](#page-160-0)

(B P167 「メディアモード時のディスプレイ画 [面\]\)](#page-166-0)

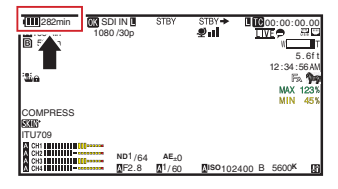

#### メニュー画面

(B P100 「メニュー画面の表示と説明])

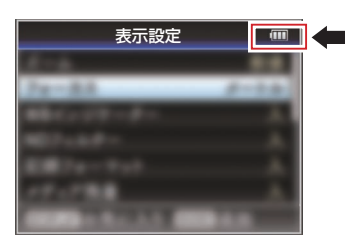

#### ランプや警告音での警告

警告状態になると、タリーランプや警告音で知ら せます。

- 本機の前面部タリーランプおよび背面部タリー ランプが点滅します。
- 警告音は、スピーカーまたは「PHONE<sup>」</sup>端子から 出力されます。 音量は、[ALARM]音量調整つまみで調整しま す。

 $x + 1$ 

0 電源警告状態で使用をつづけ、DC 電源からの 供給電圧がさらに低下したり、バッテリー残量 が少なくなったりすると、本機は自動的に動作 を停止します。

ご注意 : -

● バッテリーの残り時間はバッ テリーからの情報をそのまま表示しています。 バッテリーの状態によっては、正確なデータが 表示されない場合があります。バッテリー残量、 バッテリーの残り時間が少なくなった場合は、 はやめにバッテリーを交換してください。

# <span id="page-28-0"></span>**電源を入れる/切る**

## 電源を入れる

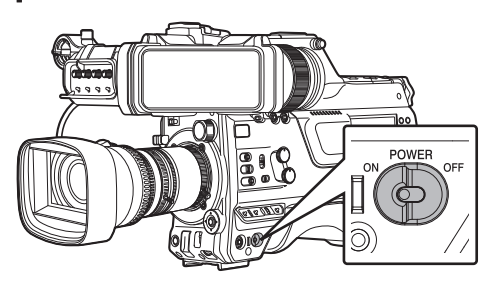

- *1* [**POWER ON/OFF**]スイッチを**"ON"**にする 本機に電源が供給されカメラモードになりま す。
- $x + y = 1$
- 「POWER ON/OFF」スイッチを"ON"にすると、 必ずカメラモードになります。モードの切り換 えは、カメラ本体側面の[CAM/MEDIA]ボタン で行います。

(B P12 [\[動作モードについて\]\)](#page-11-0)

## 電源を切る

本機を撮影スタンバイまたは停止モードにしま す。

- *1* [**POWER ON/OFF**]スイッチを**"OFF"**にする
- *2* バッテリーや[**DC INPUT**]端子の電源をはずす (長時間使用しない場合)

#### ご注意 :

- ●記録中、「POWER ON/OFF]スイッチを"OFF"に しないでください。動作モード表示が"STBY"ま たは"STOP"となっていることを確認してから、 電源を切ってください。
- 記録中に「POWER ON/OFF」スイッチを"OFF" にしてしまった場合、5 秒以上時間をあけてか ら電源を再投入してください。
- 0 電源を切る場合、はじめに本機の[POWER ON/ OFF]スイッチを"OFF"にしてください。 [POWER ON/OFF]スイッチが"ON"の状態で、 バッテリーをはずしたり AC 電源を切ったりし ないでください。

<span id="page-29-0"></span>**初期設定**

はじめて電源を入れたとき、本機内の初期設定を 行うため初期設定画面が表示されます。 その後、[日時設定]画面で、内蔵時計の日付・時刻 を設定します。

初期設定が完了するまで、他の操作は一切できま せん。

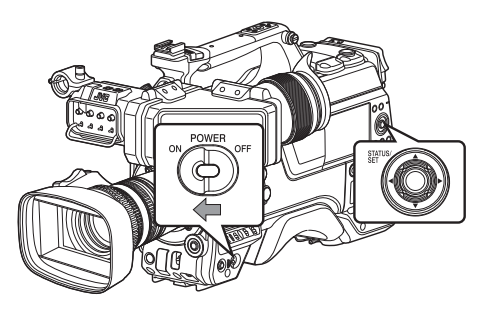

 $x + 1 = 1$ 

- 0 電源は AC アダプターを使用することをおすす めします。
- 0 レンズキャップを取り付けてください。
- *1* [**POWER ON/OFF**]スイッチを**"ON"**にする 言語選択画面が表示されます。

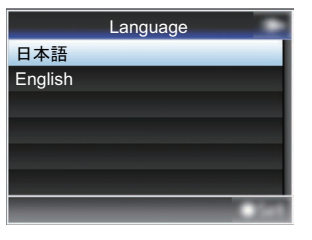

 $x + 1$ 

● LCD モニター・ビューファインダー画面のメ ニューやメッセージは、設定した言語で表示さ れます。

2 十字ボタン(▲v)でカーソルを動かし、使用す る言語を選択し、[**STATUS/SET**]ボタン**(**R**)** を 押す

自己診断画面が表示されます。

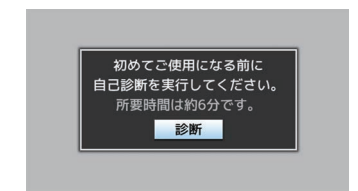

- *3* レンズキャップが取り付けられていることを 確認し、[**STATUS/SET**]ボタン**(**R**)** を押す
	- 自己診断が開始されます。
	- 実行中はプログレスバーが表示され、"診断<br>- が完了しました"と表示されると終了となり ます。

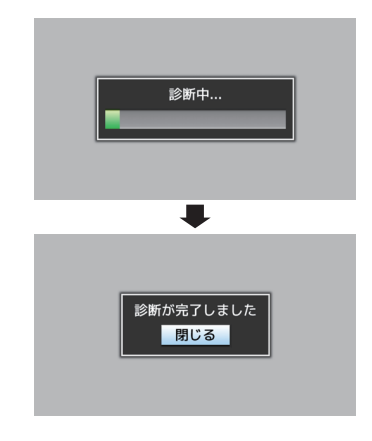

 $x + 1$ 

● 終了まで約6分かかります。実行中は本機を操 作したり、電源を切ったりしないでください。

*4* 終了画面確認後、[**STATUS/SET**]ボタン**(**R**)**を 押す [日時設定]画面が表示されます。

日時設定 ь  $UTC+09:00$  2018-01-01 00:00 ●決定

#### *5* タイムゾーンと日時を設定する

- (1) 十字ボタン(▲)でカーソルを動かし、設定す る項目を選択する
- ② 十字ボタン(▲▼)で数値変更する

*6* 設定が完了したら、時報に合わせて [**STATUS/SET**]ボタン(R)を押す 入力された日時の 0 秒に時計がセットされま す。

 $x + 1$ 

- ●設定した日付·時刻データは LCD モニターや ビューファインダー画面に表示したり、記録メ ディアに記録することができます。
- 設定できる年は、"2000"から"2099"です。
- ●設定した日付·時刻データは電源を切っても内 蔵電池によって保持されます。
- 日付・時刻データが保持されなくなったときは、 内蔵電池の寿命です。内蔵電池の交換につきま - 『飍] この 『 』。 こう。 『 』。 ここの スポにここい ください。

## ┃初期設定後に時刻を変更する場合

#### 日時の設定

(A P150 [ [日時設定](#page-149-0) ])

- 1 「システム<sup>1</sup>→ 「日時設定1項目を選択する [日時設定]画面が表示されます。
- *2* 日時を設定する
- (1) 十字ボタン(◆)でカーソルを動かし、設定す る項目を選択する
- (2) 十字ボタン(▲▼)で数値変更する
- *3* 設定が完了したら、時報に合わせてセットボタ ン(●)を押す 入力された日時の 0 秒に時計がセットされま す。

#### 表示スタイルの変更

日付・時刻の表示スタイルはメニューで変更でき ます。

#### 日付表示(日付書式)の設定

( **a** P151 「[日付書式](#page-150-0) ] )

日付表示は、「システム]→「日付書式]項目で変更 できます。

#### 時刻表示(時間表示)の設定

(A P151[ [時間表示](#page-150-0) ]) 時刻表示は、[システム] → [時間表示]項目で変更 できます。

#### ┃各動作モードでの日付・時刻表示

カメラモード時: 内蔵時計の時刻が表示されます。 メディアモード時: 再生しているクリップの撮影日付・時刻が表示さ れます。

# <span id="page-31-0"></span>**LCDモニター/ビューファイ ンダーの表示**

撮影中は、LCD モニター・ビューファインダー画面 の映像にカメラの状態や記録メディアの情報、ゼ ブラパターンや各種マーカーを重ねて表示するこ とができます。

- $x + 1 = 1$ 
	- [映像/音声設定] → [映像設定] → [SDI OUT2]/ [HDMI OUT]/[VIDEO OUT] → [情報表示]項目 が"入"のとき、映像信号出力端子の映像にもディ スプレイ画面やメニュー画面が表示されます。 (☞ P126 [情報表示 [\(SDI OUT2\)](#page-125-0)] ) (☞ P128 [情報表示 [\(HDMI OUT\)](#page-127-0)]) (☞ P129 [情報表示 [\(VIDEO OUT\)](#page-128-0)])

## ディスプレイ画面

## カメラモード時のディスプレイ画面**(VF/LCD)**

- (☞ P161 [\[カメラモード時のディスプレイ画面\]\)](#page-160-0)<br>• <u>LCD モニタ</u>ーの切り換えは、[DISPLAY]ボタン で行います。
- (ディスプレイ表示 OFF → 表示 → 拡大表示 → 表示 OFF)
- ビューファインダー画面の切り換えは"VF 表 示"を割り付けたユーザーボタンで行います。
- (ディスプレイ表示 OFF → 表示 → 表示 OFF) ● [STATUS/SET]ボタンを押すとステータス画 面に切り換わります。

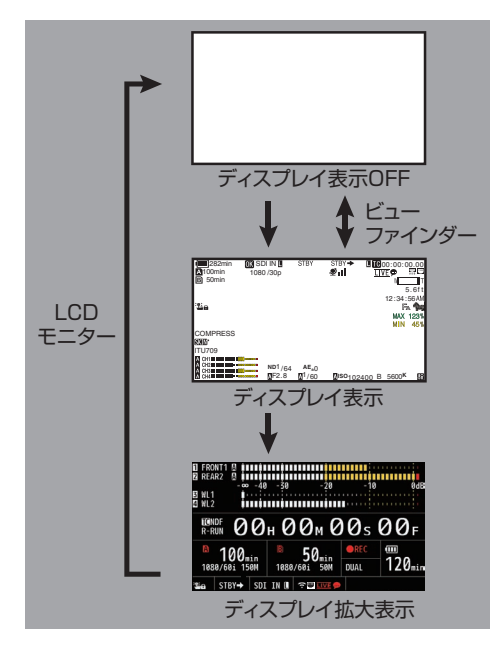

## メディアモード時のディスプレイ画面**(VF/LCD)**

- (B P167「メディアモード時のディスプレイ画 [面\]\)](#page-166-0)
- メディアモードでクリップ再生中の画面表示で す。
- [DISPLAY]ボタンを押すたびに画面が切り換 わり表示されます。 (ディスプレイ表示 OFF → 表示 → 表示 OFF)

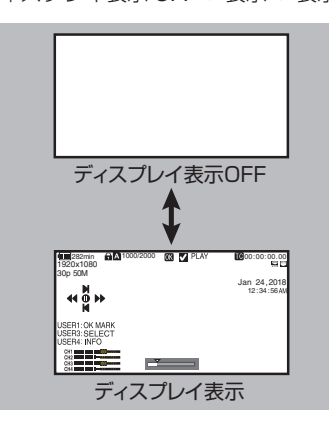

## <span id="page-32-0"></span>ステータス画面

- 0 現在の設定状態を確認するための画面です。
- ステータス画面を表示するには、通常画面時、<br>[STATUS/SET]ボタンを押してください。
- [STATUS/SET]ボタンを押すとステータス画 面に切り換わります。
- [カメラ]と[消費電力]画面以外の各ステータス<br>- 画面で[MENU/THUMB]ボタンを押すと、各設 定画面にはいれます。
- 十字ボタン(◆)で画面が切り換わります。

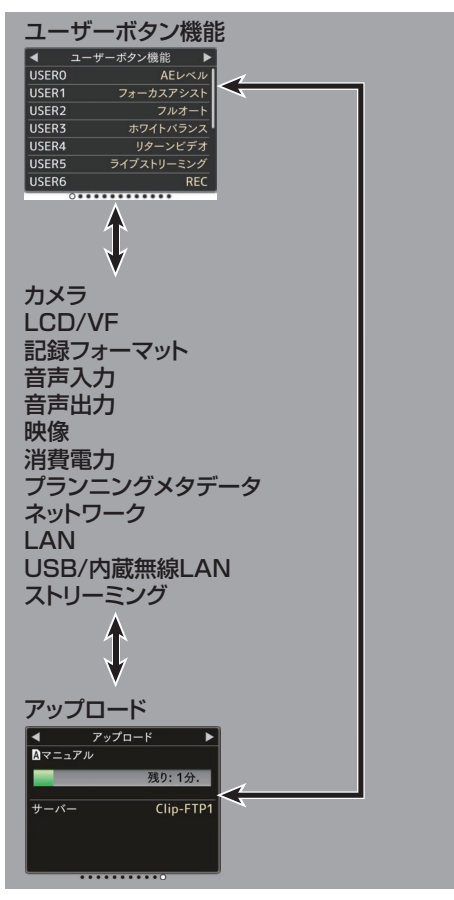

※ 画面は一例です。モデル違いや設定によって表 示内容が異なる場合があります。

## リモート編集モード時の画面

スマートフォン/タブレット端末/パソコンなどの Web ブラウザからクリップメタデータ編集用ペー ジにアクセスし、クリップに記録されたメタデー タを編集するモードです。 (☞ P197 「[クリップメタデータ](#page-196-0) ] )

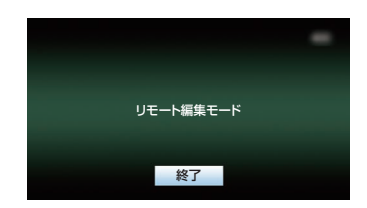

## 警告表示

ディスプレイ画面(カメラモード、メディアモー ド)表示中、警告表示します。 (B P225 [\[エラーメッセージと対応\]\)](#page-224-0)

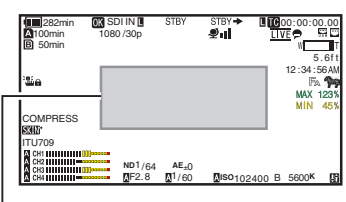

LCD モニター/ビューファインダーの表示 33

警告表示エリア

準備

## <span id="page-33-0"></span>**LCDモニターとビューファ インダーの調整**

本機は、ビューファインダー、LCD モニターの両方 または片方で映像をモニターできます。

## **LCD** モニターの調整

LCD モニターは使用条件に合わせて画面の明るさ などを変えることができます。 明るさなどを変えても、撮影画像に影響はありま せん。

#### 明るさを調整する

「LCD/VF 設定] → 「LCD ブライト]で LCD モニ ターの明るさを調整します。 (☞ P120 「LCD [ブライト](#page-119-0) ])

#### 輪郭を調整する

「LCD/VF 設定] → 「LCD ピーキング]で LCD モニ ターの輪郭を調整します。 (B P120 [ ICD [ピーキング](#page-119-0)])

#### コントラストを調整する

「LCD/VF 設定] → 「LCD コントラスト]で LCD モ ニターのコントラストを調整します。 (  $\mathbb{R}$  P120 [ LCD [コントラスト](#page-119-0) ] )

#### **LCD RGB** ゲインを調整する

「LCD/VF 設定] → 「LCD RGB ゲイン]で LCD モニ ターの R/G/B のゲインを調整します。 (BFP121 「LCD RGB ゲイン])

#### バックライトの設定をする

側面操作パネルの[B.LIGHT]ボタンで、バックラ イトを設定します。 暗い ➡ 標準 ➡ 明るい ➡ オフ ➡ 暗い

## ビューファインダーの調整

ビューファインダーは使用条件に合わせて画面の 明るさやピーキングなどを変えることができま す。

明るさなどを変えても、撮影画像に影響はありま せん。

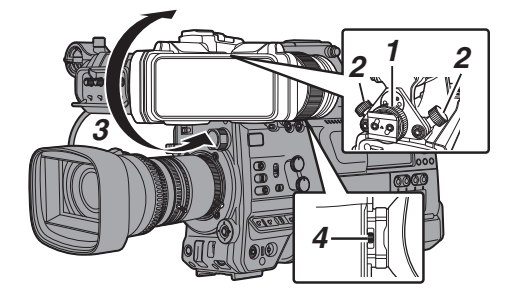

- *1* ビューファインダー左右位置固定リングをゆ るめ、左右位置を調整しリングをしめる
- *2* ビューファインダーの前後位置固定リングを ゆるめ、前後位置を調整しリングをしめる
- *3* ビューファインダーの角度を見やすい位置に する
- *4* アイピースフォーカスリングで視度を調整す る ビューファインダー画面の画像がはっきりと

見えるようにします。

#### *5* ビューファインダー画面の明るさ・輪郭・コン トラストなど調整する

#### 明るさを調整する

[BRIGHT]つまみで、ビューファインダーの明 るさを調整します。

#### 輪郭を調整する

[PEAKING]つまみで、ビューファインダーの 輪郭を調整します。

#### コントラストを調整する

[CONTRAST]つまみで、ビューファインダー のコントラストを調整します。

#### カラーを調整する

[CHROMA]つまみで、ビューファインダーの カラーを調整します。

#### 輝度を設定する

[B.LIGHT]スイッチで、輝度を設定します。 H:明るい、N:通常、L:暗い

#### **VF RGB** ゲインを調整する

「LCD/VF 設定] → [VF RGB ゲイン]でビュー ファインダーの R/G/B のゲインを調整します。 (B P121 [ [VF RGB](#page-120-0) ゲイン])

#### 白黒表示にする

[LCD/VF 設定] → [VF カラー]項目を"切"にす ると白黒表示にすることができます。 (B P120 [ VF [カラー](#page-119-0)])

## ■ アイピース部を跳ね上げる

アイピース部を跳ね上げることで、画面全体が 見やすくなります。 ロックを押し上げて、跳ね上げます。

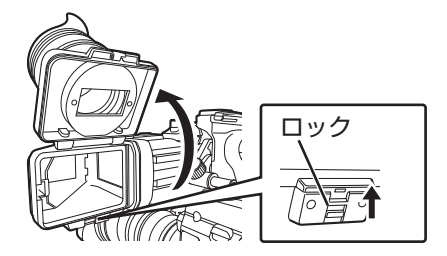

準備

#### ■ VF 筒部を跳ね上げる

VF 筒部を跳ね上げることで、画面を直接見る ことが可能です。画面が反転されるので、 [MIRROR]スイッチで正しく表示させてくだ さい。 ロックを押し上げて、跳ね上げます。

ロック TII

# <span id="page-35-0"></span>**フランジバック調整**

はじめてレンズを取り付けたとき、ズーム操作で 望遠・広角の両方でフォーカスがあわないときに は、レンズのフランジバック調整をします。

● 被写体はジーメンススターチャートが最適で す。

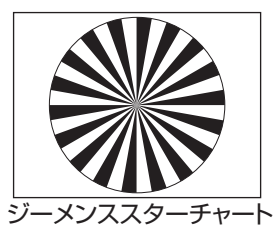

- *1* 被写体をカメラから約 **3 m** はなれた位置にお きます。
- *2* アイリスを開放にします。
- *3* レンズのズームを望遠にします。
- *4* フォーカスリングでフォーカスを合わせます。
- *5* レンズのズームを広角にします。
- *6* レンズの **F.B.**ロックネジを緩め、**F.B.**調整リン グを回してフォーカスを合わせます。
- *7* 手順 **3**~**6** を数回繰り返し、ズーム両端での フォーカスを合わせます。
- *8* **F.B.**調整リングの位置が決まったら、**F.B.**ロッ クネジを締めます。

 $x + 1$ 

● 詳しくはレンズの"取扱説明書"を確認くださ い。
## <span id="page-36-0"></span>**ユーザーボタンの機能割り 付け**

以下のボタンに機能を割り付けて、ユーザーボタ ンとして使用することができます。 使い勝手に応じて機能を割り付けて使用できま す。

それぞれのボタンに対応したメニュー項目で設定 を行います。

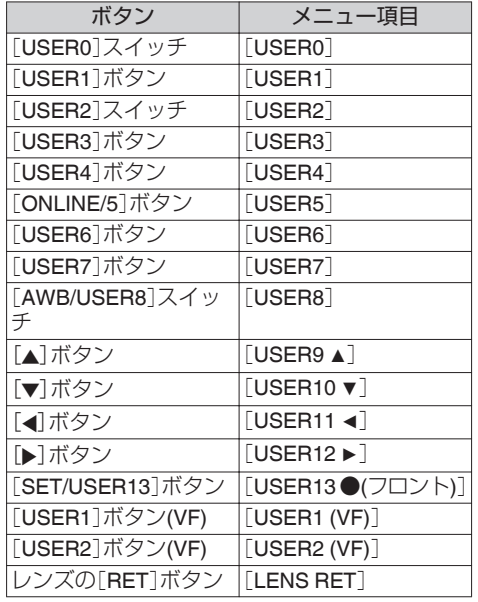

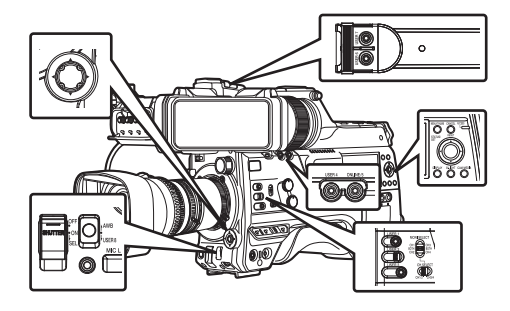

*1* メニューから各ボタンに機能を割り付ける 「カメラ機能]→「ユーザーボタン機能設定]で ユーザーボタンに各項目を設定します。 (r P105 [\[ユーザーボタン機能設定項目\]\)](#page-104-0)

 $x + 1$ 

- ユーザーボタンの操作は、メニュー設定値と連 動します。
- メニュー画面表示中は、メニュー操作ボタンと して機能します。 (A P99 [\[メニュー画面での基本操作\]\)](#page-98-0)

## **タリーランプについて**

記録、警告などの表示ランプです。 メニューの設定によって動作が変わります。 バッテリーや記録メディア残量が少なくなると点 滅します。(カメラモード時のみ)

- ※ [システム]→ [前面部タリー]/[背面部タリー] 項目で設定します。
	- (B P149 [ [タリーシステム](#page-148-0)])
	- (B P149 [前面部タリー/[背面部タリー\]\)](#page-148-0)

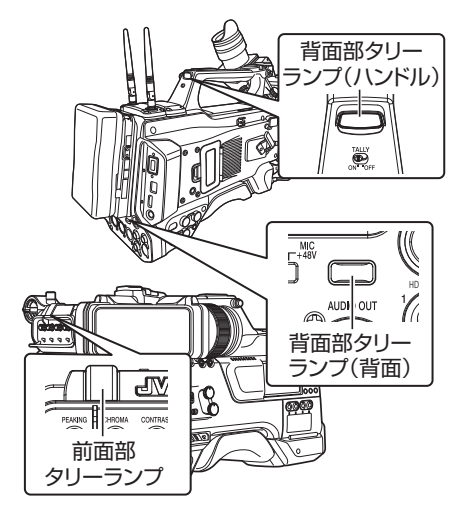

●「タリーシステム1項目が"内部"の場合

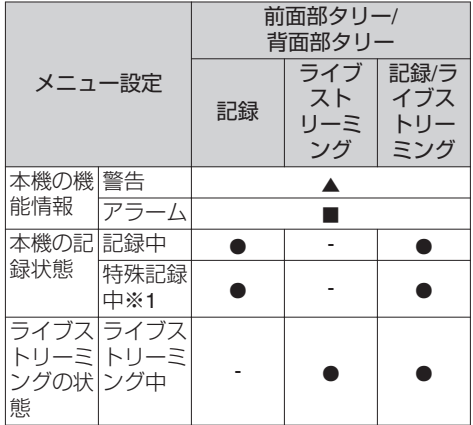

● 「タリーシステム]項目が"スタジオ"の場合

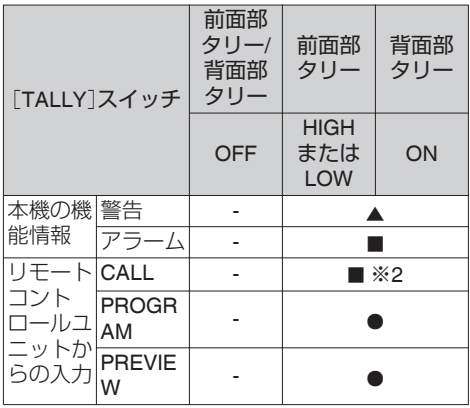

- $\bullet$  : 点灯
- **▲ : 1秒に4回点滅**
- : 1 秒に 1 回点滅
- ※1 特殊記録([クリップコンティニュアス])時、 一時停止状態となります。

(B P85 [\[クリップコンティニュアスレック\]\)](#page-84-0) ※2 背面部タリーのみ

 $x + \frac{1}{2}$ 

0 点灯と点滅では点滅の方が優先となります。

## <span id="page-38-0"></span>**記録メディアについて**

本機では、"HD EXT(SSD)"以外で撮影した映像・音 声をカードスロット内の SD カード(別売)に記録 します。

"HD EXT(SSD)"で撮影した映像・音声は、拡張ス ロットに挿入した SSD メディアアダプター KA-MC100(別売)の SSD メディア(別売)に記録しま す。

## 使用できる **SD** カードについて

### フォーマット設定と使用可能な **SD** カードの組み 合わせ

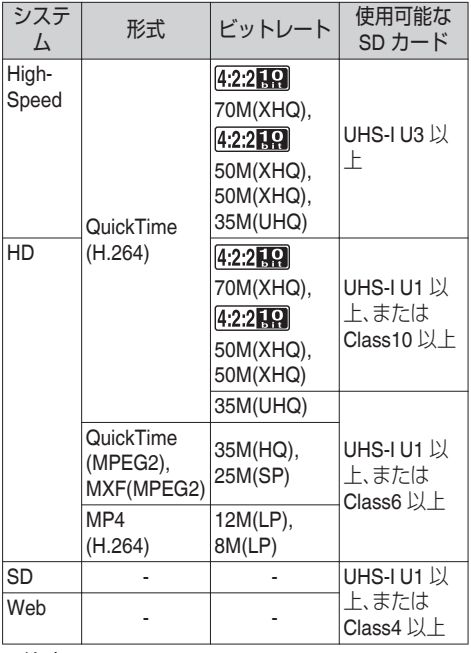

ご注意 :

● Panasonic、TOSHIBA、SanDisk 以外のカード では正しく記録できなかったり、データが消え たりすることがあります。

## 使用できる **SSD** メディアについて

拡張スロットに挿入する SSD メディアアダプター の"取扱説明書"を見て、対応する SSD メディアを取 り付けてください。

ご注音 · 二

● 動作確認を行なった SSD メディアにつきまして は、当社 HP の商品紹介ページに記載しています。

## **SD** カードの記録可能時間のめやす

記録可能時間はめやすです。お使いになる SD カー ド、バッテリーの状態によって異なることがあり ます。

- 「システム]、[A 形式]、[A 解像度]、[A ビット レート]、[B 解像度]の設定で記録可能時間は 異なります。
- 下記の記録時間はオーディオ 4ch 記録の場合 です。2ch 記録の場合、記録可能な時間は長くな ります。

(BFP152「[システム](#page-151-0)])

- (B P152 [A 形式/ EXT [形式\]\)](#page-151-0)
- (B P153 [4] 解像度/ **EXT** [解像度\]\)](#page-152-0)
- (☞ P154 [A [ビットレート](#page-153-0)/ ETHビットレー [ト\]\)](#page-153-0)

 $(m F154 | B$  [解像度](#page-153-0) ]

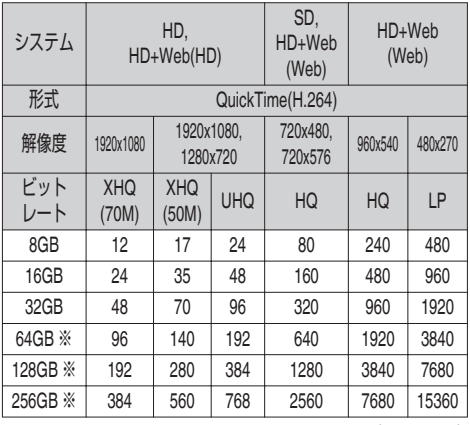

(単位:分)

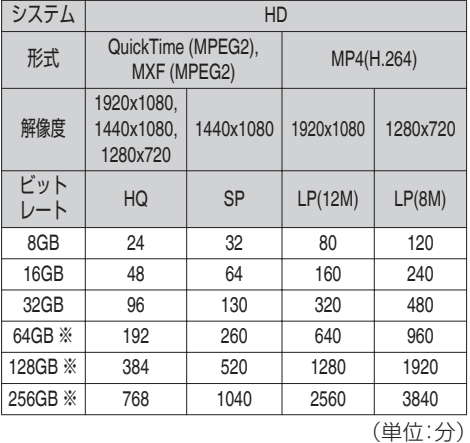

#### ※ SDXC  $x + y - z$

- SD カード内に、本機以外で記録したファイル や、パソコンなどで書き込んだファイルがある 場合、記録時間が短くなったり、正常に記録でき ない場合があります。
- 本機で1枚の SD カードに記録できるクリップ 数はファイルフォーマットごとに最大 600 ク リップです。1 枚のカードに 600 クリップ記録 されると、記録可能時間のめやすに関わらず残 量表示が 0 min となりそれ以上の記録はできな くなります。
- [システム]項目が、"High-Speed"の場合、SD カードへの記録可能時間表示が通常より速く減 ります。

#### **SD** カードの書き込み禁止スイッチについて

- A 書き込み禁止スイッチを上にスライドすると 書き込み・消去が可能となります。
- (2) 書き込み禁止スイッチを下にスライドすると 書き込み・消去ができなくなります。(カード内 の画像を保護できます。)

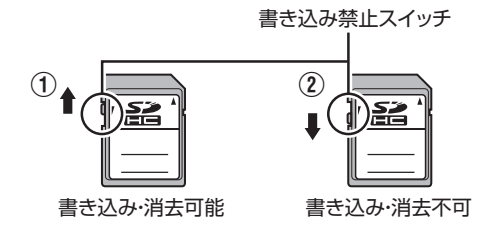

### **SSD** メディアの記録可能時間のめやす

記録可能時間はめやすです。お使いになる SSD メ ディア、バッテリーの状態によって異なることが あります。

• [システム]、[ **EXT** フレームレート]、[ EXT ビッ トレート]の設定で記録可能時間は異なります。

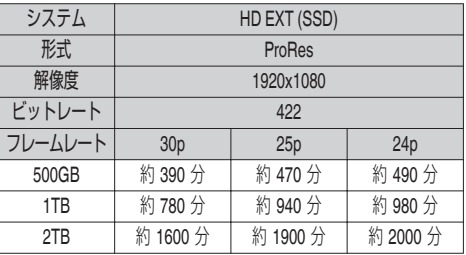

 $x + 1$ 

● "HD EXT(SSD)"での連続記録時間は最大 4 時間 になります。4 時間を超えた場合、録画は停止し ます。

## **SD** カードを入れる

本機には、映像・音声を記録・再生するカードスロッ トが2つあります(スロット A およびスロット B)。

- *1* **SD** カードカバーノブを押して、**SD** カードカ バーを開く
- *2* 切りかけ部を上にして **SD** カードをスロット に入れる 挿入したカードスロットの状態表示ランプが 赤色に点灯します。
- *3* **SD** カードカバーをとじる

カードスロット状態表示ランプについて

スロット A、スロット B それぞれの状態を表示し ます。

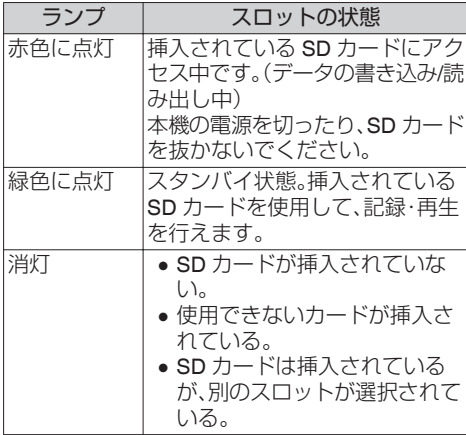

**SD** カードを取り出す

- *1* 取り出したい **SD** カードがアクセス中(カード スロットの状態表示ランプが赤色に点灯)でな いことを確認
- *2* **SD** カードカバーノブを押して、**SD** カードカ バーを開く
- *3* **SD** カードを押して、取りだす
- *4* **SD** カードカバーをとじる

 $x + 1$ 

● 両スロットに使用可能な SD カードが挿入され ている場合、直前まで選択されていたスロット が選択されます。

ご注意 : -

- SD カードのアクセス中に、本機の電源を切っ たり、SD カードを抜いたりした場合、データは 保証されません。アクセス中のファイルだけで なく、カードに記録されたすべてのデータが壊 れることがあります。電源を切ったり、カードを 抜いたりするときには、必ず状態表示ランプが 緑で点灯、または消灯していることを確認して ください。
- アクヤス中にカードを抜いてしまった場合、状 態表示ランプが消灯するまでカードを再挿入し ないでください。
- SD カードの挿入、取り出しを短い時間に行う と、カードの認識ができないことがあります。そ の場合は再度カードを取り出し、数秒間待って から再度挿入してください。

準備

## 使用する **SD** カードを切り換える

両方のカードスロットに SD カードが挿入されて いる場合、[SLOT SELECT]ボタンで使用するカー ドを切り換えることができます。 記録中の SD カードがいっぱいになったときは、 自動的に他方のスロットの SD カードに切り換わ ります。

 $x + 1 -$ 

●記録中や再生中は「SLOT SELECT]ボタンは無 効になります。ボタンを押してもスロットは切 り換わりません。

## **SSD** メディアアダプター(別売)を入れる

本機には、"HD EXT(SSD)"で映像・音声を記録・再 生する[拡張スロット]があります。

- *1* **POWER OFF** する
- *2* 無線 **LAN** アンテナを取りはずす
- *3* 拡張スロットのねじ **4** か所をゆるめて蓋をは ずす

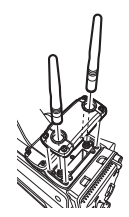

*4* **KA-MC100** を装着する

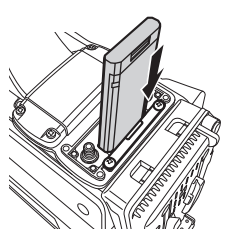

- *5* 拡張スロットの蓋のねじ **4** か所を取り付ける
- *6* 無線 **LAN** アンテナを取り付ける
- *7* **POWER ON** する

## 記録メディアをフォーマット(初期化)する

下記の記録メディア(SD カードおよび SSD メ ディア)を挿入した場合、メディア残量表示部分に [IFORMAT]と表示されます。

本機メニューでフォーマットを行なってくださ い。

- フォーマットされていない記録メディア
- 別の仕様でフォーマットされた記録メディア
- ※ メニュー操作の詳細につきましては[、「\[メニュー](#page-98-0) [画面での基本操作\]\(](#page-98-0) A P 99)」をご覧くださ  $\langle \cdot, \cdot \rangle_{\alpha}$

#### ご注意 :

- ●記録メディアのフォーマットは必ず本機で行 なってください。パソコンや周辺機器などで フォーマットした記録メディアは本機で使用で きません。
- 修復が必要な記録メディアが挿入されている場 合、メディア残量表示部分に「!RESTORE]と 表示されます。
- 1 [システム] → [メディア] → [メディアフォー マット]を選択する (A P149 [ [メディアフォーマット](#page-148-0) ])

#### $x + 1 = 1$

- 下記のときに、「メディアフォーマット ■30 】を 選択できます。
	- •「システム1項目が"HD EXT(SSD)"
	- 「スロットモード]項目が"バックアップ **EXT**
- *2* フォーマットするカードスロットを選択し [STATUS/SET]ボタン(●)を押す

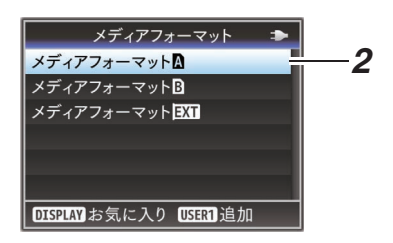

*3* 選択された記録メディアの状態が表示される

*4* [フォーマット]を選択し[**STATUS/SET**]ボタ ン(●)を押す

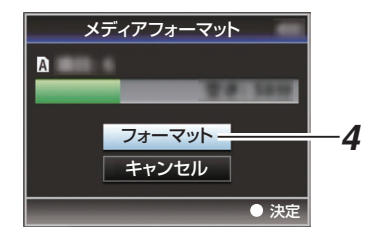

準備

#### *5* フォーマットが開始される

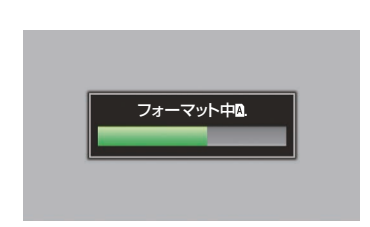

#### *6* フォーマット完了

フォーマットが終了すると"完了しました"と表示 され、[メディアフォーマット]画面に戻ります。  $x + y = -$ 

- フォーマット中、メニュー操作はできませんが、 フォーマットを実行していないスロットでの記 録は可能です。
- 0 下記の場合はフォーマットできません。
	- フォーマットしたい記録メディアが記録中。
	- <sup>0</sup> 記録メディアが挿入されていない。
	- •書き込み禁止スイッチがセット(A が表示) されている SD カード。

ご注意 : —

● フォーマットを実行すると、記録メディア内に 記録された映像データ、セットアップファイル などを含むすべてのデータが消去されます。

## 記録メディアを修復する

何らかの原因で記録メディア内のデータに異常が 発生した場合、記録メディアの修復が必要になり ます。

#### $x + y = -$

- 修復が必要な記録メディアが挿入されている場 合、メディア残量表示部分に[!RESTORE]と 表示されます。
- 1 [システム] → [メディア] → [メディア修復]を 選択する (DFP149 [[メディア修復](#page-148-0)])
	- *2* 修復する記録メディアを選択し、 [**STATUS/SET**]ボタン(R)を押す

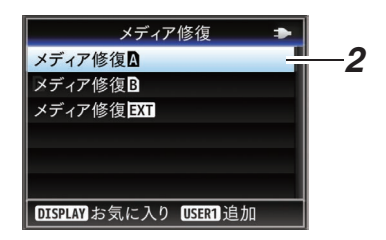

*3* 修復が開始される

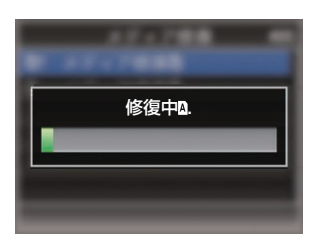

- *4* 修復完了
- 修復が完了すると"完了しました"と表示され、 [メディア修復]画面に戻ります。
- 修復可能なメディアがスロット内に存在しなく なった場合、[メディア]メニュー画面に戻りま す。

#### ご注意 : -

- ●「メディア修復]は カメラモード以外では選択 できません。また、カメラモードにおいても記録 中は選択できません。修復する場合は、カメラ モードで記録を行なっていない状態で[メディ ア修復]を選択してください。
- 「メディア修復]はすべての状態を復旧するもの ではありません。修復が失敗した場合は記録メ ディアを交換するかフォーマットを実行してく ださい。ただし、フォーマットすると記録メディ ア内のすべての情報が削除されます。
- 下記の場合は修復できません。
	- 本機が記録中。
	- 記録メディアが挿入されていない。
	- 書き込み禁止スイッチがセット(@ が表示) されている SD カード。

準備

## 記録メディアに記録されるクリップについ て

### 記録メディア内のフォルダーについて

撮影画像は、[形式]の設定によってフォルダー分 けされ、記録されます。

- MXF(MPEG2)以外:「DCIM]
- MXF(MPEG2): [PRIVATE]

 $x + y = -$ 

- ●本機の「メディアフォーマット]メニューから記 録メディアをフォーマット(初期化)すること で、現在の[システム]設定での記録に必要なフォ ルダーが生成されます。
- ●「システム]設定および[△形式]/ B 形式]設定 を変更した場合、その設定での記録に必要なフォ ルダーは自動的に生成されます。

ご注意 · 二

● Explorer(Windows 環境)や Finder(Mac 環境) を使用してフォルダー内のクリップを移動や削 除した場合、その記録メディアはフォーマット (初期化)を実行しないと記録できなくなる場合 があります。

#### クリップ(記録データ)とクリップ名

- ●記録を停止すると、開始から停止までの画像、音 声および付随データがひとつの「クリップ」とし て SD カードに記録されます。
- ●本機で記録されるクリップには、自動的に8文 字のクリップ名が生成されます。 ("クリップ名" + "クリップ番号")

例)QuickTime の場合

## ABCG0001

メニューでクリップ番号をリヤット することが可能です。※ 記録順につけられる番号で自動的 にカウントアップします。 — クリップ番号

クリップ名(任意の4桁英数字)

工場出荷時は、 "xxxG"( "xxx" はシリアル番号の 下3 桁)に設定されています。

準備

※「クリップ設定]→「クリップ番号リセット] (B P157 「[クリップ番号リセット](#page-156-0)])

 $x + \cdot -$ 

- [システム]→ [記録設定]→ [クリップ設定]→ [クリップ名]項目で記録開始前に任意の文字列 に設定することが可能です。 (B P157「[クリップ名](#page-156-0)])
- 0 記録後に変更することはできません。

### 記録されるクリップについて

- ●記録された素材が複数のファイルに分割される ことがありますが、本機では連続した再生が可 能です。
- クリップの記録時間によっては、カードスロッ トAとカードスロットBに挿入した2枚の SD カードにまたがって記録されることがありま す。

ご注意 :

● 複数のカードにまたがって記録されたクリップ は連続再生できません。1 カード内でのみ連続 再生が可能です。

## **オペレーションロック機能 について**

カメラ操作時の誤操作を防止することができま す。

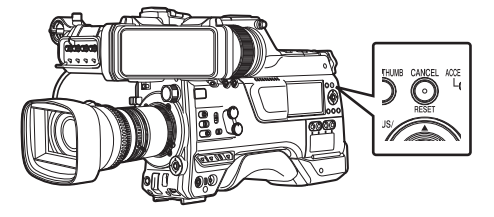

- *1* カメラモード時(ディスプレイ画面表示中)、 [**CANCEL/RESET**]ボタンを **5** 秒以上長押しす る
	- ●オペレーションロック機能がオンになり、 ディスプレイ画面にオペレーションロック アイコン(流音)が表示されます。
	- 再度「CANCEL/RESET]ボタンを 5 秒以上長 押しすると、オペレーションロック機能がオ フになります。

 $x + \frac{1}{2}$ 

● オペレーションロック機能はカメラモード時の み有効です。

(B P12 「動作モードについて])

- 電源を切ると、オペレーションロックは解除さ れます。
- ●オペレーションロック機能が"入"の場合でも、 下記リモート操作は可能です。
	- [REMOTE]端子に接続したリモートコント ロールユニットからの操作。
	- スマートフォン/タブレット端末/パソコンな どからブラウザでアクセスし、カメラをリ モート操作。

#### 下記ボタン・スイッチは、オペレーションロックさ れません。

- ●「POWER ON/OFF]スイッチ
- ●「ND FILTER]切換スイッチ
- [MONI SELECT]スイッチ
- [CH SFLFCT]スイッチ
- 「AUDIO INPUT CH1/2/3/4]録音レベル調整つ まみ
- $\bullet$  [AUDIO SELECT CH1/2/3/4]-[MANUAL/ AUTO]選択スイッチ
- [AUDIO SELECT CH1/2/3/4]-[FRONT/REAR/ WIRFI FSS1選択スイッチ
- 「TC PRESET]ボタン
- ●「TC GEN]タイムコードジェネレーター切換ス イッチ
- [MONITOR]音量調整つまみ
- [ALARM]音量調整つまみ
- 「REC]ボタン
- 「記録]機能を割り付けられているユーザーボタ ン
- 0 レンズのすべてのスイッチ
- ビューファインダー接続時
	- . [PFAKING][BRIGHT][CONTRAST] [CHROMA]つまみ
	- <sup>0</sup>[MIRROR][TALLY]スイッチ

## **基本的な撮影手順**

## 準備

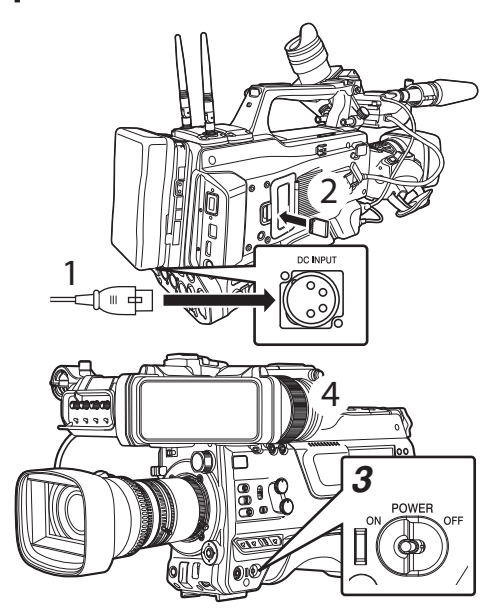

- *1* バッテリーまたは、**AC** アダプターで電源を供 給する (B P25 「電源について])
- *2* 記録メディアを挿入する (B P39 「記録メディアについて])
- *3* 本機の電源を **ON** にする [POWER ON/OFF]スイッチを"ON"にすると、 本機はカメラモードで起動し、撮影可能な状態 となります。
- *4* ビューファインダーの角度などを調整する (m P34 [LCD [モニターとビューファインダー](#page-33-0) [の調整\]\)](#page-33-0)
- 5 「システム] → [記録設定] → [記録フォーマッ ト]メニューで[システム]、[形式]、[解像度]、 [フレームレート]、[ビットレート]および[音 声]項目を設定する
	- ●本機では、記録映像の解像度、記録・再生の ファイルフォーマット、および映像の記録 フォーマットを選択できます。
	- [MENU/THUMB]ボタンを押すと、LCD モニ ターやビューファインダーにメニュー画面 が表示されます。

撮影

*1* 映像設定および音声入力の設定

撮影するためには、明るさ調整に関する機能(ア イリス、ゲイン、シャッター)、ホワイトバラン ス調整機能などの映像設定、音声記録のための 音声入力の設定、音声記録レベル調整が必要で す。

- 0 明るさを調整する
- ホワイトバランスを調整する
- 0 音声入力の設定および記録レベルを調整す る
- *2* [**REC**]ボタンを押し、記録メディアに記録する 記録中、タリーランプが赤色に点灯します。
	- 0 ズームする
	- (B P51 「ズーム動作について])
	- フォーカスをあわせる

(A P51 [\[フォーカス動作について\]\)](#page-50-0)

#### $x + 1 -$

- 工場出荷状態では、両スロットに記録可能なカー ドが挿入されている場合、[REC]ボタンを押す と選択されているスロットに挿入されているメ ディアのみ記録が開始されます。 「システム] → [記録設定] → [スロットモード] 項目を"デュアル"に設定することで、両スロッ トのカードに同時記録することも可能です。 (B P80「デュアルレックについて])
- タリーランプは、「TALLY7スイッチを"OFF"に することで、消灯することもできます。

#### *3* 直前に撮影した映像を確認する

- クリップレビュー機能を割り付けたユーザー ボタンを押すと、クリップレビュー機能がは たらき、直前に撮影された画像が LCD モニ ターやビューファインダー画面に再生され ます。
- 再生が終わると記録待機状態(STBY)に戻り ます。

(B P78 [\[記録した映像をすぐに見る\(クリッ](#page-77-0) [プレビュー\)\]\)](#page-77-0)

## **記録映像の解像度、ファイル フォーマットおよびビデオ フォーマットを選択する**

本機では、記録映像の解像度、記録・再生のファイル フォーマット、および映像の記録フォーマットを選 択できます。

### 記録フォーマットメニューを設定する

1 [システム] → [記録設定] → [記録フォーマット] メニューで[システム]、[形式]、[解像度]、[フレー ムレート]および[ビットレート]項目を設定する

#### *2* 各項目を設定する

撮影

- (1) 「記録映像の解像度を選択する] (r P 48)
- 2)「ファイルフォーマットを選択する] ( a P 49)
- ③「ビデオフォーマットを選択する](☞P49)
- </u> 15D [記録映像のアスペクト比を選択する\]](#page-49-0)  $(\sqrt{10}$  [P 50](#page-49-0))
- *3* すべての設定が終了したあと、[**USER1**]ボタンを押 す
	- ●記録フォーマットの切り換えを行います。
	- 切り換え動作に入るとき、画面に"お待ちくだ さい..."と表示されます。

### ┃記録映像の解像度を選択する

選択できる解像度は、次のとおりです。

- $\bullet$  HD EXT:
- HD(High Definition) 解像度(1920x1080)で記録 0 HD:
- HD(High Definition)解像度(1920×1080 または 1280×720)で記録
- $\bullet$  SD:
- SD(Standard Definition)解像度(720×480)で記録  $\bullet$  Web:

Web 配信に適した解像度(960×540、720×480 ま たは 480×270)で記録

• High-Speed: HD 解像度(1920×1080)で記録 記録映像の解像度は、[システム]項目にて以下の項 目から選択します。

- HD EXT(SSD): 拡張スロットで、HD EXT 記録します。  $\bullet$  HD:
- A スロット、B スロット、ともに HD で記録します。  $\bullet$  SD:
- A スロット、B スロット、ともに SD で記録します。 • HD(SDI 入力):
- [HD/SD SDI IN]端子に接続された機器の HD SDI 映像を A スロット、B スロットともに"HD"で記録 します。
- SD(SDI 入力): [HD/SD SDI IN]端子に接続された機器の SD SDI 映像を A スロット、B スロットともに"SD"で記録 します。
- HD+Web: A スロットは HD、B スロットは Web で記録しま す。 (A P80 [2 [つの異なる解像度を同時に記録す](#page-79-0)
- [る\]\)](#page-79-0) • High-Speed:

A スロット、B スロットともに HD で記録します。 ご注意 : -

- [システム] → [記録設定] → [記録フォーマット] → [システム]項目を、"High-Speed"に設定したと きには、内蔵無線 LAN または[HOST]端子(USB) でのネットワークが使用できないので下記の対応 を行なってください。
	- 「ネットワーク] → [接続設定] → [USB/内蔵無 線 LAN]項目を"切"に設定する
	- USB ネットワークアダプターを取りはずす 対応を行わなかった場合、カメラは緊急停止し電 源が切れます。

録画中の場合、ファイルのデータが破損すること があります。

48 記録映像の解像度、ファイルフォーマットおよびビデオフォーマットを選択する

## <span id="page-48-0"></span>ファイルフォーマットを選択する

ファイルフォーマットを[■形式]/■形式]項目で 選択します。 選択できるファイルフォーマットは、以下のとおり

です。

- 0 QuickTime (MPEG2): QuickTime ファイルフォーマット(.MOV)  $\bullet$  MXF (MPFG2):
- MXF ファイルフォーマット
- 0 QuickTime (H.264): QuickTime ファイルフォーマット(.MOV) 0 MP4 (H.264):
	- MP4 ファイルフォーマット

 $x + 1$ 

- ●「システム]項目を"HD EXT(SSD)"に設定している 場合、"ProRes"に固定されます。
- MP4 は、「システム1項目を"HD"に設定時のみ選択 可能です。
- MP4 を選択した場合、バックアップ記録、および クリップカッター機能は使用できません。

## ┃ビデオフォーマットを選択する

● 選択できる[フレームレート]/[ビットレート]は、 [システム][/ 形式][/ 解像度]の設定によって変化 します。

#### フォーマット一覧

本機で選択できるファイルフォーマット、およびビ デオフォーマットの一覧です。

■「システム]項目を"HD EXT(SSD)"に設定した場合

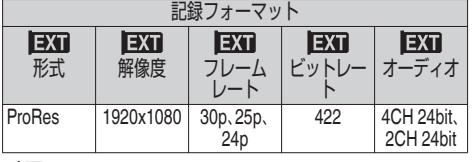

 $x + 1 = 1$ 

- ●「記録モード]は"ノーマル"に固定されます。
- ●「スロットモード]は"----"に固定されます。
- HD EXT(SSD)設定時は以下の機能が使用できま せん。

ビューリモコン、ライブストリーミング、Return over IP、オーバーレイ機能、クリップカッター記録 ■「システム]項目を"HD"、"HD+Web"または"HD(SDI 入力)"に設定したAスロットの場合

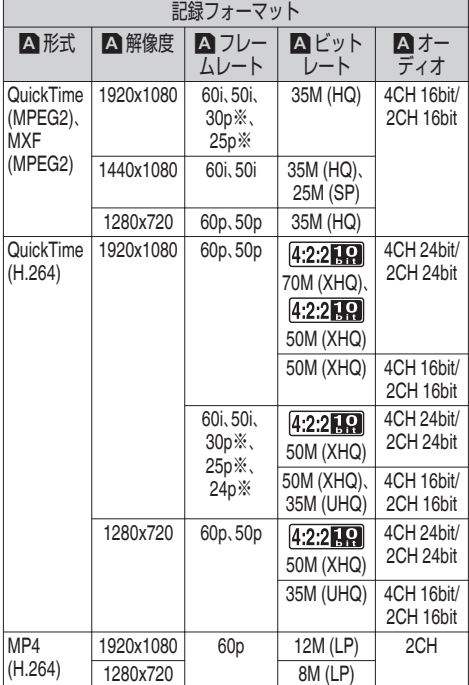

※ "HD(SDI 入力)"設定時は選択できません。

 $x + 1$ 

- [システム]項目を"HD"または"HD(SDI 入力)"に設 定した場合、B スロットの各項目は A スロットと 同じ設定値に固定されます。
- [A 形式]が"MP4(H.264)"の場合、「システム]項目 を"HD"または"HD(SDI 入力)"に設定時のみ選択可 能です。
- HD+Web 設定時は以下機能が使用できません。 ビューリモコン、ライブストリーミング、Return over IP

#### <span id="page-49-0"></span>■「システム1項目を"High-Speed"に設定した場合

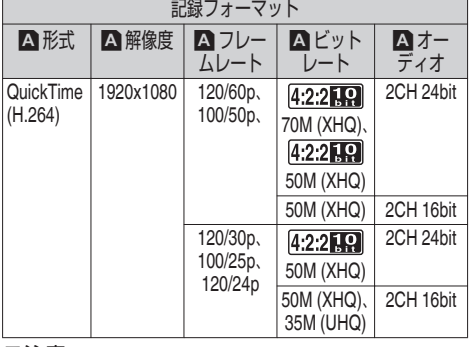

撮影

- ご注意 :
- [システム] → [記録設定] → [記録フォーマット] → [システム]項目を、"High-Speed"に設定したと きには、内蔵無線 LAN または[HOST]端子(USB) でのネットワークが使用できないので下記の対応 を行なってください。
	- 「ネットワーク] → 「接続設定] → 「USB/内蔵無 線 LAN]項目を"切"に設定する

• USB ネットワークアダプターを取りはずす 対応を行わなかった場合、カメラは緊急停止し電 源が切れます。

録画中の場合、ファイルのデータが破損すること があります。

 $x + 1$ 

- 0 記録モードはノーマルに固定されます。
- 0 High-Speed 設定時は以下機能が使用できません。 ビューリモコン、ライブストリーミング、Return over IP、記録クリップのアップロード、タイムスタ ンプ記録、ピクセルマッピング
- B スロットの設定は A スロットと同じ設定値に固 定されます。
- タイムコードについては、「TC GEN1]切換スイッ チが"F-RUN"に設定されている場合、"R-RUN"で記 録されます。
- 「TC/UB 設定...] → 「TC モード]項目は、"スイッチ 設定に従う"固定になります。
- フレームレート設定より遅いシャッター設定はで きません。 (例:120/60p 設定時、1/120 ~ 1/9873 設定できま
- す。) ● 通常の撮影時より感度が下がりますので、より美 しい映像を撮影するために照明を準備できる環境 下で使用していただくことをおすすめします。
- メディア残量(記録メディアへの記録可能時間)表 示が通常よりも早く減ります。 (例: 120/60p の場合、通常よりも 2 倍の速度で記 録しているため、約 2 倍の速さでメディア残量が 減ります。)

■ 「システム1項目を"SD"または"SD(SDI 入力)"に設 定した場合

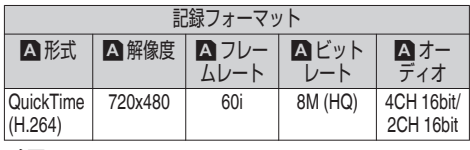

 $x + 1 = 1$ 

- SD または SD(SDI 入力) 設定時は以下機能が使用 できません。 オーバーレイ機能
- B スロットの各項目は A スロットと同じ設定値に 固定されます。
- ■「システム]項目を"HD+Web"に設定した B スロッ トの場合

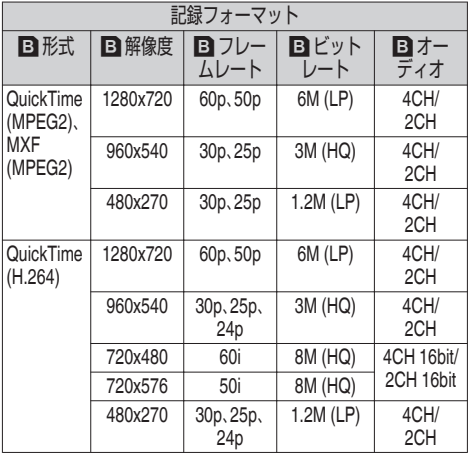

 $x + y = -$ 

● HD+Web 設定時は以下機能が使用できません。 ビューリモコン、ライブストリーミング、Return over IP

#### **SD** 記録映像のアスペクト比を選択する

[システム]項目を"SD"または"SD(SDI 入力)"に設定 した場合の、SD 記録画像のアスペクト比を選択しま す。

"16:9"、"4:3"から選択可能です。

 $x = 1 -$ 

● 上記以外の場合、本項目は"16:9"に固定されます。

## <span id="page-50-0"></span>**ズーム動作について**

撮影したい画角を調整します。

- ズームは、下記で操作できます。
- 市販レンズのズームリング/ズームレバー
- ●ズーム テレ/ズーム ワイドを割り付けたユー ザーボタン

ズーム操作中は、画面右上にズームバーまたは数 字が表示されます。

(☞ P164 「ズーム表示])

ご注意 :

●ズームスピードによっては、電動ズームの駆動 音が記録されることがあります。

### 市販レンズのズームリング**/**ズームレバーを 使う

ズームリングを回す、またはズームレバーを操作 してお好みの画角に調整することができます。

#### $x + \cdot -$

●レンズに関する詳細につきましては、使用する レンズの"取扱説明書"をご覧ください。

### ズーム テレ**/**ズーム ワイドを割り付けた ユーザーボタンを使う

- *1* ユーザーボタンに、**"**ズーム テレ**"**および**"**ズー ム ワイド**"**を割り付ける (B P37 「ユーザーボタンの機能割り付け]) (B P105 「ユーザーボタン機能設定項目])
	- ●「カメラ機能]→「ユーザーボタン機能設定] →「ズームスピード]で、ユーザーボタンを操 作するときのズームスピードを設定します。 数字が大きいほど、ズーム速度が速くなりま す。
- *2* **"**ズーム テレ**"/"**ズーム ワイド**"**を割り付けた ユーザーボタンを押し、ズームする
	- 0 設定したスピードで動きます。
- $X + 1 -$
- 装着されるレンズによっては、機能が動作しな い場合があります。

## **フォーカス動作について**

- フォーカスを調整する
- *1* フォーカスリングをまわしてフォーカス調整 する

 $x + 1 -$ 

● フォーカスアシスト機能や拡大フォーカス機能 を使用するとフォーカスあわせが簡単になりま す。 (B P51 [フォーカスアシスト機能]) (B P52 「拡大フォーカス機能])

撮影

### フォーカスアシスト機能

- "フォーカスアシスト"を割り付けたユーザーボ タンを押すと、フォーカスが合っている部分が カラーで表示され、正確なフォーカスが合わせ やすくなります。
- 表示カラー(青、赤、緑)はメニューで設定しま す。

 $x + \frac{1}{2}$ 

- 「LCD/VF 設定] → 「撮影補助] → 「フォーカスア シスト]→「タイプ]項目が"ACCU-Focus"に設 定されている場合、被写界深度が浅くなり、さら にフォーカスが合わせやすくなります。 (B P121 「[フォーカスアシスト](#page-120-0)])
- "ACCU-Focus"は約 10 秒で自動的に"切"になり ます。
- 表示カラーは、[LCD/VF 設定] → [撮影補助] → 「フォーカスアシスト]→「カラー]項目で設定し ます。 (B P121 [[カラー](#page-120-0)])
- ゼブラ機能とフォーカスアシスト機能を同時に 使用すると、フォーカスアシストの効果がわか りづらい場合があります。その場合、一度ゼブラ 機能を OFF にしてください。

## フォーカスアシスト**+**機能

● "フォーカスアシスト+"を割り付けたユーザー ボタンを押すと、フォーカスアシスト機能と拡 大フォーカス機能を同時に動作させることがで きます。

 $x + y = 1$ 

● "フォーカスアシスト+"動作中の"拡大フォーカ ス"は、「カメラ機能]→「ユーザーボタン機能設 定]→[拡大フォーカス]の設定に関わらず表示 されます。

## <span id="page-51-0"></span>拡大フォーカス機能

"拡大フォーカス"を割り付けたユーザーボタンを 押すと、お好みのエリアを拡大表示でき、フォーカ スを正確に合わせやすくなります。

- *1* **"**拡大フォーカス**"**を割り付けたユーザーボタ ンを押す
	- 最初は画面の中央部分が拡大表示されます。
	- 2 回目以降は、前回終了時のエリアが拡大表 示されます。

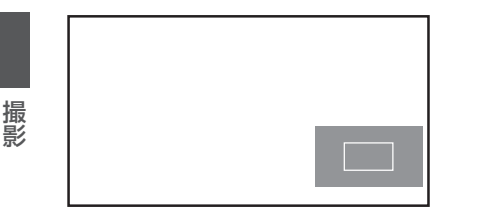

- 2 十字ボタン(▲▼▲▶)で操作し、お好みのエリ アを拡大表示する
	- 0 画面の右下に、どの部分を拡大しているかが 表示されます。
- *3* [**CANCEL/RESET**]ボタンを押して設定を解除 する

メモ :

- 拡大画面はドットバイドット相当で表示されま す。
- ボタンを押したときの動作を「カメラ機能]→ 「ユーザーボタン機能設定]→「拡大フォーカ ス]項目で設定できます。 (B P108 「[拡大フォーカス](#page-107-0) ])
- セットボタン(●)を長押しすると、拡大表示位 置がリセットされます。
- フォーカスアシスト機能と併用することが可能 です。
- 0 拡大表示しても、記録される画像は拡大されま せん。
- "拡大フォーカス"機能を十字ボタンに割り付け た場合、エリアが拡大表示されているあいだは、 十字ボタンをユーザーボタンとして使えませ ん。
- [システム] → [記録設定] → 「記録フォーマッ ト]→[システム]項目を"SD"に設定していると きは、動作しません。
- 0 ディスプレイ画面の表示オフ中、画面右下の拡 大エリア表示は表示されません。

## **明るさを調節する**

被写体の明るさに応じて、アイリス、ゲイン、シャッ タースピードや、ND フィルターで、明るさを調節 します。

### 明るさを自動調節する:自動輝度調整(**AE**) モード

被写体の明るさに応じて、アイリス、ゲイン、シャッ タースピードを自動的に調節して、最適の明るさ を保ちます。

ゲイン、アイリス、シャッターのみをオートモード に設定するには、"フルオート"を割り付けたユー ザーボタンで、フルオートモードをオフしてから 各項目を自動調整モードに設定します。

- *1* ゲイン、アイリス、シャッターをオートモード に設定する
	- [アイリスを調節する] (☞ P 53)
	- [ゲインを設定する] (☞ P 54)
	- [雷子シャッターを設定する] (☞ P 55)
- *2* 自動調整して最適の明るさに保つときの目標 レベル(明るめ**/**暗め)を設定する
	- "AE レベル"を割り付けたユーザーボタンを 押し、"AE±"表示が白背景になった状態で、十 字ボタン(▲▼)を操作して設定できます。
	- [カメラ機能] → [AE レベル]で設定できま す。

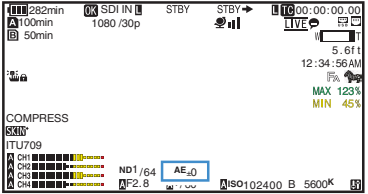

<span id="page-52-0"></span> $x + 1 = 1$ 

- "フルオート"を割り付けたユーザーボタンでフ ルオートモードにした場合も自動輝度調整(AE) モードになりますが、その場合はホワイトバラ ンスも強制的にオートモードになります。
- 自動輝度調整(AE)の自動調節収束スピードを メニューで設定できます。 (B P103 [AE [スピード](#page-102-0)])
- 0 ゲイン、アイリス、シャッターのどれか 1 つ以上 がオートモードに設定されている場合、"AE ロッ ク"を割り付けたユーザーボタンを押すと、その 時点の値に固定できます。 (☞ P107 [ AE [ロック](#page-106-0) ])
- ゲイン、アイリス、シャッターのどれか 1 つ以上 がオートモードに設定されている場合、自動輝 度調整(AE)モードが有効になります。

## 明るさを手動調節する

"フルオート"を割り付けたユーザーボタンでフル オートモードをオフにすると、アイリス、ゲイン、 シャッタースピードの一部またはすべてを手動で 調節できます。

- *1* **"**フルオート**"**を割り付けたユーザーボタンで フルオートモードをオフにする
- *2* アイリス、ゲイン、シャッタースピードを調節 する
	- [アイリスを調節する] (m P 53)
	- [ゲインを設定する] (m P 54)
	- [電子シャッターを設定する] (☞ P 55)

 $X + 1 -$ 

- フルオートモードのときは、明るさを手動調節 できません。
- アイリス、ゲイン、シャッタースピードのすべて を手動調節している場合、[AE レベル]の設定は 一時的に無効となります。

## **アイリスを調節する**

被写体の明るさに応じてレンズアイリスの開放度 を調節します。

## マニュアルアイリス(手動調整)モード

レンズの絞り(F 値)を手動で設定します。

- *1* **"**フルオート**"**を割り付けたユーザーボタンで、 フルオートモードをオフにする
- *2* レンズの[**IRIS A/M**]スイッチで、マニュアルア イリスモードにする レンズの絞り値(F 値)が表示されます。

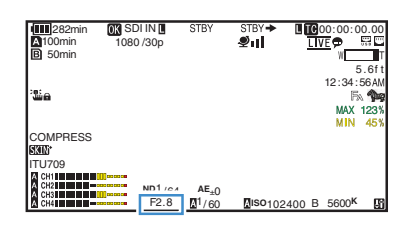

#### *3* レンズのアイリスリングをまわしてアイリス を手動で調整する

絞りの開放 F 値はズームの位置で変わります。

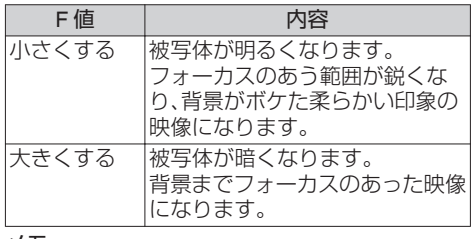

 $x + 1 = 1$ 

● マニュアルアイリスモード時でも、レンズの [IRIS]ボタンを長押しするとプッシュオートア イリスモードになります。

#### プッシュオートアイリス

マニュアルアイリスモード時で、レンズの[IRIS] ボタンを長押しすると、一時的にオートアイリス モードになり、被写体の明るさに応じて自動的に アイリスを調整します。

## <span id="page-53-0"></span>オートアイリス(自動調整)モード

- *1* **"**フルオート**"**を割り付けたユーザーボタンで、 フルオートモードをオフにする
- *2* レンズの[**IRIS A/M**]スイッチで、オートアイリ スモードにする 被写体の明るさに応じて自動的にアイリスを 調整します。 オートアイリスモードでは、レンズの絞り値(F 値)の左側に ■ アイコンが表示されます。

#### $x + 1 = 1$

● "フルオート"を割り付けたユーザーボタンでフ ルオートモードにした場合もオートアイリス モードになりますが、その場合はゲイン・シャッ ター・ホワイトバランスも強制的にオートモー ドになります。 フルオートモード時のアイリス動作は、[カメラ

機能]→「フルオート]→「アイリス制御]項目 で設定できます。

●オートアイリス時、アイリス開/閉のリミット値 を、「カメラ機能]→「オートアイリス開放制限]/ [オートアイリス最小制限]項目で設定できま す。

(rop P104 「[オートアイリス開放制限](#page-103-0) 1) (B P104 「[オートアイリス最小制限](#page-103-0) ])

- ●オートアイリスの制御目標レベル(明るめ/暗 め)は、"AE レベル"を割り付けたユーザーボタン を押し、十字ボタン(▲▼)で設定するか、「カメラ 機能]→「AE レベル]で設定できます。
- オートアイリスの収束スピードをメニューで設 定できます。

(☞ P103 [ AE [スピード](#page-102-0) ] )

● オートアイリスモードで、「AF ロック]項目が "AE"または"AE/FAW"でロック動作中は、レンズ 絞り値(F 値)の左側に アイコンが表示されま す。

## **ゲインを設定する**

被写体の照度が不足しているとき、電気的に感度 をあげます。被写体の明るさに応じて映像アンプ のゲイン(利得)を設定できます。撮影状況に応じ て設定モードを選んでください。

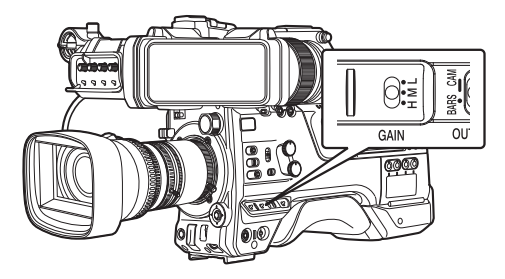

手動ゲインモード(手動ゲイン切り換え)

- *1* **"**フルオート**"**を割り付けたユーザーボタンで フルオートモードをオフにする
	- ●本機の[GAIN I /M/H]選択スイッチで映像ア ンプのゲインを選択します。
	- 0 画面にゲインレベルが表示されます。

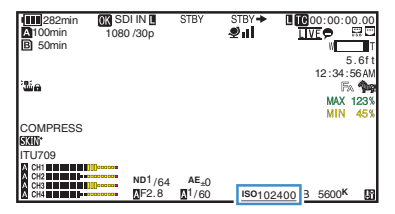

- スイッチの各ポジションは工場出荷時に下 記のように設定されています。
	- [L]: 0dB
	- [M]: 6dB
	- [H]: 12dB
- *2* **"AGC"**以外を設定した[**GAIN L/M/H**]を選択 し、手動ゲインモードにする

メモ :

- 各ポジションのゲイン値は、メニューで設定変 更することができます。感度が上がるほど画面 はザラついた感じになります。
- 0 ゲイン値を"AGC"に設定した場合、自動ゲイン モードとなります。

 $(\sqrt{4}P104$   $\sqrt{GAlN}$  L, [GAIN M](#page-103-0), GAIN H $\sqrt{G}$ )

## <span id="page-54-0"></span>自動ゲインモード(自動ゲイン調整)

- *1* **"**フルオート**"**を割り付けたユーザーボタンで フルオートモードをオフにする
- 2 「カメラ機能<sup>]</sup> → 「GAIN L<sup>1</sup>/「GAIN M<sup>1</sup>/「GAIN **H**]項目を**"AGC"**に設定する  $(\mathbb{R} \text{ P104} [\text{GAIN}]$ , [GAIN M](#page-103-0), GAIN H $]$ ) "AGC"に設定した項目を[GAIN L/M/H]ゲイン 切換スイッチで選択すると自動ゲイン調整モー ドになり、被写体の明るさに応じて映像アンプ のゲインを自動的に設定します。

 $x + \frac{1}{2}$ 

- "フルオート"を割り付けたユーザーボタンでフ ルオートモードにした場合も自動ゲインモード になりますが、その場合はアイリス・シャッ ター・ホワイトバランスも強制的にオートモー ドになります。
- フルオートモード時のゲイン動作は、「カメラ機 能]→「フルオート]→「ゲイン]項目で設定で きます。
- AGC 動作時のゲイン設定値の上限を、「カメラ 機能]→ [AGC 上限]項目で設定できます。  $(\text{exp }P104$   $\lceil$  AGC  $\lceil$   $\text{R}$   $\rceil$   $)$
- 自動ゲインモードで、「AE ロック]項目が"AE"ま たは"AE/FAW"でロック動作中は、ゲイン値の左 側に日アイコンが表示されます。

## **電子シャッターを設定する**

電子シャッター機能を使用すると、シャッター速 度(撮像フレームあたりの蓄積時間)を切り換える ことができます。電子シャッターは手動または自 動で調整することができます。

手動シャッターモード(手動シャッター切 ┃り換え)

- *1* **"**フルオート**"**を割り付けたユーザーボタンで フルオートモードをオフにする
- 2 「カメラ機能<sup>1</sup>→「シャッター1項目を"低速"ま たは**"**ステップ**/**バリアブル**"**に設定する ● 画面にシャッタースピードが表示されます。
- [**III**]282min **OR** SDI IN 00:00:00.00<br>DIVE<sub>P</sub> ا⊔ٌ ®ِ 1080 /30p 100min 50min ī. T 5 . 6f t 12:34:56AM .<br>مشا **MAX 1239** COMPRESS ITU709<br>A CHI<br>A CHI **ND<sup>1</sup>/64 AE O**<br>**NE2.8 1/60 MISO102400 B 5600<sup>K</sup>**

#### $x + 1 -$

● シャッターを角度(度)表示で使用するときは、 [W フレームレート]項目を"25p"に設定し、 [LCD/VF 設定] → [表示形式] → 「シャッター] 項目を"度"にしてください。 (☞ P153 [A [フレームレート](#page-152-0)/ 日和 フレーム [レート\]\)](#page-152-0) (B P103 「[シャッター](#page-102-0)])

#### シャッタースピードの切り換え

■ 手動シャッターモード(ステップ/バリアブル) [SHUTTER]スイッチを"SEL"側に押し下げ、 シャッタースピード表示が白背景になった状態か ら、さらに[SHUTTER]スイッチの押し下げを繰り 返すと設定が変更されます。 例

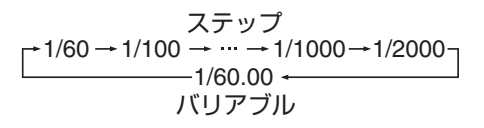

撮影

シャッタースピードが白背景になった状態から、 十字ボタン JK で設定値が変更できます。 十字ボタン▶ でバリアブルモード、十字ボタン▲ でステップモードへの切り換えも可能です。

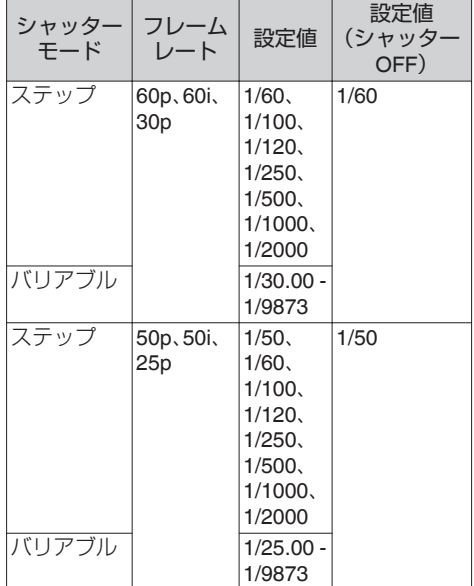

■ 手動シャッターモード(低速) [SHUTTER]スイッチを"SEL"側に押し下げ、 シャッタースピードが白背景になった状態から、 さらに[SHUTTER]スイッチの押し下げを繰り返 すと設定が変更されます。 シャッタースピードが白背景になった状態から、

十字ボタン JK でも設定値が変更できます。

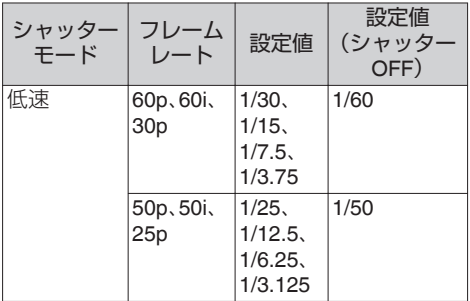

自動シャッターモード(自動シャッター調 整)

- *1* **"**フルオート**"**を割り付けたユーザーボタンで フルオートモードをオフにする
- 2 「カメラ機能] → 「シャッター<sup>1</sup>項目を"EEI"に 設定する
	- 自動シャッターモードでは、被写体の明るさ に応じてシャッター速度を自動的に調整し ます。
- 3 [カメラ機能]→ [EEI 動作制限]項目で、自動 シャッターの制御範囲を設定する ( $\circ$  P104 [ EEI [動作制限](#page-103-0) ] )

 $x + 1$ 

- "フルオート"を割り付けたユーザーボタンでフ ルオートモードにした場合も自動シャッター モードになりますが、その場合はアイリス・ゲイ ン・ホワイトバランスも強制的にオートモード になります。
- フルオートモード時のシャッター動作は、「カメ ラ機能]→「フルオート]→「シャッター]項目 で設定できます。
- 自動シャッターモードで、「AF ロック1項目が "AE"または"AE/FAW"でロック動作中は、シャッ タースピードの左側にロアイコンが表示され ます。

## **ホワイトバランスを調整す る**

照明の色温度に応じてホワイトバランスを調整し ます。撮影の状況に応じて調整モードを選択でき ます。

光源によって光の色(色温度)が異なるため、被写 体を照らす主要な光源が変わったときは、ホワイ トバランスを再調整してください。

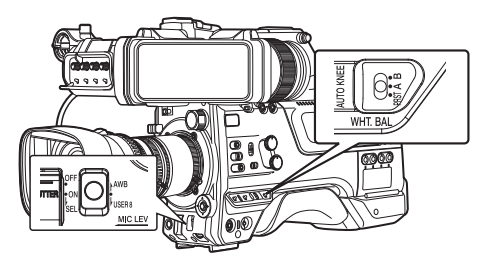

自動ホワイトバランスモード(**FAW**: **Fulltime Auto White balance**)

- *1* **"**フルオート**"**を割り付けたユーザーボタンで フルオートモードをオフにする
- *2* [**WHT.BAL**]切換スイッチの **3** ポジションのい ずれかに、**"FAW"**(自動ホワイトバランス)を割 り付ける
	- 「カメラ機能] → 「FAW]項目で"A"、"B"また は"PRST"のいずれかの位置に割り付けられ ます。

 $(\mathbb{R}$  P104  $\lceil$  [FAW](#page-103-0)  $\rceil$ )

● "FAW"を割り付けたポジションを「WHT BAI B/A/PRST]ホワイトバランス切換スイッチ で選択すると自動ホワイトバランスモード となり、被写体の照明色温度に応じて適切な ホワイトバランスになるよう、自動的に調整 します。

ご注意 : -

- [FAW]の精度は[AWB](オートホワイトバラン ス)より劣ります。
- 0[FAW]モードで電源を入れると、色合いが安定 するまで約 15 秒かかります。

 $x + 1 = 1$ 

- "フルオート"を割り付けたユーザーボタンでフ ルオートモードにした場合も自動ホワイトバラ ンスモードになりますが、その場合はアイリス・ ゲイン・シャッターも強制的にオートモードに なります。
- フルオートモード時のホワイトバランス動作 |は、「カメラ機能] → 「フルオート] → 「ホワイト バランス]項目で設定できます。
- ●「カメラ機能]→「ユーザーボタン機能設定]→ [AE ロック]項目を"AE/FAW"または"FAW"に設 定した場合、自動ホワイトバランスモード 時、 [AE ロック]を割り付けたユーザーボタンを押 すと、その時点のホワイトバランスに固定でき ます。

 $(\mathbb{R}$  P107  $\lceil$  AE  $\Box$ ック  $\rceil$ )

● ユーザーボタンに「ホワイトバランス]を割り付 けている場合、そのボタンを押すと、FAW ペイ ント調整画面が表示されます。 (B P37 「ユーザーボタンの機能割り付け])

#### **FAW** ペイント調整

自動調整されたホワイトバランスを、微調整する ことができます。

1 「カメラ設定] → 「ホワイトバランス] → 「FAW ペイント]項目を選択し、セットボタン**(**R**)**を押 す

FAW ペイント調整画面が表示されます。

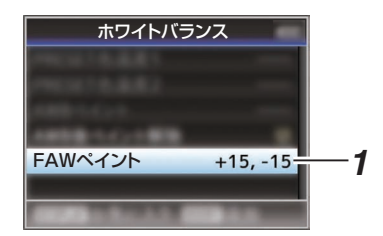

*2* **R** 値と **B** 値を調整する

十字ボタン(▲▼)で R の値、十字ボタン(◆)で B の値を調整します。

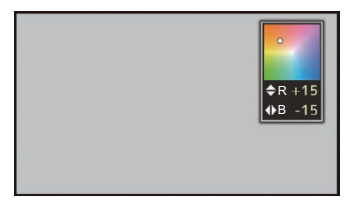

*3* セットボタン**(**R**)**を押す [ホワイトバランス]画面に戻ります。

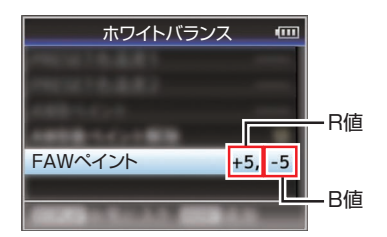

撮影

手動ホワイトバランスモード(手動切り換 え)

- *1* **"**フルオート**"**を割り付けたユーザーボタンで、 フルオートモードをオフにする
	- [WHT.BAL]切換スイッチで、"PRST"(プリ セットモード)、"A"(メモリーAモード)、"B" (メモリーBモード)を選択できます。

 $x + y - z$ 

- 「カメラ機能] → [FAW]項目でフルオートホワ イトバランス機能を[A]、[B]または[PRST]の いずれかの位置に割り付けられます。  $(x \nF P104$   $\lceil$  [FAW](#page-103-0)  $\rceil$ )
- FAW(フルタイムオートホワイトバランス)モー ドの場合は、映像の色温度をサンプリングして 適切なホワイトバランスになるように自動的に 調整されます。

## プリセットモード(**PRST**)

0 本機は、色温度を 2 種類登録し、[AWB/USER8] スイッチを押し上げるか、"AWB"を割り付けた ユーザーボタンで色温度を切り換えることがで きます。

出荷設定:

- [プリセット色温度 1]: 3200K
- [プリセット色温度 2]: 5600K
- *1* [**WHT.BAL**]切換スイッチを**"PRST"**に設定す ス
- *2* [**AWB/USER8**]スイッチを押し上げるか、 **"AWB"**機能を割り付けたユーザーボタンを押 す
	- 0 色温度が切り換わります。 ("プリヤット色温度 1"→"プリヤット色温度 2")

#### [プリセット色温度 **1**]、[プリセット色温度 **2**]の値 を設定する

プリセットモードでの 2 種類の色温度は、それぞ れメニューで変更できます。

- *1* [プリセット色温度 **1**]または[プリセット色温 度 **2**]メニューを開く
	- [カメラ設定] → [ホワイトバランス] → [プ リセット色温度 1]項目および[プリセット 色温度 21項目を選択し、ヤットボタン(●)を 押します。
	- 色温度設定画面が表示されます。

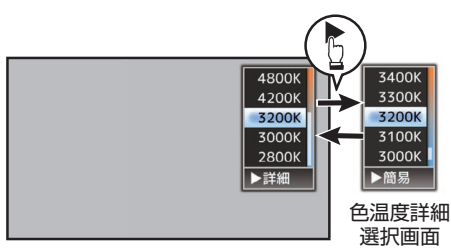

色温度選択画面

- *2* 色温度を選択する
	- 設定値から選ぶ場合(色温度選択画面)十字 ボタン(▲▼)で色温度を選択します。 [設定値:7500K、6500K、5600K、5200K、 4800K、4200K、3200K、3000K、2800K]
	- さらに細かい数値で設定したい場合(色温度 詳細選択画面)
		- 十字ボタン(▶)を押し、色温度詳細選択画 面を表示させます。
		- 十字ボタン(▲▼)で色温度を選択します。 [設定値:2300K~15000K(100K 刻み)]

 $x + y - z$ 

- 色温度選択画面と色温度詳細選択画面は、十字 ボタン(▶)で切り換えられます。
- ユーザーボタンに「ホワイトバランス]を割り付 けてある場合、そのボタンを押すと、色温度選択 画面が表示されます。

(B P37 「ユーザーボタンの機能割り付け])

## <span id="page-58-0"></span>プリセットペイント調整

[プリセット色温度 1]、[プリセット色温度 2]のホ ワイトバランスを、個別または、共通で微調整する ことができます。

- 1 「カメラ設定] → 「ホワイトバランス] → 「プリ セットペイント記憶]項目を選択する
	- "共通"は全色温度範囲共通の設定をします。
	- "個別"は色温度範囲 9 種類に対して個別の設 定をします。
- 2 [カメラ設定] → [ホワイトバランス] → [プリ セットペイント]項目を選択する
	- 0 "共通"は調整画面が表示されます。
	- "個別"は色温度範囲の下限色温度が表示され るので、調整する色温度を選択します。 例えば 2300K の場合、2300K-2900K(3000K 未満)が対象範囲
- *3* **R** 値と **B** 値を調整する
	- 十字ボタン(▲▼)で R の値、十字ボタン(◀▶) で B の値を調整します。
- *4* セットボタン**(**R**)**を押す
	- "共通"は「ホワイトバランス]画面に戻りま す。
	- "個別"は必要に応じて、1~4の手順を繰り返 して各色温度を個別に設定してください。

### メモリーA モード(**A**)、メモリーB モード  $\vert$  $\vert$  $\vert$  $\vert$  $\vert$  $\vert$

- メモリーAまたはメモリーBに保存されたホワ イトバランス状態になります。
- ●「WHT.BAL]切換スイッチが"A"または"B"にあ るとき、[AWB/USER8]スイッチを押し上げる か、"AWB"機能を割り付けたユーザーボタンを 押しオートホワイトバランスを実行すると、ホ ワイトバランスが自動調整され、調整値がメモ リーAまたはメモリーBに保存し直されます。

## *1* カメラの準備をする

- A[POWER ON/OFF]スイッチを"ON"に設定する
- (2) "フルオート"を割り付けたユーザーボタンで、フ ルオートモードをオフにする
- (3) レンズの「IRIS A/M]モード切換スイッチを"A"に する
- *2* 照明に合わせて、[**ND FILTER**]スイッチを設定す る
- *3* [**WHT.BAL**]切換スイッチを**"A"**か**"B"**に設定する
- *4* 画面の中心付近に被写体と同じ照明条件で白い ものを置き、ズームアップして画面に白を映す
- *5* [**AWB/USER8**]スイッチを押し上げるか、**"AWB"** 機能を割り付けたユーザーボタンを押す
	- オートホワイトバランスが起動するとホワイ ト検出枠が表示されます。枠いっぱいに白が映 るようにしてください。
	- オートホワイトバランス起動中は、"A "ま たは"B.●」"が画面に表示されます。(.●」マー クは点滅)
	- 正しくホワイトバランスがとれると、現在のお およその色温度が表示されます。

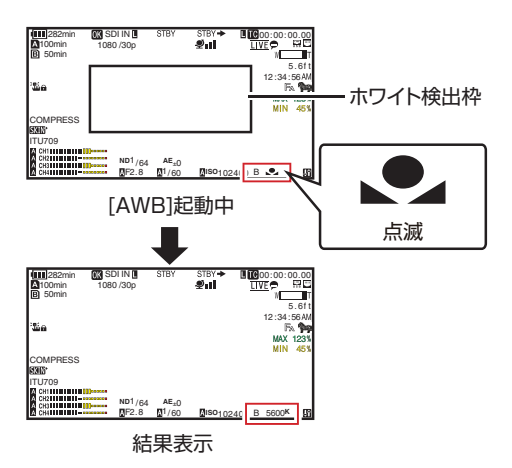

ご注意 :

- 金属など、反射光の強い被写体を置かないでくだ さい。正しくホワイトバランスがとれないことが あります。
- 被写体の色が一色しかない場合や、白が少ないな どオートホワイトバランス機能の調整範囲を超え ている場合は適正なホワイトバランスがとれませ  $h_{\nu}$

### エラーメッセージ

オートホワイトバランス調整が正常に終了しな かった場合、下記のようなメッセージが約 3 秒間 表示されます。

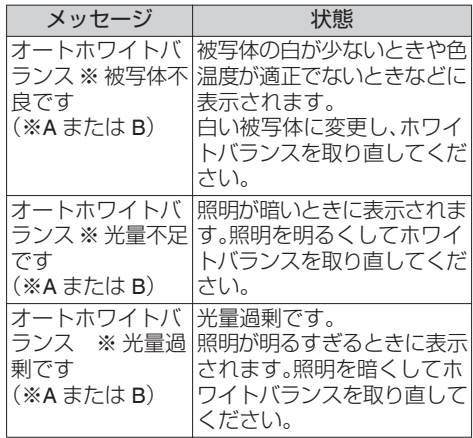

#### ホワイトペイント調整

メモリーAまたはメモリーBに保存されたホワイ トバランスを微調整することができます。

1 「カメラ設定1→ 「ホワイトバランス1→ 「AWB ペイント]項目を選択し、セットボタン**(**R**)**を押 す

ホワイトペイント調整画面が表示されます。

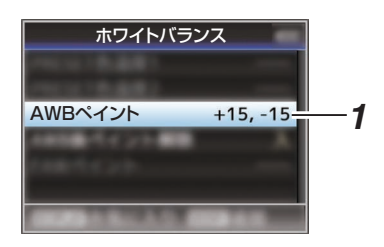

*2* **R** 値と **B** 値を調整する

十字ボタン(▲▼)で R の値、十字ボタン(◀▶)で B の値を調整します。

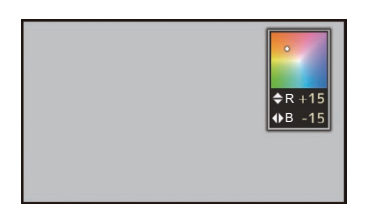

3 セットボタン(●)を押す [ホワイトバランス]画面に戻ります。

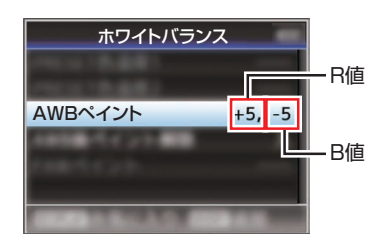

#### $x + \cdot$

- ●オートホワイトバランスを実行すると、通常ホ ワイトペイント調整値はクリアされますが、[カ メラ設定]→ [ホワイトバランス]→ [AWB 後 ペイント解除]を"切"にした場合、オートホワイ トバランスを実行してもクリアされません。 (r P117 [ AWB [後ペイント解除](#page-116-0) ])
- ユーザーボタンに「ホワイトバランス]を割り付 けてある場合、そのボタンを押すと、AWB ペイ ント調整画面が表示されます。 (※ P37 「ユーザーボタンの機能割り付け])

## **V.**シェーディングの調整

- レンズを変更した場合などに行う必要がありま す。
- 画面中央でホワイトバランスが取れている場合 でも、画面の上や下で取れていないことがあり ます。

その場合、画面上に緑や黄の色がつくことがあ ります。これはレンズの特性によるものです。こ の現象の補正を、V.シェーディング調整といい ます。

● ホワイトバランス調整後にこの調整を行なって ください。

### 調整前の準備

- *1* カメラのホワイトバランスを取る  $(\text{R} \cdot \text{P59}$   $\lceil \times \text{F} \cdot \rceil - \text{A}$   $\mp \lceil \cdot \rceil$   $(\text{A})$ ,  $\lceil \cdot \rceil$   $\mp$   $\lceil \cdot \rceil \lceil \cdot \rceil$ [モード\(](#page-58-0)B)])
- *2* 下記のようにカメラレンズのコントロールを 設定する
- A アイリスを適正な明るさになるように F4.0 ま たはそれより絞ります。 F4.0 でも明るさが足りない場合、照明などで適 正な明るさにしてください。
- の ズームレンズの場合は、ズーム調整範囲の直ん 中にセットします。
- *3* 光源が均一のパターンボックスまたは、照明を 均一に照らした、白色(無地)の紙を、モニター 画面いっぱいに映す
- *4* モニターのクロマレベルを最大に設定する
- *5* モニター画面を確認する
	- 画面上面と画面下面に色がついてなければ 調整の必要はありません。
	- 画面上面が緑っぽく下面が赤っぽい、または 画面上面が赤っぽく下面が緑っぽい場合は、 この調整を続けます。

**V.**シェーディングを調整する

- 1 「カメラ設定] → 「ホワイトバランス] → [V. シェーディング]項目を**"**入**"**に設定する
- *2* [**V.** シェーディング]項目で、[調整**...**]を選択 し、セットボタン**(**R**)**を押す V.シェーディング調整画面が表示されます。

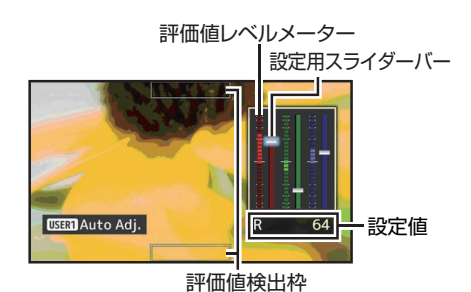

- *3* [**USER1**]ボタンを押し、自動調整する R、G、B 各チャンネルでおおよそ評価値レベル メーターの値が中央値よりも±1 程度の誤差レ ベルまで合わせ込むことができます。
- *4* 手動で調整する
	- 0 自動で調整を行なったあと、さらに手動で調 整したい場合は下記手順で行います。
	- 調整は G(緑)のみ行うことをおすすめしま す。
	- 必要ない場合は手順 7 で調整を終了します。
- *5* 十字ボタン**(**HI**)**で[**R**][**/ G**][**/ B**]の調整したい 項目を選択する

#### 6 十字ボタン(▲▼)で設定値を変更する

- ●設定用スライダーバー横の評価値レベルメー ターを見ながら調整します。
- 調整しているチャンネルの評価値が中央値 より大きい場合は十字ボタン(▼)、中央値よ り小さい場合は十字ボタン(▲)で評価値が おおよそメーターの中央になるよう設定し ます。
- *7* セットボタン**(**R**)**を押し、設定を記憶させる
	- ●必ずセットボタン(●)を押し、設定を記憶さ せます。
	- [CANCEL/RESET]ボタンを押すと、設定を 破棄し上位メニュー画面に戻ります。

#### $x = 1$ :

- ●評価値が変化するのは十字ボタン(▲▼)を押し てから多少遅れがあります。
- ●設定値を大きくすると、底面の色が抑えられ、上 面の色が強調されます。
- 以下の場合、調整不可となり、エラー表示されま す。
	- 上下の枠内のレベルが露出過多のとき
	- 上下の枠内のレベルが露出不足のとき
	- 上下の枠内のレベルで著しくレベルの差異 があるとき

#### 評価値とは:

撮影

LCD モニターまたはビューファインダーの上部 と下部の評価値検出枠内の R、G、B 各チャンネ ルの平均値を比較した値(上部と下部の差分)で す。

上部が下部より大きいと評価値レベルメーター が中央より上に表示され、上部が下部より小さ いと評価値レベルメーターが中央より下に表示

されます。 評価値がおおよそメーターの中央になるよう設 定してください。

## **カメラ画を調整する**

[カメラ設定]メニューでカメラの画質を設定しま す。

設定値を変えるごとに画面に反映しますので、カ メラ画質を確認しながら調整できます。

- [カラースペース]
- [ガンマ]
- [ディテール]
- ●「マスターブラック]
- [ブラックペイント]<br>● [フレア] フレア]
- [V. シェーディング]
- [暗部調整]
- [ニーレベル]
- [オートニー感度] |
- [オートニーピークフィルター]
- ●「ホワイトクリップ]
- 「クロマクリップ]
- [ホワイトバランス]
- 0[カラーマトリクス] ●「カラーゲイン]
- 
- 0[リバースピクチャー]  $\bullet$  [DNR]
- $x + 1$
- 各項目の詳細は、「カメラ設定]メニューの各項 目をご覧ください。
	- (B P110 「カメラ設定メニュー])

## **録音する**

本機では、映像と同期して 4 チャンネル (CH1/CH2/CH3/CH4)の音声を記録することがで きます。

記録する音声は、下記になります。

- [MIC IN]端子(XLR 5pin)に接続したマイク
- [AUDIO INPUT1]端子(XLR 3pin)に接続したマ イクまたはライン入力
- ●「AUDIO INPUT2<sup>]</sup>端子(XLR 3pin)に接続したマ イクまたはライン入力

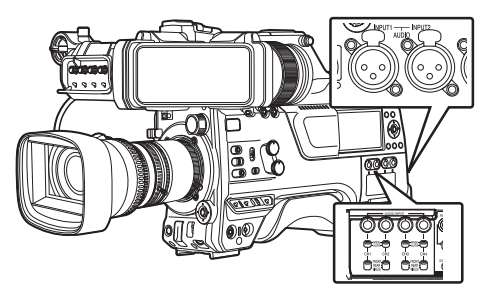

## 記録するチャンネル数を設定する

• [システム] → [記録設定] → [記録フォーマッ ト]→「音声]項目でチャンネルの数を設定しま す。

## ┃各チャンネルに記録する音声を選ぶ

CH1/CH2/CH3/CH4 にどの音声を記録するか選び ます。

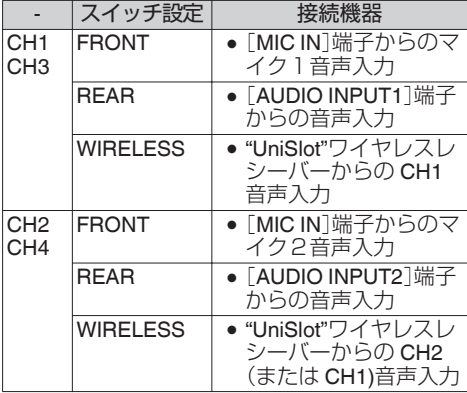

## スイッチ設定を**"FRONT"**に設定した場合

「映像/音声設定]→ [音声設定]→ [フロントマイ ク選択]/「フロントマイク電源]/「フロントマイク 1基準レベル] /[フロントマイク2基準レベル]項 目の設定にしたがって音声が記録されます。

#### ご注意 :

● Mid/Side ダイレクト出力マイクを接続し、ステ レオ(L/R)信号に変換して記録する場合は、[フ ロントマイク選択]項目を"ステレオ M/S"に設 定してください。 L/R 出力のステレオマイクまたはモノマイクを 接続する場合は、"ステレオ L/R"または"モノ"に 設定してください。

### スイッチ設定を**"REAR"**に設定した場合

[AUDIO INPUT 1/2]端子に入力する音声を [AUDIO INPUT 1/2]スイッチで選択します。

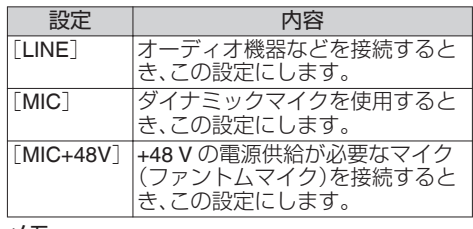

#### $x + 1 = 1$

- "LINE"に設定時の入力基準レベルは、「映像/音 声設定]→[音声設定]→[リアライン基準レベ ル]項目で設定します。 (mg P131 [ [リアライン基準レベル](#page-130-0) ])
- "MIC"および"MIC+48V"に設定時の入力基準レ ベルは、「映像/音声設定]→ 「音声設定]→「リア マイク 1 基準レベル][/ リアマイク 2 基準レベ ル]項目で設定します。 (B P131 「[フロントマイク](#page-130-0)1基準レベル ]) (B P131 「[フロントマイク](#page-130-0)2 基準レベル ])

ご注意 · …

- +48 V の雷源供給が不要な機器を接続するとき は、"MIC+48V"の位置に設定されていないこと を確認のうえ、接続してください。
- [AUDIO INPUT 1/2]スイッチを"MIC"に設定し た場合、[AUDIO INPUT 1/2]端子にマイクが接 続されていることを確認してください。マイク が接続されていない状態で、録音レベルをあげ ると、入力端子からのノイズが記録されること があります。
- [AUDIO INPUT 1/2]端子にマイクを接続しない 場合は、[AUDIO INPUT 1/2]スイッチを"LINE" に設定してください。

### スイッチ設定を**"WIRELESS"**に設定した場合

「映像/音声設定] → [音声設定] → [ワイヤレスチャ ンネル]項目の設定にしたがって下記のように記 録されます。

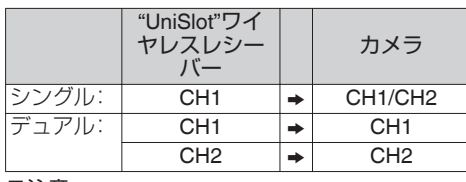

ご注意 : =

● CH1/CH2/CH3/CH4 のいずれかのスイッチを "WIRELESS"に設定すると、"UniSlot"ワイヤレ スレシーバーに電源が供給されます。

### ■音声記録レベルを調整する

撮影

4 チャンネル(CH1/CH2/CH3/CH4)の音声記録レ ベルをチャンネルごとに手動で調整するか自動で 調整するかを選択します。

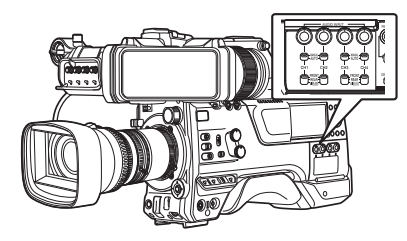

### 手動調整モード(手動調整)

- 0 本機の[AUDIO SELECT CH1/2/3/4]- [MANUAL/AUTO]選択スイッチを"MANUAL" 側に設定すると手動調整モードとなります。各  $CH$ の音声レベルの設定は、「映像/音声設定」 「音声設定]→「CH1 音声レベル](/2/3/4) → 「フ ロント][/ リア/ワイヤレス]項目の設定で行いま す。
- レベルの設定は、記録時、記録スタンバイ時、停 止モード時に手動で調節できます。

 $x = 1$ :

- フルオートモード時の音声設定は、「カメラ機 能]→「フルオート]→「音声設定]項目で設定 できます。
- *1* 録音レベルを手動で調整したいチャンネルの  $\lceil$ **AUDIO SELECT CH1/2/3/4** $\lceil$ **-** $\lceil$ **MANUAL/ AUTO**]選択スイッチを**"MANUAL"**側に設定
- *2* 該当するチャンネルの、調整つまみをまわしレ ベルを調整する

[映像/音声設定] → [音声設定] → [CH1/2 DRC]/ ICH3/4 DRCl → [スレッショルドレベル]項目 を"切"に設定している場合、大きな音が入って も、オーディオレベルメーターの-2 dB が点灯 しないように調整してください。 (B P132 「[スレッショルドレベル](#page-131-0)])

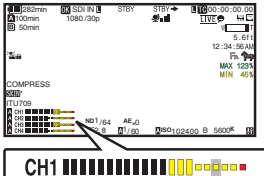

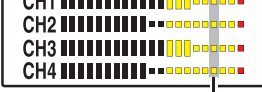

-2dB

 $x + 1 = 1$ 

●記録する音声については、「映像/音声設定] → [音声設定] → [CH1/2 DRC]/[CH3/4 DRC]で、 コンプレッサーの[スレッショルドレベル]、[ア タックタイム]、[ディケイタイム]、[モード]な どが設定できます。

※ DRC(Dynamic Range Compressor)

● [映像/音声設定] → [音声設定] → [リミッター] **→ 「CH11//2/3/4)項目の設定にしたがってリミッ** ターが動作します。 [リミッター]を"切"に設定した場合[MANUAL/ AUTO]スイッチが"AUTO"でもリミッター機能

は無効になるため、レベルメーターの OVER が 点灯する場合があります。

● 音声基準レベルは、「映像/音声設定] → 「音声設 定]→[CH1/2 音声基準レベル](CH1/2 共通)/ [CH3/4 音声基準レベル](CH3/4 共通)で設定し ます。

#### 自動調整モード

- [AUDIO SELECT CH1/2/3/4]-[MANUAL/ AUTO]選択スイッチを"AUTO"側に設定、また は"フルオート"を割り付けたユーザーボタン で、フルオートモードをオンにすると自動調整 - ここの形式<br>モードとなり、入力レベルに応じて自動的に音 声記録レベルが設定されます。
- フルオートモード時の音声設定は、「カメラ機 能]→「フルオート]→「音声設定]項目で設定 できます。
- メモ :
- 0[映像/音声設定]B[音声設定]B[CH1/2 DRC1/[CH3/4 DRC1 → 「スレッショルドレベ ル]項目が"切"以外に設定されている場合、設定 にしたがってコンプレッサーが動作します。

撮影

#### 参考:**DRC (Dynamic Range Compressor), Limiter** について

DRC,Limiter 構成ブロック図

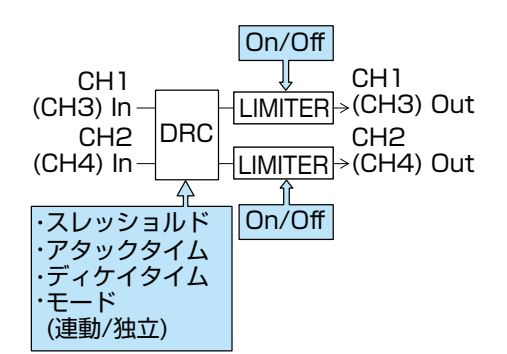

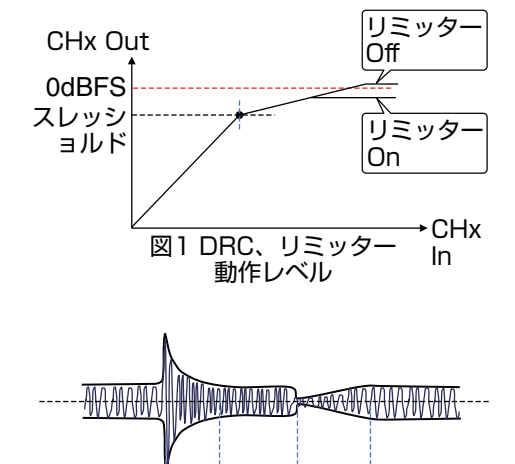

アタックタイム ディケイタイム

## 図2 DRC応答特性

● DRC の動作について 過大入力の音声に対してスレッショルドレベル 以上でゲイン傾斜を緩やかにし、記録レベルが 飽和(0dBFS)することを防ぎます。

● [CH1/2 DRC]および[CH3/4 DRC]の設定につ いて

スレッショ : ゲイン傾斜が緩やかになるポイン ルドレベル トです。(図 1 参照)

- .<br>スレッショルドレベルを下げるこ とで飽和しにくくなりますが音声 は小さくなります。
- アタックタ: イム : 音声がスレッショルドレベル以上 になってからレベル圧縮されるま での応答時間です。(図2参照) "高速"は応答時間が早く、"低速"は
- 応答時間が遅くなります。 ディケイタ : 過大入力の音声がスレッショルド イム レベル以下になってからレベル圧
- 縮が解除されるまでの応答時間で す。(図2参照) "高速"は応答時間が早く、"低速"は 応答時間が遅くなります。
- モード : "独立"は CH1 (CH3)/CH2 (CH4) が独立動作(モノ)します。 "連動"は CH1(CH3)/CH2(CH4) が連動動作(ステレオ)します。 CH1(CH3)/CH2(CH4)間のレベ ル差を一定に保ちます。
- アタック設定では、高速"・"中速"がスピーチ 用途に適します。"中速"、"低速"が音楽用途に 適します。
- <sup>0</sup> ディケイ設定では、"高速"・"中速"がスピーチ 用途に適します。"中速"、"低速"が音楽用途に 適します。
- モード設定では、CH1(CH3)/CH2(CH4)でス テレオマイクを使用するとき、"連動"に設定 してください。 CH1(CH3)/CH2(CH4)で別々の音声を記録す るときは、"独立"に設定してください。
- リミッターの動作について DRC で追従できないような急峻な入力に対し て、飽和レベル(0dBFS)を超えないようにする ための高速応答リミッターです。
- [リミッター]項目の設定について<br>- ス ココココ CH1/CH2/CH3/CH4 : CH1/CH2/CH3/CH4 独立でり ミッターを有効にします。
	- 切 : CH1/CH2/CH3/CH4 独立でリ ミッターを無効にします。
	- AUTO/ MANUAL スイッチに 従う : [MANUAL/AUTO]選択スイッチ が"AUTO"のときはリミッターが 有効になり、"MANUAL"のときは リミッターが無効になります。

# **記録時の音声出力について**

- ●記録される音声は、モニタースピーカーや [PHONE]端子に接続したヘッドホンで確認で きます。
- スピーカーやヘッドホンの音量は、「MONITOR」 音量調整つまみで調整します。

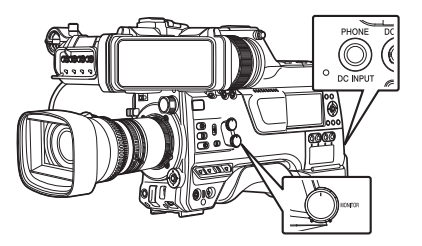

 $x + 1$ 

- 本機に異常があった場合や、バッテリーが容量 不足のとき警告音が出力されます。 ( $\mathbb{R}$  P230 [\[警告音\]\)](#page-229-0)
- 0 警告音の音量は、[ALARM]音量調整つまみ、お よび「映像/音声設定] → [音声設定] → [警告音 最小レベル」で設定できます。 (B P133 「[警告音最小レベル](#page-132-0) ])

## **タイムコードとユーザーズ ビットについて**

本機では、タイムコードおよびユーザーズビット のデータが、映像に付随して記録されます。 再生または記録時、タイムコードおよびユーザー ズビットをビューファインダー画面や LCD モニ ターに表示します。(ディスプレイ画面)

## タイムコードとユーザーズビットの表示

再生または記録時、タイムコードおよびユーザー ズビットをビューファインダー画面や LCD モニ ターに表示します。 表示は、メニュー設定によって異なります。

撮影

**1** [LCD/VF 設定] → [表示入/切設定] → [TC/UB] 項目を**"**入**"**に設定する

(LGR P125 「表示入/[切設定項目\]\)](#page-124-0) "TC"に設定した場合はタイムコード、"UB"に設 定した場合はユーザービットデータがディス プレイ画面に表示されます。

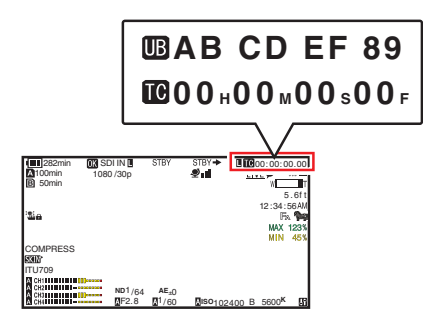

*2* [**TC DISPLAY**]**TC/UB** 表示切換スイッチで表 示を選択する

タイムコード表示([TC])かユーザーズビット 表示([UB])かを選択します

## ┃タイムコードの動作モード

タイムコードの動作は、[TC GEN]切換スイッチで 選択します。

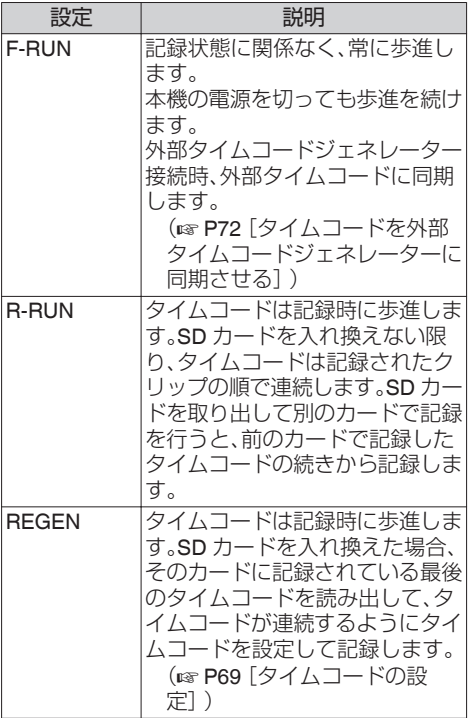

 $x + y - z$ 

- 「システム] → [記録設定] → [記録モード]項目 が、"インターバルレック"、"フレームレック"で、 [TC GEN]切換スイッチが"F-RUN"に設定され ている場合、R-RUN モードとなります。
- [システム] → [記録設定] → [記録フォーマッ ト]→[システム]項目が、"High-Speed"で、[TC GEN]切換スイッチが"F-RUN"に設定されてい る場合、R-RUN モードとなります。

## **タイムコードジェネレーター を設定する**

## タイムコードのプリセット

記録時、内部タイムコードジェネレーターからの タイムコードおよびユーザーズビットのデータを 記録します。 ここでは「TC/UB設定]→「TC プリセット]項目か らの設定方法について説明します。 (B P118 [TC [プリセット](#page-117-0)])

メモ :

● [システム] → [記録設定] → [記録フォーマッ ト1→ I<br />
つレームレート1項目の設定が"50p"、 "50i"または"25p"の場合、"ドロップ"には設定で きません。

(BTP153 A [フレームレート](#page-152-0)/ BTA フレーム [レート\]\)](#page-152-0)

●「TC/UB 設定]メニュー画面をひらかずに、設定 することもできます。 (B P70 「メニューをひらかずにタイムコード [を設定する\]\)](#page-69-0)

#### プリセット前に必要な設定

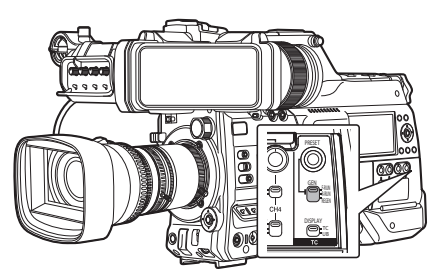

*1* [**TC GEN**]切換スイッチを**"R-RUN"**か**"F-RUN"**に設定する

#### $\bullet$   $\Gamma$ R-RUN]

タイムコードジェネレーターにプリセット したデータが記録モード時歩進します。つな ぎ部で連続したタイムコードを記録する場 合に設定します。

 $\bullet$  [F-RUN]

タイムコードジェネレーターにプリセット した時点から歩進を始めます。

<span id="page-68-0"></span>*2* タイムコードジェネレーターへのフレーミン グモードを選択する(フレームレートの設定が **"60"**または**"30"**の場合のみ)

「TC/UB 設定] → 「ドロップフレーム]項目で設 定します。

(A P119 [ [ドロップフレーム](#page-118-0) ])

 $\bullet$  [ドロップ]:

タイムコードジェネレーターの歩進のしか たをドロップフレームモードにします。記録 した時間を重視するとき、この設定にしま す。

0[ノンドロップ]: タイムコードジェネレーターの歩進のしか たをノンドロップフレームモードにします。 フレーム数を重視するとき、この設定にしま す。

 $x + 1 = 1$ 

- ドロップフレーム/ノンドロップフレームモード
- [システム] ➡ [記録定] ➡ [記録フォーマッ ト]→「フレームレート]項目が"60p"、"60i"また は"30p"の場合、1秒間の実際のフレーム数は約 59.94(29.97)ですが、タイムコードの処理基準 となるフレーム数は"60p"、"60i"、"30p"です。こ のフレーム数のズレを補正するため、10 で割り 切れない分の桁が上がるときに 00 フレームと 01 フレームをドロップすることでつじつまを 合わせるモードをドロップフレームモード(ド ロップ)といいます。 ただし、"60p" の場合、00、01、02、03 フレームが ドロップします。
- フレームをドロップせず、実時間とのズレを無 視するモードをノンドロップフレームモード(ノ ンドロップ)といいます。

タイムコードの設定

**1** [TC/UB設定] → [TC プリセット]項目を選択 しセットボタン(●)を押す  $(\sqrt{3} P118 [TC \n3] | \n3)$ [TC プリセット]画面が表示されます。

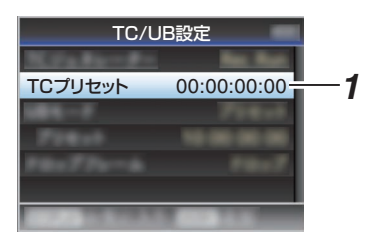

 $x + y - z$ 

- ●「TC GEN]切換スイッチを"REGEN"に設定した 場合、パラメーターは"REGEN"と表示され選択 できません。
- *2* タイムコード(時、分、秒、フレーム)を設定する 十字ボタン(HI)で設定する項目にカーソルを 合わせ、十字ボタン(▲▼)で数値を変更します。

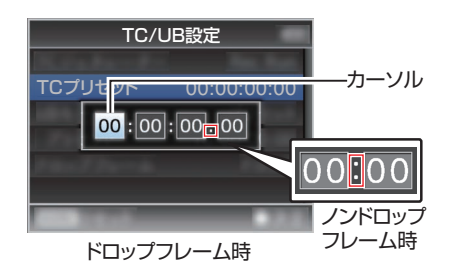

 $x + y = -$ 

- ●「USER3]ボタンを押すと各桁がリセットされ "0"になり、カーソルが時間の桁(左端)に移動し ます。
- 3 数値が確定したらセットボタン(●)を押す
	- タイムコードが設定され「TC/UB 設定1画面 に戻ります。
	- 0 設定をキャンセルする場合は[CANCEL/ RESET]ボタンを押します。
- *4* [**MENU/THUMB**]ボタンを押す 通常画面に戻ります。

## <span id="page-69-0"></span>メニューをひらかずにタイムコードを設定 する

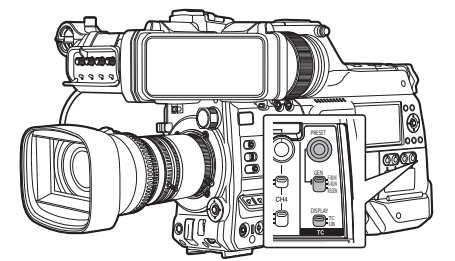

撮影

 $x + 1$ 

- 0 下記の場合は設定できません。
	- •「TC GEN]切換スイッチを"REGEN"に設定 している。
	- メニュー画面が表示されている。
	- <sup>0</sup> カメラモードではない。

#### タイムコードの設定

- *1* [**TC DISPLAY**]切換スイッチを**"TC"**に設定す る
- *2* [**TC GEN**]切換スイッチを**"REGEN"**以外に設 定する
- *3* [**TC PRESET**]ボタンを押す

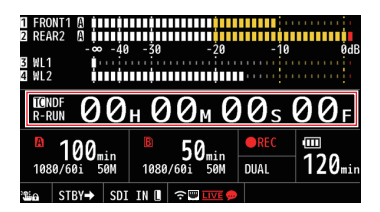

- *4* タイムコード(時、分、秒、フレーム)を設定する 十字ボタン(HI)で設定する項目にカーソルを 合わせ、十字ボタン(▲▼)で数値を変更します。
- $x + y z$
- 「CANCEL/RESET]ボタンを押すと各桁がリ セットされ"0"になり、カーソルが左端に移動し ます。
- 5 数値が確定したらセットボタン(●)を押す
	- タイムコードが設定され通常画面に戻りま す。
	- ●設定をキャンセルする場合は「TC PRESET] ボタンを押します。

ご注意 : —

- 編集中にメディアモードに切り換えた場合、編 集中止となり画面がとじます。
- タイムコードの編集中、「カメラ機能] → 「ユー ザーボタン機能設定]項目で設定されたボタン の動作は無効となります。

### **SD** カードに記録されているタイムコード に続けてタイムコードを記録する

本機はタイムコードリーダーも備えています。

- *1* [**TC GEN**]切換スイッチを**"REGEN"**に設定す る
	- ●撮影スタンバイ状態から記録モードに入る とき、SD カードに記録されているタイムコー ドデータを読み取り、その値に続けてタイム コードを記録します。
	- ユーザーズビットは SD カードに記録され ているユーザーズビットと同じデータを記 録します。

メモ : -

●「TC GFN]切換スイッチを"RFGFN"に設定した 場合、タイムコードのフレーミングモードは、ク リップではなく[TC/UB設定]→[ドロップフ レーム]項目での設定に従います。 (A P119 [ [ドロップフレーム](#page-118-0) ])

## **ユーザーズビットを設定す る**

日付、時刻または8桁の16 進数をユーザーズビッ トとして記録映像に付加できます。

### 記録モードを設定する

#### ユーザーズビットに日時情報を記録する

*1* [**TC/UB** 設定] B[ **UB** モード]項目を**"**日付**"**ま たは**"**時刻**"**に設定し、セットボタン(R)を押す  $(\sqrt{4}P119$  [ UB  $\pm -K$ ]) ユーザーズビットに日付または時刻の情報が 記録されます。

 $x + 1 = 1$ 

- "日付"または"時刻"設定時、「プリヤット]は"-"と 表示され設定できません。
- "時刻"は 24 時間表示になります。

ユーザーズビットのプリセット

ユーザーズビットに任意情報(**8** 桁の **16** 進数)記 録する

*1* [**TC/UB** 設定] B[ **UB** モード]項目を**"**プリセッ ト**"**に設定し、セットボタン(R)を押す  $(\sqrt{4}P119$  [ UB  $\pm -K$ ])

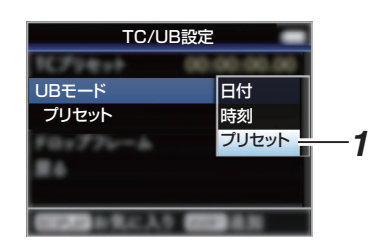

 $x + y = -$ 

●「TC GEN]切換スイッチを"REGEN"に設定した 場合、パラメーターは"REGEN"と表示され選択 できません。

- 2 「TC/UB 設定] → "プリセット"項目を選択し、 セットボタン(●)を押す [プリセット]設定画面が表示されます。
- *3* 十字ボタン(HI)で設定する項目にカーソルを 合わせ、十字ボタン(▲▼)で数値を変更する ユーザーズビットは各桁を 0~9、A~F の数字 またはアルファベットで指定します。

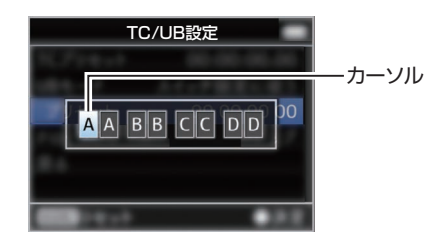

#### $x + 1$

- 「CANCEL/RESET]ボタンを押すと各桁がリ セットされ"0"になり、カーソルが左端に移動し ます。
- 4 数値が確定したらセットボタン(●)を押す
	- ユーザーズビットが設定され「TC/UB 設定] 画面に戻ります。
	- 0 設定をキャンセルする場合は[CANCEL/ RESET]ボタンを押します。
- *5* [**MENU/THUMB**]ボタンを押す 通常画面に戻ります。

<span id="page-71-0"></span>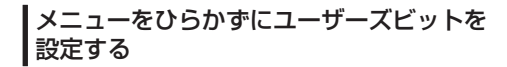

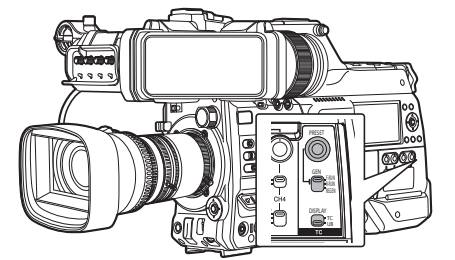

撮影

 $x + 1$ 

- 0 下記の場合は設定できません。
	- •「TC GEN]切換スイッチを"REGEN"に設定 している。
	- メニュー画面が表示されている。
	- <sup>0</sup> カメラモードではない。
- ユーザーズビットの設定
- *1* [**TC DISPLAY**]切換スイッチを**"UB"**に設定す る
- *2* [**TC GEN**]切換スイッチを**"REGEN"**以外に設 定する
- *3* [**TC PRESET**]ボタンを押す
- *4* ユーザーズビット(各桁を **0**~**9**、**A**~**F** の数字 またはアルファベット)を設定する 十字ボタン(HI)で設定する項目にカーソルを 合わせ、十字ボタン(▲▼)で数値を変更します。
- $x + \frac{1}{2}$
- 「CANCEL/RESET]ボタンを押すと各桁がリ セットされ"0"になり、カーソルが左端に移動し ます。
- 5 数値が確定したらセットボタン(●)を押す
	- ユーザーズビットが設定され通常画面に戻 ります。
	- ●設定をキャンセルする場合は[TC PRESET] ボタンを押します。
- ご注意 :
- 編集中にメディアモードに切り換えた場合、編 集中止となり画面がとじます。
- ユーザーズビットの編隼中「カメラ機能]→ 「ユーザーボタン機能設定1項目で設定されたボ タンの動作は無効となります。

## **タイムコードを外部タイム コードジェネレーターに同 期させる**

本機には[TC IN]端子があります。 [TC IN]端子にタイムコード信号発生器を接続し、 SMPTE/EBU LTC タイムコードに同期させます。  $X + 1 -$ 

● 同期(スレーブロック)したあとは、外部タイム コード信号発生器からの入力がなくても内蔵タ イムコードジェネレーターは動作を続けます。

### 接続

外部タイムコードジェネレーターをマスター機に する場合

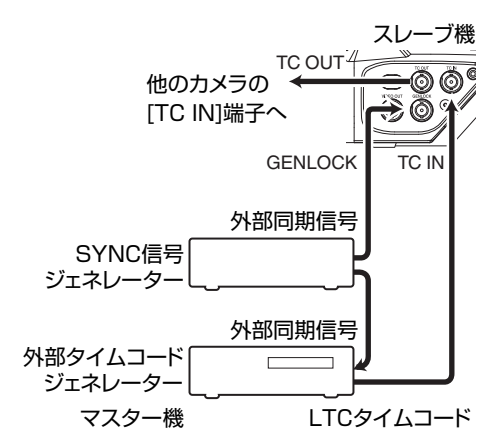
- *1* 外部同期信号を外部タイムコードジェネレー ターと本機の[**GENLOCK**]端子に入力する
- $x + 1$
- 0 外部同期信号としては、BB 信号または HDTV3 値同期信号を使います。
- 外部同期信号入力時に本機の電源を ON/OFF<br>- すると、数秒間画面が乱れることがありますが、 故障ではありません。
- *2* 外部タイムコードジェネレーターからの **SMPTE/EBU LTC** タイムコード信号を、本機の [**TC IN**]端子に入力する

本機を複数接続して、1台をマスター機、残りをス レーブ機とする場合

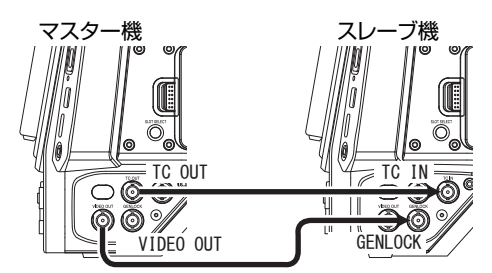

- *1* マスター機の[**TC OUT**]端子とスレーブ機の [**TC IN**]端子を接続する
- *2* マスター機の[**VIDEO OUT**]端子とスレーブ機 の[**GENLOCK**]端子を接続する

┃本機の設定・操作

- *1* カメラモードにする (B P12「動作モードについて])
- 2 [映像/音声設定] → [映像設定] → [ゲンロック 入力]項目を**"GENLOCK"**に設定する (☞ P130[[ゲンロック入力](#page-129-0)])
- *3* [**TC GEN**]切換スイッチを**"F-RUN"**に設定する
- *4* **LCD** モニターまたはビューファインダーをディ スプレイ表示画面にする
- *5* 外部タイムコードジェネレーターまたはマス ター機を設定してタイムコードを歩進**(Run)**さ せる
	- 内蔵タイムコードジェネレーターが外部タ イムコードデータ入力と同期した場合は、 ディスプレイ画面の■アイコンが点灯しま す。
	- タイムコードが同期しなかった場合やタイ ムコード入力がない場合は、■アイコンが消 灯します。

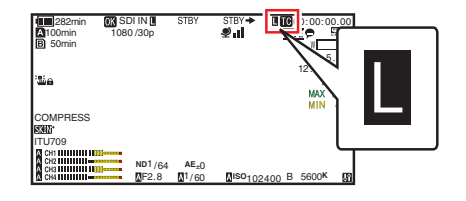

 $x + 1 = 1$ 

- 同期したあとにマスター機の接続が切れても、<br>- 内蔵タイムコードジェネレーターは動作を続け ます。
- ユーザーズビットは、マスター機のデータにな ります。

# <span id="page-73-0"></span>**ゼブラパターンを設定する**

ゼブラパターンを表示する明るさの範囲を指定す ると、撮影時、指定した明るさの部分のみ斜線のし ま模様(ゼブラパターン)が表示されます。

*1* ゼブラ表示パターンを設定する 「LCD/VF 設定] → 「撮影補助] → 「ゼブラ1項目 で表示パターンを選択します。 (BFP121「[ゼブラ](#page-120-0)])

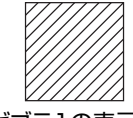

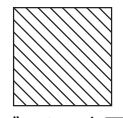

ゼブラ1の表示例 ゼブラ2の表示例

- 
- *2* ゼブラパターンを表示する明るさ(輝度)の範 囲を指定する

[LCD/VF 設定]→ [撮影補助]→ [ゼブラ]→ [1: 上限][/ 2: 上限]項目で明るさの上限値、[1: 下 限][/ 2: 下限]項目で明るさの下限値を指定しま す。

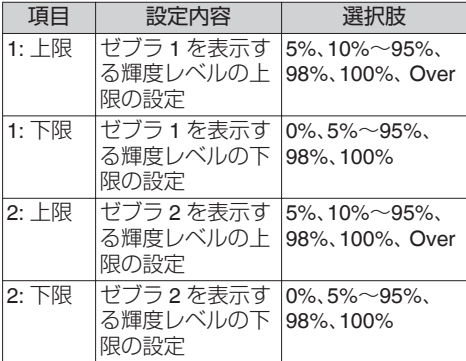

 $x + \frac{1}{2}$ 

- ●「ゼブラ1項目を"1 パターン"に設定した場合、"2: 上限"と"2: 下限"は設定できません。
- 2 つのゼブラパターンの指定範囲が重なる範囲 は、ゼブラ 1 のパターン表示となります。
- 0[カラースペース]項目で"J-Log1"または"HLG" を選択し、かつ[ITU709 変換]項目で"カメラ"ま たは"カメラ + リターン"を選択したときのみ、 セブラパターン表示を検出するタイミングの設 定が可能です。 (BFP110 「[カラースペース](#page-109-0)1)  $(\sqrt{4}$  [P121](#page-120-0)  $\lceil \frac{1}{2}$  H $\lceil \frac{1}{2} \rceil$
- *3* ゼブラパターンを表示させる
	- 0 ビューファインダー接続時は、[ZEBRA]ス イッチを"ON"にするか、"MOMENT"側に押 し下げているときに表示します。
	- ビューファインダーが接続されていないと きは、"ゼブラ"を割り付けたユーザーボタン で表示します。

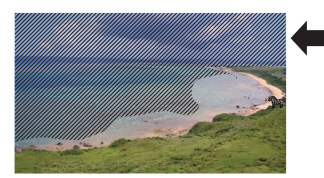

ゼブラパターンの表示動作中、カメラモード時 のディスプレイ画面に "啊(ゼブラアイコン) が表示されます。

### $x + \frac{1}{2}$

● ビューファインダーが接続されている場合は ビューファインダーの[ZEBRA]スイッチが優 先されるため、"ゼブラ"を割り付けたユーザー ボタンは動作しません。

撮影

# **スポットメーターを設定す る**

撮影時の被写体の明るさを表示します。 映画や舞台などのライティング設定や、カメラの 露出を決定するときに役立つ機能です。 LCD モニターとビューファインダー画面の映像に 場所を示すカーソルと、その場所の明るさ(%)を 表示します。

- ●映像信号の明るさ表示にはゼブラ表示があり、 出力映像の明るさを表示します。 (B P74 「ゼブラパターンを設定する])
- 本機能では、ガンマカーブなど映像処理に依存 せず、レンズからの入力映像そのものの明るさ を確認することができます。
- 0[カラースペース]項目が"HLG"および"J-Log1" 以外のときは、カメラのダイナミックレンジが 最大 600%となり、0%~600%の明るさを表示 します。
- 「カラースペース]頂目が"HLG"のときは、「ICD/ VF 設定]→ 「ITU709 変換1/「白レベル]の設定 値によって、スポットメーターの数値が変わり ます。 [カラースペース]項目が"HLG"のときは、[LCD/ VF 設定] → [ITU709 変換]/[白レベル]を "72.5%"に設定時、ダイナミックレンジが最大

687%となり、0%~687%の明るさを表示しま す。

- [カラースペース]項目が"J-Log1"のときは、ダ イナミックレンジが最大 800%となり、0%~ 800%の明るさを表示します。
- $x + 1 = 1$
- ゼブラ表示の範囲とは、一致しないことがあり ます。
- 1 [カメラ機能] → [ユーザーボタン機能設定] → [スポットメーター]項目で下記を選択する (☞ P107 [ [スポットメーター](#page-106-0) ] )

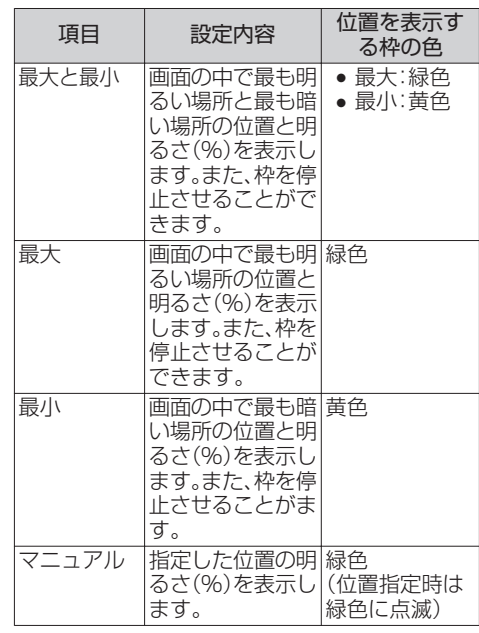

*2* いずれかのユーザーボタンに**"**スポットメー ター**"**機能を割り付ける

(B P37 「ユーザーボタンの機能割り付け])

*3* **"**スポットメーター**"**を割り付けたユーザーボ タンを押す ボタンを押すごとに下記のように動作が切り 換わります。

撮影

### [最大と最小][**/** 最大][**/** 最小]に設定した場合

A ボタンを押すと設定に従ってカーソルが表示 されます。 緑色と黄色の枠が表示され、その場所の明るさ が表示されます。

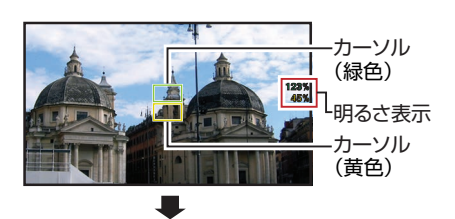

撮影

(2) 1) の状態でボタンを長押しすると、被写体の変 化に応じて、画面の中での最大輝度(最大)、お よび最小輝度(最小)の位置が自動検出され、そ の場所の明るさが表示されます。

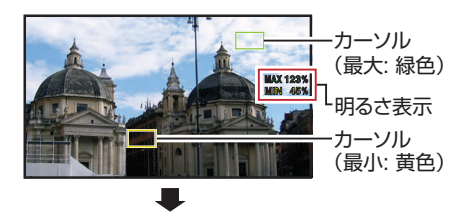

- (3) 2) の状態でボタンを押すと自動検出が停止し、 その位置で枠が固定され明るさが表示されま す。
- (4) ボタンを押すと、カーソルおよび明るさ表示が 消えます。

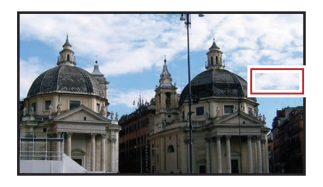

### 「マニュアル]に設定した場合

A ボタンを押すと、カーソル位置の明るさが表示 されます。

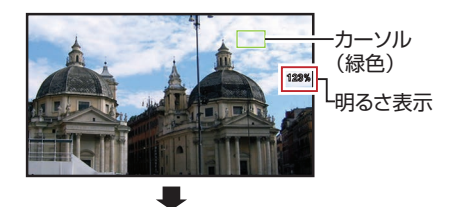

B ボタンを押すと、カーソルおよび明るさ表示が 消えます。

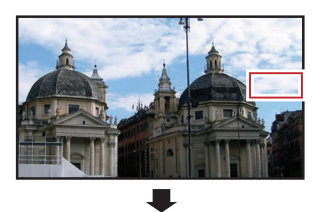

(3) (1) または (2) の状態でボタンを長押しすると、 カーソルが緑色に点滅します。 十字ボタン(▲▼◆)でカーソルを動かし、明る さを表示する位置を指定します。 位置が決まったら、セットボタン(●)を押して 位置を確定させます。

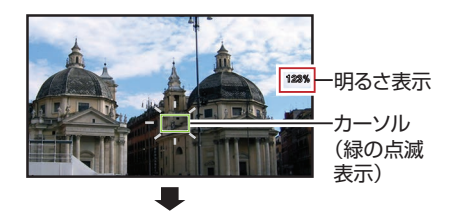

- △ その位置で枠が固定され明るさが表示されま す。
- $x \in \mathbb{R}$
- カーソル位置の移動中、[シャッター]/[AE レベ ル]の制御はできなくなります。
- すべての画面の明るさが 0%の場合、枠は真ん 中に固定されます。

# **GPSで測位情報を取得する**

本機には GPS が内蔵されています。GPS によっ て測位した情報を記録することができます。 再生時には、記録した情報を再生画面に表示する ことも可能です。

(☞ P93 [再牛する])

### *1* [システム] B[ **GPS**]項目を**"**入**"**に設定する

- ディスプレイ画面で アイコンが点滅し て、測位準備が行われます。
- 測位が完了すると、● アイコンが点灯して撮 影時に測位情報を記録します。
- GPS 衛星からの電波の受信状況によって、 画面に表示されるアイコンが変わります。

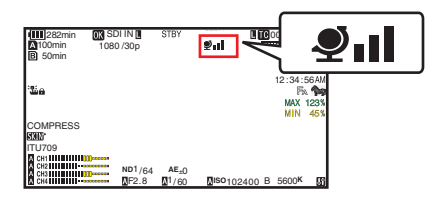

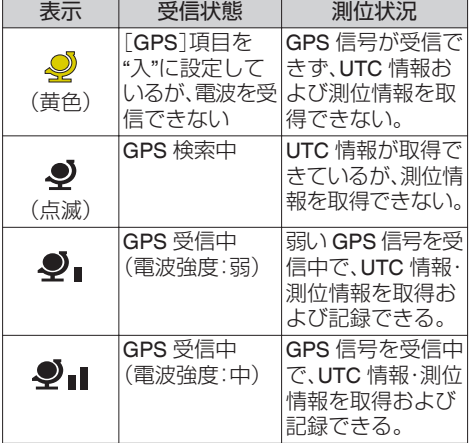

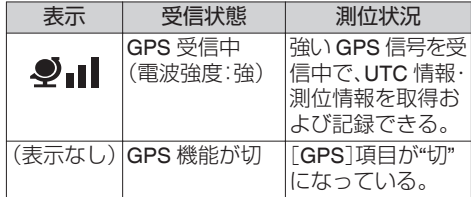

 $x + \cdot$ 

- 0 数分待っても測位できないときは、GPS の電波 の状態が悪く受信困難な状態です。 上空が開けた見通しのよい場所に移動してくだ さい。そのまま撮影すると GPS 情報は記録され ません。
- 屋内、高い建物に囲まれた場所、地理的状況など によって、電波を受信できない場合があります。 また、受信状況により測位に誤差が生じる場合 があります。
- 測位中でも電波の受信状態によっては測位情報 が途切れる場合があります。
- [映像/音声設定] → [映像設定] → [SDI OUT1 解像度]項目が"1080p"に設定されているとき に, 「システム] → [GPS]頂目を"入"にすると、 "1080i"に変更されます。

# <span id="page-77-0"></span>**記録した映像をすぐに見る (クリップレビュー)**

最後に記録したクリップの映像を画面で確認(レ ビュー)することができます。 ただし、確認するクリップのビデオフォーマット(解 像度/フレームレート/ビットレート/SD アスペクト) と違う設定に変更した場合は再生できません。

(B P153 4 解像度/ **EXT** [解像度\]\)](#page-152-0)

(BFP153 A [フレームレート](#page-152-0)/ **EXT** フレームレー [ト\]\)](#page-152-0)

(☞ P154  $\boxed{\mathbf{A}}$  ビットレート/  $\boxed{\mathbf{BM}}$  [ビットレート\]\)](#page-153-0) (B P155 [SD [アスペクト](#page-154-0)])

 $x + y - z$ 

- この機能を使用する場合はユーザーボタンのいず れかに"クリップレビュー"を割り付けてください。
- *1* 記録待機(**"STBY"**表示)中に**"**クリップレビュー**"** 機能を割り付けたユーザーボタンを押す 設定した部分の再生が始まります。

 $x + 1 = 1$ 

撮影

- クリップレビューでは、「カメラ機能] → [ユーザー ボタン機能設定]→「クリップレビュー]項目の設 定に従って、クリップを再生します。出荷設定(最後 5 秒)ではクリップの最後の5秒間を再生します。 (BFP107 「[クリップレビュー](#page-106-0)1)
- ●設定した部分の再生が終了するとクリップレビュー は終了し、"STBY"(記録待機)に戻ります。

ご注意 : —

- クリップレビュー中は、「CANCEL/RESET]ボタン および[REC]ボタン以外は操作できません。 [CANCEL/RESET]ボタンを押すと、クリップレ ビューを中止して、"STBY"(記録待機)に戻ります。 [REC]ボタンを押すと、クリップレビューを中止し て、記録に入ります。ボタンを押してから記録開始 まで多少時間がかかります。
- 最後に記録されたクリップが5 秒未満の場合はク リップ全体が再生されます。
- レビュー対象クリップは、現在選択されているス ロット内に限ります。
- 選択スロット内にクリップが存在しない場合、ク リップレビューは機能しません。
- クリップコンティニュアスレック記録一時停止中 "STBYC" (黄色文字)はクリップレビューできませ ん。クリップレビューを実行するときは[CANCEL/ RESET]ボタンで"STBYC"(白文字)にしてから操 作してください。

(m P85 [\[クリップコンティニュアスレック\]\)](#page-84-0)

- 外部機器を接続した場合で外部機器が記録状態に なっているときは、機能しません。
- ネットワーク接続で、ビューリモコン操作中は機能 しません。
- (B P203「ビューリモコン機能/カメラ制御機能]) ● ライブストリーミング中は機能しません。
- 
- ●記録トリガーが REC 状態の場合は機能しません。

# **映像信号モニターを表示す る**

"映像信号モニター"を割り付けたユーザーボタン で表示します。「カメラ機能]→「ユーザーボタン 機能設定]→「映像信号モニター]項目の設定によ り動作します。

### ベクトルスコープを表示する

映像の彩度・色相を円状に表示します。 "映像信号モニター"を割り付けたユーザーボタン で表示します。

### ウェーブフォームを表示する

映像の輝度信号を波形で表示します。 "映像信号モニター"を割り付けたユーザーボタン で表示します。

# ヒストグラムを表示する

輝度分布を表したグラフで、主に画像の露出確認 を行います。

*1* ヒストグラム機能をオンにする

"映像信号モニター"を割り付けたユーザーボタ ンで表示します。

*2* ヒストグラム表示の上限および下限を設定す る

設定した輝度レベルの表示色が赤になります。

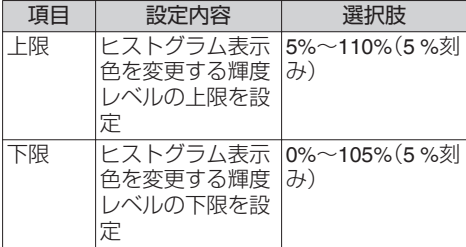

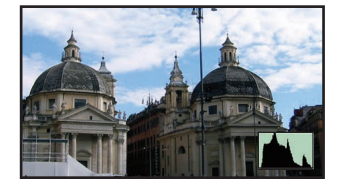

※赤のエリアは表示されません。

■ 上限 90%、下限 10%に設定した場合

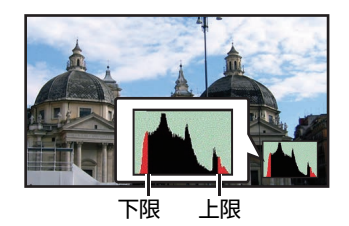

- ヒストグラムの見かた
- 0 縦軸は画素数を表します。
- 0 横軸は画素の明るさを表します。

# **2つの異なる解像度を同時に デュアルレックについて 記録する**

[システム]設定で"HD+Web"を選択すると、2つの 異なる解像度を同時に記録することができます。 0 HD+Web 選択時:

A スロットは高画質 HD ファイル、B スロット は Web ファイルを同時に記録します。 Web ファイルは、HD ファイルの PROXY ファ イルとして利用可能です。

 $x + y = -$ 

- 0 片方のスロットにのみ記録可能な SD カードが 挿入されている場合、そのスロットのみで記録 可能です。
- [記録モード]は"ノーマル"のみになります。
- クリップカッター記録は動作しません。
- 「スロットモード]は選択できません。
- クリップレビューは、A スロットのみで可能で す。 (A スロットにカード無し、B スロットカード有

の場合、"メディアなし"と表示されます。)

● Web ファイルの再生は、"HD+Web"に設定時の B スロットでのみ可能です。

# **シリーズレックについて**

- 工場出荷状態では、シリーズレックモードに設 定されております。 (「システム]→ [記録設定]→ 「スロットモー ド]項目が"シリーズ"に設定されています。) (☞ P156 「[スロットモード](#page-155-0) ])
- 両スロットに記録可能なカードが挿入されてい る場合、[REC]ボタンを押すと、選択されている スロットに挿入されているメディアでのみ記録 が開始されます。そのメディアの容量がいっぱ いになると、もう一方のスロットがアクティブ となり記録を継続することができます。
- シリーズレックモード設定時、ディスプレイ画 面にマークは表示されません。

- 0 デュアルレックモード([スロットモード]が "デュアル")では、両スロットに記録可能なカー ドが挿入されている場合、[REC]ボタンを押す と、両スロットのメディアへ同時に記録が開始 されます。
- 両スロットに記録されたクリップは同じものと なり、本機のみで同一内容のクリップを 2 つ同 時に作成することが可能です。 (A P156 [ [スロットモード](#page-155-0) ])

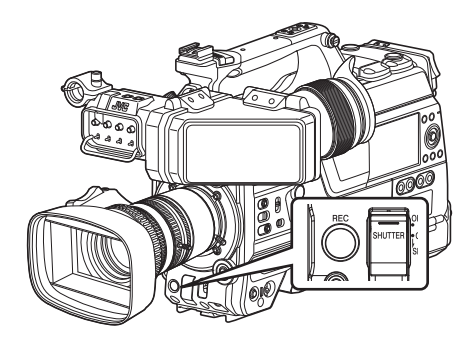

### デュアルレックモードに設定する

1 「システム<sup>1</sup>→ [記録設定] → [スロットモード] 項目を**"**デュアル**"**に設定する (A P156 [ [スロットモード](#page-155-0) ]) ディスプレイ拡大画面に"DUAL"と表示されま す。

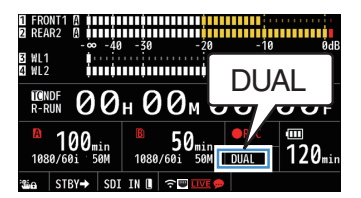

#### *2* 記録を開始する

- 両スロットへ記録可能なメディアを挿入し て、[REC]ボタンを押します。
- デュアルレックモードで両スロットへのメ ディアへ同時に記録が開始されます。
- 両カードスロットマークが赤色となり、両 カードスロット状態表示ランプが赤色に点 灯します。

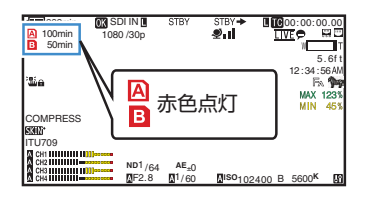

#### *3* 記録を停止する

- 再度[REC]ボタンを押します。
- 両スロットとも記録が停止し、両カードス ロットマークが白色に戻ります。
- 両メディアには同じクリップが記録されま す。

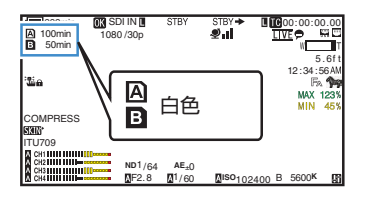

 $x + \cdot -$ 

- デュアルレックモードで記録中、両方のカード スロットマークが赤色に点灯します。
- ●記録残量が異なるカードがそれぞれのスロット へ挿入されており、デュアルレックモードで記 録中、片方のカードの容量がいっぱいになると、 両スロットとも自動的に記録を停止します。記 録停止後、残量のあるカードへは自動的に記録 を再開します。この場合、クリップは別々になり ますが、シームレスに記録されますので、編集ソ フトウェアのタイムラインに並べると途切れな く繋がります。
- 最後に記録されたクリップの異なるカードが両 スロットへそれぞれ挿入されているとき、タイ ムコードの動作モードが"REGEN"の場合、選択 されているカードスロットに対して、REGEN モードで次の記録が有効となります。

ご注意 : -

- ●デュアルルックモードで記録する場合、同じ容 量のメディアで、かつフォーマットされた状態 から記録を開始することをおすすめします。
- デュアルレックモードは, 特殊記録モードと併 用できます。デュアルレックモード時でも,[記 録モード]を"ノーマル"、"プリレック"、"クリッ プコンティニュアス"、"インターバルレック"、 "フレームレック"から選択することができま す。

(B P84 「特殊記録について]) (B P155 「[記録モード](#page-154-0) ])

- 両スロットに記録可能なメディアが挿入されて いる場合、デュアルレック(同時記録)が可能で す。片方のスロットのみに記録可能なメディア が挿入されているときは、1 枚でも記録を開始 できます。
- デュアルレックモード時、スロットをまたいで の連続記録はできません。片方のスロットで記 録開始後、もう片方のスロットへ記録可能なメ ディアが挿入されていても連続記録できませ  $h_{\nu \circ}$
- デュアルレックモードに設定時、片方のスロッ トでのみ記録している場合、途中でもう一方の スロットへ記録可能なメディアを挿入しても デュアルレックできません。デュアルレックし たい場合は、一旦記録停止後(クリップコンティ ニュアスレックの記録一時停止は含まず)、記録 を開始してください。
- デュアルレックモードで記録中、どちらか一方 のカードを誤って抜いた場合でも、もう一方の スロットカードは継続して記録します。ただし、 誤って抜いてしまったカードは修復機能で修復 できない場合があります。
- デュアルレックモードで記録中にどちらか一方 のカードで記録エラーが発生した場合、そのス ロットの記録は停止しますが、もう一方のスロッ トカードは継続して記録します。
- デュアルレックモードで記録したクリップをメ ディアモードでクリップ削除や OK マーク付加 などの操作を行う場合、選択されているスロッ トのカードのみ操作できます。

# **バックアップレックについ て**

- 0 バックアップレックモードでは、[REC]ボタン とは独立してスロット B、または拡張スロット の記録開始停止を制御することによって、スロッ ト B、または拡張スロットのメディアをバック アップ記録として動作させることができます。
- [システム] ➡ [記録設定] ➡ [スロットモード] →「バックアップ記録1項目、または"バックアッ プトリガー"を割り付けたユーザーボタンで記 録の開始、停止を行えます。

(B P156 [[スロットモード](#page-155-0)])

(B P105 [\[ユーザーボタン機能設定項目\]\)](#page-104-0)

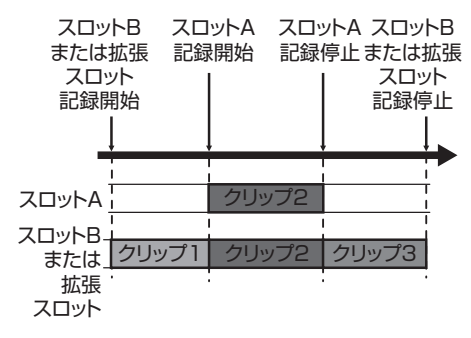

 $x + 1 = 1$ 

● バックアップレックモード(「スロットモード] が"バックアップ ヨ"、または"バックアップ ")では、2 つのスロットへ個別のタイミン グで記録制御ができ、本機のみでバックアップ 記録が可能です。 (A P156 [ [スロットモード](#page-155-0) ])

- ●撮影開始からスロット B、または拡張スロット は常時記録状態(バックアップ記録)にしてお き、スロット A は[REC]ボタンで必要なシーン だけ記録・停止を繰り返して撮影することによっ て、記録停止中に大事なシーンを撮り逃す心配 がなくなります。
- スロット B には大容量メディアを使用するこ とをお勧めします。
- [A 形式]を"MP4"に設定した場合、バックアッ プは選択できません。

1 「システム<sup>1</sup>→ [記録設定] → [スロットモード] 項目を**"**バックアップ Y**"**、または**"**バックアッ プ **"**に設定する

(A P156 [ [スロットモード](#page-155-0) ]) ディスプレイ拡大表示に"BACKUP"と表示され ます。

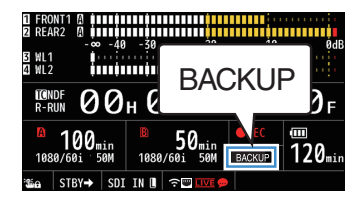

- *2* バックアップ記録を開始する(スロット **B**、ま たは拡張スロットでバックアップ記録)
	- [システム] → [記録設定] → [スロットモー ド]→「バックアップ記録] 項目で"記録" を 選択し、セットボタン(●)を押します。 (☞ P156 [ [スロットモード](#page-155-0) ])
	- "バックアップトリガー"を割り付けたユー ザーボタンでも行えます。
	- (B P105 [\[ユーザーボタン機能設定項目\]\)](#page-104-0)
	- バックアップ記録が開始され、スロット B、 または拡張スロットへの記録が開始されま す。
	- スロットB マークが赤色(選択されている状 態)となり、スロット B 状態表示ランプが赤 色に点灯します。

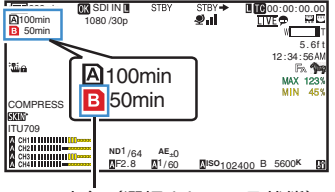

赤色(選択されている状態)

### *3* 通常記録を開始する(スロット **A** で通常記録)

- いずれかの[RFC] ボタンを押します。
- スロット A のメディアに記録が開始されま す。
	- ("●REC"の文字が赤く表示されます。)
- スロット A のカードアイコンが赤色(選択さ れていない状態)となり、スロット A の状態 表示ランプが赤色に点灯します。

赤色(選択されていない状態)

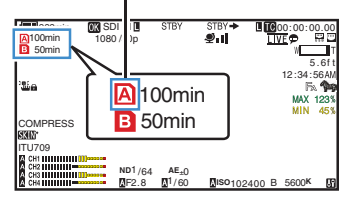

- *4* 通常記録を停止する
	- 再度いずれかの「REC」ボタンを押します。
	- 0 スロット A の記録が停止し、スロット A の カードスロットマークが白色(選択されてい ない状態)に戻ります。
	- "●REC"(赤)から"STBY"(白)に戻ります。
	- スロット A 状態表示ランプが消灯します。

282min 1080 /30p SDI IN 00:00.00<br>DEL A ™<br>اس® 100min 50min ا 5.6ft<br>12:34:56AM .<br>Sie 100min MAX 123%  $\overline{\mathbf{E}}$ 50min COMPRESS INU<br>TU709 A CH1<br>A CH3<br>A CH4 F2.8 1/ 60 **ND**1 /64 **AE**±0 **ISO**102400 B 5600**<sup>K</sup>**

白色(選択されていない状態)

- *5* バックアップ記録を停止する
	- [システム] → [記録設定] → [スロットモー ド]→「バックアップ記録]項目で「スタンバ イ1を選択し、ヤットボタン(●)を押します。 (B P156 [[スロットモード](#page-155-0)])
	- "バックアップトリガー"を割り付けたユー ザーボタンでも行えます。
	- (rg P105 「ユーザーボタン機能設定項目])
	- スロット B、または拡張スロットの記録が停 止し、スロット B、または拡張スロットのカー ドスロットマークが白色(選択されている状 態)に戻ります。
	- スロット B 状態表示ランプが緑色に点灯し ます。

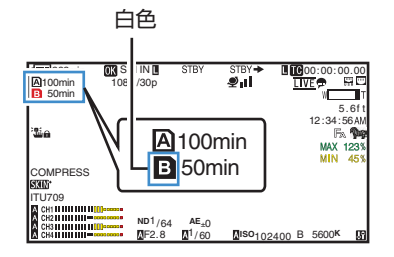

#### $x + \cdot 2$

- バックアップ記録中、片方のメディアの容量が いっぱいになると、いっぱいになったカードの 記録のみ停止します。
- 各スロットともに記録停止中の場合、記録開始 したカードスロットに対して REGEN モードで の記録が有効となります。
- 片方のスロットで記録中にもう片方のスロット で記録を開始した場合、記録中のメディアのク リップは分割され、もう片方のメディアと同時 に記録が開始されます。
- 0 通常記録とバックアップ記録が、両方記録中の ときに、どちらかの記録を停止させると、記録継 続中のスロットのクリップが分割されます。
- ●記録途中でクリップが分割された場合、クリッ プは別々になりますが、シームレスに記録され ますので、編集ソフトウェアのタイムラインに 並べると途切れなく繋がります。
- バックアップ記録中、クリップカッター記録は できません。 (B P88 「クリップを任意のタイミングで分割 [する\(クリップカッター記録\)\]\)](#page-87-0)
- ●「スロットモード]を"バックアップ B"、または "バックアップ **■>>>** "に設定時、「記録モード」を "ノーマル"以外に設定できません。 (B P155 「[記録モード](#page-154-0) ])

撮影

# <span id="page-83-0"></span>**特殊記録について**

通常の記録モードのほかに、プリレック、クリップ コンティニュアス、フレームレック、インターバル レックの 4 つの特殊な記録方法があります。 「システム]→ [記録設定]→ [記録モード]項目で 各モードを選択してください。 (B P155 「[記録モード](#page-154-0)])

 $X + 1 -$ 

撮影

●「システム]⇒[記録設定]⇒[記録フォーマッ ト1→「システム1項目が"HD+Web"または "High-Speed"の場合は選択できません。

### プリレック

- ●記録開始した時点より「プリレック時間]項目で 設定した秒数より前からの映像と音声を記録す ることができます。
- ●記録待機状態(STBYD)から記録を開始すると きに、記録開始の[プリレック時間]項目で設定 した秒数より前から記録が可能です。
- プリレックを使うことによって、記録開始操作 が遅れてしまっても冒頭が欠けることなく記録 することができます。

 $x + 1 = 1$ 

● プリレックの時間は、「システム]→ [記録設定] → 「記録モード] → 「プリレック時間]項目で設 定できます。

#### (記録される映像と音声) できあがるクリップ

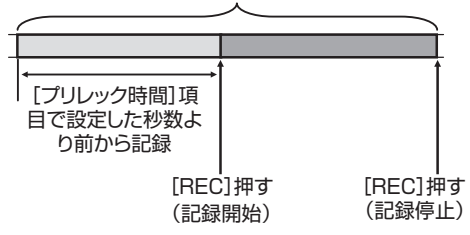

- *1* [記録モード]項目を**"**プリレック**"**に設定する (B P155 [[記録モード](#page-154-0)])
	- 「システム] → [記録設定] → [記録モード]頂 目を"プリレック"に設定します。
	- ディスプレイ表示が"STBY" → "STBYP"に 変わります。
- *2* [**REC**]ボタンを押すとプリレックモードで記 録が開始される
	- ディスプレイ表示が"STBYD" → "●RECD" に変わり、カードスロット状態表示ランプが 赤色に点灯します。
	- 0 再度[REC]ボタン押すと記録を一時停止し、 "●RECP" → "STBYP"表示に変わり、カード スロット状態表示ランプが緑色に点灯しま す。

ご注意 : -

●記録開始から記録終了までの時間が短い場合、 記録終了してもすぐに"STBYP"表示にならな い場合があります。

 $\text{R}$ RFC**D**"  $\rightarrow$  "STBY**D**" ("STBY"が赤く点滅) $\rightarrow$ "STBYP"が表示。

- ●記録中に記録 SD カード残量がなくなった場合 は記録を停止し、"STOP"表示になります。
- 以下の場合は、記録を開始しても設定時間前の 映像と音声が記録できない場合があります。
	- 雷源投入直後
	- <sup>0</sup> 記録停止直後
	- メディアモードからカメラモードへの切り 換え直後
	- 「記録モード]項目の設定をした直後
	- クリップレビュー終了直後
	- ファイルフォーマットを変更した直後
	- <sup>0</sup> ビデオフォーマットを変更した直後

# <span id="page-84-0"></span>クリップコンティニュアスレック

- 通常記録では、記録を停止すると記録開始から 記録停止までの画像・音声とそれに付随するデー タが、ひとつの"クリップ"として SD カードに記 録されます。
- このモードでは、"記録開始から記録停止まで" を数回分まとめてひとつのクリップにすること ができます。

#### 例)

通常記録では、記録 1、記録 2、記録 3 と、3 つのク リップが生成されますが、このモードで記録する とひとつのクリップになります。

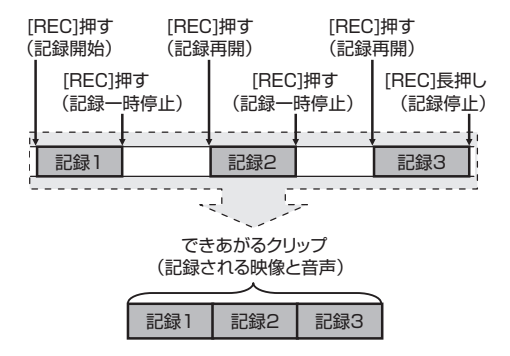

*1* **"**記録モード**"**項目を**"**クリップコンティニュア ス**"**に設定する

(B P155 「[記録モード](#page-154-0) ])

- [システム] → [記録設定] → [記録モード]項 目を"クリップコンティニュアス"に設定しま す。
- ディスプレイ表示が"STBY" → "STBYC"に変 わります。

#### *2* 記録を開始する(記録 **1**)

- [REC]ボタンを押すとクリップコンティニュ アスモードで記録が開始されます。
- ディスプレイ表示が"STBY**G" → "●RECC**" に変わり、カードスロット状態表示ランプが 赤色に点灯します。
- *3* 記録を一時停止する
	- 再度「REC1ボタン押すと記録が一時停止し、 "●RECC" → "STBYC"(黄色文字)表示に変 わります。
	- カードスロット状態表示ランプは赤色点灯 のままです。

#### $x + 1$

- 一時停止の状態(STBYR)で「CANCFI/ RESET]ボタンを押した場合、"STBYC"(黄色文  $\ket{\mathcal{P}}$  \* STBY $\blacksquare$ " (昔色文字点滅)  $\blacktriangleright$  "STBY $\blacksquare$ " (白 文字)表示となり、"クリップ"を生成します。カー ドスロット状態表示ランプが緑色に点灯しま す。
- *4* 記録を再開する(記録 **2**)
	- 再度「REC」ボタン押すと、記録が再開され  $\text{``STBY} \rightarrow \text{``aRFC} \rightarrow \text{``aRFC} \rightarrow \text{``aRFC}$ わります。

撮影

- カードスロット状態表示ランプは赤色点灯 のままです。
- *5* 記録を一時停止する
	- 再度「REC」ボタン押すと記録が一時停止し、 "●RECC" → "STBYC" (黄色文字)表示に変 わります。
	- カードスロット状態表示ランプは赤色点灯 のままです。
- *6* 記録を再開する(記録 **3**)
	- 再度「REC」ボタン押すと、記録が再開され "STBY**G"**(黄色文字)→ "●RECC"表示に変 わります。
	- カードスロット状態表示ランプは赤色点灯 のままです。
- *7* [**REC**]ボタンを長押しする
	- •記録が停止され"●RECC" → "STBYC"表示 になり"クリップ"が生成されます。
	- カードスロット状態表示ランプが緑色に点 灯します。
- *8* 再度[**REC**]ボタン押す
	- ディスプレイ表示が"STBYG" → "●RECG" に変わり、カードスロット状態表示ランプが 赤色に点灯します。
	- これ以降は新しい"クリップ"となります。

#### $X + 1 =$

- 0 記録一時停止(STBYC、黄色文字)中は、下記操 作はできません。
	- クリップレビュー動作 (B P78「記録した映像をすぐに見る(クリッ [プレビュー\)\]\)](#page-77-0)
	- SD カードスロットの切り換え
	- 動作モードの切り換え (B P12 「動作モードについて])
- メニューの設定にかかわらず、4 GB(あるいは 30 分)でファイル分割をします。

#### ご注意 :

撮影

- ●記録中(●RECC·赤文字)または記録一時停止 中(STBYC,黄色文字)は SD カードを抜かない でください。
- "クリップコンティニュアス"モード中に SD カードを抜く場合は、[CANCEL/RESET]ボタ ンを押し、"STBYC" (白文字)の表示および、カー ドスロット状態表示ランプが緑色に点灯するこ とを確認したあとに抜いてください。
- ●記録中に記録 SD カード残量がなくなった場合 は記録を停止し、"STOP"表示になります。
- 0 記録中または記録一時停止中に[POWER ON/OFF]スイッチで電源を切った場合、記録が 停止してクリップが生成されたあと、電源が切 れます。
- バッテリーの残量低下により雷源が切れた場 合、クリップがきちんと生成されないことがあ ります。

# フレームレック

通常記録では、記録を停止すると記録開始から記 録停止までの画像とそれに付随するデータが、ひ とつの "クリップ" として SD カードに記録されま す。

このモードでは、[REC]ボタンを押すたびに記録 が開始され、記録は設定したフレーム数だけ行わ れます。

記録停止操作を行うまでをひとつのクリップとし てメディアに書き込むことができます。

 $x + y - z$ 

- 0 音声は記録されません。
- 一定量の記録が蓄積されるまで、メディアには 書き込みできません。
- ●記録停止操作時、一定量に達していないと、一定 量に達するまで通常記録が行われ、クリップの 最後に映像が挿入されます。(パディング)
- ●記録フレームが一定量に達し、メディアに書き 込みされたあと、また一定量に達するまでの記 録が蓄積されます。

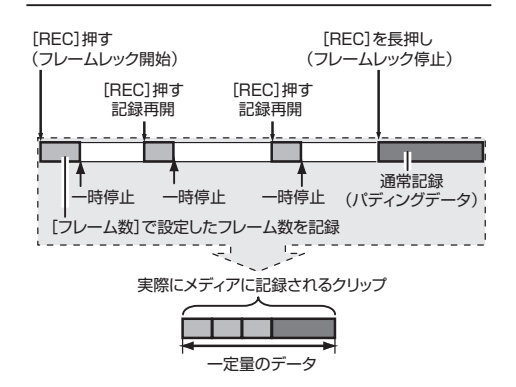

- *1* [記録モード]項目を**"**フレームレック**"** に設定 する
	- [システム] → [記録設定] → [記録モード] 項目を"フレームレック"に設定します。 (B P155 「[記録モード](#page-154-0) ])
	- ディスプレイ表示が"STBY" → "STBYF"に変 わります.
- 2 「フレーム数1 項目で、記録するフレーム数を設 定する
	- [システム] → [記録設定] → [記録モード] → [フレーム数] 項目で設定します。 (B P155 「[フレーム数](#page-154-0) 1)
- *3* 記録を開始する
	- [RFC] ボタンを押すと[フレーム数] 頂目設 定したフレーム数だけ記録され、一時停止と なります。
	- ディスプレイ表示は"STBY**F**" → "●RECF" → "STBYT"(黄色文字)と変わります。
	- カードスロット状態表示ランプが緑色に点 灯します。
- *4* フレームレックを繰り返す
	- 再度[REC] ボタンを埋すと[フレーム数] 頂 目で設定したフレーム数だけ記録され、一時 停止となります。
	- ディスプレイ表示は"STBY**F**" → "●RECF" → "STBYT"(黄色文字)と変わります。
	- ●記録停止操作(手順5)を行うまで、フレーム レックは継続されます。
- *5* [**REC**] ボタンを長押しする
	- カードスロット状態表示ランプが緑色に点 灯します。

ご注意 :

- ●記録中("●RECI"、赤文字) または記録一時停止 中("STBYI"、黄色文字) は SD カードを抜かな いでください。
- フレームレック中に SD カードを抜く場合は、 「CANCEL/RESET]ボタンを押し、"STBYI"(白 文字) の表示および、カードスロット状態表示ラ ンプが緑色に点灯することを確認したあとに抜 いてください。
- タイムコードについては、「TC GEN]切換スイッ チが"F-RUN"に設定されている場合は、"R-RUN" で記録されます。
- 音声は記録できません。オーディオレベルメー ターはグレーで表示されます。 (B P162 [\[オーディオレベルメーター\]\)](#page-161-0)

# インターバルレック

通常記録では、記録を停止すると記録開始から記 録停止までの画像とそれに付随するデータが、ひ とつの"クリップ"として SD カードに記録されま す。

このモードでは、記録、一時停止を設定した時間間 隔で繰り返します。記録は設定したフレーム数だ け行われます。

記録停止操作を行なうまでをひとつのクリップと してメディアに書き込むことができます。

 $x + y - z$ 

- 0 音声は記録されません。
- 一定量の記録が蓄積されるまで、メディアには 書き込みされません。
- メディアに書き込みされたあと、また一定量に 達するまでの記録が蓄積されます。
- ●記録停止操作時、一定量に達していないと、一定 量に達するまで通常記録が行われ、クリップの 最後に映像が挿入されます。(パディング)

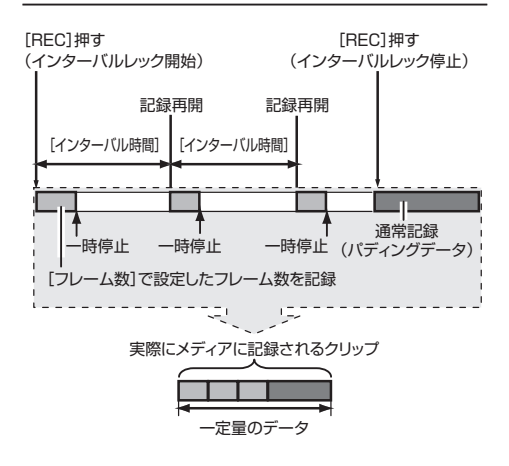

- *1* [記録モード]項目を**"**インターバルレック**"** に 設定する
	- [システム] → [記録設定] → [記録モード] 項目を"インターバルレック"に設定します。 (r P155 「[インターバル時間](#page-154-0) ])
	- ディスプレイ表示が"STBY" → "STBYI"に変 わります。
- 2 「フレーム数1 項目で、記録するフレーム数を設 定する

「システム]→ [記録設定] → [記録モード] → [フレーム数] 項目で設定します。 (B P155 「[フレーム数](#page-154-0) ])

- <span id="page-87-0"></span>*3* [インターバルレック]項目で、記録を開始する 時間の間隔を設定する 「システム]⇒「記録設定]⇒「記録モード]⇒ [インターバル時間] 項目で設定します。 (r P155 「[インターバル時間](#page-154-0) ])
- *4* 記録を開始する
	- [REC] ボタンを押すと「フレーム数] 項目で 設定したフレーム数だけ記録され、一時停止 となります。
	- ●「インターバル時間] 項目で設定した時間経 過すると、記録が再開され、[フレーム数] 項 目で設定したフレーム数だけ記録され、一時 停止となります。
	- ●記録停止操作が行われるまで、繰り返しま す。

ディスプレイ表示は"STBYII" → "●RECII" → "STBY $\Pi$ " $(\bar{\pi}$  $\hat{\theta}) \rightarrow$  " $\bullet$ REC $\Pi$ "  $\rightarrow$  "STBY $\Pi$ " $(\bar{\pi}$ 色)・・・と変わります。

- カードスロット状態表示ランプが赤色に点 灯します。
- *5* [**REC**] ボタンを押す
	- カードスロット状態表示ランプが緑色に点 灯します。
	- ディスプレイ表示は、 "STBYII" となります。

#### ご注意 :

- ●記録中(●RECI·赤文字) または記録一時停止中 (STBYI, 黄色文字) は SD カードを抜かないで ください。
- インターバルレック中に SD カードを抜く場合 は、「CANCEL/RESET]ボタンを押し、"STBY**II**" ( 白文字) の表示および、カードスロット状態表 示ランプが緑色に点灯することを確認したあと に抜いてください。
- タイムコードについては、「TC GEN]切換スイッ チが"F-RUN"に設定されている場合は、"R-RUN" で記録されます。
- ●音声は記録できません。オーディオレベルメー ターはグレーで表示されます。 (A P162 [\[オーディオレベルメーター\]\)](#page-161-0)

# **クリップを任意のタイミン グで分割する(クリップカッ ター記録)**

撮影中に記録を停止させること無く、任意のタイ ミングでクリップを分割することができます。

- *1* いずれかのユーザーボタンに**"**クリップカッ タートリガー**"**機能を割り付ける (B P37「ユーザーボタンの機能割り付け])
- *2* 記録中に**"**クリップカッタートリガー**"**機能を 割り付けたユーザーボタンを押す ディスプレイ画面にクリップカットアイコン (●※)が3 秒間表示され、クリップが分割され ます。

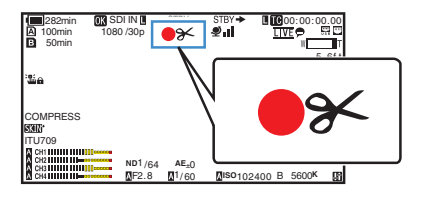

 $x + \frac{1}{2}$ 

- クリップ分割をしてから数秒間は、クリップ分 割操作ができません。
- ●「スロットモード]が"バックアップ **B**"、または "バックアップ **ヨヨ**"に設定時は使用できませ ん。
- ●「記録モード1が"ノーマル"、"プリレック"以外に 設定時は使用できません。 (B P155 [[記録モード](#page-154-0)])
- 分割したクリップ間に、映像の途切れはなく、 シームレスに記録されます。
- MP4 を選択した場合、クリップカッター機能は 使用できません。

# <span id="page-88-0"></span>**記録したクリップを再生す る**

SD カードに記録したクリップを再生するには、メ ディアモードに切換えます。

カメラモード時に[CAM/MEDIA]切換ボタンを長 押しすると、メディアモードとなり、SD カードに 収録されているクリップがサムネイル画面に表示 されます。

サムネイル画面で選択したクリップから再生を開 始することができます。

 $x + 1 = 1$ 

● クリップが収録されていない SD カードを入れ た場合、"クリップなし"と表示されます。

# 操作ボタン

サムネイル画面での操作は、本機側面操作パネル または、前面操作ボタンを使用します。

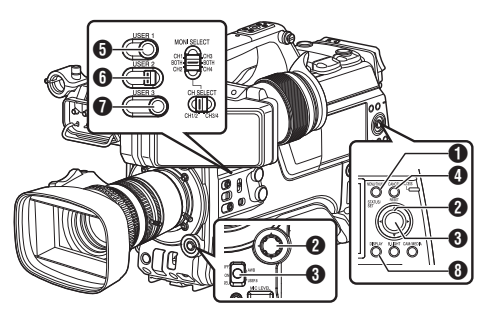

- **6 [MENU/THUMB] ボタン** 
	- メニューを表示します。
	- メニュー表示中に押すとメニュー画面をと じ、サムネイル画面に戻ります。
- $\bigcirc$  +字ボタン(AV4) カーソルを移動します。
- **G** [STATUS/SET](プレイ)ボタン
	- 数値、項目を設定します。(決定)
	- 0 選択したクリップを再生します。
- **4 「CANCEL/RESET**](停止)ボタン 設定をキャンセルし、前の画面に戻ります。
- **6「USER11 ボタン** 
	- カーソルが選択しているクリップの OK マー クを切り換えます。
	- OK マークが付加されているときは削除、付 加されていないときは付加します。
- **6「USER3**] ボタン
	- カーソルが選択しているクリップの選択状 態を切り換えます。
	- 選択状態のクリップにはチェックマークが 表示されます。
- **O** [USFR4] ボタン アクション選択画面に入ります。
- **6 「DISPLAY**] ボタン 「標準画面」「詳細画面」、「メディア情報画面」 、 を切り換えます。

### ■サムネイル画面

- ●「標準画面」と「詳細画面」があります。 [DISPLAY] ボタンで切り換えられます。
- サムネイル表示は記録日時が古い順に表示されま す。

再生

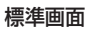

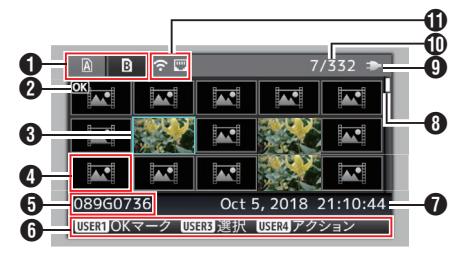

### $\bigcirc$  SD カード情報

- 挿入されている SD カードと選択されている SD カード、書き込み禁止スイッチの状態、修復 の必要性の状態を表示します。
- スロットは「SLOT A/B] スイッチで切り換えま す。スロット A、スロット B のクリップを同時 に表示することはできません。
	- : スロット A の SD カードは書き込み禁 止スイッチがセットされています。
- **B!** : スロット B の SD カードは修復、 フォーマットが必要、または未対応の SD カードです。

B クリップマーク

クリップの情報( プロパティ) が表示されます。

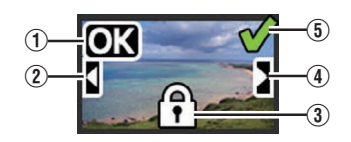

A OK マーク クリップに OK マークがついています。

- $x + 1 = 1$
- OK マークの付いたクリップは本機では削除でき ません。
- ② 続きマーク 複数の SD カードに分割されて記録された場合、 別の SD カードから続くクリップであることをあ らわします。
- (3) 編集不可マーク
	- OK マーク付加、削除、クリップの削除ができな いクリップをあらわします。
- </u> 6 続くマーク

再生

複数の SD カードに分割されて記録された場合、 別の SD カードへ続くクリップであることをあら わします。

- E チェックマーク
	- クリップを選択した場合、緑のチェックマーク が表示されます。
	- 複数選択モード時、赤紫やグレーのチェック マークが表示されます。 (B P96 「複数のクリップを選択して実行す [る\]\)](#page-95-0)
- **6** カーソル 操作対象のクリップです。十字ボタン(▲▼◀▶) で 移動します。
- 4 サムネイルの代替表示

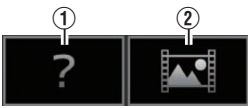

- A 管理情報が壊れているクリップです。セット(プレ イ)ボタンを押しても再生できません。
- (2) 現在のビデオフォーマット設定ではサムネイルの 表示および再生ができないクリップです。 セット(プレイ)ボタンを押しても再生できませ  $h_{10}$
- $x + 1$
- ●「システム]→[記録設定]→[記録フォーマット] **→ 「システム]/[A 解像度]/[B 解像度]/[A フレー** ムレート][/ Y フレームレート][/ W ビットレー ト]および[B] ビットレート]項目の設定に依存し ます。 (☞ P152 「[システム](#page-151-0) ]) (BFP153 [A 解像度/ **FM** [解像度\]\)](#page-152-0) (BFP153 A [フレームレート](#page-152-0)/ EXT フレームレー [ト\]\)](#page-152-0) (☞ P154 [A ビットレート/ FXT [ビットレート\]\)](#page-153-0)
- ❺ クリップ名

選択したクリップのファイル名(クリップナン バー)が表示されます。

- 6 操作ガイド
	- 現在操作できるボタンの操作ガイドが表示さ れます。
	- ●「USER4]ボタンを押すとアクション選択画面 が表示されます。
	- (B P91 [\[アクションについて\]\)](#page-90-0)
- G 記録開始日時 クリップの記録開始日時を表示します。

メモ :

- 日時の表示は、「システム] → 「日付書式]/「時間表 示] 項目の設定に依存します。
	- (  $\mathbb{R}$  P151 [ [日付書式](#page-150-0) ] )
	- (A P151 [ [時間表示](#page-150-0) ])

6 スクロールバー

- スクロール位置をあらわします。
- スクロールバー(白い部分)の下に黒いスペー スがある場合、続きのページがあります。
- スクロールバー(白い部分) が下まできたら、最 終ページです。
- **4 バッテリー残量表示** (B P28 「電源状態の表示])
- ❶ クリップ数
	- いずれのクリップも選択されていない場合、表 示対象となっているクリップの[通し番号/トー タルクリップ数]を表示します。
	- クリップ1つでも選択されている場合、現在の スロットの選択済クリップ数が表示されます。
- **⑪** ネットワーク接続マーク
	- 0 ネットワークの接続状況が表示されます。

#### <span id="page-90-0"></span>詳細画面

※ 標準画面と共通の項目は記述していません。「[\[標](#page-88-0) 準画面] (r P 89) | をご覧ください。

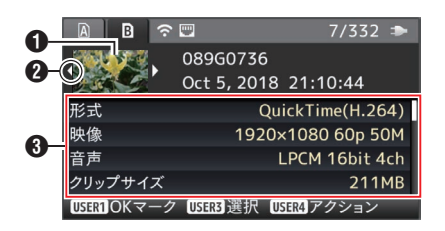

- A サムネイル
	- カーソルが選択しているクリップのサムネイル です。十字ボタン(▲→) で移動します。
- $\bigcirc$  スクロールマーク(< $\uptriangleright$ )
	- 前のクリップが存在するときは、左側に <1が表 示されます。
	- 次のクリップが存在するときは、右側に D が表 示されます。
	- 前後にクリップがない場合は表示されません。
- C メタデータ
	- カーソルが指しているクリップのメタデータで す。
	- 十字ボタン(▲▼)でスクロールできます。

### アクションについて

「USER41ボタンを押すとアクション選択画面が 表示されます。

それぞれ、下記の操作ができます。

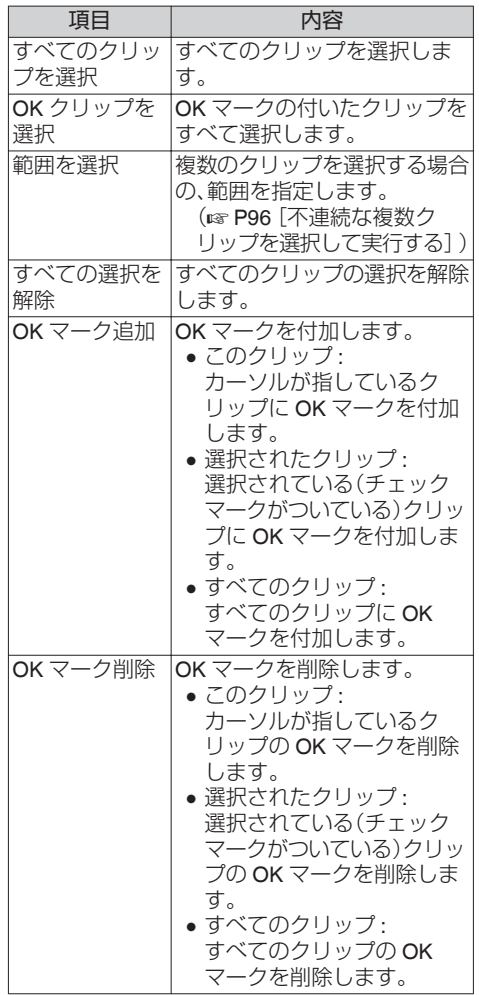

再生

<span id="page-91-0"></span>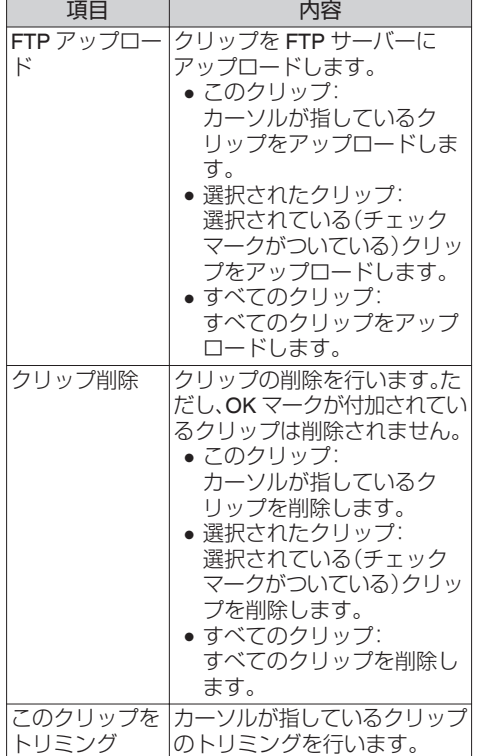

 $x + 1$ 

- アクションの対象は現在表示しているスロット のクリップです。
- ひとつも選択されている(チェックマークがつ いている)クリップが存在しないとき[選択され たクリップ]は実行できません。
- 選択されている(チェックマークがついている) クリップがひとつ以上存在するとき[このクリッ プ]は実行できません。
- 0 書き込み禁止スイッチがセットされている SD カードは OK マークの付加・削除、クリップの削 除およびトリミングができません。

### 再生する

再生は、本機側面操作パネル部の操作ボタンで行 います。

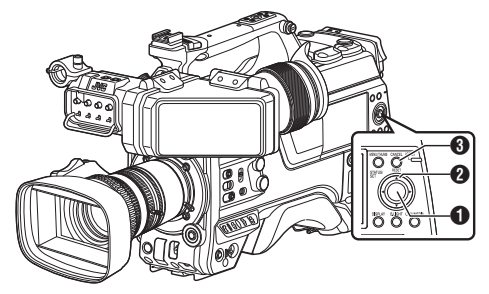

**1 [STATUS/SET]ボタン(●)** 

- カーソルが指しているクリップの再生/一時 停止を行います。
- 一時停止中に、十字ボタン(◆)を押すとコ マ送り再生が可能です。

 $\bigcirc$  +字ボタン( $\blacktriangle$ v<br/>+ $\blacktriangleright$ )

- [▲/▼]ボタン: 逆方向、順方向にスキップします。
- [◀/▶]ボタン: <sup>0</sup> 再生時: 逆方向、順方向に倍速再生します。 <sup>0</sup> 一時停止時: 逆方向、順方向にコマ送り再生します。
- **6 「CANCEL/RESET**]ボタン 再生を停止します。
- *1* サムネイル画面で、再生したいクリップにカー ソルを移動させる 十字ボタン(▲▼4▶)で再生したいクリップに カーソルを移動させます。
- 2 「STATUS/SET<sup>1</sup>ボタン(●)を押す 選択したクリップの再生が始まります。

### 再生時の音声出力について

- 再生時の音声は、モニタースピーカーか [PHONE]端子に接続したヘッドホンで確認で きます。[PHONE]端子にヘッドホンを接続した 場合、モニタースピーカーから音はでません。 (B P181 「ヘッドホンを接続する])
- モニタースピーカーおよびヘッドホンの音量 は、[MONITOR]音量調整つまみで調節します。

再生

### <span id="page-92-0"></span>タイムコード再生

SD カードに記録されたタイムコードまたはユー ザーズビットを LCD モニターおよびビューファ インダーに表示できます。

#### $x + 1 = 1$

- ●「SDI OUT]端子から出力される映像信号にもタ イムコードが重畳されます。
- 再生中にタイムコードの記録されてない部分が あった場合、タイムコードはとまります。ただし 再生は継続します。

#### 撮影時の情報を表示させる

再生時に[DISPLAY]ボタンを押すとディスプレイ 画面が表示されます。

[USER4]ボタンを押すと、撮影時の情報(表示 OFF、カメラ情報表示、GPS 表示)が切り換わり表 示されます。

- GPS 表示は、GPS 情報が記録されている場合 にのみ、再生している映像を記録した場所の情 報が表示されます。
- カメラ情報表示は、ゲイン、アイリス、シャッ ター、ホワイトバランスの情報のうち記録され ているもののみが表示されます。

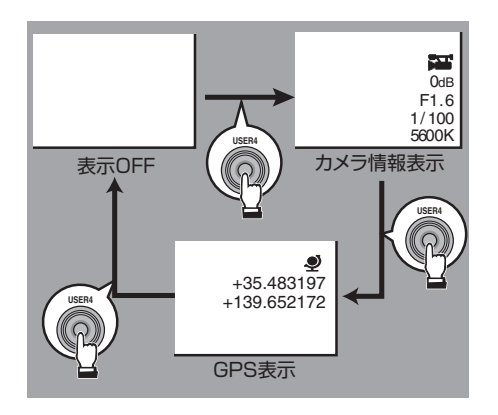

### $x + 1$

● トリミング情報が表示されま す。その場合、[USER4]ボタンでの表示切換は できません。

# **クリップを削除する**

クリップの削除を行います。

 $x + y - z$ 

- OK マークの付いたクリップは本機では削除でき ません。
- パソコンなどで読み込み専用にしたクリップは削 除できます。

### ┃ひとつのクリップを削除する

メニューの[クリップ削除]→[このクリップ]でカー ソルが指しているクリップ(1つ)を削除します。

### $x + 1 = 1$

● OK マークが付加されているクリップは削除でき ません。

### サムネイル画面時

*1* 削除するクリップにカーソルを移動させる 十字ボタン(▲▼4▶)で、削除したいクリップに カーソルを移動させます。

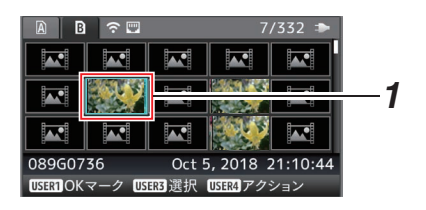

- *2* [**USER4**]ボタンを押す アクション選択画面が表示されます。
- 3 「クリップ削除] → 「このクリップ] 項目を選択 し、セットボタン(●)を押す 削除確認画面が表示されます。

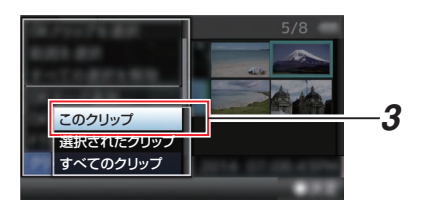

*4* 十字ボタン**(**JK**)** で[削除] を選択し、セットボタ  $\angle$  (●) を押す 削除が実行されます。

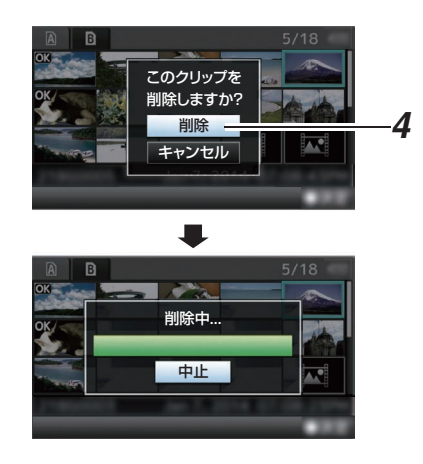

### 複数のクリップを選択して削除する

複数のクリップを選択して削除する場合は、「[\[複数](#page-95-0) のクリップを選択して実行する] (m P 96) | をご 覧ください。

### すべてのクリップを削除する

表示対象となっているクリップすべてを削除しま す。

- *1* [**USER4**]ボタンを押す アクション選択画面が表示されます
- 2 「クリップ削除] → 「すべてのクリップ]を選択す る 削除確認画面が表示されます。
- 3 「削除]を選択しヤットボタン(●)を押す 削除が実行されます。
- $x + \frac{1}{2}$
- 削除の処理時間は削除対象のクリップ数によりま す。

再生

# **OKマークを付加・削除する**

- 重要なシーンを撮影した場合など、クリップに OK マークをつけることができます。
- OK マークを付加したクリップは削除ができな くなり、重要なクリップを保護することができ ます。
- メディアモードでは、記録中に付加したマーク を削除したり、撮影後にマークを付加・削除する ことができます。

### サムネイル画面時

- *1* [**USER1**] ボタンを押す
	- OK マークが付加されていないクリップの場 合は OK マークが付加されます。
	- OK マークが付加されているクリップの場 合、OK マークが削除されます。

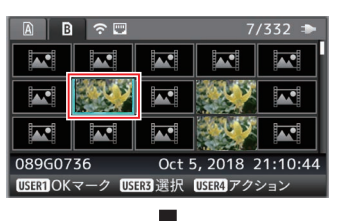

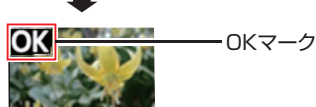

### 再生または一時停止画面時

 $|**OK**|$ 

- *1* クリップ再生中に[**USER1**]ボタンを押す
	- OK マークが付加されていないクリップの場 合は OK マークが付加されます。
	- OK マークが付加されているクリップの場 合、OK マークが削除されます。

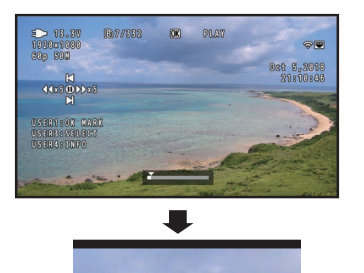

OKマーク

 $x + y = 1$ 

• クリップ再生中に OK マークの付加や削除を行 なった場合、クリップは一時停止状態になりま す。

**DO AM U GWU** 

### 複数のクリップを選択して **OK** マークを付 ┃加・削除する

複数のクリップを選択し OK マークを付加・削除 する場合は、「[\[複数のクリップを選択して実行す](#page-95-0) る] (B P 96) | をご覧ください。

# <span id="page-95-0"></span>**複数のクリップを選択して 実行する**

- サムネイル画面時または再生画面時、複数のク リップを選択することができます。
- 複数選択後、アクション選択画面で OK マーク の付加・削除、クリップの削除などが行えます。
- 複数選択後、下記操作で選択が一括解除されま す。
	- アクションメニューの[すべての選択を解 除]を選択したとき
	- サムネイル画面からメディアモードから抜 けたとき
	- SD カードを抜いたとき
	- 使用スロットを切り換えたとき

不連続な複数クリップを選択して実行する

*1* チェックマークが表示されていないクリップ にカーソルを移動させ、[**USER3**] ボタンを押 す

クリップに緑のチェックマークが表示されま す。

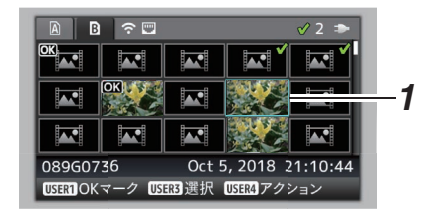

- *2* 手順 1 を繰り返し、複数のクリップを選択する
	- 複数のクリップを選択できます。
	- 複数選択した状態で、「USER4] ボタンを押 す
		- OK マークをまとめて付加: 「OK マーク追加] → 「選択されたクリップ]
		- OK マークをまとめて削除: 「OK マーク削除] → 「選択されたクリップ]
		- 選択クリップをまとめて FTP サーバーにアッ プロードする:
		- [FTP アップロード] → [選択されたクリップ] • 選択クリップをまとめて削除: 「クリップ削除]→[選択されたクリップ]

 $x + 1 = 1$ 

- チェックマークの付いているクリップを選択 し、[USER3] ボタンを押すと選択を解除でき ます。
- ●まとめて実行する場合、プログレスバーが表示 されます。実行途中にセットボタン(R)を押す と中断できます。ただし実行されてしまったも のは取り消しできません。

連続した複数クリップを選択して実行する

- *1* [**USER4**] ボタン押す
- *2* アクション選択画面で**"**範囲を選択**"**を選択し、 セットボタン**(**R**)** を押す

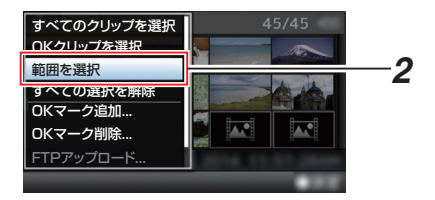

- *3* 複数選択したい範囲の最初(または最後)のク リップへカーソルを移動し、セットボタン**(**R**)** を押す
- *4* カーソルをもう一端の範囲まで動かす
	- ●範囲内クリップには赤紫のチェックマーク が表示されます。(すでに選択済のクリップ も含む)
	- 範囲外ですでに選択済のクリップにはグレー のチェックマークが表示されます。

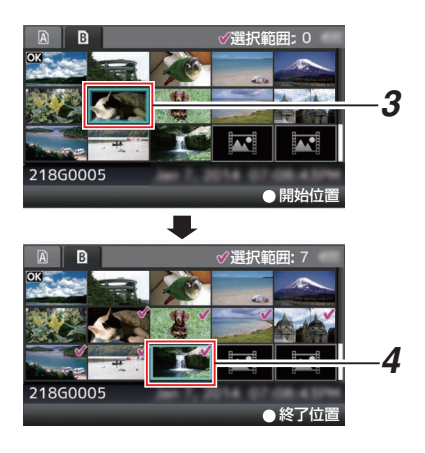

- *5* セットボタン**(**R**)** を押し、範囲を確定する
	- チェックマークが赤紫から緑に変わります。
	- 複数選択した状態で、「USER4] ボタンを押 すと、アクション選択画面が表示され、下記 操作が実行できます。
		- OK マークをまとめて付加: 「OK マーク追加]→「選択されたクリップ] • OK マークをまとめて削除:
		-
		- $[OK \nabla 2]$ 削除 $] \rightarrow [R$  採されたクリップ $]$ • 選択クリップをまとめて FTP サーバーにアッ プロードする:
			- [FTP アップロード] → [選択されたクリップ] • 選択クリップをまとめて削除:

「クリップ削除]→「選択されたクリップ]

 $x + 1$ 

- チェックマークの付いているクリップを選択 し、[USER3] ボタンを押すと選択を解除でき ます。
- ●まとめて実行する場合、プログレスバーが表示 されます。実行途中にセットボタン(R)を押す と中断できます。ただし実行されてしまったも のは取り消しできません。

# **記録したクリップをトリミ ングする**

SD カードに記録したクリップの必要な部分を切 り出すこと(トリミング)ができます。 トリミングしたクリップは元のクリップが記録さ れている SD カード上に作成され、元のクリップ は変化しません。

- *1* メディアモードに切り換える 側面操作パネルの[CAM/MEDIA]切換ボタンで 切り換えます。
- *2* トリミングするクリップにカーソルを移動さ せる

十字ボタン(▲▼◀▶)で、トリミングしたいク リップにカーソルを移動させます。

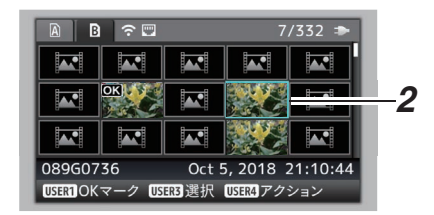

- *3* [**USER4**]ボタンを押す アクション選択画面が表示されます。
- *4* [このクリップをトリミング]項目を選択し、 セットボタン(●)を押す 選択したクリップの再生が開始されます。

範囲を選択  $7/332 =$ - ---- -----<br>すべての選択を解除  $\overline{\mathbf{M}}$ **IA.º** OKマーク追加... OKマーク削除...  $\overline{\mathbf{L}}$ FTPアップロード... クリップ削除... このクリップをトリミング *4* )<br>尺 USER4アクション 00:00:00.00 **1⊞ 282min AM1000/2000**<br>1920x1080 30p 50M 12 :34 :56 Jan 24,2018 40H ⊿IN<br>Nout<br>Trim A 0 **411:22:33.00**  $\bm{6}$ 11:23:44.00 00:08:22 mУ  $\boldsymbol{\varOmega}$ 

- $\bigcap$  ガイド 操作ガイド
- B ポジションバー ▼ : 映像の現在位置
	- : トリミング開始位置(イン点)
		- トリミング終了位置(アウト点)

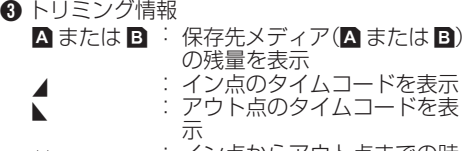

← シック・イン点からアウト点までの時 間を表示

 $x + 1$ 

- 保存先は、トリミングするクリップと同じスロッ トカードとなります。
- ●「クリップ長]が 10 分以上のときは黄色表示と なり、トリミング実行できません。
- •「システム]⇒[記録設定]⇒[記録フォーマッ ト] → [A フレームレート] 項目を"4:2:2!!?] 70M(XHQ)"に設定している場合、[クリップ 長]が 6 分以上のときに黄色表示となり、トリ ミング実行できません。
- •「システム]→ [記録設定] → [記録フォーマッ -<br>ト1 → 「システム]項目が"HD EXT(SSD)"の場 合、[クリップ長]が 6 分以上のときに黄色表 示となり、トリミングを実行できません。
- ●「クリップ長]が保存先メディア残量以上のとき は黄色表示となり、トリミング実行できません。
- トリミング操作開始時、ディスプレイ表示はメ ディアディスプレイ画面になります。
- *5* イン点を指定する
	- ◀▶ ボタン、▲/▼ ボタンなどの操作でイン点 まで映像を送ります。 (☞ P92 [再牛する])
	- 切り出し開始地点で「USER1]ボタンを押 し、イン点を指定します。
- *6* アウト点を指定する
	- ◀▶ ボタン、▲/▼ ボタンなどの操作でアウト 点まで映像を送ります。

(mg P92 [\[再生する\]\)](#page-91-0)

- 切り出し終了地点で「USER3]ボタンを押 し、アウト点を指定します。
- *7* トリミングを実行する [USER4]ボタンを押し、トリミングを実行しま す。
- $x + 1$
- トリミング操作中、「CANCFI/RFSFT]ボタン でサムネイル画面に戻れます。
- イン点アウト点はトリミング時、イン点は指定 したイン点から最大 1 秒手前に、アウト点は指 定したアウト点から最大 1 秒うしろにずれるこ とがあります。

# **メニュー画面での基本操作**

- 「MENU/THUMB]ボタンを押すと、ICD モニ ターやビューファインダーにメニュー画面が表 示されます。
- メニュー画面では、撮影・再生などに必要なさま ざまな設定を行います。
- メニュー画面には、「メインメニュー]画面と「お 気に入りメニュー]画面の 2 種類があります。
- 0[メインメニュー]はカメラレコーダーすべての 設定項目を機能・用途別に分類したメニューで あり、[お気に入りメニュー]はユーザーが自由 にメニュー項目をカスタマイズできるメニュー です。

(B P157 「よく使うメニュー項目を登録·編集 [する\(お気に入りメニュー\)\]\)](#page-156-0)

- 操作方法や主な画面表示に関しては、両メニュー 画面とも同じです。
- メニュー画面は、映像信号出力端子に接続した 外部モニターに表示することもできます。 (☞ P126 「情報表示 [\(SDI OUT2\)](#page-125-0)]) (B P128 「情報表示 [\(HDMI OUT\)](#page-127-0)]) (☞ P129 「情報表示 [\(VIDEO OUT\)](#page-128-0)]) ● メニュー画面は、ビューリモコンの画面に表示
- することもできます。

# 操作ボタン

メニュー操作は、本機側面操作パネル部の十字ボ タンまたは、カメラ本体正面、レンズ下部の十字ボ タンを使用します。

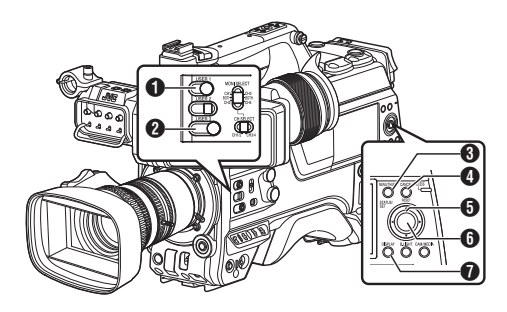

- **4 「USER1**]ボタン こましているメニュー項目またはサブメニュー 項目を[お気に入りメニュー]に登録します。
- **@「USER3**]ボタン [TC プリセット]、[UB プリセット]設定画面の とき、設定をリセットします。
- **6 「MENU/THUMB**]ボタン
	- メニュー画面を表示させます。工場出荷状態 では、[メインメニュー]画面が表示されま す。
	- 通常使用時、前回のメニュー操作が「メイン メニュー]で終了した場合には[メインメ ニュー]が表示され、[お気に入りメニュー] で終了した場合には[お気に入りメニュー] が表示されます。
	- メニュー表示中に押すとメニュー画面をと じ、通常画面に戻ります。
	- 0 メニュー表示中に長押しすると、[メインメ ニュー]画面と[お気に入りメニュー]画面が 切り換わります。

(B P157 [\[よく使うメニュー項目を登録・編集](#page-156-0) [する\(お気に入りメニュー\)\]\)](#page-156-0)

- **4 「CANCEL/RESET**]ボタン 設定をキャンセルし、前の画面に戻ります。
- $\bigoplus$  十字ボタン $(\blacktriangle$ v $\blacktriangleleft\blacktriangleright)$ 
	- ▲: カーソルを上に移動します。
	- ▼ : カーソルを下に移動します。
	- : 前の項目に移動、戻ります。
	- ▶ : 次の項目に移動、進みます。

 $\bigcirc$  [STATUS/SFT]ボタン( $\bigcirc$ ) 数値、項目を設定します。

- **O** 「DISPLAY」ボタン
	- [メインメニュー]画面と[お気に入りメ ニュー]画面を切り換えます。

# メニュー画面の表示と説明

### メニュー項目選択中の画面

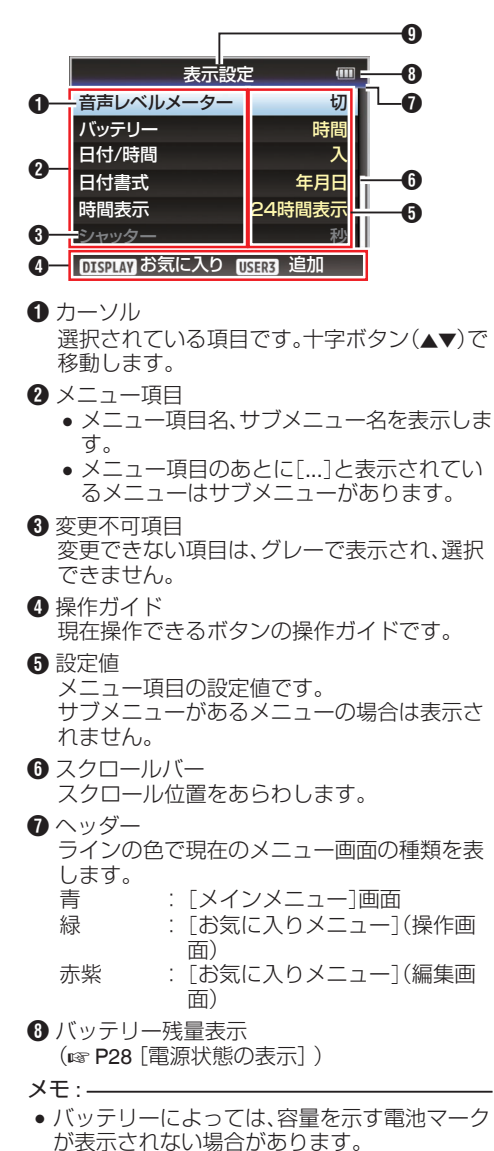

 $\Omega$  メニュータイトル 現在表示されているメニューのタイトルです。

### 設定値変更中

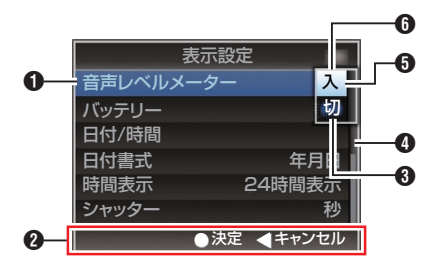

- 変更中メニュー項目 これから変更しようとするメニュー項目です。 ポップアップで設定値一覧 6 が表示されま す。
- **@** 操作ガイド 現在操作できるボタンの操作ガイドです。
- 6 変更前の設定値 変更前の設定値です。項目のバックが青色で表 示されます。
- 4 スクロールバー スクロール位置をあらわします。
- **6** カーソル 選択されている項目です。十字ボタン(▲▼)で 移動します。
- 6 設定値一覧
	- 0 設定可能な設定値が一覧表示されるポップ アップです。
	- ポップアップ部の高さは設定値の項目数に より変わります。スクロールバー ❹ で現在 の表示状態を確認できます。

# ソフトウェアキーボードでの文字入力

[セットアップファイル]のサブネームの入力、[ク リップ名]の入力、[ネットワーク]項目以下の各種 設定に使用します。

### サブネームの入力

(B P176 「セットアップファイルの設定方法])

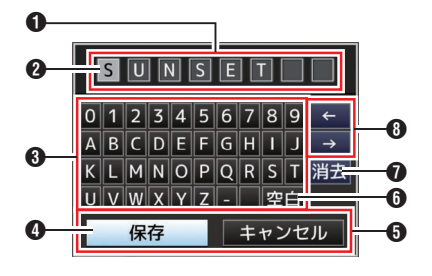

[クリップ名]の入力

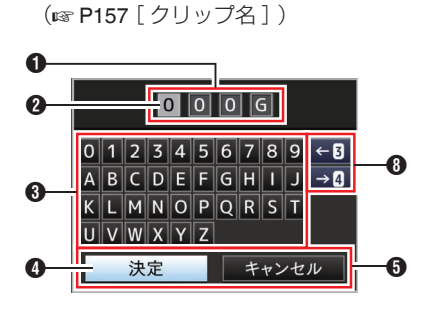

[ネットワーク]項目以下の各種設定

表示されるキーボードは設定項目によって変わり ます。

(☞ P135 [\[ネットワークメニュー\]\)](#page-134-0)

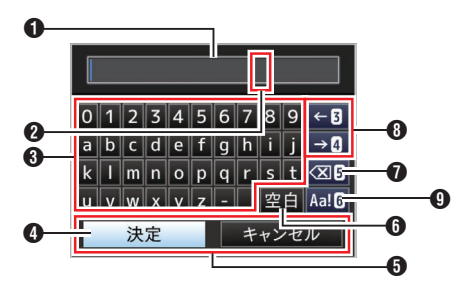

### **6** 文字入力枠

- 0 タイトル入力枠です。
- 0[セットアップファイル]のサブネームは 8 文字、[クリップ名]は 4 文字まで入力できま す。
- 文字カーソル

ボタンカーソル 4 を移動して文字を選択し、 セットボタン(●)を押すと文字カーソルがある 位置に文字が入力され、文字カーソルが右に移 動します。 文字カーソル移動ボタン + でカーソルの位置

を移動できます。

- 6 文字ボタン 十字ボタン(▲▼▲)でボタンカーソル 4を移 動させ、入力する文字を選択します。
- **4ポタンカーソル** 選択されている文字・項目です。十字ボタン (▲▼◀▶)で移動します。
- **6** 動作決定ボタン
	- ●「決定]/「保存]を選択しヤットボタン(●)を 押すとタイトルが決定されます。
	- ●「キャンセル]を選択し、本体側面操作パネル のセットボタン(●)を押すと文字入力が破 棄され、前の画面に戻ります。
- 6「空白]スペースボタン [空白]を選択し、本体側面操作パネルのセット ボタン(●)を押すと、文字カーソル 2 にスペー スが入力されます。
- ●「消去]バックスペースボタン 「消去]を選択し、本体側面操作パネルのセット ボタン(●)を押すと、文字カーソル 2 の左にあ る文字が削除されます。
- 6 文字カーソル移動ボタン 文字カーソル 2 の位置を移動します。
- $\mathbf 0$  文字切り換えボタン 文字ボタン 3 の表示を大文字、小文字、記号に 切り換えます。

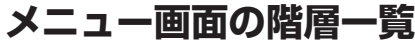

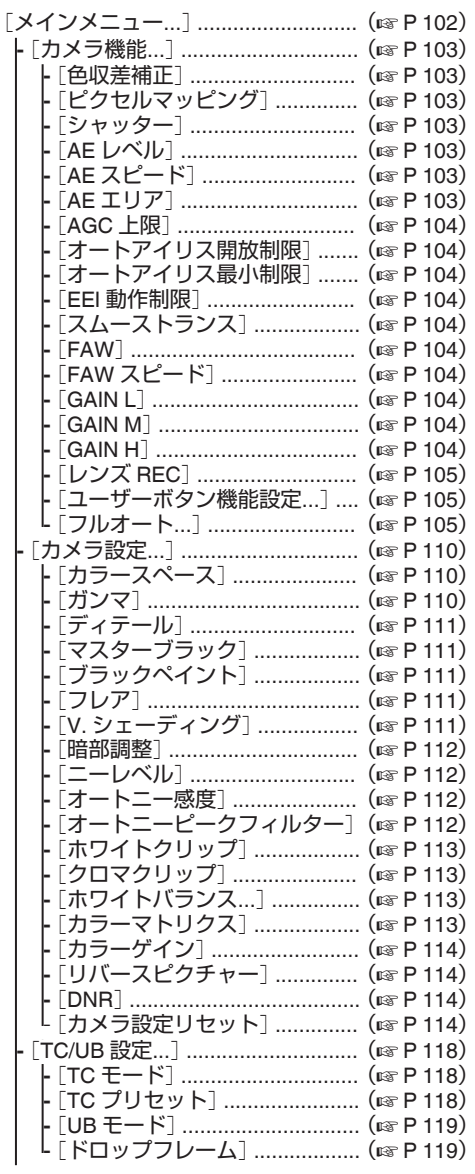

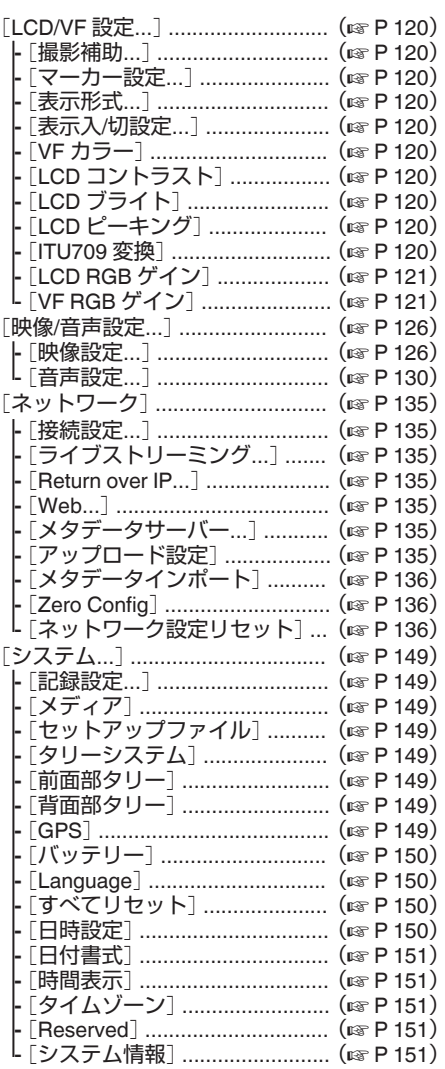

メモ :-

● カメラの動作モードや動作の状態によって、設定できないメニューはグレー表示となり選択できませ  $\mathcal{h}_{\nu}$ 

●設定値の●は工場出荷値です。

# <span id="page-102-0"></span>**カメラ機能メニュー**

カメラ撮影時の操作モードを設定するためのメ ニュー画面です。 カメラモード時以外、この項目は選択できません。

### 色収差補正

輪郭の色付きを、倍率色収差を低減する ALAC (Auto Lens Aberration Compensation)機能で補正 するかどうか設定します。

- オート:
- ALAC 対応レンズ使用時に倍率色収差補正が オートに設定されます。
- $\bullet$   $t\pi$ :

倍率色収差補正は機能しません。 [設定値:●オート、切]

- $x + \frac{1}{2}$
- 0 ALAC 対応レンズと方式の違う CAC 対応レン ズでは動作しません。
- 0 軸上色収差補正はできません。
- "オート"設定時、ステータス画面(カメラ)の色 収差補正が"入"になっていれば機能していま す。

### ピクセルマッピング

センサーの白傷を検出し、補正を行い軽減します。 カメラモードにて、レンズキャップを取り付けて から実行します。

「設定値:実行、● キャンヤル]

- $x + 1$
- 電源は AC アダプターを使用することをおすす めします。
- ●「システム]項目が"High-Speed"のときは、選択 できません。

### シャッター

シャッターに関する設定を行います。

"低速"または"ステップ/バリアブル"を選択した場 合、[SHUTTER]スイッチの"SEL"押し下げと十字 ボタン(▲▼)でシャッタースピードを設定しま す。

ステップとバリアブルの切り換えは、十字ボタン (◀▶)でも可能です。

- 0 低速:
- シャッタースピードを低速に設定します。
- $\bullet$  EEI: シャッターを自動制御する場合に設定します。 0 ステップ/バリアブル:
- ステップは、固定値でシャッタースピードを切 り換えます。バリアブルは、バリアブルスキャン に設定します。パソコンモニターを撮影すると きなどに設定します。

[設定値:低速、EEI、● ステップ/バリアブル]

### $x + 1$

● 「カメラ設定] → 「カラースペース]で"J-Log1"ま たは"HLG"選択時、"EEI"は設定できません。

### **AE** レベル

AE(AUTO EXPOSURE)時の収束レベルを設定し ます。

 $[\exists \overline{x}$  值: -6 $\sim$  +6( $\bullet$ 0)]

 $x + 1$ 

- [カメラ設定] → [カラースペース]で"J-Log1"ま たは"HLG"選択時、[AE レベル]項目は設定でき ません。
- 0 AE レベル機能を割り付けたユーザーボタンの 操作から、十字ボタン(▲▼)でも設定できます。

### **AE** スピード

AE(AUTO EXPOSURE)時の収束スピードを設定 します。 [設定値:● 高速、中速、低速]

### **AE** エリア

AE の検出エリアを設定します。 [設定値:中央、底部、●標準]

### <span id="page-103-0"></span>**AGC** 上限

明るさによって電気増感レベルを自動的に切り換 える"AGC"動作の最大ゲイン値を設定します。

- [LCD/VF 設定] → [表示形式] → [ゲイン]項目 が"dB"に設定されている場合: [設定値: 30dB、24dB、●18dB、12dB、6dB]
- [LCD/VF 設定] → [表示形式] → [ゲイン]項目 が"ISO"に設定されている場合: [設定値:ISO25600、ISO12800、●ISO6400、 ISO3200、ISO1600]

### オートアイリス開放制限

オートアイリス動作時の OPEN 側の限界値を設 定します。 [設定値: F5.6、F4、F2.8、●F2、開放]

### オートアイリス最小制限

オートアイリス動作時の CLOSE 側の限界値を設 定します。

[設定値:F16、●F11、F8、F5.6]

### **EEI** 動作制限

自動シャッターモード(EEI)時のシャッタースピー ド制御範囲を設定します。 [設定値: 4F-stop、●3F-stop、2F-stop]

### スムーストランス

[GAIN]選択スイッチや[WHT.BAL]切換スイッチ の急激な変化をやめ徐々に変化させる、切り換え ショック軽減機能の設定を行います。 [設定値:入,●切]

 $x + \cdot -$ 

0 AGC 動作時、本機能は動作しません。

### 9 ゲイン

「スムーストランス1項目が"入"時の、ゲイン変化速 度を設定します。 [設定値:高速、● 中速、低速、切]

### 9 シャッター

[スムーストランス]項目が"入"時の、シャッター変 化速度を設定します。 [設定値:高速、● 中速、低速、切]

### 9 ホワイトバランス

[スムーストランス]項目が"入"時の、ホワイトバラ ンス変化速度を設定します。 [設定値:高速、● 中速、低速、切]

### **FAW**

FAW(フルタイムオートホワイトバランス)の機能 を、[WHT.BAL]ホワイトバランススイッチのどれ に割り付けるかを設定します。 [設定値: B、A、PRST、● なし]

### **FAW** スピード

FAW(フルタイムオートホワイトバランス)の動作 速度を設定します。 [設定値:● 高速、中速、低速]

#### **GAIN L**、**GAIN M**、**GAIN H**

[GAIN]感度選択スイッチの各ポジションにゲイ ンの値を設定します。 フルオートの場合は、"AGC"固定となります。ま

- た、感度は[Lolux]項目の設定が優先されます。  $(\sqrt{2}$  P107  $\lceil$  [Lolux](#page-106-0)  $\rceil$ )
- [LCD/VF 設定] → [表示形式] → [ゲイン]項目 が"dB"に設定されている場合: [設定値:AGC、30dB、27dB、24dB、21dB、 18dB、15dB、12dB、9dB、6dB、3dB、 0dB、-3dB、-6dB] (初期値 GAIN L:0dB、GAIN M:6dB、GAIN H: 12dB)
- [I CD/VF 設定] → [表示形式] → [ゲイン]項目 が"ISO"に設定されている場合、および[カメラ 設定]→「カラースペース]項目で"HLG"以外に 設定されている場合: [設定値:AGC、ISO25600、ISO20000、 ISO16000、ISO12800、ISO10000、ISO8000、 ISO6400、ISO5000、ISO4000、ISO3200、 ISO2500、ISO2000、ISO1600、ISO1250、 ISO1000、ISO800、ISO640、ISO500、ISO400] (初期値 GAIN L:ISO800、GAIN M:ISO1600、 GAIN H:ISO3200)

#### $X + 1 =$

- [カメラ設定] → [カラースペース]で"J-Log1"お よび"HLG"選択時に、"AGC"は選択できません。
- 「カメラ設定] → 「カラースペース]で"J-Log1"選 択時に、[J-Log1]のダイナミックレンジ 800% を実現するためのベース ISO は"[ISO1000]"に なります。カッコの記載はベース ISO のときの み表示されます。

### <span id="page-104-0"></span>レンズ **REC**

レンズの録画ボタン(VTR ボタンなど)に割り付け る機能を選択します。

FS-790 または、FS-900 を接続したときのみメ ニュー表示します。

0 インカム 2: インカム 2 接続のオン/オフをします。 **•インカム1:** 

インカム 1(インカム)接続のオン/オフをしま す。

0 記録: 記録をスタート/ストップさせます。 「設定値: インカム 2、インカム 1、●記録]

 $x + 1$ 

- レンズの録画ボタン(VTR ボタンなど)に割り 付け可能なレンズのときに動作します。
- FS-790 接続で、インカムを設定する場合は"イ ンカム 1"に設定してください。
- FS-900、FS-790 接続したときに、"インカム 1" および"インカム 2"の機能をユーザーボタンに 割り付けることも可能です。

### ユーザーボタン機能設定**...**

ユーザーボタンに関する設定を行います。 (B P105 「ユーザーボタン機能設定項目])

### フルオート**...**

フルオートに関する設定を行います。 (B P109 「フルオート項目])

### ユーザーボタン機能設定項目

### **USER0**~**USER8**、**USER9**J、**USER10**K、 **USER11**H、**USER12**I、**USER13**R**(**フロント**)**、 **USER1 (VF)**、**USER2 (VF)**、**LENS RET**

[USER0]、[USER1]、[USER2]、[USER3]、 [USER4]、[ONLINE/5]、[USER6]、[USER7]、 [USER8], [▲/9], [▼/10], [◀/11], [▶/12], 前面 [SET/USER13]ボタン、レンズの[RET]ボタンお よびビューファインダーの[USER1(VF)]、 [USER2(VF)]ボタンに次表のメニューの機能を 1 つ割り付けることで、設定した機能の操作(オン/ オフ、起動、切り換え)が可能となります。 撮影条件に合わせて設定してください。カメラモー ド時に使用できます。

(B P37 「ユーザーボタンの機能割り付け])

### $x + y - z$

- ビューファインダーが接続されている場合、ユー ザーボタンに割り付けた"ゼブラ"機能は、ビュー ファインダーの[ZEBRA]スイッチが優先され るため、動作しません。
- "フォーカスアシスト+"は、"フォーカスアシス ト"+"拡大フォーカス"の機能になります。
- "スキンディテール"+ "スキンエリア"の機能になります。
- 前面の「SET/USER13]ボタンは工場出荷時 [STATUS/SET]ボタンとして動作しますが、 [USER13]として割り付けることができます。
- 0 ビューファインダーの[USER1(VF)]ボタン、 [USER2(VF)]ボタンに、"VF 表示"を割り付けて いる場合はメディアモード時でも使用できま す。

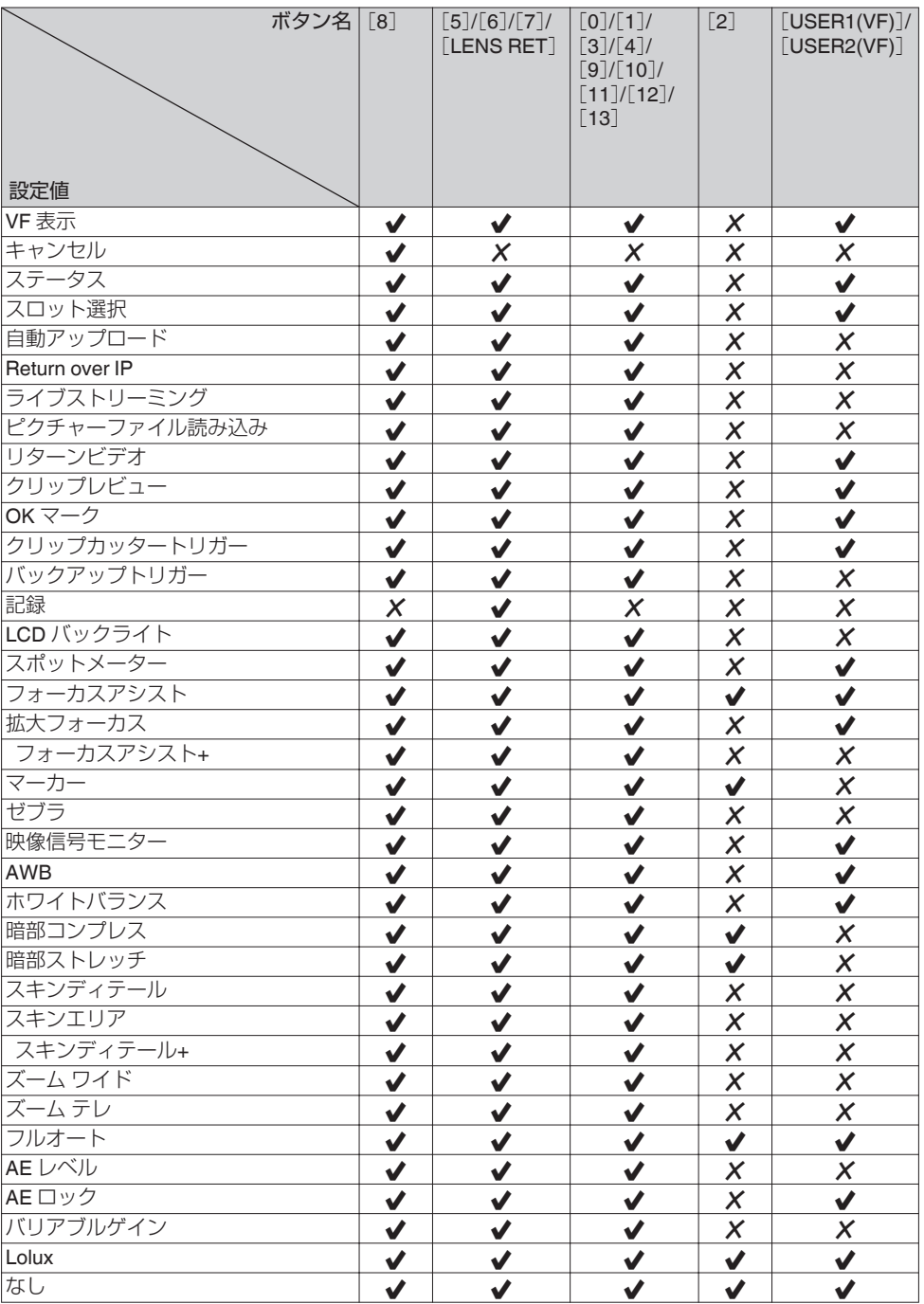

✔ : 設定可

 $\boldsymbol{\mathsf{X}}$  : 設定不可

#### <span id="page-106-0"></span>**Lolux**

薄暗い場所で感度を上げる、Lolux モードの値を設 定します。

- [LCD/VF 設定] → [表示形式] → [ゲイン]項目 が"dB"に設定されている場合: [設定値: 42dB, ●36dB, 30dB, 24dB]
- [LCD/VF 設定] → [表示形式] → [ゲイン]項目 が"ISO"に設定されている場合: [設定値:ISO102400、●ISO51200、ISO25600、 ISO12800]

### クリップレビュー

"クリップレビュー"機能を割り付けたユーザーボ タンを操作するときの動作を設定します。

- 0 最後 5 秒:
- クリップの最後の約 5 秒間を見ます。
- 0 先頭 5 秒: クリップの先頭から約 5 秒間を見ます。
- 0 クリップ: クリップ全体を見ます。 「設定値:●最後 5 秒、先頭 5 秒、クリップ]

スポットメーター

"スポットメーター"機能を割り付けたユーザーボ タンを操作するときの動作を設定します。

- 0 最大と最小: 画像の最も明るいところと暗いところのエリア を表示します。
- 0 最大: 画像の最も明るいところのエリアを表示しま す。
- 最小:

画像の最も暗いところのエリアを表示します。 0 マニュアル:

任意の場所の画像の明るさを表示します。 [設定値:●最大と最小、最大、最小、マニュアル]

 $x + 1 = 1$ 

● 「カメラ設定] → 「カラースペース]で"HLG"を選 択した場合、「LCD/VF 設定]→「ITU709 変換]/ [白レベル]の設定値によって、スポットメーター の数値が変わります。

### **AE** ロック

"AE ロック"機能を割り付けたユーザーボタンを操 作するときの動作を設定します。

### $\bullet$  FAW

FAW(フルタイムオートホワイトバランス)機 能を、"AE ロック"を割り付けたユーザーボタン を押した時点の値に固定します。

 $\bullet$  AE:

アイリス、シャッター、ゲインで、オートに設定 されている機能を、"AE ロック"を割り付けた ユーザーボタンを押した時点の値に固定しま す。

### 0 AE/FAW:

アイリス、シャッター、ゲインで、オートに設定 されている機能および FAW(フルタイムオート ホワイトバランス)機能を、"AE ロック"を割り 付けたユーザーボタンを押した時点の値に固定 します。

### [設定値:FAW、●AF、AF/FAW]

### $x + \frac{1}{2}$

- アイリス、シャッター、ゲインまたはホワイトバ ランスのいずれかがオートモードの場合のみ動 作します。
- "AE ロック"を割り付けたユーザーボタンを押 すか、マニュアル/オートモードに関わらず、ロッ ク可能な機能を1つでも操作すると"AE ロッ ク"は解除されます。
- レンズのエクステンダー操作、アイリスを 2/3 絞り以上変化させると、"AE ロック"は解除され ます。
- "AE ロック"は下記の場合に解除されます。
	- "AE ロック"を割り付けたユーザーボタンを 押す
	- アイリス(レンズのエクステンダー操作を含 む)、ゲイン、シャッターの設定変更
	- <sup>0</sup> AE レベルの変更
	- カメラ/メディアモードの切り換え

### ズームスピード

"ズーム テレ"または"ズーム ワイド"を割り付けた ユーザーボタンを操作するときのズームスピード を設定します。 数字が大きくなるほどスピードは速くなります。  $[$ 設定値:8  $\sim$  ● 5  $\sim$  1]

### 拡大フォーカス

"拡大フォーカス"機能を割り付けたユーザーボタ ンを操作するときの動作を設定します。

- 0 一定時間: タイマー動作します。 "拡大フォーカス"を割り付けたユーザーボタン を押してから約 3 秒後に"拡大フォーカス"機能 をオフにします。
- $\bullet$  一時的: "拡大フォーカス"を割り付けたユーザーボタン を押しているあいだ、"拡大フォーカス"機能が オンになります。
- 切り替え: "拡大フォーカス"を割り付けたユーザーボタン を押すたびに"拡大フォーカス"機能のオン/オフ を切り換えます。

「設定値:一定時間、一時的、● 切り替え]

 $X + 1 -$ 

• [▲/9]、[▼/10]、[◀/11]、[▶/12]ボタンのいずれ かに拡大フォーカスを割り付けて"切り替え"を 選択した場合、機能をオフするときは[CANCEL/ RESET]ボタンを押してください。

### 映像信号モニター

"映像信号モニター"機能を割り付けたユーザーボ タンを操作するときの動作を設定します。

0 順番に切り替え: ベクトルスコープ、ウェーブフォーム、ヒストグ ラム、切を順番に切り換えます。

 $\bullet$   $\lambda$  / $t\pi$ : 「LCD/VF 設定]→「撮影補助]→「映像信号モニ ター]で設定した機能のオン/オフを切り換えま す。

「設定値:● 順番に切り替え、入/切]

### リターン映像

"リターンビデオ"機能を割り付けたユーザーボタ ンを操作するときの動作を設定します。

- $\bullet$  カメラ  $\rightleftarrows$ PiP: "リターンビデオ"機能を割り付けたユーザーボ タンを押すたびに、撮影映像と撮影映像にリター ン映像をピクチャー・イン・ピクチャーした映像 が切り換わります。
- カメラ pPiP: "リターンビデオ"機能を割り付けたユーザーボ タンを離しているときは撮影映像、押している ときは撮影映像にリターン映像をピクチャー・ イン・ピクチャーした映像を表示します。
- $\bullet$  PiP<sub>2</sub> カメラ: "リターンビデオ"機能を割り付けたユーザーボ タンを離しているときは撮影映像にリターン映 像をピクチャー・イン・ピクチャーした映像、押 しているときは撮影映像を表示します。
- PiP<sub>P</sub> リターン: "リターンビデオ"機能を割り付けたユーザーボ タンを離しているときは撮影映像にリターン映 像をピクチャー・イン・ピクチャーした映像、押 しているときはリターン映像を表示します。
- カメラ っ リターン: "リターンビデオ"機能を割り付けたユーザーボ タンを離しているときは撮影映像、押している ときはリターン映像を表示します。

「設定値:カメラ #PiP、カメラ pPiP、PiPp カメラ、 PiP<sub>2</sub> リターン、● カメラ 2 リターン】
### フルオート項目

フルオートに設定したときの動作について、各項 目ごとに設定を行います。 フルオートは、"フルオート"機能を割り付けたユー ザーボタンで、オン/オフを切り換えます。

### ゲイン

ゲインの動作設定を行います。

- 0 AGC:
- ゲインがオートに設定されます。 ● スイッチ設定に従う:

[GAIN]スイッチの設定に従います。 「設定値:●AGC、スイッチ設定に従う]

### アイリス制御

アイリス制御の動作設定を行います。

0 オート: アイリスがオートに設定されます。 ● スイッチ設定に従う:

レンズの[IRIS A/M]スイッチの設定に従いま す。

「設定値:●オート、スイッチ設定に従う]

### $x + 1 = 1$

● ご使用のレンズにアイリス機能がない場合も、 本項目を設定できます。

### シャッター

- シャッターの動作設定を行います。
- 0 EEI:
- シャッターがオートに設定されます。
- スイッチ設定に従う: [SHUTTER]スイッチの設定に従います。 「設定値:●EEI、スイッチ設定に従う1

### ホワイトバランス

ホワイトバランスの動作設定を行います。

- $\bullet$  FAW: ホワイトバランスがオートに設定されます。
- スイッチ設定に従う: [WHT BAL]スイッチの設定に従います。 「設定値:●FAW、スイッチ設定に従う]

### 音声設定

音声の動作設定を行います

• オート: 音声がオートに設定されます。 ● スイッチ設定に従う: [AUDIO CH1/2/3/4]-[MANUAL/AUTO]スイッ

チの設定に従います。 [設定値:●オート、スイッチ設定に従う]

カメラ機能メニュー 109

# **カメラ設定メニュー**

カメラ映像の画質調整に関するメニュー画面で す。

メディアモード時、この項目は選択できません。

### カラースペース

カメラ内部で使用する色空間を設定します。 選択した色空間に対応するガンマとカラーガマト が自動的に切り換わります。

[システム]項目が"SD"、または"SD(SDI 入力)"以外 の場合

0 J-Log1:

ダイナミックレンジ 800%、LOG ガンマに対応 した色空間

- 0 HLG:
- ITU2100 の HLG HDR に対応した色空間 0 ITU2020:

ITU2020 の広色域ガマトに対応した色空間 0 ITU709:

ITU709 の色空間

[設定値: J-Log1、HLG、ITU2020、●ITU709]

[システム]項目が"SD"、または"SD(SDI 入力)"の場 合

- ITU601 (EBU):
	- EBU のカラーガマトに対応した色空間

0 ITU601 (170M): SMPTE170M のカラーガマトに対応した色空 間

- 0 ITU709:
- ITU709 の色空間

[設定値:ITU601 (EBU)、ITU601 (170M)、

 $\blacksquare$ TU709]

### $x + 1$

- [システム]項目が"HD"で、"J-Log1"または"HLG" 選択時、「カメラ設定]項目で設定できないメ ニューがあります。
- 0 "J-Log1"または"HLG"選択時、AE 機能は動作し ません。レンズの[AUTO IRIS]スイッチが "AUTO"の場合、アイリスは"F4"に固定されま す。

### 9 カラリメトリー

[カラースペース]項目が"HLG"または"ITU2020"の ときに、R,G,B 信号を Y,Cb,Cr 信号に変換する規 格を設定します。

- 0 ITU2020: ITU2020 規格の RGB 信号を、Y,CbCr 信号変換 係数で記録および出力します。
- ITU709: ITU709 規格の RGB 信号を、Y,CbCr 信号変換 係数で記録および出力します。

[設定値:●ITU2020、ITU709]

### $X + 1 -$

- ●「カラースペース1項目が"HLG"または"ITU2020" の場合、選択が可能です。
- 0[カラースペース]項目が"J-Log1"または "ITU709"の場合、"ITU709"固定となります。
- ●「システム1項目が"SD"の場合、"ITU601"固定と なります。

### ガンマ

階調表現を決定するガンマカーブの補正をしま す。

- (B P173 「ガンマを調整する])
- シネマ 2: 高輝度の階調を優先した、柔らかい表現のガン マカーブになります。
- シネマ 1: 映画の画面特性に近い階調のガンマカーブにな ります。
- スタンダード: 標準のガンマカーブにします。
- •切: 補正は行いません。 「設定値:シネマ 2、シネマ 1、● スタンダード、切]
- $x + 1$
- 0[カラースペース]項目が"HLG"または"J-Log1" のとき、[ガンマ]設定はできません。"HLG"のと きは"HLG ガンマ"、"J-Log1"のときは、"J-Log1 ガンマ"になります。

メニュー

#### 9 レベル

[ガンマ]項目を"スタンダード"、"シネマ 1"または "シネマ 2"に設定したときの補正量を、それぞれに 設定できます。

「ガンマ]項目が"スタンダード"の場合

- [設定値:0.35~●0.45~0.55(0.01 ステップ)] 0 数字を大きく:
	- 明部の階調を細かくし、暗部の階調を粗くしま す。
- 0 数字を小さく: 暗部の階調を細かくし、明部の階調を粗くしま す。

[ガンマ]項目が"シネマ 1"または"シネマ 2"の場合 [設定値:+10~●0~-10]

- 数字を大きく: 暗部の階調を細かくし、明部の階調を粗くしま す。
- 数字を小さく: 明部の階調を細かくし、暗部の階調を粗くしま す。

 $x + 1$ 

- ●「ガンマ1項目が"スタンダード"で設定値[0.45] のときに、ITU709 または ITU2020 に準拠した ガンマになります。
- ●「ガンマ1項目が"シネマ 2"の場合、設定値 0~-10 においては、数字が小さくなるに従って最大ピー ク信号が 109%から下がります。レベルが-10 の時にダイナミックレンジ 600%の映像入力が 100%出力におさまるようになります。
- [ガンマ]項目が"切"、または「カラースペース] 項目が"HLG"または"J-Log1"の場合、設定できま せん。

### ディテール

輪郭(ディテール)強調レベルの調整を行います。 数字が大きくなるにつれて、輪郭がシャープにな ります。

[設定値:+20~-20、切]

(初期値:カラースペース"J-Log1"および"HLG" は-6、それ以外は 0)

- $x + 1$
- 0[カラースペース]項目が"HLG"および"J-Log1" のとき、本項目および[調整...]項目の設定値は 個別に保存されます。

### **→ 調整…**

輪郭(ディテール)の詳細設定を行います。 (A P115 [\[ディテール](#page-114-0)/調整項目])

- $x + 1 = 1$
- ●「ディテール]項目を"切"に設定時は選択できま せん。

### マスターブラック

黒の基準となるペデスタルレベル(マスターブラッ ク)の調整を行います。 数字が大きくなるにつれて、ペデスタルが上がり ます。

[設定値:+50~-50 (R0)]

#### $x = 1$ :

- 「カラースペース1項目が"J-Log1"のとき、本項 目は設定できません。
- 「カラースペース1項目が"HLG"のとき、本項目 の設定値は個別に保存されます。

### ブラックペイント

黒の R(赤)/B(青)成分を調整します。 [設定値: +50~+1, ●0, -1~-50]

### $x + y - z$

● [カラースペース]項目が"J-Log1"または"HLG" のとき、本項目は設定できません。

### フレア

フレア補正を行います。 [設定値:●入、切]

### 9 マスターフレア

レンズに入った光により画面全体が白くなるのを 補正します。数字が大きくなるほど黒くなり、数字 が小さくなるほど白くなります。 [設定値:+20~+1、(R0)、-1~-20]

### $x + \cdot -$

●「カラースペース]項目が"J-Log1"および"HLG" のとき、本項目は設定できません。

### 9 フレアバランス

R(赤)/B(青)のバランスを調整します。  $[\exists \exists \exists \exists \exists \exists \negthinspace 10 \sim +1, (\bullet 0), -1 \sim -10]$  (R/B)

### **V.** シェーディング

レンズに依存して発生する垂直方向のシェーディ ング(色ずれ)を調整します。

- $\bullet$   $\lambda$ :
	- シェーディングを調整します。
- 切: シェーディング調整は固定に設定します。手動 で調整できません。 [設定値:入、●切]

### 9 調整

[V. シェーディング]項目を"入"に設定した場合、 V.シェーディングの調整を行います。 [設定値:-128~●0~+127]

(B P61 [V.[シェーディングの調整\]\)](#page-60-0)

#### 暗部調整

映像の暗い部分と明るい部分のバランスに応じて 暗部の処理を変え、全体的なコントラストのバラ ンスを調整します。

暗部のゲインを変えます。撮影されたビデオ信号 の状況によって調整します。

0 ストレッチ:

映像の暗い部分のゲインを上げて、暗い部分の み信号をストレッチすることにより、暗い部分 と明るい部分とのコントラストをより見やすく します。

「ストレッチリベル」でストレッチ量を設定しま す。

- ノーマル: 通常の状態です。
- コンプレス: 映像が全体に明るく、コントラストが不足した 場合は、暗い部分のゲインを圧縮して、コントラ ストを強くします。[コンプレスレベル]で圧縮 量を設定します。

「設定値:ストレッチ、●ノーマル、コンプレス]

 $X + 1$ 

- ●「カラースペース1項目が"J-Log1"または"HLG" に設定時、本項目は設定できません。
- [USER2]スイッチに、"暗部ストレッチ"および "暗部コンプレス"を割り付けた場合、ユーザー ボタン設定が優先されるため、メニューでの設 定はできません。

### 9 ストレッチレベル

ストレッチ量は、数字が大きくなるに従って増加 します。

[設定値:5~1(●3)]

### $x + 1 = 1$

- ●「暗部調整]項目を"ストレッチ"に設定した場合 にのみ表示されます。それ以外に設定した場合 "---"と表示され、選択できません。
- 0[カラースペース]項目が"J-Log1"または"HLG" に設定時、本項目は設定できません。

### 9 コンプレスレベル

コンプレス量は、数字が大きくなるに従って増加 します。

[設定値:5~1(●3)]

 $x + \cdot -$ 

- [暗部調整]項目を"コンプレス"に設定した場合 にのみ表示されます。それ以外に設定した場合 "---"と表示され、選択できません。
- ●「カラースペース]項目が"J-Log1"または"HLG" に設定時、本項目は設定できません。

### ニーレベル

ハイライト部分の階調を表現するために映像信号 の圧縮を始める点(ニーポイント)を設定します。 [OUTPUT]スイッチを"AUTO KNEE OFF"にして 設定してください。

[設定値:109.0%、107.5%、105.0%、102.5%、 100.0%、97.5%、R95.0%、92.5%、90.0%、87.5%、 85.0%、82.5%、80.0%、77.5%、75.0%、72.5%、 70.0%]

#### $x + \cdot -$

0[カラースペース]項目が"J-Log1"または"HLG" のとき、および[ガンマ]項目が"シネマ 2"のと き、本項目は設定できません。

### オートニー感度

[OUTPUT]スイッチを"AUTO KNEE ON"にした場 合のニー動作の応答スピードを設定します。光量 が、はげしく変わる被写体を撮影する場合は、"低 速"に設定します。 [設定値:● 高速、中速、低速]

### $x + 1$

0[カラースペース]項目が"J-Log1"または"HLG" のとき、および[ガンマ]項目が"シネマ 2"のと き、本項目は設定できません。

### オートニーピークフィルター

[OUTPUT]スイッチを"AUTO KNEE ON"にした場 合、高輝度な点光源などに対してのニー動作の応 答感度を設定します。

[設定値:●高、中、低]

### $x + 1 = 1$

0[カラースペース]項目が"J-Log1"または"HLG" のとき、および[ガンマ]項目が"シネマ 2"のと き、本項目は設定できません。

### ホワイトクリップ

輝度レベルの大きい映像信号に対して、ホワイト クリップさせるポイントを設定します。 [設定値:109%~90%(●109%)]

### メモ :

- 100%以上で画面が白すぎるときや、Y信号を 100%以内で管理するシステムで運用する場合 には 100%に設定します。
- 0[カラースペース]項目が"HLG"または"J-Log1" のとき、本項目の設定値は個別に保存されます。

### 9 **RGB** ガマトクリップ

[ホワイトクリップ]項目の設定値で輝度信号をク リップしますが、それに連動して R、G、B 信号もク リップさせるかどうかを設定します。

● 入:R、G、B 信号レベルの大きい映像信号に対し て、[ホワイトクリップ]項目の設定値でガマト クリップします。マイナスレベルに対しては、[ホ ワイトクリップ]項目の設定値に応じて、ガマト クリップします。

[設定値:入、●切]

メモ :

- "入"のときの、ガマトクリップされる領域は下 記のようになります。 例
	- •「ホワイトクリップ103% ・R,G,B信号:103%以上 ・マイナスレベル:-3%以下
	- •「ホワイトクリップ]100%以下 ・R、G、B信号:[ホワイトクリップ]項目の 設定値以上 ・マイナスレベル:0%以下
- EBU-R103 の RGB ガマトクリップに対応す る場合は、本機能を"入"にして、[ホワイトクリッ プ]の値を 104%以下で、お好みのレベルに調整 します。
- 0[カラースペース]項目が"HLG"または"J-Log1" のとき、本項目の設定値は個別に保存されます。

### クロマクリップ

色差レベルの大きい映像信号に対して、クロマク リップさせるポイントを設定します。 [設定値:113%~90%(●113%)]

 $x + 1 = 1$ 

- 100%に設定した場合、ITU の 10BIT ビデオ規 格の 64-960 以内に CbCr 信号がクリップされ ます。
- 0[カラースペース]項目が"HLG"または"J-Log1" に設定時、設定値は個別に保存されます。

### ホワイトバランス**...**

- ホワイトバランスに関するメニューです。 (B P116 [\[ホワイトバランス項目\]\)](#page-115-0)
- ※ 詳細につきましては[、「\[ホワイトバランスを調](#page-56-0) [整する\]\(](#page-56-0)r P 57) | をご覧ください。

### カラーマトリクス

- カラーマトリクス設定をします。
- 0 ナチュラル: 標準より明るく自然な色合いで、舞台照明など の強い単色光源下での撮影に効果的です。
- シネマ(和らか): 映画の画面特性に近く、落ち着いた色合いのカ ラーマトリクスになります。
- シネマ(鮮やか): 映画の画面特性に近く、あざやかな色合いのカ ラーマトリクスになります。
- スタンダード: 標準のカラーマトリクスにします。
- •切: カラーマトリクス機能をオフにします。

[設定値:ナチュラル、シネマ(和らか)、シネマ(鮮や か)、● スタンダード、切]

 $x + y - z$ 

- ●「カラースペース]項目が"J-Log1"のとき、本項 目は設定できません。
- ●「カラースペース]項目が"HLG"のとき、"スタン ダード"固定になります。

#### 9 調整

[カラーマトリクス]を好みの色に調整します。 [カラーマトリクス]項目の "ナチュラル"、"スタン ダード"、"シネマ(鮮やか)"、"シネマ(和らか)"それぞ れに調整値を保持することができます。

#### ■ リニア調整:

"入"に設定すると、原色と補色の計 6 色それぞ れの彩度、色相、明度を設定することができま す。

 $\blacksquare$  マルチ調整:

"入"に設定すると、R/R+/Mg-/Mg/B-/B/B +/Cy-/Cy/Cy+/G-/G/G+/Yl/Yl+/R-の 16 色につ いて、彩度、色相を設定することができます。 マルチ調整画面で USER1 ボタンを押すと、下 記のときに調整中の色相の色のみを残して、他 の色は白黒になります。

- LCD モニターおよびビューファインダー映像
- 「映像/音声設定] → [SDI OUT2]が"VF"のとき の[HD/SD SDI OUT2]端子出力
- 「映像/音声設定] → 「HDMI OUT]が"VF"のと きの[HDMI]端子出力
- (☞ P174 「カラーマトリクスの調整をする])

#### $x + 1 = 1$

- [カラースペース]項目が"J-Log1"のとき、本項 目は設定できません。
- ●「カラースペース1項目が"HLG"のとき、本項目 の設定値は個別に保存されます。

### カラーゲイン

映像信号の色レベルを調整します。数字が大きく なるにつれて、色が濃くなります。 [設定値:+15~-50、切(●0)]

#### $x + 1 - 1$

- "切"に設定されている場合、白黒映像となりま す。
- ●「カラースペース]項目が"J-Log1"のとき、本項 目は設定できません。
- 「カラースペース1項目が"HLG"のとき、本項目 の設定値は個別に保存されます。

### リバースピクチャー

レンズ像の上下左右が反転している場合、"反転"に 設定すると正しく記録することができます。

- 0 反転:
	- 記録を上下左右に反転する。
- $\bullet$   $t\pi$ : 記録を上下左右に反転しない。 [設定値:反転、●切]

### **DNR**

画面ノイズを低減します。 [設定値:強、●中、弱]

### カメラ設定リセット

「カメラ設定1メニューの全項目を初期値に戻しま す。

### <span id="page-114-0"></span>ディテール**/**調整項目

### **V/H** バランス

輪郭(ディテール)の強調を水平方向(H)と垂直方 向(V)どちら側により強くかけるか、H/V のバラン スを設定します。

- $\bullet$  H+1 $\sim$ H+20: 数字が大きくなるほど水平方向に強くかけま す。
- $\bullet$  V+1~V+20: 数字が大きくなるほど垂直方向に強くかけま す。

「設定値:H+20~H+1、● ノーマル、V+1~V+20]

### 水平周波数

輪郭(ディテール)の水平輪郭補正周波数を変えま す。被写体によって設定してください。

- 0 高: 高い周波数帯域を強調します。細かな模様の被 写体を撮影するときに使用します。
- $\bullet$   $\oplus$ :

中間周波数帯域を強調します。

0 低: 低い周波数帯域を強調します。大がらな模様の 被写体を撮影するときに使用します。

[設定値:高、●中、低]

### 垂直周波数

輪郭(ディテール)の垂直輪郭補正周波数を変えま す。被写体によって設定してください。

0 高:

高い周波数帯域を強調します。

 $\bullet$   $\pm$ 

中間周波数帯域を強調します。 0 低:

低い周波数帯域を強調します。 [設定値:高、●中、低]

### コアリング

"輪郭"強調の目立たない微少レベルの信号(ノイズ など)に対する強調度合いを設定します。 -20 にいくほど微少レベルの信号にも輪郭強調が かかり、+20 にいくほど微少レベルの信号には輪 郭強調がかかりにくくなりノイズが抑えられま す。

[設定値:+20~+1、●0、-1~-20]

### レベルディペンド

ディテール機能によって、映像の暗い部分などで 粗く見える場合に設定します。 +1 では暗い部分の輪郭強調が弱まりノイズが抑 えられ、-1 では暗い部分の輪郭が強調されます。 [設定値:+1, ●0.-1]

### ポジゲイン

輪郭強調信号の白方向のディテール量を設定しま す。 [設定値: +20~+1、●0、-1~-20]

### ネガゲイン

輪郭強調信号の黒方向のディテール量を設定しま す。 [設定値:+20~+1、R0、-1~-20]

### ニーゲイン

映像の高輝度部分のディテール量を設定します。 数字が大きくなるほど高輝度部分の信号の輪郭が 強調されます。数字が小さくなるほど高輝度部分 の輪郭が弱くなりますが、高輝度部分のホワイト クリップによるモアレ(にせ信号)が出にくくなり ます。

### [設定値: 32~●16~0]

 $x + y = -$ 

●「カラースペース]項目が"J-Log1"または"HLG" のとき、本項目は設定できません。

### スキンディテール

肌の色部分を検出して輪郭を滑らかにします。 [設定値:入,●切]

### 9 レベル

「スキンディテール]項目を"入"に設定時の輪郭補 正レベルを設定します。 数字が小さいほど、映像は滑らかになります。 [設定値:-1~●-5~-10]

### <span id="page-115-0"></span>スキンエリア

補正対象となる色エリアだけカラー表示になり、 補正対象外は白黒にするかどうかの設定をしま す。

 $\bullet$   $\lambda$ :

「スキンカラー調整]の"検出"動作中、下記のと きに、検出された色だけカラー表示になり、それ 以外は白黒で表示されます。

- LCD モニターおよびビューファインダー映 像
- •「映像/音声設定]→「SDI OUT2]項目が"VF" のときの、[HD/SD SDI OUT2]端子出力
- •「映像/音声設定]→「HDMI OUT]項目が"VF" のときの、[HDMI]端子出力
- •切: 全ての色が表示されます。 [設定値:入、●切]

スキンカラー調整

スキンカラーの詳細を設定します。

- 0 検出 肌の色部分の検出を行います。 実行中:[USER1]中止 / 停止中:[USER1]実行 と表示されます。
	- [設定値:実行、中止]
- 0 彩度

メニュー表示と詳細設定 メニュー表示と詳細設定

数字が大きいほど補正対象となる色の彩度範囲 が広がり、数字が小さいほど彩度範囲が狭くな ります。

[設定値:+10~●0~-10]

0 色幅

数字が大きいほど補正対象となる色の色相範囲 が広まり認識しやすくなりますが、誤補正が増 えます。数字が小さくなると範囲は狭まります が、誤補正を抑えることができます。 [設定値:+10~●0~-10]

### ホワイトバランス項目

### プリセット色温度 **1**

[WHT.BAL]切換スイッチを"PRST"に設定した場 合の色温度を設定します。 詳細につきましては、「[\[ホワイトバランスを調整](#page-56-0) する] (r P 57) | をご覧ください。

### プリセット色温度 **2**

プリセットモードの切り換え色温度を設定しま す。

[WHT.BAL]切換スイッチを"PRST"に設定した場 合、"AWB"機能を割り付けたユーザーボタンを押 すたびにプリセットモードの色温度が切り換わり ます。(「プリヤット色温度1]→「プリヤット色温 度 2])

詳細につきましては、「[\[ホワイトバランスを調整](#page-56-0) [する\]\(](#page-56-0) A P 57)」をご覧ください。

### プリセットペイント記憶

プリセットモードでの色温度設定を個別に行うか 全体で行うかを設定します。調整は[プリセットペ イント]で行います。

- 0 個別: 色温度範囲 9 種類(2300K, 3000K, 3200K, 4200K, 4800K, 5200K, 5600K, 6500K, 7500K) に対して個別に設定します。
- 0 共通:

全色温度範囲共通の設定をします。 [設定値:個別、●共通]

### プリセットペイント

プリセットモード時の R(赤)/B(青)の成分を調整 します。

- 0 数字を大きく: 赤味/青味を強くします。
- 0 数字を小さく: 赤味/青味を弱くします。 [設定値: +32~-32(●0)]

### **AWB** ペイント

AWB(オートホワイトバランス)時の R(赤)/B(青) の成分を調整します。 詳細につきましては[、「\[ホワイトバランスを調整](#page-56-0) [する\]\(](#page-56-0) A P 57)」をご覧ください。 0 数字を大きく: 赤味/青味を強くします。 0 数字を小さく: 赤味/青味を弱くします。 [設定値: -32~+32(●0)]  $x + 1$ 

- 「WHT.BAL1切換スイッチを"A"または"B"に設 定したときに選択できます。"PRST"に設定時 は、"---"と表示され選択できません。
- 0 設定は、"A"、"B"それぞれにできます。
- [AWB 後ペイント解除]項目が"入"のとき、 "AWB"機能を割り付けたユーザーボタンを押し てホワイトバランスを合わせなおすと、R 値お よび B 値は"0"になります。

### **AWB** 後ペイント解除

AWB(オートホワイトバランス)実行後、[AWB ペ イント](R 値と B 値)の設定をクリアするかどう かの設定をします。

 $\bullet$   $\lambda$ :

AWB(オートホワイトバランス)実行したあと、 [AWB ペイント](R 値と B 値)の設定を"0"にし ます。

 $\bullet$   $t\pi$ : AWB(オートホワイトバランス)実行しても、 [AWB ペイント](R 値と B 値)の設定を変更し ません。

[設定値:● 入、切]

### **FAW** ペイント

FAW(フルタイムオートホワイトバランスモード) 時の R(赤)/B(青)の成分を調整します。

0 数字を大きく: 赤味/青味を強くします。 ● 数字を小さく:

赤味/青味を弱くします。 [設定値:-32~+32(●0)]

## **TC/UB設定メニュー**

タイムコード、ユーザーズビットを設定するため のメニュー画面です。

メディアモード時や記録動作中、この項目は選択 できません。

### **TC** モード

TC モードの設定を行います。

- $\bullet$  NTP: タイムコードの NTP 同期とストリーミングへ の TC 情報(メタデータ)重畳が動作します。[TC GEN]切換スイッチが F-RUN のときに、選択で きます。また、"NTP"選択後は、[TC GEN]切換ス イッチ位置に関わらず F-RUN 動作をします。
- $\bullet$  GPS: GPS 時計(UTC)を使用します。GPS 時計データ が取得できない場合は、F-RUN 動作をします。
- スイッチ設定に従う: [TC GEN]切換スイッチの設定に従います。 0 時刻:
- [TC GEN]切換スイッチが"F-RUN"のときに"時 刻"になります。

[設定値:NTP、GPS、● スイッチ設定に従う、時刻]  $X + 1 -$ 

- ●「TC GEN]切換スイッチを"R-RUN"または "REGEN"に設定時、"インターバルレック"、"フ レームレック"、および"High-Speed"のときは"ス イッチ設定に従う"固定となります。
- "NTP"選択時、ライブストリーミング中は [TC/UB 設定]は変更できません。

### 9 タイムゾーン

- タイムゾーンを設定します。
- 0 現地時間: NTP から取得した時間情報にタイムゾーン補 正したタイムコード
- $\bullet$  UTC: タイムゾーン補正しないタイムコード [設定値:現地時間、●UTC]

### $x + 1 = 1$

●「TC モード1項目が、"NTP"のときに設定できま す。

### 9 ストリーミングフォーマット

タイムコードの方式を設定します。 [設定値:LTC、●VITC]

 $x + 1$ 

●「TC モード]項目が、"NTP"のときに設定できま す。

### **TC** プリセット

タイムコード(時、分、秒、フレーム)を設定します。 表示 : ドロップ設定時 02:02:25.20

: ノンドロップ設定時 02:02:25:20 (B P68 「タイムコードジェネレーターを設定す [る\]\)](#page-67-0)

### $XE:$

- ●「TC GEN]切換スイッチを"REGEN"に設定した 場合、"<Regen>"と表示されプリセットできま せん。
- ●「TC モード1項目が"時刻"の場合、"<時刻>"と表 示されプリセットできません。

### **UB** モード

- ユーザーズビットの記録モードを設定します。
- 0 日付:
	- 日付を記録します。
- 0 時刻: 時刻を記録します。
- 0 プリセット:

プリセット項目の設定に従って記録します。 (B P71 「ユーザーズビットを設定する]) 「設定値:日付、時刻、● プリセット]

### $x + 1$

●「UB モード1項目を"時刻"に設定した場合、LCD の表示が 12 時間になっていてもユーザーズ ビットは 24 時間モードで動作します。

9 プリセット

ユーザーズビットを設定します。(一桁ずつ設定) 表示: AB CD EF 01

(B P71 [\[ユーザーズビットのプリセット\]\)](#page-70-0)

- $x + 1$
- 「UB モード]項目で"日付"または"時刻"を設定し た場合、"---"と表示されプリセットできません。
- ●「TC GEN]切換スイッチを"REGEN"に設定した 場合、"<Regen>"と表示されプリセットできま せん。

### ドロップフレーム

タイムコードジェネレーターのフレーミングモー ドを設定します。

- ノンドロップ: 内部タイムコードジェネレーターがノンドロッ プフレームモードで歩進します。フレーム数を 重視するとき、この設定にします。
- $\bullet$  ドロップ: 内部タイムコードジェネレーターがドロップフ レームモードで歩進します。記録した時間を重 視するとき、この設定にします。
- 「設定値: ノンドロップ、● ドロップ】

#### $x + 1 = 1$

•[システム]→[記録設定]→[記録フォーマッ ト] → [A フレームレート]頂目が"60p"、 "30p"、 "60i"の場合にのみ設定できます。[フレームレー ト]が"24p"の場合は、"ノンドロップ"に固定とな り選択できません。 [フレームレート]が"50p"、"25p"、 "50i"の場合 は、"---"と表示され選択できません。 (BF P153 A [フレームレート](#page-152-0)/ BT フレーム [レート\]\)](#page-152-0)

## **LCD/VF設定メニュー**

LCD モニターやビューファインダー画面に関する 設定を行います。

フォーカスアシストモード、ゼブラ設定画像表示、 画面サイズ、マーカー、セーフティーゾーンの設 定、LCD モニターやビューファインダー画面への キャラクター表示の選択や LCD モニターの画質 調整に関するメニュー画面です。

### 撮影補助**...**

撮影補助機能に関するメニューです。 ( $a$  P121 [撮影補助項日])

### マーカー設定**...**

セーフティーゾーンや、センターマークなどの設 定を行います。 (B P123 「マーカー設定項目])

### 表示形式**...**

ディスプレイ表示に関する設定を行います。 (☞ P124 「表示形式項目])

### 表示入**/**切設定**...**

ディスプレイ画面表示のオン/オフ設定を行いま す。

(B P125 「表示入/[切設定項目\]\)](#page-124-0)

### **VF** カラー

ビューファインダー画面に表示する画像をカラー にするか白黒にするかを選択します。 "入"でカラー、"切"で白黒になります。 [設定値:●入、切]

### **LCD** コントラスト

LCD モニターの最も暗い部分と、最も明るい部分 の輝度の差を設定します。 数字が大きいほど、明暗の差が大きくなります。 [設定値:+10~+1、●0、-1~-10]

### **LCD** ブライト

LCD モニターの明るさを設定します。 数字が大きいほど、明るくなります。 [設定値:+10~+1, ●0, -1~-10]

### **LCD** ピーキング

LCD モニターに表示される画像の輪郭を調整しま す。 [設定値:+10~+1、●0、-1~-10]

### **ITU709** 変換

[カラースペース]項目が"ITU2020"、"J-Log1"また は"HLG"のとき、LCD モニターおよび、ビューファ インダーの映像に対して、ITU709 のカラースペー スに変換して表示します。

- •「映像/音声設定]→「映像設定]→「SDI OUT2]項目が"VF"のときは、[HD/SD SDI OUT2]端子出力も変換されます。
- [映像/音声設定] → [映像設定] → [HDMI OUT]項目が"VF"のときは、[HDMI]端子出力 も変換されます。
- カメラ + リターン: カメラおよびリターン映像を、[カラースペー ス]項目で設定されたカラースペースから、 ITU709 のカラースペースに変換し表示します。 0 カメラ:
- カメラの映像のみ、ITU709 のカラースペースに 変換し表示します。
- $\bullet$   $t\pi$ :

変換しません。

- [設定値:カメラ+リターン、カメラ、●切]
- $x + y = 1$
- 0[カラースペース]項目が"ITU2020"、"J-Log1"ま たは"HLG"のときのみ設定できます。

### <span id="page-120-0"></span>→ 白レベル

[カラースペース]項目が"HLG"のときの LCD モニ ターおよびビューファインダーで見えるダイナ ミックレンジを調整するときに設定します。 [カラースペース]頂目が"HLG"で[ITU709 変換]頂 目が"切"以外に設定時、HLG 映像の出力輝度の何% を、ITU709 の GAMMA カーブの 100%に相当さ せ、変換をするかを設定できます。 [設定値:80.0%、77.5%、75.0%、R72.5%、70.0%、

67.5%、65.0%、62.5%、60.0%、57.5%、55.0%、 52.5%、50.0%]

#### メモ :

- 「カラースペース1項目が"HLG"のときのみ設定 できます。
- スポットメーターの数字は、本設定に連動して 変更されます。 例:[白レベル]項目が"75.0%"のときに、HLG の 出力が 75%になるところを、スポットメーター は 100%と表示します。
- 各特性は「LCD/VF 用 HLG を ITU709 [に変換す](#page-239-0) るトーンマッピング特性] (r P 240)をご参照 ください。ITU709 変換時に HDR の最大ダイナ ミックレンジが見えるようにガンマおよび KNEE 調整され ITU709 に変換されます。

### **LCD RGB** ゲイン

LCD モニターの R(赤)/G(緑)/B(青)のゲインを調整 します。

[設定値:+127~●0~-128]

### 9 リセット

[LCD RGB ゲイン]を初期値に戻します。

### **VF RGB** ゲイン

ビューファインダーの R(赤)/G(緑)/B(青)のゲイン を調整します。 [設定値:+127~R0~-128]

### 9 リセット

[VF RGB ゲイン]を初期値に戻します。

### 撮影補助項目

### フォーカスアシスト

モノクロ画像にして、フォーカスの合っている部 分の輪郭線に色を付けるかどうかを設定します。 [設定値:入、●切]

### 9 タイプ

「フォーカスアシスト]機能を割り付けたユーザー ボタンを操作するときの動作を設定します。 (B P51 [\[フォーカスアシスト機能\]\)](#page-50-0)

• ACCU-Focus: フォーカスアシスト機能と ACCU-Focus (強制 フォーカス)機能が動作します。被写界深度が浅 くなり、フォーカスがより合わせやすくなりま す。ACCU-Focus は約 10 秒で自動的に"切"にな ります。

0 通常: フォーカスアシスト機能のみ動作します。合焦 部分がカラーで表示され、フォーカスが合わせ やすくなります。表示色は[カラー]項目で設定 します。

[設定値: ACCU-Focus、● 通常]

### 9 カラー

フォーカスアシスト動作時の合焦部分の表示色を 設定します。

[設定値:●青、緑、赤]

### ゼブラ

被写体の明るい部分に表示される、ゼブラパター ン数を選択します。

(B P74 [\[ゼブラパターンを設定する\]\)](#page-73-0)

- 2 パターン: 2種類のゼブラパターン(セブラ1とセブラ2) を表示します。
- 1 パターン: 1 種類のゼブラパターン(セブラ 1)を表示しま す。

「設定値:2 パターン、●1 パターン】

### ■ 検出

ゼブラパターン表示を検出するタイミングを設定 します。

● ITU709 変換後: ITU709 のカラースペース変換後に検出します。  $\bullet$  HLG/J-Log1:

ITU709 のカラースペース変換前に検出します。 [設定値: ITU709 変換後、●HLG/J-Log1]

- $X + 1$
- 0[カラースペース]項目が"J-Log1"または"HLG" を選択、かつ[ITU709 変換]項目が"カメラ"また は"カメラ + リターン"を選択したときのみ選択 可能です。

#### 9 **1:** 上限

セブラ 1 を表示する輝度レベルの上限を設定しま す。

[設定値:Over、100%、98%、95%~5%(5%刻み)]  $(0.80\%)$ 

#### 9 **1:** 下限

セブラ 1 を表示する輝度レベルの下限を設定しま す。 [設定値:100%、98%、95%~0%(5%刻み)]

 $(270\%)$ 

### 9 **2:** 上限

セブラ 2 を表示する輝度レベルの上限を設定しま す。

[設定値:Over、100%、98%、95%~5%(5%刻み)]  $($ Over)

#### $x + 1$

●「ゼブラ1項目を"1 パターン"に設定時は選択で きません。

### **→ 2: 下限**

セブラ 2 を表示する輝度レベルの下限を設定しま す。

[設定値:100%、98%、95%~0%(5%刻み)]  $(0.80\%)$ 

### メモ :

●「ゼブラ1項目を"1 パターン"に設定時は選択で きません。

### ピーキング周波数

ビューファインダーの[PEAKING]調整つまみ、お よび[LCD ピーキング]で輪郭強調する周波数帯域 を設定します。 [設定値:高、● 中、低]

### 映像信号モニター

映像信号モニターについて、表示/非表示の設定を します。

[設定値:入、●切]

 $x + 1 = 1$ 

● 動作モードや動作状態によって、選択できない 場合があります。

### 9 タイプ

表示する映像信号モニターを設定します。

- 0 ヒストグラム: 画像の中に、どの位の明るさの点が、どの位ある かの分布を表示します。
- 0 ベクトルスコープ: 映像の彩度・色相を円状に表示します。
- 0 ウェーブフォーム: 映像の輝度信号を波形で表示します。 「設定値:ヒストグラム、ベクトルスコープ、● ウェーブフォーム]

### → ヒストグラム上限

ヒストグラム表示色を変更する輝度レベルの上限 を選択します。 「設定値:110%~5%(5%刻み)](●80%) ●「カラースペース]項目が"J-Log1"のとき [設定値:-5F-stop, -4F-stop, -3F-stop(2%), -2Fstop, -1F-stop, 0F-stop(18%), ⅓F-stop, ⅔F-stop, 1F-stop, 1⅓F-stop, 1⅔F-stop, 2F-stop, 2 ⅓ Fstop(90%), 2 % F-stop, ●3F-stop, 3 ½ F-stop, 3 %

F-stop, 4F-stop, 4 ⅓ F-stop, 4 ⅔ F-stop, 5F-stop, 5 ⅓ F-stop, 5½F-stop]

### $x + \cdot -$

●「カラースペース<sup>1</sup>項目が"J-Log1"のとき、18% の反射率の被写体部分"0F-stop(18%)"相当に緑 色の線が現れます。

### → ヒストグラム下限

ヒストグラム表示色を変更する輝度レベルの下限 を選択します。

[設定値:105%~0%(5%刻み)](●20%) ●「カラースペース]項目が"J-Log1"のとき [設定値:-6F-stop, -5F-stop, -4F-stop, R-3Fstop(2%), -2F-stop, -1F-stop, 0F-stop(18%), ⅓ Fstop, ⅔ F-stop, 1F-stop, 1 ⅓ F-stop, 1 ⅔ F-stop, 2F-stop, 2 ⅓ F-stop(90%), 2 ⅔ F-stop, 3F-stop, 3 ⅓ F-stop, 3 ⅔ F-stop, 4F-stop, 4 ⅓ F-stop, 4 ⅔ Fstop, 5F-stop, 5 ⅓ F-stop]

#### $x + 1$

● [カラースペース]項目が"J-Log1"のとき、18% の反射率の被写体部分"0F-stop(18%)"相当に緑 色の線が現れます。

### <span id="page-122-0"></span>┃マーカー設定項目

撮影の目的に応じて映像の画角を決めるときに便 利な、マーカーやセーフティーゾーンの設定をし ます。

(B P172 「マーカー表示およびヤーフティー [ゾーン表示\(カメラモード時のみ\)\]\)](#page-171-0)

 $x + \frac{1}{2}$ 

● クリップレビュー中、およびメディアモード時 は、設定に関係なくマーカーは表示されません。

### マーカー

マーカー、セーフティーゾーン、センターマークを 画面上に表示するかどうかを設定します。 [設定値:入、●切]

### 9 グリッドマーカー

画面を 3×3 に分割するグリッドを画面上に表示さ せるかどうかを設定します。 [設定値:入、●切]

 $x + 1$ 

●「グリッドマーカー1項目を"入"に設定している 場合、「アスペクトド」、「アスペクトマーカー」、 [セーフティーゾーン]項目は機能しません。

### → アスペクト比

全体画角のうち、最終的に使用する画像のアスペ クト比を選択します。 [設定値:16:9(+4:3)、2.35:1(上部)、2.35:1(中央)、

1.85:1(上部)、1.85:1(中央)、R16:9、1.75:1、1.66:1、 14:9、13:9、4:3]

 $x + y = -$ 

• [システム] → [記録設定] → [記録フォーマッ ト]→ [SD アスペクト]項目を"4:3"に設定して いる場合、"4:3"に固定され選択できません。 (B P155 [ SD [アスペクト](#page-154-0) ])

### 9 アスペクトマーカー

「アスペクト比1項目で選択したアスペクト範囲外 の画像部分について、範囲外を示す境界マーカー をどのように表示するかを設定します。

- 0 ライン+ハーフトーン: 境界を線で表示し、境界外をハーフトーンで表 示します。
- 0 ハーフトーン: 境界外をハーフトーンで表示します。 0 ライン:
- 境界を線で表示します。
- $\bullet$   $t\pi$ :

境界を表示しません。 [設定値:ライン+ハーフトーン、ハーフトーン、ラ イン.●切]

 $x + \frac{1}{2}$ 

●「アスペクト比]項目が"16:9"または"16:9(+4:3)" に設定されている場合、"切"に固定され選択で きません。

### 9 セーフティーゾーン

「アスペクト比]項目で選択したアスペクト範囲内 で有効としたいエリア(セーフティーゾーン)を内 側何%にするかを設定します。 [設定値:95%、93%、90%、88%、80%、● 切]

### 9 センターマーカー

[アスペクト比]項目で選択したアスペクト比内の 画面中央を示すマークを表示するかどうかを設定 します。

「設定値:●入、切]

### <span id="page-123-0"></span>表示形式項目

LCD モニターやビューファインダー画面のディス プレイ表示に関する設定を行います。

### バッテリー

LCD モニターやビューファインダー画面のディス プレイ表示のバッテリー残量について設定しま す。

0 時間:

バッテリー残量を分単位で表示します。(min) 0 容量%:

バッテリー残量をパーセントで表示します。(%) 0 電圧:

現在のバッテリー電圧を 0.1 V 単位で表示しま す。(V)

[設定値:●時間、容量%、電圧]

- $X + 1 -$
- "時間"、"容量%"または"電圧"の数値の前に表示 される電池マークは、残容量によって変化しま す。
	- I: 容量を取得できないバッテリー
	- □ : 13%未満
	- □ : 13%以上
	- □ : 30%以上
	- ■■: 60%以上
	- ■?1: バッテリー通信エラー
	- **TEAT** : キャリブレーションが必要
- "時間"、"容量%"の表示中、「システム]→ 「バッテ リー]→「ニアエンド(%)]の設定値以下になる と、"■ RES"と表示されます。なるべく早くバッ テリー交換してください。
- バッテリー残容量、残時間は撮影時間のめやす として使用してください。
- 通信非対応のバッテリーを接続した場合、設定 に関わらず電圧表示になります。

### ズーム

- ズーム位置の表示方法を設定します。
- 0 数値:

ズーム位置を数値(Z00~99)で表示します。

 $\bullet$  バー:

ズーム位置をバーで表示します。

「設定値:数値、● バー]

 $x + 1 = 1$ 

● ズーム位置情報未対応のレンズを装着している 場合は表示しません。

### フォーカス

マニュアルフォーカス時、フォーカスが合ってい る被写体までのおおよその距離の表示方法を設定 します。

 $\bullet$  フィート: 距離をフィートで表示します。 • メートル:

距離をメートルで表示します。 [設定値:フィート.● メートル]

 $x + \cdot 2$ 

● フォーカス位置情報未対応のレンズを装着して いる場合は表示しません。

#### シャッター

LCD モニターやビューファインダー画面に表示す るシャッター表示タイプを設定します。

- 0 度: シャッターをフィルムカメラにみたてた角度表 示にします。
- 0 秒: シャッターを秒で表示します。 [設定値:度、●秒]

 $x = 1$ :

- "度"表示は、[△ フレームレート] 項目の設定が "24p"または"25p"の場合にのみ有効です。 [W フレームレート]項目の設定が、これ以外の ときは、"秒"固定となり選択できません。 (☞ P153 [A [フレームレート](#page-152-0)/ DM フレーム [レート\]\)](#page-152-0)
- [REMOTE]端子にリモートコントロールユニッ トを接続している場合に、"秒"と表示され、選択 できません。

### <span id="page-124-0"></span>ゲイン

LCD モニターやビューファインダー画面に表示す るゲイン表示タイプを設定します。

 $\bullet$  ISO:

ゲインを ISO 感度で表示します。

 $\bullet$  dB:

ゲインを dB(デシベル)で表示します。 [設定値: ISO、●dB]

 $x = 1$ 

●「カラースペース]項目が"HLG"のとき、本項目 は設定できません。

### 音声レベルメーター

LCD モニターやビューファインダー画面のディス プレイ表示にオーディオレベルメーターを表示す るかどうか設定します。

0 自動:

「システム]⇒[記録設定]⇒[記録フォーマッ ト]→ [A オーディオ] 項目が"4CH"に設定され ている場合は 4ch 表示、それ以外の場合は 2ch 表示(「CH1]/「CH2])となります。再生時は記録 クリップによって 4ch 表示、または 2ch 表示 ([CH1][/ CH2])となります。

- $\bullet$  CH1/2:
- [CH1]、[CH2]のオーディオレベルメーターが 表示されます。
- [設定値:● 自動、CH1/2]

### 表示入**/**切設定項目

LCD モニターやビューファインダー画面のディス プレイ表示の入/切設定を行います。

バッテリー、クリップ情報、**OK** マーク、**High-Speed**、**SDI IN**、チェックマーク、メディア状態、 記録トリガー、**TC/UB**、メディア残量、記録フォー マット、ビデオフォーマット、ガイド、**GPS**、 **Return over IP**、ライブストリーミング、ネット ワーク、日付、時間、操作ロック、ズーム、フォーカ ス、ゼブラ、フォーカスアシスト、カラースペー ス、暗部調整、スキンディテール、**ND** フィル ター、**AE** レベル、アイリス、シャッター、ゲイン、 ホワイトバランス、音声レベルメーター、再生位 置

各項目について、表示/非表示の設定をします。 [設定値:●入、切]

 $x + 1 -$ 

● 動作モードや動作状態によって、選択できない 場合があります。

## **映像/音声設定メニュー**

映像出力や音声に関するメニュー画面です。

### 映像設定**...**

映像出力に関する設定を行ないます。 (B P126 「映像設定項目])

### 音声設定**...**

音声に関する設定を行ないます。 (B P130 [\[音声設定項目\]\)](#page-129-0)

### ┃映像設定項目

### **SDI OUT1**

[HD/SD SDI OUT1]端子からの映像出力を設定しま す。

[設定値:入、●切]

### $x + 1$

- SDI 出力されない解像度を選択している場合は、 "切"固定となります。
- 背面部の拡張ユニット端子(68pin)から SDI OUT1 の出力を行う場合にも"入"に設定する必要があり ます。

### 9 解像度 **(SDI OUT1)**

[HD/SD SDI OUT1]端子から出力される映像の解像 度を接続するモニターにあわせて設定します。 [設定値: 1080psF、1080p、●1080i、720p、576i、480i]

### $x + y = -$

- [システム] → [記録設定] → [記録フォーマット] の「システム]/[A 解像度]および[A フレームレー ト]項目の設定によって選択肢が変わります。
- クロスコンバート出力はできません。
- [映像/音声設定]  $\rightarrow$  [映像設定]  $\rightarrow$  [SDI OUT1]  $\rightarrow$ [解像度]項目が"1080p"に設定されているときに、 「システム]→ [GPS]項目を"入"にすると、"1080i" に変更されます。

### **SDI OUT2**

[HD/SD SDI OUT2]端子からの映像出力を設定しま す。

- $\bullet$  VF:
	- ビューファインダーと同じ表示を出力します。
- カメラ: 端子から出力します。ディスプレイ表示とメニュー 表示は[SDI OUT2]→「情報表示]で設定します。
- リターン映像: リターン映像を 1080p で出力します。:
- $\bullet$   $t\pi$ : 端子からの出力は行いません。 「設定値:VF、カメラ、リターン映像、● 切]

メモ :

- SDI 出力されない解像度を選択している場合は、 "カメラ"は選択できません。
- ●「システム]項目が、"HD(SDI 入力)"または"SD(SDI 入力)"のときは、"リターン映像"は選択できませ ん。
- "リターン映像"に設定した場合
	- <sup>0</sup> LCD 表示で PinP 表示はできません。
	- <sup>0</sup> 音声は出力されません。

### 9 情報表示 **(SDI OUT2)**

[HD/SD SDI OUT2]端子にディスプレイ表示とメ ニュー表示をするかどうかを設定します。 [設定値:入、●切]

 $x + y = 1$ 

- [SDI OUT2]項目で"VF"を選択している場合は、 "入"固定となります。
- [SDI OUT2]項目で"リターン映像"を選択してい る場合は、"切"固定となります。
- 「オーバーレイ設定] → 「オーバーレイ機能] 項目 が"有効"のとき
- •「オーバーレイ設定] → [出力] → [SDI OUT2]項 目が"切"のときは"切"固定
- •「オーバーレイ設定] → [出力] → [SDI OUT2]項 目が"入"のとき、かつ[解像度]項目、"480i"のとき は"切"固定

### **→ 解像度 (SDI OUT2)**

[HD/SD SDI OUT2]端子から出力される映像の解像 度を接続するモニターにあわせて設定します。 [設定値: 1080psF/i, 1080p, ●1080i, 720p. 480p(HDMI のみ)、480i]

### $x + \cdot -$

- [システム] → [記録設定] → [記録フォーマット] の「システム]/[A 解像度]および[A フレームレー ト]項目の設定によって選択肢が変わります。
- クロスコンバート出力はできません。
- [SDI OUT2]項目で"リターン映像"を選択してい る場合、[HD/SD SDI OUT 2]端子は 1080p で出力 されます。

### **3G-SDI** マッピング

[HD/SD SDI OUT]端子からの出力信号のマッピング 方式を設定します。

「設定値: レベル B、● レベル A]

### $x + y = 1$

- [SDI OUT1]⇒[解像度]または[SDI OUT2]⇒[解 像度]項目が、"1080p"のときのみ設定できます。
- [SDI OUT1]および[SDI OUT2]が"切"のときは、 設定できません。

### **SDI** 記録トリガー

[REC]ボタンに連動して[HD/SD SDI OUT]端子にト リガー信号を重畳するかどうかを設定します。 "タイプ A"または"タイプ B"に設定すると、[REC]ボ タン操作に連動して SDI 記録トリガーに対応した機 器で記録することができます。

対応機器を接続すると[REC]ボタン操作に連動し、 録画/停止制御信号を出力します。

ディスプレイ画面には、接続機器への SDI 記録トリ ガーの出力状態が REC →/STBY → で表示されます。 「設定値: タイプ A、タイプ B、● 切]

#### $x + 1 = 1$

- "タイプ A"で動作しない場合、"タイプ B"で動作す る場合がありますが、接続先へのユーザーズビッ トは正しく出力されません。
- REC →/STBY → とディスプレイ画面に表示され ていても、対応機器が録画していることを認識し ているわけではありません。
- 「SDI OUT1]項目が"入"、または「SDI OUT2]項目 が"切"以外で、かつ[記録モード]項目が"ノーマ ル"、"プリレック"、"クリップコンティニュアス"の ときに設定できます。
- ●記録トリガーに対応していない機器を接続する場 合は、"切"に設定してご使用ください。

#### **HDMI OUT**

- [HDMI]端子からの映像出力を設定します。
- $\bullet$  VF:
- ビューファインダーと同じ表示を出力します。 ● カメラ:
- 端子から出力します。ディスプレイ表示とメニュー 表示は「HDMI OUT」→「情報表示]で設定します。
- リターン映像: リターン映像を 1080p で出力します。:  $\bullet$  切:
- 端子からの出力は行いません。 「設定値:VF、カメラ、リターン映像、● 切]

### $x \in \mathbb{R}$

- HDMI 出力されない解像度を選択している場合 は、"カメラ"は選択できません。
- 0[システム]項目が、"HD(SDI 入力)"または"SD(SDI 入力)"のときは、"リターン映像"は選択できませ  $h_{\nu \circ}$
- "リターン映像"に設定した場合
	- <sup>0</sup> LCD 表示で PinP 表示はできません。
	- 音声は出力されません。

### 9 情報表示 **(HDMI OUT)**

[HDMI]端子にディスプレイ表示とメニュー表示を するかどうかを設定します。 [設定値:入、●切]

### メモ : -

● 「HDMI OUT]項目で"VF"を選択している場合は、 "入"固定となります。

### 9 解像度 **(HDMI OUT)**

[HDMI]端子から出力される映像の解像度を接続す るモニターにあわせて設定します。 [設定値: 1080psF/i、1080p、●1080i、720p、 480p(HDMI のみ)、480i]

#### $x + y = -$

- [システム] → [記録設定] → [記録フォーマット] の「システム]/[A 解像度]および[A フレームレー ト]項目の設定によって選択肢が変わります。
- クロスコンバート出力はできません。
- ●「HDMI OUT]項目で"リターン映像"を選択してい る場合、[HDMI]端子は 1080p で出力されます。

### 9 カラー

HDMI 信号のカラー方式を設定します。 [設定値: RGB、● オート]

 $x = 1$ :

●「HDMI OUT]項目を"切"以外にすると設定できま す。

### 9 カラリメトリー

「カメラ設定]→「カラースペース]→「カラリメト リー]項目が"ITU2020"のときの、HDMI 信号のカラリ メトリーを設定します。

- 0 ITU2020: HDMI 接続先のデバイスに関係なく ITU2020 のカ ラリメトリーで出力します。
- 0 ITU709: HDMI 接続先のデバイスに関係なく ITU709 のカ ラーリメトリーで出力します。
- オート: HDMI 接続先のデバイスに応じて自動的にカラリ メトリーを変換します。

### [設定値: ITU2020、ITU709、●オート]

### $x + y - z$

- ●「HDMI OUT]項目を"切"以外にすると設定できま す。
- [HDMI カラー]項目を"オート"にすると設定でき ます。
- [カメラ設定] → [カラースペース] → [カラリメ トリー1項目が"ITU2020"以外では設定できませ  $h_{10}$

### 9 エンハンス

HDMI 信号の色レンジを設定します。パソコンモニ ターに接続する場合、"入"に設定します。 [設定値:入、●切]

### $x + \frac{1}{2}$

●「HDMI OUT]項目を"切"以外にすると設定できま す。

### →記録トリガー

[REC]ボタンに連動して[HDMI]出力端子にトリガー 信号を重畳するかどうかを設定します。

"入"に設定すると、[REC]ボタン操作に連動して HDMI 記録トリガーに対応した機器で記録すること ができます。

対応機器を接続すると[REC]ボタン操作に連動し、 録画/停止制御信号を出力します。

ディスプレイ画面には、接続機器への HDMI 記録ト リガーの出力状態が REC →/STBY → で表示されま す。

### [設定値:入、●切]

### $x + 1 = 1$

- REC →/STBY → とディスプレイ画面に表示され ていても、対応機器が録画していることを認識し ているわけではありません。
- [HDMI OUT]項目を"切"以外で、かつ[記録モード] 項目が"ノーマル"、"プリレック"、"クリップコン ティニュアス"のときに設定できます。
- ●記録トリガーに対応していない機器を接続する場 合は、"切"に設定してご使用ください。

#### **→ TC**

[HDMI]端子にタイムコードを重畳するかどうかを 設定します。

[設定値:入、● 切]

#### $x + 1$

- ●「HDMI OUT]項目を"切"以外にすると設定できま す。
- HDMI TC に対応していない機器を接続する場合 は、"切"に設定してご使用ください。

### **VIDEO OUT**

[VIDEO OUT]端子からの映像出力を設定します。 [設定値:入、●切]

### 9 情報表示 **(VIDEO OUT)**

[VIDEO OUT]端子にディスプレイ表示とメニュー表 示をするかどうかを設定します。 [設定値:入、●切]

### **SD** アスペクト

アスペクト比 16:9 の映像をアスペクト比 4:3 の画 面に表示するためのスタイルを設定します。

- 0 サイドカット: ワイド映像の左右をカットして表示します。
- レター: 上下方向を黒くしたワイド映像で表示します。 ● スクイーズ:
- 左右方向を圧縮した映像を表示します。 [設定値:サイドカット、レター、● スクイーズ]

#### $x = 1$ :

- 「記録フォーマット] → 「システム]項目を"SD"に 設定し、「記録フォーマット] → [SD アスペクト] 項目を"4:3"に設定した場合、"---"と表示され選択 できません。 (B P152 [[システム](#page-151-0)])
- 「システム] → [記録設定] → [記録フォーマット] **→「システム1で"SD"選択時は、"スクイーズ"と"レ** ター"が選択可能です。

### **SD** セットアップ

[VIDEO OUT]端子から出力される映像信号にセット アップ信号を付加するかを選択します。 "7.5%"に設定時、セットアップ信号が付加されます。 [設定値: 7.5%、●0.0%]

 $x + 1 -$ 

- 本機のメニュー設定や本機に接続されているケー ブルの状態によって、セットアップ信号が、"0.0%" に固定される場合があります。この場合グレーで "0.0%"と表示されます。
- [システム] ➡ [記録設定] ➡ [記録フォーマット] **→「フレームレート]項目が"50p"または"50i"に設** 定されている場合、"---"と表示され選択できませ  $h_{10}$

### <span id="page-129-0"></span>ゲンロック入力

映像同期信号の入力先を選択します。

 $\bullet$  SDI IN:

[HD/SD SDI IN]端子から映像同期信号を入力し ます。

- アダプター: 背面部のアクセサリー接続端子(68 Pin)に接続し たアダプターから映像同期信号を入力します。
- $\bullet$  GENLOCK: [GENLOCK]端子から映像同期信号を入力しま す。

「設定値: SDI IN、アダプター、●GENLOCK]

 $x + 1 -$ 

0[システム]項目で"HD(SDI 入力)"または"SD(SDI 入力)"選択時"SDI IN"と表示され選択できません。

### ゲンロック調整**...**

入力同期信号に対し本機映像信号の H Phase を調整 します。

### 9 **SD-SDI H** 位相

[ゲンロック入力]項目で設定した端子から入力した 外部同期信号に対し、本機の SD-SDI 信号の H Phase を調整します。

[設定値:-373~+373](R0)

### $x + 1$

● [SDI OUT]端子から SD 映像を出力しないとき、 "---"と表示され選択できません。

### 9 **HD-SDI H** 位相

[ゲンロック入力]項目で設定した端子から入力した 外部同期信号に対し、本機の HD-SDI 信号の H Phase を調整します。

[設定値:-1024~+1023](●0)

### $x + 1$

● [SDI OUT]端子から HD 映像を出力しないとき、 "---"と表示され選択できません。

### リターン映像入力

- リターン映像の入力先を選択します。
- 0 ネットワーク: 設定されているネットワークからリターン映像を 入力します。
- $\bullet$  SDI: [HD/SD SDI IN]端子からリターン映像を入力し ます。

[設定値:ネットワーク、●SDI]

### リターン映像入力アスペクト

- リターン映像のアスペクト比を選択します。
- $-16.9$
- リターン映像がスクイーズ信号の場合に選択しま す。
- $4:3:$ リターン映像が 4:3 アスペクト信号(Letter Box を含む)の場合に選択します。

[設定値:●16:9、4:3]

### 音声設定項目

### フロントマイク選択

[MIC IN]端子に接続するマイクを選択します。

- $\bullet$  ステレオ M/S: ステレオ M/S(Mid/Side)ダイレクト出力タイプ のマイクを選択
- ステレオ L/R: ステレオ L/R タイプのマイクを選択
- $\bullet \pm 1$ : モノタイプのマイクを選択 [設定値:ステレオ M/S、● ステレオ L/R、モノ]

 $X + 1 = 1$ 

● "ステレオ M/S"に設定時は、ステレオ M/S(Mid/ Side)ダイレクト出力のマイクのみを使用して ください。

### フロントマイク電源

[MIC IN]端子に接続するマイクに+48V の電源供 給が必要な場合に設定します。 [設定値:● 入、切]

### $x + 1 = 1$

● +48V の電源供給が不要な場合は"切"に設定さ れていることを確認のうえ、マイクを接続して ください。

### フロントマイク **1** 基準レベル

[AUDIO INPUT CH1]または[AUDIO INPUT CH3] 選択スイッチの設定が"FRONT"の場合、入力レベ ルの基準を設定します。

[設定値:-30dB、-40dB、R-50dB、-60dB]

### フロントマイク **2** 基準レベル

[AUDIO INPUT CH2]または[AUDIO INPUT CH4] 選択スイッチの設定が"FRONT"の場合、入力レベ ルの基準を設定します。

[設定値: -30dB、-40dB、●-50dB、-60dB]

### リアマイク **1** 基準レベル

[AUDIO INPUT CH1]または[AUDIO INPUT CH3] 選択スイッチの設定が"RFAR"の場合 かつ [AUDIO INPUT1]選択スイッチが"MIC"または "MIC+48V"の場合、入力レベルの基準を設定しま す。

[設定値: 30dB、 -40dB、 -50dB、 ● 60dB]

### リアマイク **2** 基準レベル

[AUDIO INPUT CH2]または[AUDIO INPUT CH4] 選択スイッチの設定が"REAR"の場合、かつ [AUDIO INPUT2]選択スイッチが"MIC"または "MIC+48V"の場合、入力レベルの基準を設定しま す。

[設定値:-30dB、-40dB、-50dB、R-60dB]

### リアライン基準レベル

[AUDIO INPUT CH1/CH2/CH3/CH4]選択スイッ チの設定のどれかが"REAR"の場合、かつ対応する [AUDIO INPUT1/2]選択スイッチが"LINE"の場合 の入力レベルの基準を設定します。 [設定値:●+4dB、0dB、-3dB]

### **CH1** 音声レベル**/CH2** 音声レベル**/CH3** 音声レベ ル**/CH4** 音声レベル

### 9 フロント、リア**/**ワイヤレス

[AUDIO INPUT CH1 (/2/3/4)]の[MANUAL/ AUTO]選択スイッチを"MANUAL"にしたときの音 声レベルを調整する方法を設定します。

- フロント+CH1(/2/3/4): 前面の[MIC LEVEL]つまみと[AUDIO INPUT CH1(/2/3/4)]録音レベル調整つまみで調整しま す。
- CH1(/2/3/4) ノブ: [AUDIO INPUT CH1(/2/3/4)]録音レベル調整つ まみで調整します。
- 0 フロントノブ: 前面の[MIC LEVEL]つまみで調整します。 [設定値:フロント+CH1(/2/3/4)、CH1(/2/3/4) ノブ、 フロントノブ] (初期値:フロントの場合"フロントノブ"、リア/ワ イヤレスの場合"CH1(/2/3/4) ノブ")

### **CH1/2** 音声基準レベル

[CH1]、[CH2]の録音基準レベルを設定します。 ([CH1]、[CH2]共通です。) [設定値: 12dB, 18dB, ● 20dB]

### **CH3/4** 音声基準レベル

[CH3]、[CH4]の録音基準レベルを設定します。 ([CH3]、[CH4]共通です。)

- $\bullet$  Ch1/2 -6dB: [CH1]、[CH2]より-6dB 下げた値に設定しま す。
- $\bullet$  Ch1/2 -12dB: [CH1]、[CH2]より-12dB 下げた値に設定しま す。
- 0 Ch1/2 連動: [CH1]、[CH2]と同じ値に設定します。

[設定値: Ch1/2 -6dB、Ch1/2 -12dB、●Ch1/2 連動]

### **CH1/2 DRC...**、**CH3/4 DRC...**

DRC(Dynamic Range Compression)の各パラメー ター設定を行います。 ( $a$  P66 [参考: [DRC \(Dynamic Range](#page-65-0) [Compressor\), Limiter](#page-65-0) について])

### 9 スレッショルドレベル

CH1/2、CH3/4 の DRC しきい値を設定します。 [設定値:● 6dBFS、 9dBFS、 -12dBFS、 -15dBFS、 -17dBFS、切]

### 9 アタックタイム

CH1/2、CH3/4 の DRC が動作するまでの時間を設 定します。 [設定値:高速、● 中速、低速]

### 9 ディケイタイム

CH1/2、CH3/4 の DRC 動作を解除するまでの時間 を設定します。 [設定値:高速、● 中速、低速]

### 9 モード

DRC 動作の独立、連動を設定します。 ([CH1]と[CH2]、および[CH3]と[CH4]) 連動させる場合は"連動"、連動させない場合は"独 立"に設定します。

[設定値:連動、●独立]

### リミッター**...**

### 9 **CH1(/2/3/4)**

各 CH にリミッター動作を行うかどうかを設定し ます。

- $\bullet$   $\lambda$ :
- リミッター動作を行う。
- $\bullet$   $t\pi$ :
	- リミッター動作を行わない。

0 AUTO/MANUAL スイッチに従う: [AUDIO INPUT MANUAL/AUTO]選択スイッチ によって動作する。

AUTO は"入"動作、MANUAL は"切"動作をする。 「設定値:入、切、●AUTO/MANUAL スイッチに従 う]

### マイク風音低減**...**

### 9 **CH1(/2/3/4)**

各 CH の[AUDIO INPUT]で"FRONT"を選択、また は"REAR"を選択し、かつ背面の[AUDIO INPUT 1/2]の"MIC"か"MIC+48V"を選択した場合に、オー ディオ入力信号のロー(低域部)カットをするかど うかを設定します。 マイクの風切り音を小さくしたい場合に設定しま

す。 「設定値:入、●切]

### メモ :

●「マイク風音低減]項目が"入"で、動作中はステー タス画面(音声入力)に ◇(アイコン)が表示さ れます。

### テストトーン

カラーバー出力時、オーディオテスト信号(1 kHz) を出力するかどうかを設定します。 [設定値:入、●切]

### **AUDIO OUT** チャンネル

[AUDIO OUT]端子に出力するチャンネルを設定 します。

- $\bullet$  CH3/4: [CH3]、[CH4]の音声を出力します。
- $\bullet$  CH1/2: [CH1]、[CH2]の音声を出力します。
- 0 MONI SEL スイッチに従う: [MONI SELECT]スイッチの設定に従って出力 します。

「設定値: CH3/4、CH1/2、●MONI SEL スイッチに 従う]

### **AUDIO OUT** 基準レベル

[AUDIO OUT]端子の基準出力レベルを設定しま す。

[設定値: +4dB、●0dB、-3dB]

### **AUDIO OUT** リミッター

[AUDIO OUT]端子の出力にリミッター動作を行 うかどうかを設定します。

- $\bullet$   $\lambda$  :
- リミッター動作を行う。
- $t\pi$ : リミッター動作を行わない。 [設定値:入、●切]

 $x + \frac{1}{2}$ 

● 「AUDIO OUT リミッター]項目が"入"の場合、ス テータス画面(音声出力)に 4(アイコン)が表 示されます。

### **PHONE** 出力

[MONI SELECT]スイッチを"BOTH"に設定時、 [PHONE]端子の音声をステレオ音声にするかミッ クス音声にするかを選択します。

- 0 ステレオ: ステレオ音声(CH1(CH3)の音声を L、CH2(CH4) の音声を R)を出力します。
- ミックス: ミックス音声(CH1(CH3)と CH2(CH4)のミック ス音声)を L.B に出力します。

「設定値:ステレオ、●ミックス】

### 警告音最小レベル

[ALARM]音量調整つまみを最小にしたときに、ア ラーム音を出力するか消音するかを設定します。 [設定値:可聴.●切]

### スピーカーゲイン

スピーカーゲインを設定します。 [設定値:+6dB、+3dB、R0dB、-3dB、-6dB]

### ワイヤレスチャンネル

ワイヤレスからのチャンネルを設定します。 0 デュアル:

- ワイヤレス Ch1 出力を Ch1(Ch3) Audio In に入 力、ワイヤレス Ch2 出力を Ch2(Ch4) Audio In に入力
- 0 シングル: ワイヤレス Ch1 出力を Ch1(Ch3)/Ch2(Ch4) Audio In 両方に入力

[設定値:デュアル、● シングル]

### **IFB/RET** モニター**...**

### $\rightarrow$  CH1(/2)

各 CH の IFB/Return over IP 中の[PHONE]端子か らの出力を設定します。

- ●オート: IFB/Return over IP 音声入力を検出したときは、 IFB/Return over IP 音声とマイク音声をミック スして出力します。IFB/Return over IP 音声入力 が未検出のときはマイク音声のみ出力します。
- $\bullet$  IFB/RFT  $\mathbb{D}\mathbb{H}^+$ 常時 IFB/Return over IP 音声のみ出力します。
- $+$  $\pi$ :

IFB/Return over IP 音声は出力されません。 「設定値:オート、IFB/RET のみ、● 切]

 $x + \frac{1}{2}$ 

● 「IFB/RET モニター]の CH1 と CH2 で異なる設 定を有効にする場合は、[PHONE]出力を"ステ レオ"に設定してください。

### 9 **IFB/RET** オーディオ **ALC**

IFB/Return over IP 中のオーディオ ALC 動作を設 定します。

[設定値:● 入、切]

 $x + y - z$ 

• 「IFB/RET オーディオ ALC]は IFB/Return over IP 音声を聞き取り易くするための自動レベル 調整機能です。

### 9 **ALC** レベル

ALC 動作時の IFB/Return over IP 音声レベルを設 定します。

0 高:

IFB/Return over IP の音声が最も大きくなるよ うに自動調整されます。

 $\bullet$  中:

IFB/Return over IP の音声が中レベルになるよ うに自動調整されます。

0 低:

IFB/Return over IP の音声が小レベルになるよ うに自動調整されます。

[設定値:高、●中、低]

 $x + 1 = 1$ 

● IFB/Return over IP 音声が大き過ぎる場合は、 "低"に設定してください。"低"にしても音声が大 きい場合は[IFB/RET オーディオ ALC]項目を "切"にしてください。

### ご注意 :

下記条件にすべて当てはまると、IFB/Return over IP 音声が聞こえないことがありますので、各設定 を見直してください。

- [IFB/RET オーディオ ALC]項目が"切"
- ●「IFB/RET モニター]/「CH1]「CH2]項目が"オー ト"
- 0 IFB/Return over IP 音声入力が小さい場合

### **VF** 音声出力

「VF1端子からの SDI 音声出力を設定します。 [設定値: IFB/RET、カメラ、●切]

 $x + 1 = 1$ 

- [SDI OUT2]、「HDMI OUT]項目が、"VF"に設定 した場合も本設定で音声出力されます。
- "IFB/RET"選択時に出力される音声は、IFB また は Return over IP のみです。SDI のリターン音 声は出力されません。

## **ネットワークメニュー**

ネットワークに関する設定を行います。 入力に使用するソフトウェアキーボードは、設定 する項目によってかわります。

### 接続設定**...**

ネットワークに接続するための接続設定を行ない ます。

設定は、接続方法にあわせて[ウィザード]画面が 表示され、それに従って行います。

「ウィザード](USB/内蔵無線 LAN)画面で設定した 内容は、読み込み、保存、削除が可能です。 (A P136 [\[接続設定項目\]\)](#page-135-0)

 $x + 1$ 

- ●「LAN]端子と、「HOST]USB 端子/内蔵無線 LAN のネットワークアドレス(ネットワークセグメ ント)が別になるよう設定してください。
- 以下の場合、このメニューには入れません。
	- マニュアル FTP 転送中
	- ライブストリーミング実行中
	- Return over IP 実行中

### ライブストリーミング**...**

ライブ映像/音声を配信するための設定を行ないま す。

(m P137 [\[ライブストリーミング項目\]\)](#page-136-0)

 $x + 1 -$ 

- 以下の場合、このメニューには入れません。
	- [記録フォーマット]→ [システム]項目が"HD +Web"または"High-Speed"のとき
	- FTP 転送中のとき
	- [記録フォーマット]→[フレームレート]頂 目が"24p"のとき

### **Return over IP...**

Return over IP に関する設定を行ないます。 ネットワーク経由で映像と音声を受信できる機能 です。

 $(\sqrt{4}$  P141 [[Return over IP](#page-140-0) 項目])

### $x + 1$

- 以下の場合、このメニューには入れません。
	- <sup>0</sup> 記録中
	- •「システム]項目が"HD"または"SD"以外のと き
	- <sup>0</sup>[フレームレート]項目が"24p"のとき
	- 「オーバーレイ設定]→「オーバーレイ機能] 項目が"有効"のとき
	- ・ [スロットモード]項目が"バックアップ **|政**]" のとき
	- •「オプションアダプター1項目が、"有効"のと き

#### **Web...**

Web ブラウザを使用した機能を使用するための 設定を行ないます。

(☞ P144 [Web [項目\]\)](#page-143-0)

### メタデータサーバー

メタデータをインポートする FTP サーバーとイ ンポートするファイルのパスについて登録しま す。

設定は 4 つ登録可能です。 (B P144 [\[メタデータサーバー項目\]\)](#page-143-0)

### アップロード設定

FTP サーバーへアップロードする方法と、記録メ ディアに記録したクリップを FTP サーバーへアッ プロードするサーバーとディレクトリを設定しま す。

(B P145 [\[アップロード項目\]\)](#page-144-0)

### <span id="page-135-0"></span>メタデータインポート

- 0 FTP サーバーからメタデータをインポートし ます。
- 0 セットアップファイル("ユーザーファイ ル"/"オールファイル")で読み込んだメタデータ は消去されます。 (B P189 [\[メタデータをインポートする\]\)](#page-188-0)

 $x + 1$ 

- ネットワーク接続が確立できていないときは選 択できません。
- ネットワーク使用中のときは選択できません。

### **NTP**

NTP サーバーから取得した時刻情報を、タイムコー ドに反映することで、複数カメラで同時に撮影し た映像を時刻同期できます。 ステータス画面(ネットワーク)で、NTP サーバー

との同期状態を確認できます。

 $x + 1 -$ 

- ネットワーク接続が完了していない場合は、異 なる結果となる場合があります。
- NTP 時刻を反映したタイムコード情報は、数フ レーム程度の誤差が生じる場合があります。
- NTP サーバーとの同期は、更新に時間がかかる ことがあります。すぐに更新したい場合はいち ど電源を切ってから、再度電源を投入してくだ さい。

### 9 サーバーアドレス

NTP サーバーのアドレスを設定します。 設定しない場合は、ステータス画面(ネットワー ク)に"マスターモード"と表示されます。 ただし、電源投入時にネットワーク接続されてい ない場合は、"非同期"と表示されます。

### **Zero Config**

外部機器(スイッチャ―など)が同一 LAN 上に接 続された本機を自動検出することができます。外 部機器のメニューからワンクリックで接続を確立 できます。

 $x + 1$ 

● Zero Config 機能は本機の設定を変更する機能 は搭載しておりません。

### 9 アナウンス

外部機器から本機を自動検出するときの接続方法 を設定します。

[設定値:●すべて、LAN、USB/内蔵無線 LAN、切] セルラーアダプター(USB)接続の場合のみ [設定値:●LAN、切]

### 9 ホスト名

ホスト名の一部を変更することができます。 ステータス画面(ネットワーク)に、"XXXX-YYYY.local"という形で表示されます。 XXXX:[ホスト名]で設定した文字列(最大 8 文 字)

YYYY: 本機のシリアルナンバー

 $x + 1 = 1$ 

●「アナウンス1項目が"切"の場合、ステータス画 面(LAN、USB/内蔵無線 LAN)に本項目は表示さ れません。

### ネットワーク設定リセット

「ネットワーク]メニューの全項目を初期値に戻し ます。

### ┃接続設定項目

ウィザード

ネットワーク接続する場合の[ウィザード]画面が 表示されます。 画面に従って設定します。

### **USB/**内蔵無線 **LAN**

USB/内蔵無線 LAN のネットワーク接続の入/切を 設定します。 [設定値:入、●切]

### <span id="page-136-0"></span>セットアップファイル

#### → 読み込み

[ウィザード]画面での設定を呼び出します。 (B P209 「接続設定ファイルの読み込み])

### → 保存

[ウィザード]画面での設定を保存します。 (B P208 「接続設定ファイルの保存])

### 9 削除

保存した設定を削除します。 (A P210 [\[接続設定を削除する\]\)](#page-209-0)

### デフォルトゲートウェイ

使用するデフォルトゲートウェイを設定します。 外部ネットワークアクセス用のルーターが接続さ れている端子を選択してください。 「設定値:●LAN、USB/内蔵無線 LAN]

### **FTP** プロキシ**...**

FTP プロキシの設定を行います。

### 4 タイプ

FTP プロキシのタイプを設定します。 「設定値:● 使用しない、HTTP]

### 9 サーバー

FTP プロキシのサーバー名を設定します。  $x = 1$ :

- ソフトキーボードで入力できます。
- 最大 127Bvte、半角英数字(a~z、0~9)、半角の ハイフン「-」、ドット「.」が入力できます。
- ●「タイプ1項目が"使用しない"の場合は変更でき ません。

### 9 ポート

FTP プロキシのポート番号を設定します。

#### $X + 1 -$

- ソフトキーボードで入力できます。
- 1~65535 の整数が入力できます。

### **APN**

APN(アクセスポイントネーム)を設定します。 ※ APN を設定できないアダプターを装着してい る場合、グレー表示となり選択できません。

#### ご注意 :

● APN の設定は本機ではなくヤルラーアダプター に書き込まれます。 誤った APN を設定した場合、通信できなかった り、通信会社から高額な請求をされたりする場 合がありますので、正しく設定してください。

### ライブストリーミング項目

### ライブストリーミング

"入"に設定した場合、ライブ配信を開始します。 「設定値:入、● 切]

#### $x + \frac{1}{2}$

- ストリーミングが可能な解像度、フレームレー ト、およびビットレートの組み合わせでない場 合、"入"にはできません。
- 「インターフェイス]頂目で、選択しているネッ トワーク接続が完了していない場合、"入"には できません。
- FTP 実行中、"入"にはできません。
- 0 電源 OFF 時に"切"になります。

### 9 自動再開

ネットワーク切断後に再度接続された場合、自動 的にライブストリーミングを再開します。

- $\bullet \lambda$ : ネットワークが再接続されたら、ライブストリー ミングを自動的に再開します。
- $\bullet$   $t\pi$ : ネットワークが再接続されても、ライブストリー ミングは自動的に再開しません。

### [設定値:入,●切]

 $x + 1$ 

- カメラの電源が切れた場合は、再び電源を入れ てネットワーク接続が確立しても、[自動再開] 項目の設定にかかわらず自動的にライブスト リーミングを開始しません。
- ライブストリーミング中(ライブストリーミン グを"入"に設定したとき)は変更できません。

### オプションアダプター

使用しません。 [無効]に設定してお使いください。

### インターフェイス

ライブストリーミングを行う端子を選択します。 「設定値:●LAN、USB/内蔵無線 LAN]

### サーバー

ライブストリーミングサーバーを選択します。 [設定値:●Server1、Server2、Server3、Server4]  $x + \frac{1}{2}$ 

- 
- ライブストリーミング中(「ライブストリーミン グ]項目を"入"に設定したとき)は変更できませ  $h_{\alpha}$

### 9 ストリーミングサーバー

ライブストリーミングサーバーの設定をします。

 $x + 1 = 1$ 

● ライブストリーミング中(「ライブストリーミン グ]項目を"入"に設定したとき)は変更できませ ん。

### 9 **Server1**、**Server2**、**Server3**、**Server4**

- ※「設定名]項目で設定した名称がそれぞれ表示さ れます。
- 設定名

本機で設定を区別するための名称を設定します。 「サーバー]の選択肢には、本項目で設定した名称 が表示されます。

- ※1 初期値は"Server1/Server2/Server3/Server4" です。
- ※2 最大 31 文字、ASCII 文字で入力可能です。

■ タイプ

配信映像/音声の転送方式を設定します。 [設定値:●MPFG2-TS/UDP、MPFG2-TS/TCP、 MPEG2-TS/RTP、RTSP/RTP、ZIXI(SRT)、RTMP、 RTMPS]

#### $X + 1 = 1$

- それぞれの転送方式に対応している受信機器を 組み合わせてお使いください。
- "ZIXI"に設定する場合、別途専用のサーバーが必 要になります。
- SRT プロトコルを使用する場合は、SRT プロト コルアップデートを行う必要があります。この 場合、Zixi プロトコルは使用できなくなります。 Zixi プロトコルを使用する場合は、Zixi プロト コルアップデートを行うことで、再度 Zixi プロ トコルを使用可能になります。
- 本項目の設定によって、以降の設定できる項目 が異なります。

### ■ 接続モード

SRT の接続モードを設定します。

#### [設定値: ●Caller、Listener、Rendezvous]

#### $x + 1$

●「タイプ1項目が"SRT"のときにのみ設定可能で す。

■ 送信先アドレス

ライブ配信先の IP アドレスやホスト名などを設 定します。

※ 最大 127 文字、半角英数字(a~z、0~9)、半角の ハイフン[-]、ドット[.]で入力可能。

### ■ 送信先 URL

"rtmp://"または"rtmps://"から始まるライブ配信先 の URL を入力します。

初期値は、なし(空文字)です。

※ 最大 191 文字、ASCII 文字で入力可能です。

#### $x + 1$

●「タイプ1項目が"RTMP"または"RTMPS"のとき に設定可能です。

■ 送信先ポート

1~65535 の整数でライブ配信先のネットワーク ポート番号を入力します。

[タイプ]項目を"MPEG2-TS/UDP"、"MPEG2- TS/TCP"または"MPEG2-TS/RTP"に設定の場合、 初期値は"6504"です。"ZIXI"に設定の場合、初期値 は"2088"です。

 $x + 1$ 

- ●「タイプ1項目が"MPEG2-TS/RTP"に設定の場 合、2~65530 までの偶数のみポート番号に設定 可能です。
- 「タイプ]項目を"MPFG2-TS/RTP"に設定し、 [SMPTE 2022-1 FEC]項目を"入"に設定した場 合、設定したポート番号(N)に加え、N+2 および N+4 のポート番号も使用されます。

 $\blacksquare$  ポート

1~65535 の整数で、SRT のポート番号を入力し ます。

初期値は"6504"です。

メモ :

●「タイプ1項目が"SRT"のときにのみ設定可能で す。

 $\blacksquare$  ストリーム ID

ライブ配信先で登録されているストリーム ID を 設定します。複数のカメラが1つのデバイスに直 接ストリーミングできるようになります。 初期値は機種によって異なります。

※ 最大 63 文字入力可能。

- $x \neq y$
- ●「タイプ1項目が"ZIXI"または"SRT"のときに設 定可能です。
- ストリームキー

ライブ配信先で指定されたストリームキーを入力 します。

初期値は、なし(空文字)です。

※ 最大 127 文字入力可能。

 $x + 1$ 

0[タイプ]項目が"RTMP"または"RTMPS"のとき に設定可能です。

■ ユーザー名

ユーザーネームを設定します。 初期値は"jvc"です。

※ 最大 31 文字入力可能。

 $x + 1$ 

●「タイプ1項目が"RTSP/RTP"のときにのみ設定 可能です。

 $\blacksquare$  パスワード

「ストリーム ID]に対するパスワードを設定しま す。

ZIXI の場合、初期値は、なし(空文字)です。

RTSP/RTP の場合、機種ごとに異なるランダム英 数字が初期値です。

- ※ 最大 127 文字入力可能。RTSP/RTP 設定の場合 は、最大 31 文字入力可能。
- レイテンシ
- レイテンシモードを設定します。

[設定値:高、中、●低、最小]

### メモ :

●「タイプ1項目が"ZIXI"のときにのみ設定可能で す。

### $\blacksquare$  PCR  $\mp - \aleph$

低遅延モードを設定します。 [設定値:高速、● スタンダード]

 $x + 1$ 

- ●「タイプ]頂目が"MPFG2-TS/UDP"、 "MPFG2-TS/RTP"、"ZIXI"、"SRT"のときに設定可能です。
- "高速"に設定することにより、遅延量が最小に なりますが、低遅延を優先するため、撮影・ネッ トワーク環境によっては映像が乱れることがあ ります。パケットロスが起こらないように、安定 したネットワーク環境での使用を想定していま す。

■ 適応ビットレート

"入"に設定すると、ライブストリーミングのビット レート設定値を最大とし、ネットワーク帯域の変 化に応じて自動的にビットレートを変更します。 [設定値:入、●切]

#### $x + 1$

- ●「タイプ1項目が"ZIXI"または"SRT"のときに、「適 応ビットレート]項目が設定可能です。
- ※ "入"に設定時のみステータス画面にビットレー トが表示されます。

#### $\blacksquare$  SMPTE 2022-1 FEC

"入"に設定すると、FEC(前方誤り訂正)を使用しま す。

損失パケットを再送することなく、デコーダー上 の処理で損失パケットを回復できる伝送方式で す。

#### [設定値:入、●切]

※ デコーダー側が SMPTE 2022-1 に対応してい る必要があります。

### $x + 1$

●「タイプ1項目が"MPEG2-TS/RTP"のときにのみ 設定可能です。

#### $I$  FFC  $\nabla$ トリクス

SMPTE2022-1 設定時の FEC(前方誤り訂正)の オーバーヘッド量を設定します。

(B P216 [FEC [マトリクスを設定する\]\)](#page-215-0)

#### $X + 1 -$

● 「SMPTE 2022-1 FEC]項目が"入"のときにのみ 設定可能です。

■ 帯域幅オーバーヘッド

5%~100%の整数で、SRT の帯域超過率を入力し ます。 初期値は"25%"です。

- $x + 1 -$
- ●「タイプ1項目が"SRT"のときにのみ設定可能で す。

■ レイテンシ

20ms~8000ms の整数で、SRT の遅延量を入力し ます。

初期値は"500ms"です。

 $x + \cdot -$ 

●「タイプ1項目が"SRT"のときにのみ設定可能で す。

#### ■ 暗号化

SRT の暗号化方式を設定します。

[設定値: AFS-256, AFS-192, AFS-128, ● 切]

#### $x + y - z$

●「タイプ1項目が"SRT"のときにのみ設定可能で す。

#### ■ パスフレーズ

SRT のパスフレーズを設定します。

10 文字~79 文字まで入力可能。初期値はランダム 生成します。

### メモ :

- ●「タイプ1項目が"SRT"のときにのみ設定可能で す。
- [暗号化]項目が"切"以外のときに設定可能です。

#### $\blacksquare$  FFC

FEC 方式を設定します。 再送なしでデータストリームパケット損失の回復 が可能になります。 [設定値: 6x6、8x8、10x10、● 切]

#### $x + \cdot -$

0[タイプ]項目が"SRT"のときにのみ設定可能で す。

### <span id="page-140-0"></span>解像度

ライブ配信時の映像の解像度を設定します。 「記録フォーマット]項目の[■解像度]および[■ フレームレート]の設定によって選択肢が変わり ます。

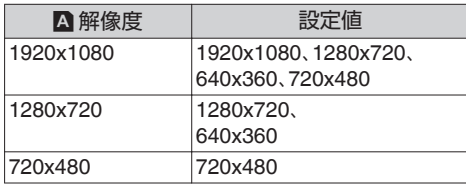

 $x + 1 -$ 

- ライブストリーミング中(「ライブストリーミン グ]項目を"入"に設定したとき)は変更できません。
- ライブストリーミング映像のアスペクト比は "16:9"固定です。

### フレームレート

ライブ配信時の映像のフレームレートを設定しま す。

「ライブストリーミング設定]→「解像度]項目の 設定、および「記録フォーマット]項目の[■ フレー ムレート]の設定によって選択肢が変わります。

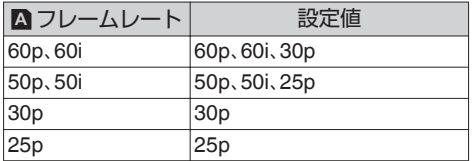

 $x + 1$ 

● ライブストリーミング中(ライブストリーミン グを"入"に設定したとき)は変更できません。

ライブ配信時の映像のエンコードビットレートを 設定します。

「ライブストリーミング設定]→「解像度]および [ビットレート]項目の設定によって選択肢が変わ ります。

詳しくは、[配信可能な[[記録フォーマット](#page-212-0)]と[ラ [イブストリーミング設定](#page-212-0)]の組み合わせについて] (B [P 213](#page-212-0)) をご覧ください。

#### $x + y - z$

- ライブストリーミング中(「ライブストリーミン グ]項目を"入"に設定したとき)は変更できませ  $h_{10}$
- 使用するネットワークアダプターの種類、およ び接続環境によってはライブストリーミングの 映像や音声が途切れることがあります。

### インターレース形式

インタレース形式を設定します。 使用されるデコーダーに合わせて設定してくださ  $\left\{ \cdot \right\}$ 

[設定値:フィールド、●フィールドペア]

### **Return over IP** 項目

#### **Return over IP**

Return over IP の入/切を設定します。 [設定値:入,●切]

### サーバー

Return over IP の映像/音声送出元サーバーを選 択します。

[設定値:●Server1、Server2、Server3、Server4]

 $x + 1 = 1$ 

● Return over IP 動作中(「Return over IP]項目を "入"に設定したとき)は変更できません。

### 9 リターンサーバー

Return over IP の映像/音声送出元サーバーの設 定をします。

### $x + 1$

● Return over IP 動作中(「Return over IP]項目を "入"に設定したとき)は変更できません。

#### 9 **Server1**、**Server2**、**Server3**、**Server4**

※「設定名1項目で設定した名称がそれぞれ表示さ れます。

#### ■ 設定名

本機で設定を区別するための名称を設定します。 「サーバー1の選択肢には、本項目で設定した名称 が表示されます。

- ※1 初期値は"Server1/Server2/Server3/Server4" です。
- ※2 最大 31 文字、ASCII 文字で入力可能です。 ■ タイプ

配信映像/音声の転送方式を設定します。 [設定値:●RTSP/RTP、ZIXI(SRT)、Icecast]

#### メモ :

- "Icecast"に設定すると、IFB として動作します。
- それぞれの転送方式に対応している送信機器を 組み合わせてお使いください。
- "ZIXI"に設定する場合、別途専用のサーバーが必 要になります。
- SRT プロトコルを使用する場合は、SRT プロト コルアップデートを行う必要があります。この 場合、Zixi プロトコルは使用できなくなります。 Zixi プロトコルを使用する場合は、Zixi プロト コルアップデートを行うことで、再度 Zixi プロ トコルを使用可能になります。
- 本項目の設定によって、以降の設定できる項目 が異なります。

### $\blacksquare$  プロトコル

接続する映像/音声送信元サーバーのプロトコルを 設定します。

### [設定値:●UDP、TCP]

 $x + \frac{1}{2}$ 

●「タイプ1項目が"RTSP/RTP"のときにのみ設定 可能です。

■ 接続モード

SRT の接続モードを設定します

[設定値:●Caller、Listener、Rendezvous]

 $x + \frac{1}{2}$ 

● [タイプ]項目が"SRT"のときにのみ設定可能で す。

■ 送信元アドレス

映像/音声送信元の IP アドレスやホスト名など を設定します。

初期値は、なし(空文字)です。

- ※1 「タイプ1項目が"SRT"以外のとき、最大 191 文字、ASCII 文字で入力可能です。
- ※2 「タイプ1項目が"SRT"のとき、最大 191 文字、 半角英数字(a~z、0~9)、半角のハイフン[-]、 ドット[.]で入力可能。

■ 送信元ポート

1~65535 の整数で映像/音声送信元のネットワー クポート番号を入力します。

「タイプ1項目を"RTSP/RTP"に設定の場合、初期値 は"554"、"ZIXI"に設定の場合、初期値は"2077"、 Icecast に設定の場合、初期値は"5000"です。

 $x + y = 1$ 

●「タイプ1項目が"RTSP/RTP"に設定の場合、2~ 65530 までの偶数のみポート番号に設定可能で す。

#### $\blacksquare$  ポート

1~65535 の整数で、SRT のポート番号を入力し ます。

初期値は"6510"です。

メモ :

- ●「タイプ1項目が"SRT"のときにのみ設定可能で す。
- $\blacksquare$  ストリーム ID

映像/音声送信元で登録されているストリーム ID を設定します。

初期値は、なし(空文字)です。

※ 最大 63 文字入力可能。

- $x + \frac{1}{2}$
- ●「タイプ1項目が"RTSP/RTP"および"ZIXI"のとき に設定可能です。
- ユーザー名

ユーザー名を設定します。 初期値は、なし(空文字)です。

※ 最大 63 文字入力可能。

- $x + y z$
- ●「タイプ1項目が"RTSP/RTP"のときにのみ設定 可能です。

#### ■パスワード

パスワードを設定します。 初期値は、なし(空文字)です。

- ※[タイプ]項目が"RTSP/RTP"のとき、最大 31 文 字入力可能。
- ※[タイプ]項目が"ZIXI"のとき、最大 127 文字入 力可能。

### $x + 1$

●「タイプ1項目が"RTSP/RTP"および"ZIXI"のとき に設定可能です。

#### ■ 名前

名前を設定します。 初期値は"HC900"です。

### ※ 最大 31 文字入力可能。

#### $x + 1$

- ●「タイプ1項目が"ZIXI"のときにのみ設定可能で す。
- レイテンシ

レイテンシモードを設定します。 [設定値:中、●最小、切]

#### メモ :

●「タイプ1項目が"ZIXI"のときにのみ設定可能で す。

■ マウントポイント

複数のストリームに対応したストリーミングサー バーの場合にマウントポイント(ストリームを識 別するための文字列)を入力します。 初期値は、なし(空文字)です。

#### ※ 最大 63 文字入力可能。

- $x + 1$
- ●「タイプ1項目が"Icecast"のときにのみ設定可能 です。

 $\blacksquare$ レイテンシ

20ms~8000ms の整数で、SRT の遅延量を入力し ます。 初期値は"20ms"です。

#### $x + 1$

●「タイプ1項目が"SRT"のときにのみ設定可能で す。

■ 暗号化

SRT の暗号化を設定します。 [設定値:入,●切]

#### $x + \frac{1}{2}$

●「タイプ1項目が"SRT"のときにのみ設定可能で す。

### ■ パスフレーズ

SRT のパスフレーズを設定します。 初期値は、なし(空文字)です。 10 文字~79 文字まで入力可能。

#### $x + 1 = 1$

- ●「タイプ1項目が"SRT"のときにのみ設定可能で す。
- ●「暗号化]項目が"切"以外のときに設定可能で す。

### ■ 解像度(固定)

- "1280x720"固定となります。
- フレームレート
- フレートレートを設定します。
- 「記録フォーマット] → 「フレームレート]項目 が"60p"、"60i"または"30p"に設定時

### [設定値:●60p、30p]

● 「記録フォーマット] → 「フレームレート]項目 が"50p"、"50i"、または"25p"に設定時

## [設定値:●50p、25p]

### $x + 1$

●「タイプ1項目が"RTSP/RTP"、"ZIXI"および "SRT"のときにのみ設定可能です。

### <span id="page-143-0"></span>**Web** 項目

### **Web** アクセス

Web ブラウザからアクセスする場合、"入"に設定 します。 [設定値:● 入、切]

### カメラ名

Web ブラウザで表示される名称を設定します。ソ フトウェアキーボードで 8 文字まで入力できま す。 (初期値:HC900)

### ユーザー名

ユーザー名を設定します。ソフトウェアキーボー ドで 31 文字まで入力できます。 (初期値:jvc)

### パスワード

Web ブラウザからアクセスするためのパスワー ドを変更します。

現在のパスワードが表示されますので、直接変更 してください。

ソフトウェアキーボードで 31 文字まで入力でき ます。

(初期値:機種ごとに異なるランダム英数字が初期 値です。)

### ポート

外部からの Web ページにアクセスする場合のポー ト番号を設定します。

 $x + 1$ 

- ソフトウェアキーボードで入力できます。
- 1~65535 の整数が入力できます。(初期値:80)
- 初期値以外の番号を設定する場合は、未使用の ポート番号を使用してください。
- 詳細は、お使いのネットワーク管理者にお問い 合わせください。

### メタデータサーバー項目

### **Meta-FTP1**、**Meta-FTP2**、**Meta-FTP3**、**Meta-FTP4**

- ※「設定名]項目で設定した名称がそれぞれ表示さ れます。
- 設定名

本機で設定を区別するための名称を設定します。 「メタデータインポート]の選択肢には、本項目で 設定された名称が表示されます。

※ 最大 31 文字入力可能。

 $\blacksquare$  プロトコル

接続する FTP サーバーのプロトコルを設定しま す。

 $•$  FTP:

送受信データを暗号化しないプロトコルです。  $\bullet$  SFTP:

SSH を利用して送受信データを暗号化するプ ロトコルです。

0 FTPS:

SSL または TLS により送受信データを暗号化 するプロトコルです。Implicit モード(接続開始 時から暗号化通信を開始する)を利用します。

0 FTPES:

SSL または TLS により送受信データを暗号化 するプロトコルです。Explicit モード(暗号化通 信が許可されてから開始する)を利用します。

[設定値:●FTP、SFTP、FTPS、FTPES]

■ サーバー

FTP サーバーのサーバー名("mystation.com"など) または IP アドレス("192.168.0.1"など)を設定し ます。

※ 最大 127 文字、半角英数字(a~z、0~9)、半角の ハイフン[-]、ドット[.]で入力可能。

 $\blacksquare$  ポート

1~65535 の整数で FTP サーバーの使用ポート番 号を入力します。

初期値はプロトコルの設定によって異なります。 (FTP 時:21、SFTP 時:22 、FTPS 時:990、FTPES 時:21)

■ ファイルパス

メタデータファイルのパス名("/pub/meta.xml"、"/ home/user/meta2.xml"など)を入力します。

0 最大 127 文字入力可能。
#### ■ ユーザー名

FTP サーバーに接続するためのユーザー名を入力 します。

※ 最大 31 文字入力可能。

- パスワード FTP サーバーに接続するためのパスワードを入力 します。
- ※ 最大 31 文字入力可能。
- ■パッシブモード

ファイル転送に使う通信モードをパッシブモード にするかどうかを設定します。

カメラがファイアウォールの内側にあり、FTP サー バーからカメラへ接続できない環境の場合、"入"に 設定します。

[設定値:入、●切]

- $x + \frac{1}{2}$
- ●「プロトコル1項目を"SFTP"に設定した場合、 "---"と表示され、設定できません。

# アップロード項目

#### アップロード

FTP サーバーへアップロードする方法を設定しま す。

- $\bullet$  オート: 自動で FTP 転送するときに選択します。FTP 転 送は[自動アップロード]を"入"にすると開始し ます。
- 0 マニュアル: 手動でメディアモードから FTP 転送するとき に選択します。
- 「設定値:● オート、マニュアル]

## 自動アップロード

[アップロード]項目を"オート"にしているときに、 "入"に設定すると自動で FTP 転送を開始します。 [設定値:入,●切]

#### $x + 1$

0[システム]項目が"High-Speed"のときは、"切" 固定となります。

#### 9 スロット

自動アップロードする記録メディアのスロットを 選択します。 [設定値:●A、B]

#### 9 分割

「システム1項目を"HD+Web"にしているときに、設 定している時間で、自動分割し、記録中に自動で FTP 転送を行います。

[設定値:切、15 秒、●30 秒、45 秒、60 秒、90 秒、3 分、5 分、10 分、15 分]

#### $x + 1 = 1$

● 「スロット]項目は、"B"固定となります。

## 9 セルラー

USB セルラーアダプターでの接続を有効にする かどうかを設定します。 [設定値:有効、●無効]

#### 9 サーバー

FTP サーバーへアップロードするサーバーを設定 します。

[設定値:●Clip-FTP1、Clip-FTP2、Clip-FTP3、Clip-FTP4]

クリップサーバー

## **Clip-FTP1**、**Clip-FTP2**、**Clip-FTP3**、**Clip-FTP4**

※「設定名1項目で設定した名称がそれぞれ表示さ れます。

■ 設定名

本機で設定を区別するための名称を設定します。 サムネイル画面のアクションの[FTP アップロー ド]画面には、本項目で設定された名称が表示され ます。

- ※ 最大 31 文字入力可能。
- $\blacksquare$  プロトコル

接続する FTP サーバーのプロトコルを設定しま す。

0 FTP:

送受信データを暗号化しないプロトコルです。  $\bullet$  SFTP:

SSH を利用して送受信データを暗号化するプ ロトコルです。

 $\bullet$  FTPS:

SSL または TLS により送受信データを暗号化 するプロトコルです。Implicit モード(接続開始 時から暗号化通信を開始する)を利用します。

0 FTPES:

SSL または TLS により送受信データを暗号化 するプロトコルです。Explicit モード(暗号化通 信が許可されてから開始する)を利用します。

 $\bullet$   $7$  $N$ : 中継サーバーを経由することで、ジッターやパ ケットロスを大幅に低減し安定した転送を可能 にします。

[設定値:●FTP、SFTP、FTPS、FTPFS、ZIXI]

- メモ :
- "ZIXI"に設定する場合、別途専用のサーバーが必 要になります。
- "ZIXI"に設定した場合、レジューム機能は有効に なります。

 $+$  $+$  $+$  $-$ 

FTP サーバーのサーバー名("mystation.com"など) または IP アドレス("192.168.0.1"など)を設定し ます。

※ 最大 127 文字、半角英数字(a~z、0~9)、半角の ハイフン[-]、ドット[.]で入力可能。

 $\blacksquare$  ポート

1~65535 の整数で FTP サーバーの使用ポート番 号を入力します。

初期値はプロトコルの設定によって異なります。 (FTP 時:21、SFTP 時:22 、FTPS 時:990、FTPES 時:21、ZIXI 時:2088)

■ ディレクトリパス

アップロードするディレクトリのパス名("/pub"、 "/home/user"など)を入力します。

※ 最大 127 文字入力可能。

■ ユーザー名

FTP サーバーに接続するためのユーザー名を入力 します。

※ 最大 31 文字入力可能。

 $\blacksquare$  ストリーム ID

配信先で登録されているストリーム ID を設定し ます。

初期値は機種によって異なります。

※ 最大 63 文字入力可能。

- $x + y z = 1$
- ●「タイプ1項目が"ZIXI"のときにのみ設定可能で す。

■パスワード

FTP サーバーに接続するためのパスワードを入力 します。

※ 最大 31 文字入力可能。ZIXI 設定の場合は、最大 127 文字入力可能。

■ パッシブモード ファイル転送に使う通信モードをパッシブモード にするかどうかを設定します。

カメラがファイアウォールの内側にあり、FTP サー バーからカメラへ接続できない環境の場合、"入"に 設定します。 [設定値:入,●切]

 $x + y = -$ 

● [プロトコル]項目を"SFTP"に設定した場合、 "---"と表示され、設定できません。

# **オーバーレイ設定メニュー**

オーバーレイに関する設定画面です。

記録映像やライブストリーミングの映像に画像を 重ねることができます。

# オーバーレイ機能

オーバーレイ機能を動作させるかどうかを設定し ます。

[設定値:有効、●無効]

 $x + 1$ 

- ●記録中、ライブストリーミング中、Return over IP 中は変更できません。
- ●「システム]項目を"HD"または"HD+Web"以外に 設定している場合は、"無効"に固定されます。
- 「スロットモード]項目が、"バックアップ ■31" に設定している場合は、"無効"に固定されます。
- "無効"の場合、オーバーレイ機能の設定変更は できません。

# レイアウト

SDP ファイルを選択します。

 $x + 1$ 

0 撮影前に SDP ファイルを Windows 版、または Mac 版の SDP Generator で作成してください。

# レイアウトのインポート

SDP Generator で作成した SDP ファイルを本機 へ取り込みます。

 $x + y - z$ 

- 0 最大 4 つまで本機に保存できます。
- ●本機メモリーの空き容量により、SDP ファイル を保存できない場合があります。

## レイアウトの削除

SDP ファイルを削除します。

 $x + 1 = 1$ 

 $\bullet$  SDP ファイルは、「システム] $\bullet$ 「すべてリヤッ ト]では削除されません。削除する場合は本機能 から削除してください。

# タイプ

「タイプ]を選択することで、オーバーレイ画像を 表示することができます。 [設定値:ブロードキャスト、● なし]

## 出力

オーバーレイの出力設定を行います。

# **4 記録**

撮影している映像とともにオーバーレイ画像を SD カードへ記録するかを設定します。

- 0 入: オーバーレイ画像が入った映像を SD カードへ 保存します。
- $\uparrow$  $\pi$ : オーバーレイ画像は SD カードへ記録されませ  $h_{1a}$

[設定値:●入、切]

メモ :

- ●「システム]項目が"HD+Web"のとき、スロット B 側の記録にオーバーレイ画像を表示します。
- "切"設定時は、ライブストリーミングのビット レートが最大 12 Mbps に制限されます。

# $ightharpoonup$  **SDI OUT2**

SDI OUT2 出力にオーバーレイ画像を表示するか を設定します。

- $\bullet$   $\lambda$ :
	- ストリーミング映像、および SDI OUT2 出力に オーバーレイ画像を表示します。
- •切: ストリーミング映像のみ、オーバーレイ画像を 表示します。
- [設定値:● 入、切]

#### 9 **HDMI OUT**

HDMI 出力にオーバーレイ画像を表示するかを設 定します。

- 0 入:
	- ストリーミング映像、および HDMI 出力にオー バーレイ画像を表示します。
- •切:

ストリーミング映像のみ、オーバーレイ画像を 表示します。

[設定値:● 入、切]

## 9 **VIDEO OUT**

VIDEO OUT 出力にオーバーレイ画像を表示する かを設定します。

- $\bullet$   $\lambda$ :
- ストリーミング映像、および VIDEO OUT 出力 にオーバーレイ画像を表示します。
- •切: ストリーミング映像のみ、オーバーレイ画像を 表示します。

[設定値:● 入、切]

#### 9 ライブストリーミング**(**固定**)**

ライブストリーミングに、オーバーレイ画像を表 示します。"入"固定で変更できません。

# ウォーターマーク

記録する映像にウォータマーク(電子透かし)を入 れることで、コンテンツの保護などに利用できま す。

- $\bullet$   $\lambda$ :
	- ウォーターマークを表示します。 •切:

ウォーターマークを表示しません。 [設定値:入、●切]

メモ :

●「レイアウト]で、"ウォーターマーク"を設定し た SDP ファイルを選択すると表示させること ができます。

#### → 位置

ウォーターマークを表示する位置を十字ボタンで 変更できます。

## フルスクリーングラフィック

画面全体に画像を表示することができます。

#### 9 ステータス

本機に保存している画像数と、使用メモリ-容量を 表示します。

(B P221 「画面全体に画像を表示する(フルス [クリーングラフィック機能\)\]\)](#page-220-0)

### **→ グラフィックのインポート ■/B**

フルスクリーングラフィックに使用する画像を SD カードから読み込みます。

 $x + 1 = 1$ 

- 0 JPEG 形式と PNG 形式に対応しています。
- ファイル名の文字数は 31 文字以下にしてくだ さい。

#### → グラフィックの削除

本機に保存している画像を全て削除します。

#### パスワードロック

オーバーレイ設定メニューをパスワードでロック することができます。

- $\bullet$   $\lambda$ : オーバーレイ設定メニューを開くときにパス ワードが必要です。
- $\bullet$   $\pm \pi$ . パスワード無しでオーバーレイ設定メニューを 開きます。
- [設定値:入、● 切] (m P223 「オーバーレイ設定をパスワードで保 [護する\]\)](#page-222-0)
- ご注意 : 二
- 設定したパスワードは忘れないでください。パ スワードを紛失した場合は、パスワード保護の 解除ができません。

# <span id="page-148-0"></span>**システムメニュー**

システムに関する設定をするためのメニュー画面 です。

記録設定、記録メディアのフォーマットや修復、タ リーランプの設定、日付・時刻、タイムゾーンなど を設定します。

また、メニュー設定内容を初期設定値にリセット することもできます。

#### 記録設定**...**

記録映像に関する設定をします。 ( $\infty$  P152 [\[記録設定項目\]\)](#page-151-0)

#### メディア

### 9 メディアフォーマット

記録メディアをフォーマット(初期化)します。 スロットを選択し、「キャンセル]/「フォーマット] から[フォーマット]を選択し、[STATUS/SET]ボ タン(●)を押してフォーマット(初期化)します。

(B P43 [\[記録メディアをフォーマット\(初期化\)](#page-42-0) [する\]\)](#page-42-0)

#### 9 メディア修復

記録メディアを修復します。

スロットを選択し、「STATUS/SET]ボタン(●)を押 して SD カードの修復をします。

(B P44 「記録メディアを修復する])

 $XE :=$ 

● 修復が必要な記録メディアがある場合のみ表示 されます。ただし、カメラモードで記録中、クリッ プレビュー中は選択できません。

### セットアップファイル

メニュー設定とシャッター速度や AWB の実行結 果などを保存することができます。 撮影条件にあわせて、設定を保存しておくと便利 です。

#### 9 ファイル読み込み**...**

設定を呼び出します。

(B P178 「セットアップファイルの呼び出し])

#### 9 ファイル保存**...**

設定を保存します。

(B P177 「ヤットアップファイルの保存])

# 9 ファイル削除**...**

設定したファイルを削除します。 (B P178 「ヤットアップファイルの削除])

## タリーシステム

本機タリーランプ(フロント/バック)の表示条件を 設定します。

- $\bullet$  内部
- 本機の状態を中心に表示します。 0 スタジオ:
- リモートコントロールユニットなどの外部機器 からの TALLY IN/PREVIEW IN 信号を表示しま す。

「設定値:● 内部、スタジオ]

#### 前面部タリー**/**背面部タリー

「タリーシステム]項目が"内部"の場合、記録中や残 量警告時、またはライブストリーミング中の本機 前面部タリーランプまたは背面部タリーランプの 点灯方法を設定します。

- 0 記録/ライブストリーミング: 記録中、または、ライブストリーミング中に点灯 します。
- 0 ライブストリーミング: ライブストリーミング中に点灯します。記録中 は点灯しません。
- 0 記録: 記録時に点灯します。

[設定値:記録/ライブストリーミング、ライブスト リーミング、● 記録]

 $x + \frac{1}{2}$ 

●「タリーシステム]が"スタジオ"の場合、"---"表示 で選択できません。

#### **GPS**

GPS 機能のオン・オフ(供給電源のオン・オフ)を設 定します。 [設定値:入、●切]

#### $x + y = -$

•「映像/音声設定] → [映像設定] → [SDI OUT1 解像度]項目が"1080p"に設定されているとき に、「システム]→ [GPS]項目を"入"にすると、 "1080i"に変更されます。

# バッテリー

バッテリーの仕様や、使用状況によりバッテリー の警告電圧、または警告容量(%)の設定を行いま す。

# 9 タイプ

バッテリーの警告を電圧、または容量(%)で設定 します。

[設定値:容量%、● 電圧]

#### $x + \cdot -$

● "容量%"を選択していても、容量を取得できない バッテリーの場合は"電圧"を選択している状態 と同じになります。容量を取得できないバッテ リーかどうかは、ディスプレイ画面のバッテリー 残量のアイコンで確認ください。

## 9 ニアエンド**(V)**

設定電圧以下になると、警告音を出力します。 [設定値:12.1V - 14.0V(●13.1V)]

 $x + 1$ 

●「エンド(V)]項目の設定値より下には設定でき ません。

### 9 エンド**(V)**

設定電圧になると警告音を出力し、設定電圧未満 になると自動的に電源が切れます。 [設定値:12.0V - 13.9V(●12.8V)]

 $x + 1 = 1$ 

●「ニアエンド(V)]項目の設定値より上には設定 できません。

# 9 ニアエンド**(%)**

設定容量(%)以下になると、警告音を出力します。 [設定値:10%、15%、●20%、25%、30%]

 $x + \cdot -$ 

- [エンド(%)]項目の設定値より下には設定でき ません。
- 電圧が、12.5V 以下になった場合も警告音を出 力します。

## 9 エンド**(%)**

設定容量(%)になると警告音を出力し、設定容量 (%)未満になると自動的に電源が切れます。 [設定値:1%、5%、●10%、15%、20%]

#### $x = 1$ :

- ●「ニアエンド(%)]項目の設定値より上には設定 できません。
- 0 電圧が、12.0V になった場合も警告音を出力し、 11.9V 以下になると自動的に電源が切れます。

#### **Language**

メニュー画面の言語を切り換えます。 [設定値: English、●日本語]

### すべてリセット

メニューの設定値をすべて初期化します。

 $x + y - z$ 

- [日時設定]、「タイムゾーン]項目の設定はリヤッ トされません。 ( $\infty$  P150 [ 日時設定 ] ) (A P151 [ [タイムゾーン](#page-150-0) ])
- カメラモードで記録中、クリップレビュー中、ラ イブストリーミング中、およびメディアモード 時は選択できません。

#### 日時設定

年(Year)、月(Month)、日(Day)、時(Hour)、分 (Minute)を設定します。

 $x + y - z$ 

- 年月日の表示順序は、「表示設定] → [日付書式] 項目の設定に従います。ただし、時(Hour)は[時 間表示]項目の設定に関係なく 24 時間入力と なります。 (A P151 [ [時間表示](#page-150-0) ])
- GPS 衛星からの雷波の受信状況によって、GPS 衛星からの情報で日時設定が可能な場合、 [USER1]ボタンを押すと GPS 衛星から取得し た時刻を設定します。 GPS 衛星から情報が取得できず、日時設定がで きない場合、[USER1]ボタンはグレー表示とな ります。
- ステータス画面(ネットワーク)の[NTP]が、"同 期"となっているときに[USER3]ボタンを押す ことで、NTP 時刻を反映できます。

### <span id="page-150-0"></span>日付書式

LCD モニターやビューファインダーのディスプレ イ表示の日付表示順、およびタイムスタンプ記録 の日付表示順を設定します。 各設定値の表示例は下記になります。

- 0 日月年 2:30 Jun 2020
- 0 日月年 1:30-06-2020
- 0 月日年 2:Jun 30, 2020
- 月日年 1:06-30-2020
- 0 年月日:2020-06-30

「設定値:日月年2、日月年1、月日年2、月日年1、● 年月日]

### 時間表示

LCD モニターやビューファインダー画面のディス プレイ表示、タイムスタンプ記録の時間表示につ いて設定します。 [設定値:●24 時間表示, 12 時間表示]

## タイムゾーン

UTC からの時差を 30 分単位で設定します。 [設定値:UTC-12:00~UTC-00:30、UTC、UTC +00:30~UTC+14:00(30 分刻み)]

 $($  $\bullet$ UTC+09:00)

#### $X + 1 =$

●「日時設定]項目を設定済みの状態で、「タイム ゾーン]項目を変更すると[日時設定]項目の値 も補正されます。

#### **Reserved**

追加機能の"入"、"切"を設定します。

#### 9 **Reserved 1**~**Reserved 16**

通常は"切"でご使用ください。 [設定値:入,●切]

### システム情報

### 9 バージョン

上段にカメラのバージョンが、下段に専用ビュー ファインダーのバージョンがそれぞれ表示されま す。

表示例 : 0000-0000 00-00-00

#### $x = 1$ :

● 下段は、専用ビューファインダーを接続したと きのみ表示します。

### → ファン動作時間

内部ファンの通電時間が表示されます。

 $x + 1$ 

●本機を長時間使用することにより、一般環境下 でも内部ファンに塵埃が付着していきます。特 に屋外で使用する場合は、塵埃がカメラ内部に 入り込むことがあります。これらの塵埃によっ て、良質な画質・音質を確保できなくなる可能性 があります。9000 時間をめやすに、ファンの点 検、交換を行なってください。

### 9 オープンソースライセンス

本機で使用しているオープンソースソフトウェア のライセンスが表示されます。

# <span id="page-151-0"></span>記録設定項目

# 記録フォーマット

[記録フォーマット]メニューは、すべての項目の 設定を終了したあと、画面下方の[決定]を選択す ると、各項目の設定値が本機に反映され記録フォー マットが切り換わります。切り換え時、画面上に"お 待ちください..."と表示されます。

## 9 システム

記録映像の解像度を選択します。

- $\bullet$  HD EXT $(SSD)$ : [拡張スロット](SSD メディア)に"HD EXT"で 記録します。
- 0 HD:

A スロット、B スロットともに"HD"(High Definition)で記録します。

 $\bullet$  SD:

A スロット、B スロットともに"SD"(Standard Definition)で記録します。

 $\bullet$  HD+Web:

A スロットは"HD"(High Definition)で記録、B ス ロットは Web 配信に適した解像度で記録しま す。

- HD(SDI  $\lambda$ 力): [HD/SD SDI IN]端子に接続された機器の HD SDI 映像を A スロット、B スロットともに"HD"で記録 します。
- SD(SDI  $\lambda$ 力): [HD/SD SDI IN]端子に接続された機器の SD SDI 映像を A スロット、B スロットともに"SD"で記録 します。
- High-Speed:

A スロット、B スロットともに"HD"(High Definition)で、スローモーション映像を撮影しま す。

[設定値:HD EXT(SSD) ▲HD\_SD\_HD+Web

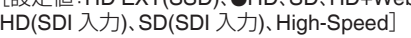

ご注意 : -

- 本項目の設定によって、[A 形式]/[ EXT形式]、 [A 解像度] / [ **EXT** 解像度]、[A フレームレー ト]/[ 20 フレームレート]、[A ビットレート]/ [ EXT ビットレート] [A 音声]/[ EXT 音声]、[B] 形式]、[B 解像度]、[B フレームレート]、[B ビットレート]、[B 音声]の各項目での設定値 の選択肢が変わります。
- [システム] → [記録設定] → [記録フォーマッ ト1→「システム1項目を、"High-Speed"に設定 したときには、内蔵無線 LAN または[HOST]端 子(USB)でのネットワークが使用できないので 下記の対応を行なってください。
	- 「ネットワーク<sup>1</sup>→ 「接続設定1→ 「USB/内蔵 無線 LAN]項目を"切"に設定する
	- USB ネットワークアダプターを取りはずす 対応を行わなかった場合、カメラは緊急停止し 電源が切れます。 録画中の場合、ファイルのデータが破損するこ とがあります。

# → A形式/ **■XI形式**

スロット A 、または拡張スロットの記録メディア に記録するファイル形式を選択します。

- QuickTime(MPEG2): QuickTime ファイルフォーマット(.MOV) • MXF(MPEG2):
- MXF ファイルフォーマット
- QuickTime(H.264): QuickTime ファイルフォーマット(.MOV)
- 0 MP4(H.264): MP4 ファイルフォーマット [設定値:QuickTime(MPEG2)、MXF(MPEG2)、

 $\bigcirc$ QuickTime(H.264), MP4(H.264)]

 $x + 1$ 

- ●「システム]項目を"HD EXT(SSD)"に設定してい る場合、"ProRes"に固定されます。
- ●「システム1項目を"SD"または"SD(SDI 入力)"に 設定している場合、本項目は"QuickTime(H. 264)"に固定されます。
- ●「システム]項目を"HD+Web"に設定している場 合、本項目は"QuickTime(H.264)"に固定されま す。
- ●「システム1項目を"High-Speed"に設定している 場合、本項目は"QuickTime(H.264)"に固定され ます。

# **→ A 解像度/ BM 解像度**

スロット A 、または拡張スロットの記録メディア に記録する画像のサイズを選択します。(水平×垂 直)

「システム1項目および[■形式]項目の設定によっ て、選択肢が変わります。

- 0[システム]項目を"HD EXT(SSD)"に設定時: "1980x1080"に固定されます。
- ●「システム]項目を"HD"または"HD(SDI 入力)"に 設定し、[W 形式]項目を"QuickTime(MPEG2)" または"MXF(MPEG2)"に設定時:
- [設定値:R1920x1080、1440x1080、1280x720] ●「システム]項目を"HD"または"HD(SDI 入力)"に
- 設定し、[A 形式]項目を"QuickTime(H.264)"に 設定時: [設定値:1920x1080、1280x720]
- ●「システム]項目を"HD"または"HD(SDI 入力)"に 設定し、 [A 形式] 項目を"MP4(H.264)"に設定 時:
	- [設定値:1920x1080、1280x720]
- ●「システム1項目を"HD+Web"に設定時: [設定値:1920x1080、1280x720]
- ●「システム1項目を"High-Speed"に設定時: "1920x1080"に固定されます。
- 0[システム]項目を"SD"または"SD(SDI 入力)"に 設定時:

"720x480"または"720x576"のどちらかに固定さ れます。

- メモ :
- 本項目の設定によって、[A フレームレート]/ [ フレームレート]および[W ビットレー ト]/[ 第一ビットレート]項目の設定値の選択肢 がかわります。

# **→ △ フレームレート/ ■ フレームレート**

スロット A 、または拡張スロットの記録メディア に記録するフレームレートを選択します。 「システム1項目、【■解像度1/ ■■解像度1項目お よび[2] 形式]/ [ 下 形式] 項目の設定によって、選 択肢が変わります。

- ●「システム1項目を"HD EXT(SSD)"に設定時: [設定値:60p、50p、30p、25p、24p]
- 0[システム]項目を"HD"または"HD(SDI 入力)"、 [W 形式]項目を"QuickTime(MPEG2)"または "MXF(MPFG2)"、[■ 解像度]頂目を "1920x1080"に設定時: [設定値:60i、50i、30p、25p]
- ●「システム1項目を"HD"、"HD(SDI 入力)"または "HD+Web"、[W 形式]項目を"QuickTime(H. 264)"、【△解像度】項目を"1920x1080"に設定 時:

[設定値:60p、60i、50p、50i、30p、25p、24p]

- [システム]項目を"HD"または"HD(SDI 入力)"、 [W 解像度]項目を"1440x1080"に設定時: [設定値:60i、50i]
- 0[システム]項目を"HD"、"HD(SDI 入力)"または "HD+Web"、[W 解像度]項目を"1280x720"に設 定時:

[設定値:60p、50p]

- ●「システム]項目を"HD"、"HD(SDI 入力)"、[A 形 式]項目を"MP4(H.264)"に設定時: "60p"に固定されます。
- 0[システム]項目を"SD"または"SD(SDI 入力)"に 設定時: "60i"に固定されます。
- 0[システム]項目を"High-Speed"に設定時: [設定値:120/60p, 100/50p, 120/30p, 100/25p, 120/24p]
- $x + 1$
- 「システム1項目を"HD(SDI 入力)"にしたとき は、[W フレームレート]項目の"30p"/"25p"/ "24p"は選択できません。

# **→ A** ビットレート/ **EXI** ビットレート

スロット A 、または拡張スロットの記録メディア に記録するビットレートを選択します。 「システム1項目、【■解像度1/ 【■■解像度1項目お よび[2] 形式]/[ 下川形式]項目の設定によって、選 択肢が変わります。 0[システム]項目を"HD"または"HD(SDI 入力)"、

- [W 形式]項目を"QuickTime(MPEG2)"または "MXF(MPEG2)"、[W 解像度]項目を "1440x1080"に設定時 [設定値:35M(HQ)、25M(SP)]
- ※ [△解像度]が"1440x1080"以外では"35M(HQ)" に固定されます。
- [システム]項目を"HD"、"HD(SDI 入力)"または "HD+Web"、[W 形式]項目を"QuickTime(H. 264)"に設定時:
	- ■ 解像度 ] 項目を"1920x1080"、 フレー ムレート]項目を"60p"または"50p"に設定時: [設定値: 4:2:2 !! ? 70M(XHQ)、 4:2:2 !! ?! 50M(XHQ)、50M(XHQ)]
	- ■ 解像度] 頂目を"1920x1080"、■ フレー ムレート]項目を"60i"/"50i"/"30p"/"25p"/"24p" に設定時:

[設定値: 4:2:2 !! 30M(XHQ)、50M(XHQ)、 35M(UHQ)]

- [A 解像度]項目を"1280x720"に設定時: [設定値: 4:2:2 , 35M(XHQ)、35M(UHQ)]
- [システム]項目を"HD"または"HD(SDI 入力)"、 [W 形式]項目を"MP4(H.264)"に設定時:
	- [A 解像度] 項目を"1920x1080"に設定時: "12M(LP)"に固定されます。
	- [A 解像度]項目を"1280x720"に設定時: "8M(LP)"に固定されます。
- 「システム」項目を"SD"または"SD(SDI 入力)"に 設定時:

8M(HQ)に固定されます。

- 0[システム]項目を"High-Speed"に設定時:
	- <sup>0</sup>[W フレームレート]項目を"120/60p"または "100/50p"に設定時 [設定値: 4:2:2 P 70M(XHQ)、4:2:2 P 50M(XHQ)、50M(XHQ)]
	- <sup>0</sup>[W フレームレート]項目を"120/60p"または "100/50p"以外に設定時 [設定値: 4:2:2H) 50M(XHQ)、50M(XHQ)、 35M(UHQ)]

#### $x + 1$

● [システム]項目を"HD(SDI 入力)"にしたとき は、[W フレームレート]項目の"30p"/"25p"/ "24p"は選択できません。

# 9 W 音声**/** 音声

スロット A 、または拡張スロットの記録メディア に記録する音声(2ch/4ch)を選択します。

[A 形式]/[ FXT 形式] 項目または [A ビットレー ト]/[ 第1ビットレート]項目の設定によって選択 肢が変わります。

- [Aビットレート]項目を
	- "4:2:2HR 70M(XHQ)"、または
	- "4:2:2H? 50M(XHQ)"以外に設定時:
	- [設定値:●4CH 16bit、2CH 16bit]
- ■ビットレート]項目を "4:2:2HR 70M(XHQ)"、または
	- "4:2:2HO 50M(XHQ)"に設定時:

[設定値:●4CH 24bit、2CH 24bit]

 $x + 1$ 

● [システム]項目が"High-Speed"に設定時、"2CH" に固定されます。

## → B 形式

「システム1項目を"HD+Web"に設定している場合、 スロット B に挿入されている SD カードに記録す るファイル形式を選択します。

QuickTime(H.264) 固定となります。

 $x + \cdot -$ 

●「システム]項目を"HD+Web"以外に設定してい る場合、[W 形式]と同じ設定値に固定されま す。

## → B 解像度

「システム]項目を"HD+Web"に設定している場合、 スロット B に挿入されている SD カードに記録す る記録画像のサイズを選択します。(水平×垂直) ●「システム1項目を"HD+Web"に設定時:

<sup>0</sup>[W フレームレート]を"60p"/"60i"/"30p"設定 時

[設定値:960x540、720x480、480x270]

- <sup>0</sup>[W フレームレート]を"50p"/"50i"/"25p"設定 時 [設定値:960x540、720x576、480x270]
- <sup>0</sup>[W フレームレート]を"24p"設定時 [設定値:960x540、480x270]

 $x + 1$ 

●「システム1項目を"HD+Web"以外に設定してい る場合、[W 解像度]と同じ設定値に固定されま す。

# <span id="page-154-0"></span>**9 ヨ フレームレート**

「システム]項目を"HD+Web"に設定している場合。 スロット B に挿入されている SD カードに記録す る記録画像のフレームレートは固定されます。

[W フレームレート]項目の設定によって、固定さ れる値が異なります。

● "60i"、"50i"、"30p"、"25p"、または"24p"のいずれ かに固定されます。

 $x + \cdot -$ 

0[システム]項目を"HD+Web"以外に設定してい る場合、■フレームレート1と同じ設定値に固 定されます。

# **4 B** ビットレート

「システム]項目を"HD+Web"に設定している場合、 スロット B に挿入されている SD カードに記録す る記録画像のビットレートは固定されます。

[B 解像度]項目の設定によって、固定される値が 異なります。

- **国** 解像度] 項目が"960x540"のとき、 "3M(HQ)"
- **国**解像度]項目が"480x270"のとき、 "1.2M(LP)"
- [B 解像度] 項目が"720x480"または "720x576"のとき、"8M(HQ)"

 $x + y - z$ 

●「システム1項目を"HD+Web"以外に設定してい る場合、[W ビットレート]と同じ設定値に固定 されます。

# 9 Y 音声

スロット B に記録する音声(2ch/4ch)は、スロット A に記録する音声と同じになります。

## 9 **SD** アスペクト

[システム]項目を"SD"または"SD(SDI 入力)"に設 定した場合の、画像のアスペクト比を選択します。 [設定値:●16:9、4:3]

 $x + 1$ 

● 上記以外の場合、本項目は"16:9"に固定されま す。

## 記録モード

●記録メディアへの記録モードを選択します。 (B P84 [\[特殊記録について\]\)](#page-83-0)

[設定値:● ノーマル、プリレック、クリップコン ティニュアス、インターバルレック、フレームレッ ク]

 $x + 1$ 

- 「スロットモード]項目を"バックアップ ■"、ま たは"バックアップ | 第1"に設定していた場合、 "ノーマル"に固定されます。
- [システム] → [記録フォーマット] → [システ ム]項目が下記の場合、本項目は"ノーマル"に固 定されます。
	- HD(SDI 入力)
	- SD(SDI 入力)
	- HD EXT(SSD)
	- <sup>0</sup> HD+Web
	- High-Speed

### → プリレック時間

[記録モード]項目を"プリレック"に設定した場合 のプリレック時間を設定します。 [設定値:●5 秒、10 秒、15 秒]

## 9 フレーム数

[記録モード]項目を"フレームレック"、"インター バルレック"に設定した場合の記録フレーム数を 設定します。

「設定値:●1 フレーム、3 フレーム、6 フレーム]

## 9 インターバル時間

「記録モード]項目を"インターバルレック"に設定 した場合の記録間隔の時間を設定します。

[設定値:●1 秒、2 秒、5 秒、10 秒、30 秒、1 分、2 分、 5 分、10 分、30 分、1 時間]

# <span id="page-155-0"></span>スロットモード

- カードスロットの動作を設定します。
- 0 シリーズ: スロット A/B を連続して動作させるモードで す。
- 0 デュアル: スロット A/B を同時に動作させるモードです。 (B P80 [\[デュアルレックについて\]\)](#page-79-0)
- $\bullet$  バックアップ 3: スロット B を、[REC]ボタンとは独立して記録 動作させるモードです。[記録モード]項目を "ノーマル"に設定した場合のみ設定可能です。 [バックアップ記録]メニューまたは"バックアッ プトリガー"を割り付けたユーザーボタンで記 録/開始/停止を操作します。 (B P82 「バックアップレックについて])
- バックアップ **■3π** : 「拡張スロット]を、「REC]ボタンとは独立して 記録動作させるモードです。[記録モード]項目 を"ノーマル"に設定した場合のみ設定可能で す。

[バックアップ記録]メニューまたは"バックアッ プトリガー"を割り付けたユーザーボタンで記 録/開始/停止を操作します。

(B P82 「バックアップレックについて]) 「設定値:● シリーズ、デュアル、バックアップ B、 バックアップ 日知]

### $x + 1$

- "シリーズ"に設定し、スロット A/B に記録可能 なメディアが挿入されている場合、[REC]ボタ ンを押すと選択されているスロット( アクティ ブスロット) のみに記録されます。
- "デュアル"に設定し、スロット A/B に記録可能 なメディアが挿入されている場合、[REC]ボタ ンを押すとスロット A/B のメディアに同時記 録されます。
- 0[システム]項目を"HD EXT(SSD)"、"HD+Web" に設定した場合、"---"表示になります。

# → バックアップ記録

[記録]/ 「スタンバイ]でバックアップ記録の開始、 停止を行います。

「スロットモード]項目を"バックアップ B"、"バッ クアップ ■■ "に設定した場合にのみ設定可能で す。

 $X + 1 =$ 

● メディア残量 0 などで停止状態のときは"停止" 固定で選択できません。

# **4GB** ごとに分割**(SDXC)**

記録ファイルのサイズが 4 GB を超える場合、ファ イルが分割されますが、"切"に設定すると、SDXC カードの場合 4 GB 以上のクリップを記録できま す。(最大 64 GB または 4 時間まで)

- $\bullet$   $\lambda$ : 最大 4 GB または、30 分まででファイルを分割 します。
- $+$   $\pi$ . 最大 64 GB または、4 時間まででファイルを分 割します。

[設定値:● 入、切]

 $x + y -$ 

- ●記録対象の SD カードが SDXC カードの場合 のみ有効です。
- 0 デュアルレック、バックアップレックなどの同 時記録の場合、スロット A/B の SD カードが SDXC カードの場合のみ有効です。

# **LPCM (QuickTime)**

QuickTime のオーディオ記録形式を設定します。 [設定値:デュアルモノラル、● ステレオ]

# タイムスタンプ

記録映像に重ねて、撮影日時情報を記録するかど うかを設定します。 [設定値:入,●切]

#### $x + 1 = 1$

- 日付·時刻の表示スタイルは、[日付書式]/[時間 表示]項目で変更できます。 (B P151 [ [日付書式](#page-150-0) ] ) ( **a** P151 「[時間表示](#page-150-0) ] )
- ●「システム1項目を"High-Speed"に設定している 場合は、"切"に固定されます。

## クリップ設定

# → クリップ名

記録メディアへ記録するクリップのファイル名の 前 4 文字を設定します。

英字アルファベット(大文字)、数字(0から9)の 36 文字から、ソフトウェアキーボードを使って入 力します。

(B P101 [\[ソフトウェアキーボードでの文字入](#page-100-0) [力\]\)](#page-100-0)

[設定値:xxxG](xxx の初期値はシリアル番号の下  $3 \text{ m}$ 。

### → クリップ番号リヤット

クリップ番号をふりなおしたいときに、クリップ 番号をリセット(0001)できます。

「リセット]を選択し「STATUS/SET]ボタン(●)を 押すと、番号がリセットされます。

記録メディアにすでにクリップが存在するとき は、空き番号の中で一番小さな数値が設定されま す。

0 設定例)

「クリップ名]が"ABCD"で記録メディアに "ABCD0001" が存在する場合、"ABCD0002"が設 定されます。

# プランニングメタデータ消去

FTP サーバーからダウンロードしたプランニング メタデータを消去します。 また、セットアップファイル("ユーザーファイ ル"/"オールファイル")で読み込んだメタデータを 消去します。

# **よく使うメニュー項目を登 録・編集する(お気に入りメ ニュー)**

よく使うメニュー項目を自由に選んで登録・編集 し、オリジナルのメニュー画面(お気に入りメ ニュー)を作成できます。

#### $x + 1$

- 「お気に入りメニュー]はカメラモードのときの み有効であり、記録フォーマットが変化しても [お気に入りメニュー]は共通です。
- 登録できるメニュー項目の数は 20 項目です。
- [お気に入りメニュー]の登録項目は、「メインメ ニュー] → [すべてリセット]項目を実行しても 初期化されません。
- 「お気に入りメニュー]に表示されるメニュー項 目の名称は、わかりやすいように長い名称で表 示される場合があります。

メニュー項目をお気に入りメニューに登録 する

- *1* [**MENU/THUMB**]ボタンを押し、[メインメ ニュー]画面をひらく
- *2* 登録したいメニュー項目またはサブメニュー 項目を選択する

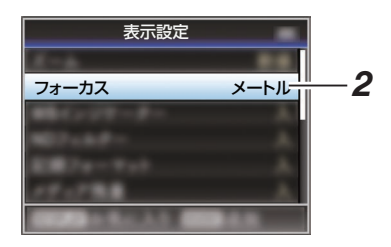

 $x + 1 -$ 

- 下記の場合、「お気に入りメニュー]への登録が できません。操作ガイドの[USER1 追加]がグ レー表示となります。
	- すでに「お気に入りメニュー]に登録されて いる項目を選択した場合。
	- <sup>0</sup> 登録できるメニュー項目の数(20 項目)を超 えている場合。
- *3* [**USER1**]ボタンを押す 追加確認画面が表示されます。
- *4* [追加]を選択し、セットボタン(R)を押す 選択したメニュー項目が[お気に入りメ ニュー]に追加されます。

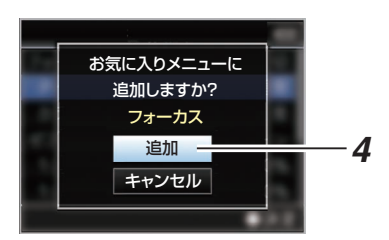

# お気に入りメニューの編集

「お気に入りメニュー]に追加した項目の削除・メ ニューの順序の並び換えを行うことができます。

# [お気に入りメニュー]に追加した項目の削除

- *1* [お気に入りメニュー]画面をひらく
	- A[MENU/THUMB]ボタンを押し、[メイン メニュー]画面をひらきます。
	- B[DISPLAY]ボタンを押す、または [MENU/THUMB]ボタンを長押しして、 [お気に入りメニュー]画面をひらきま す。
- *2* [お気に入りの編集]項目を選択し、セットボタ ン(●)または、十字ボタン(▶)を押す ヘッダーが赤紫色になり、編集モードとなりま す。

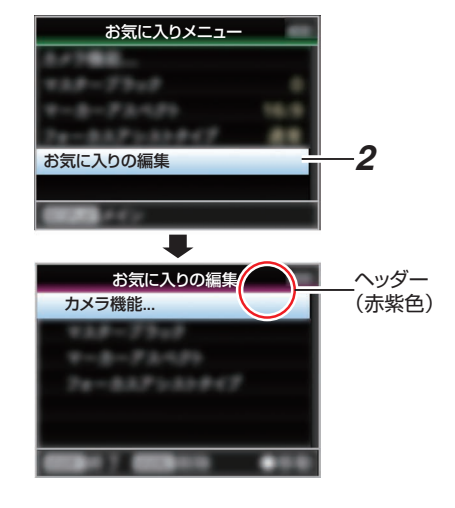

*3* 削除したいメニュー項目またはサブメニュー 項目を選択する

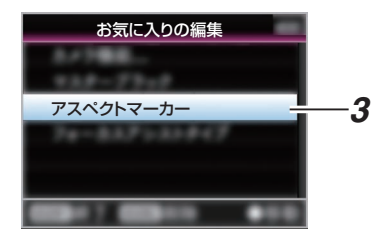

## *4* [**USER2**]ボタンを押す

メニュー項目の先頭に削除マーク(X) が表示さ れます。

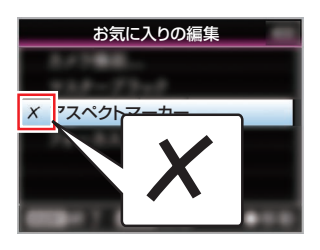

#### $x + 1 = 1$

- 削除マーク(X)が付いたメニュー項目が選択さ れているときに、再度[USER2]ボタンを押すと 削除候補からはずれ、削除マーク(X)が消えま す。
- *5* [**USER1**]ボタンを押す 「お気に入りメニュー]編集モードの終了オプ ション画面が表示されます。
- *6* [変更を保存して終了]を選択し、セットボタン (●)を押す

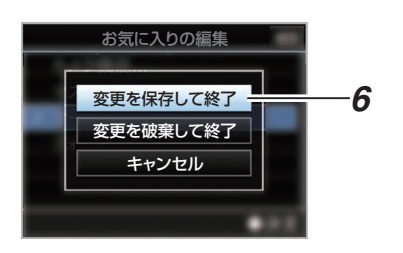

#### $x + 1 = 1$

- ●「変更を保存して終了]で変更を保存するまで は、削除は確定されません。
- 項目を削除せず、編集モードを終了する場合は、 [変更を破棄して終了]を選択します。
- ●「キャンセル]を選択すると、編集モードに戻り ます。

# [お気に入りメニュー]項目の並び換え

- *1* [お気に入りメニュー]画面をひらく [MENU/THUMB]ボタンを押し、[お気に入りメ ニュー]画面をひらきます。
- *2* [お気に入りの編集]項目を選択し、セットボタ ン(●)または、十字ボタン(▶)を押す ヘッダーが赤紫色になり、編集モードとなりま す。

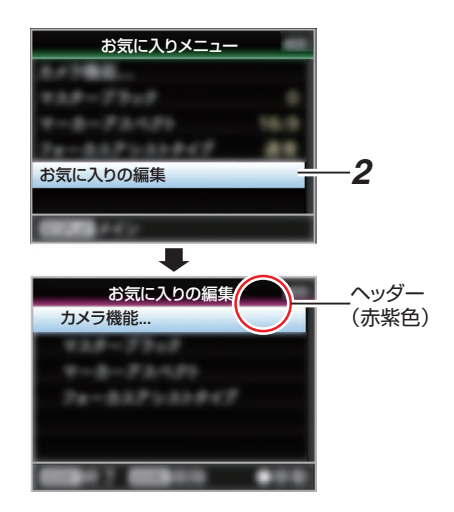

*3* 移動したいメニュー項目またはサブメニュー 項目を選択し、セットボタン(●)を押す 移動モードとなり、移動場所の選択バーが表示 されます。

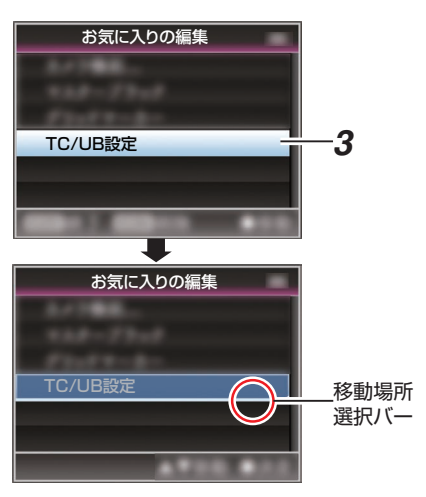

- 4 十字ボタン(▲▼)で移動先を選択する 十字ボタン(▲▼)で移動場所の選択バーを動か し、移動先を選択します。
- 5 セットボタン(●)を押す 移動先に選択した項目が移動します。

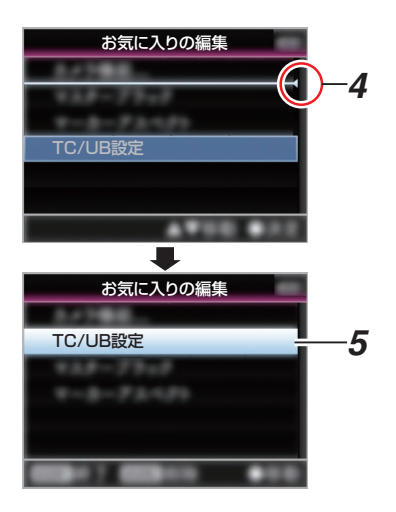

- *6* [**USER1**]ボタンを押す [お気に入りメニュー]編集モードの終了オプ ション画面が表示されます。
- *7* [変更を保存して終了]を選択し、セットボタン (●) を押す

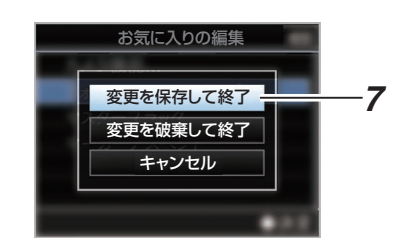

 $x + 1$ 

- ●「変更を保存して終了]で変更を保存するまで は、移動は確定されません。
- 変更を保存せず、編集モードを終了する場合は、 [変更を破棄して終了]を選択します。
- 「キャンヤル]を選択すると、編集モードに戻り ます。

# **カメラモード時のディスプ レイ画面**

[LCD/VF設定]→「表示入/切設定]の各項目で、表示 設定を"切"にした場合、設定した項目は表示されませ んが、変化時のみ約 3 秒間表示します。

#### $X + 1$

- 0 ディスプレイ画面の表示 OFF では、下記のときの み表示します。
	- <sup>0</sup> 変化時に、約 3 秒間表示
	- イベント表示、またはワーニング表示

# ディスプレイ画面

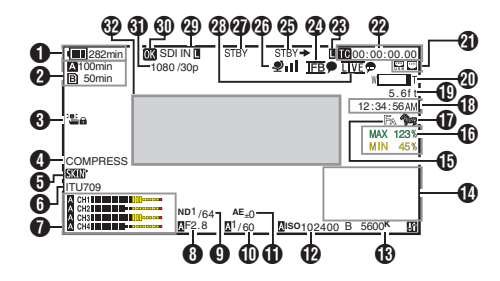

ディスプレイ拡大表示 ディスプレイ拡大表示(LCD モニターのみ)

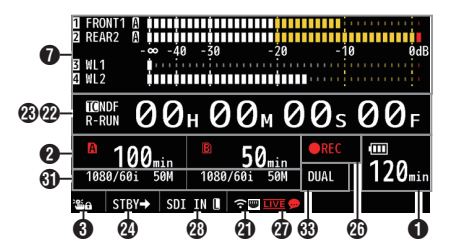

 $x + y - z$ 

- ディスプレイ拡大表示は、LCD モニターでのみ表 示されます。
- A 電圧・バッテリー残量 現在使用している電源の状態を表示します。 (B P28 「電源状態の表示])

 $x + 1 -$ 

● ディスプレイ画面の表示 OFF のとき、および 「LCD/VF 設定] → [表示入/切設定] → [バッテ リー]項目を"切"に設定した場合でも警告時は表示 されます。

<sup>2</sup> メディア残量

各スロットの記録メディアごとにカードの残り 記録時間が表示されます。

- : 現在選択されているスロットです。(白 いカード)
- : 書き込み禁止スイッチがセットされて いる SD カードです。
- ■! INVALID : 書き込み/読み込みエラー、ま たは修復が困難な SD カード です。
- FORMAT : フォーマットが必要な SD カードです。
- ■! RESTORE : 修復が必要な SD カードで す。

## **A! INCORRECT:**

- サポート外の SD カードの場合。
- <sup>0</sup> XHQ モードで Class10 未満の SD カード を挿入した場合。
- $\blacksquare$  ! REC INH
	- 4 GB 以上の記録時に、4 GB 以上の記録が できないメディアが挿入されている場合。 (☞ P156 [ 4GB [ごとに分割](#page-155-0)(SDXC) ])

FTP アップロード中は、下記のアイコンが表示さ れます。

(B P191 「記録クリップをアップロードする])

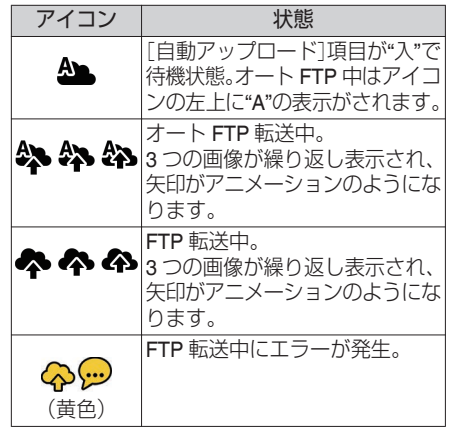

 $x + 1$ 

- 0 表示される時間はめやすです。
- ディスプレイ画面の非表示中、および「LCD/VF 設 定]→[表示入/切設定]→[メディア残量]項目を "切"に設定した場合でも警告時は表示されます。
- アップロード中の FTP 転送状況は、ステータス画 面の[アップロード]で確認できます。

# カメラモード時のディスプレイ画面 161

C オペレーションロック

オペレーションロック時に ima アイコンが表示 されます。

(B P46 「オペレーションロック機能について])  $X + 1 =$ 

- ●オペレーションロックをオフ設定にして3秒間は **Sime** アイコンが表示されます。
- **4** 暗部調整 暗部調整の設定を表示します。
- メモ :
- "ノーマル"に変更すると、"NORMAL"が 3 秒間表 示されます。
- **6 スキンディテール** スキンディテール動作中に GKINや が表示されま す。
- $x + 1 -$
- スキンディテールをオフにすると、SSES が3秒間 表示されます。

**6** カラースペース表示 カラースペースが表示されます。

- $x + y = -$ 
	- [カメラ設定]→ [カラースペース]で設定できま す。 (A P110 [ [カラースペース](#page-109-0) ])
- G オーディオレベルメーター
	- CH-1~CH-4 のオーディオレベルが表示され ます.
	-

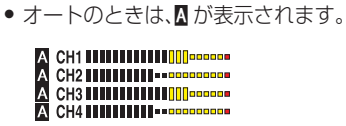

● オーディオ記録ができないモード、およびサ ポート外のオーディオのときはグレー表示に なります。ディスプレイ拡大表示のときは CH 表示がグレー表示になります。

```
图 CH1 ······················
CH2 ======================
 СНЗ напала политические
CH4 ======================
```
- 0 ディスプレイ拡大表示の場合、[AUDIO INPUT CH1/CH2/CH3/CH4]選択スイッチの設定によ り表示が変わります。
- 例:1ch、3ch の表示の場合 FRONT1:選択スイッチを"FRONT"に設定し、 [フロントマイク選択]が"モノ"以外のとき FR1+2:選択スイッチを"FRONT"に設定し、 [フロントマイク選択]が"モノ"のとき REAR1:選択スイッチを"REAR"に設定した とき WL1:選択スイッチを"WIRELESS"に設定し たとき
- **6 アイリス F 値** レンズのアイリスF値を表示します。 (B P53 「アイリスを調節する])

 $x + 1$ 

- ご使用になるレンズによって表示されない場合が あります。
- オートアイリスモード時、レンズ絞り値(F 値)の 左側に a アイコンが表示されます。
- ●オートアイリスモードで、「AE ロック]項目が"AE" または"AE/FAW"でロック動作中は、レンズの絞り 値(F 値)の左側に アイコンが表示されます。 (☞ P107 [ AE [ロック](#page-106-0) ])
- **OND** フィルターポジション 現在の ND フィルターポジションを表示します。

## J シャッター

- 現在のシャッタースピードが表示されます。 (B P103 「[シャッター](#page-102-0)])
- "フルオート"を割り付けたユーザーボタンを操 作してフルオート撮影モードになった場合、ま たは「カメラ機能]→「シャッター]項目を"EEI" に設定し自動シャッターモードになった場合、 シャッタースピードの左側に■アイコンが表 示されます。

#### $x + y = 1$

- シャッタースピードの可変範囲は、映像フォーマッ トの設定によって異なります。 (B P55 [\[電子シャッターを設定する\]\)](#page-54-0)
- 自動シャッターモードで、「AE ロック]項目が"AE" または"AE/FAW"でロック動作中は、シャッタース ピードの左側に アイコンが表示されます。
- シャッター OFF および低照度撮影モードでは [OFF]と表示されます。

### $\mathbf{B}$  AF  $|/\rangle$

- 0 AE 機能が動作中に表示されます。
- マニュアル操作が禁止されている場合に操作 したとき、"AE"が 5 秒間点滅表示されます。
- **m** ゲイン
	- ゲイン表示タイプは"dB"か"ISO"を選択できま す。
	- (m P125 [[ゲイン](#page-124-0)])
	- 手動ゲインモードの場合、ゲイン値を表示しま す。
	- "AGC"モードの場合、ゲイン値の左側に M アイ コンが表示されます。
	- 0 低照度撮影モード時、ゲイン値の左側に"LUX" が表示されます。
- $x + 1 -$
- "AGC"モードで、「AE ロック]項目が"AE"または "AE/FAW"でロック動作中は、ゲイン値の左側に アイコンが表示されます。
- **68 ホワイトバランス状態** ホワイトバランスのモードを表示します。 (\*\*\*\*\*K は色温度)
	- A \*\*\*\*\*K : 手動ホワイトバランスモードで、 [WHT BAL B/A/PRST]スイッチが"A" に設定されている場合。
	- B \*\*\*\*\*K : 手動ホワイトバランスモードで、 [WHT BAL B/A/PRST]スイッチが"B" に設定されている場合。
	- P \*\*\*\*\*K : 手動ホワイトバランスモードで、 [WHT BAL B/A/PRST]スイッチが "PRST"に設定されている場合。
	- a FAW : フルオートホワイトバランスモード の場合。
	- FAW : フルオートホワイトバランスモード で、[AE ロック]項目が"FAW"または "AE/FAW"でロック動作中の場合。

(☞ P58 [プリヤットモード(PRST)]) (A P59 [メモリーA モード(A[\)、メモリーB](#page-58-0) モー  $\ddot{F}(B)$ ])

#### $x + 1 -$

0[プリセットペイント]、[AWB ペイント]、[FAW ペイント1のいすれかを初期値から変更した場合、 色温度の右側に 图 アイコンが表示されます。

1 拡大フォーカス/映像信号モニター/リターン映像 (PiP) "拡大フォーカス"、"映像信号モニター"および"リ ターンビデオ"(PiP)を割り付けたユーザーボタン 操作で表示します。

#### $x + 1 = 1$

- 表示の優先順位は、"拡大フォーカス">""映像信号 モニター">"リターン映像"(PiP)になります。
- **仍** フォーカスアシスト
	- フォーカスアシスト動作中、" 隔 "が表示され ます。
	- ACCU-Focus を有効にしている場合、フォーカ スアシスト起動時に"ACCU FA "を約 10 秒点 滅表示後、" 『 』"が点灯表示されます。
	- 「ACCU-Focus]動作時、記録を開始したら [ACCU-Focus]は強制的に OFF になります。 (B P121 「[フォーカスアシスト](#page-120-0)])

**← 輝度情報** 

スポットメーター機能がはたらいている場合に 表示されます。

- MAX : 最大輝度
- MIN : 最小輝度
- Q ゼブラパターン ゼブラパターンの表示動作中、カメラモード時の ディスプレイ画面に " (ゼブラアイコン)が表 示されます。 (B P74 「ゼブラパターンを設定する])
- R 時刻表示 現在の時刻が表示されます。
- $X + 1$
- 時刻の表示スタイルは、「システム] → 「日時設定] 項目で設定できます。
- [システム] → [記録設定] → [タイムスタンプ]項 目が"入"の場合、表示されません。
- **4 フォーカス表示** マニュアルフォーカス時、フォーカスが合ってい る被写体までのおおよその距離が表示されます。

#### $x + \frac{1}{2}$

- 表示方法(フィート/メートル)は、[LCD/VF 設定] → [表示形式] → [フォーカス]で設定できます。
- ご使用になるレンズによって表示されない場合が あります。
- 40 ズーム表示
	- ●ズーム位置が表示されます。(ズームバーか、数 値)

# $W$  $\Box$  $\Box$  $\Box$  $\Box$  $\Box$  $\Box$  $\Box$  $\Box$  $\Box$

- ズームバーは、ズーム動作時および、動作後3 秒間のみ表示されます。
- 数値の場合、常時表示されます。(Z00~99)

#### $X + 1 =$

- 表示方法(数値/バー)は、「LCD/VF 設定] ➡ 「表示 形式1→「ズーム1項目で設定できます。
- ご使用になるレンズによって表示されない場合が あります。
- **4 ネットワーク接続マーク** 
	- 0 USB 接続、または内蔵無線 LAN 接続 • 「ネットワーク] → [接続設定] → [USB/内 蔵無線 LAN]項目を"入"に設定します。
	- ( $\circ$  P136 [ USB/[内蔵無線](#page-135-0) LAN ])
	- 外部ネットワークへ接続する場合は、「ネッ トワーク1→「接続設定1→「デフォルトゲー トウェイ]項目の接続先を確認してくださ い。

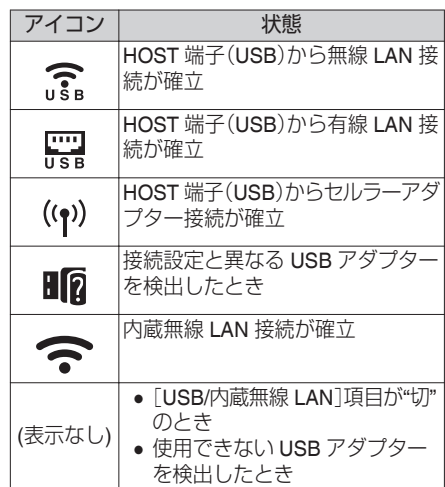

(A P137 [ [デフォルトゲートウェイ](#page-136-0) ])

メモ : -

- アイコンの点滅は起動中、黄色表示は接続準備中 となります。
	- 0 LAN 端子接続

外部ネットワークへ接続する場合は、[ネットワー ク]→[接続設定]→[デフォルトゲートウェイ] 項目の接続先を確認してください。

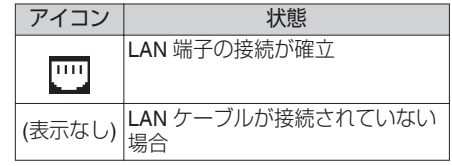

 $x + 1$ 

● アイコンの点滅は起動中、黄色表示は接続準備中 となります。

面

2 タイムコード(M)/ユーザーズビット(M)表示

- タイムコード(時:分:秒:フレーム) またはユー ザーズビットデータを表示します。
	- タイムコード表示例: ディスプレイ画面

**00:00:00:00** ※

※ ノンドロップフレームはコロン(:) ドロップフレームはドット(.)

ディスプレイ拡大表示 ノンドロップフレームは[NDF]、ドロップフ レームは[DF]を[TC]の右側に表示します。

# $^{CDNDF}_{R\text{-RUN}}$   $OO_{H}$   $OO_{M}$   $OO_{S}$   $OO_{F}$

● ユーザーズビット表示例: ディスプレイ画面

# **EFF EE DD 20**

### $x + \cdot -$

- タイムコード表示とユーザーズビット表示の切換 えは、[TC DISPLAY]スイッチで行います。
- W タイムコードロック表示 タイムコードをもう一台のカメラに同期させる 場合、内蔵タイムコードジェネレーターが外部タ イムコードデータ入力と同期したとき、■が点灯 します。

ディスプレイ拡大表示では、TC モード表示に [EXTZ]を表示します。

- $\bullet$  [TC/UB 設定] $\bullet$  [TC モード]頂目が"NTP"か つ、NTP サーバー検出同期状態の場合、■が点 灯します。ディスプレイ拡大表示では、「NTPIL を表示します。
- [TC/UB 設定] → [TC モード]項目が"GPS"か つ、GPS に同期している状態の場合、■が点灯 します。ディスプレイ拡大表示では、[GPSI]を 表示します。

**20 IFB/RET マーク** 

IFB または Return over IP の状態を表示します。

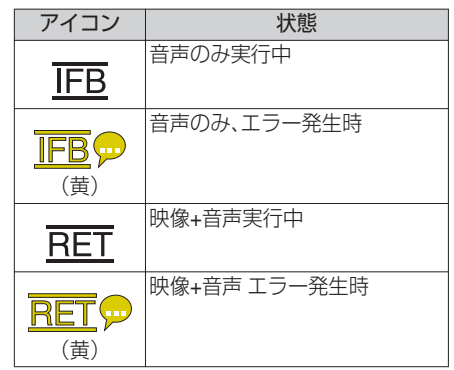

### **④ SDI/HDMI 記録トリガー**

- STBY →: 「SDI 記録トリガー1項目が"タイプ A"、"タイプ B"、または[HDMI 記録ト リガー]項目が"入"で録画停止の場合
- RFC → : 「SDI 記録トリガー]項目が"タイプ A"、"タイプ B"、または[HDMI 記録ト リガー]項目が"入"で録画中の場合

# $\mathbf{\Omega}$  GPS  $\nabla - \mathbf{\nabla}$

「システム]→「GPS]頂目が"入"の場合、雷波の受 信状況が表示されます。

## $x + 1$

- 電波の受信感度によって表示が変わります。電波 が受信できない場合、「LCD/VF 設定] → 「表示入/ 切設定]→ [GPS]項目の設定に関わらず ■ マー クが黄色で表示されます。
- [GPS]項目が"切"に設定されている場合、表示さ れません。
- **4** メディアの状態 ---- : 選択されたスロットにカードが ない、および[タリーシステム] 項目を"スタジオ"以外に設定し ているとき STBY : 記録スタンバイ ●REC : 記録中<br>RFVIFW : クリッ : クリップレビュー動作中 (B P78 「記録した映像をすぐに見る(クリップレ [ビュー\)\]\)](#page-77-0) STBY P : プリレックスタンバイ (BFP84 [\[プリレック\]\)](#page-83-0) ●RECP : プリレック中 (BFP84「プリレック])  $STBY$   $\overline{G}$  : クリップコンティニュアスレッ クスタンバイ (BFP85 [\[クリップコンティニュアスレック\]\)](#page-84-0)  $\bullet$ REC $\overline{G}$  : クリップコンティニュアスレッ ク中 (BFP85 [\[クリップコンティニュアスレック\]\)](#page-84-0) <mark>STBY⊙</mark>(黄色: クリップコンティニュアスレッ 表示) ク一時停止状態 (B P85 「クリップコンティニュアスレック]) STBY ■ : インターバルレックスタンバイ (B P87 「インターバルレック]) STBY∐(赤色 : インターバルレック一時停止中 表示) ●RECI : インターバルレック中 (B P87 「インターバルレック]) STBY M : フレームレックスタンバイ (BFP86 [\[フレームレック\]\)](#page-85-0) ●RECI : フレームレック中 (B P86 [\[フレームレック\]\)](#page-85-0) STBY<mark>T</mark>(黄色 : フレームレック一時停止状態 表示) (rs P86 [\[フレームレック\]\)](#page-85-0) STOP : スロットにカードはあるが記録 できない P.OFF : 電源 OFF 時 ●※ : クリップカッター記録実行時(3 秒間表示) (B P88 「クリップを任意のタイミングで分割す [る\(クリップカッター記録\)\]\)](#page-87-0) CALL : リモコンなどの外部接続機器か らコール信号を受信中 PGM : リモコンなどの外部接続機器か らプログラム信号を受信中 PVW : リモコンなどの外部接続機器か らプレビュー信号を受信中
- b ライブストリーミングマーク

 $\lceil \vec{x} \times \vec{y} \rceil - \vec{y} \rceil = \lceil \vec{y} \rceil$   $\Rightarrow$   $\lceil \vec{y} \rceil$   $\Rightarrow$   $\lceil \vec{y} \rceil$ イブストリーミング]項目が"入"の場合、配信状況 が表示されます。

(B P137 「ライブストリーミング項目])

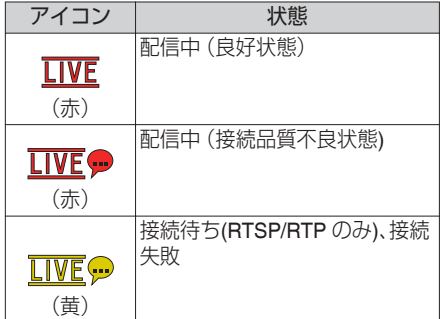

- **4 SDI 入力モード/High-Speed フレームレート** 
	- ●「HD/SD SDI IN]端子に機器を接続し、「システ ム]→ [記録定]→ [記録フォーマット]→ [シ ステム]項目を"HD(SDI 入力)"、または"SD(SDI 入力)"に設定した場合、"SDI INI"と表示されま す。
	- [システム] → [記録設定] → [記録フォーマッ ト]→「システム]項目を"High-Speed"に設定 した場合、[W フレームレート]の設定値が表示 されます。
- **ጠ OK** マーク OK マークが付加されている場合に表示されま す。 (r P95 [OK マークを付加·削除する])
- 6 記録フォーマット/ビットレート(拡大表示のみ) 記録フォーマットおよびビットレート(拡大表示 のみ)が表示されます。

#### $x \neq y$

- 解像度・フレームレート·ビットレートは、ステー タス画面で確認できます。
- 6 イベント/警告表示部 エラーメッセージなどが表示されます。 (B P225 「エラーメッヤージと対応])
- g デュアルレック/ バックアップレック表示(ディス プレイ拡大表示のみ) デュアルレックモード時"DUAL"、バックアップ レックモード時、"BACKUP"と表示されます。 (☞ P156 [ [スロットモード](#page-155-0) ])

 $x + y = 1$ 

● ディスプレイ拡大表示のときのみ、表示されます。

# **メディアモード時のディス プレイ画面**

[LCD/VF設定]→「表示入/切設定]の各項目で、表 示設定を"切"にした場合、設定した項目は表示され ません。

#### $x + 1$

- 情報表示部は、「USER41ボタンで表示を切り換 えます。
- 0 ディスプレイ画面の表示 OFF では、下記のとき のみ表示します。
	- イベント表示、またはワーニング表示
- ビューファインダーの[USER1(VF)]ボタン、 [USER2(VF)]ボタンに、"VF 表示"を割り付けて いる場合はメディアモード時でも使用できま す。

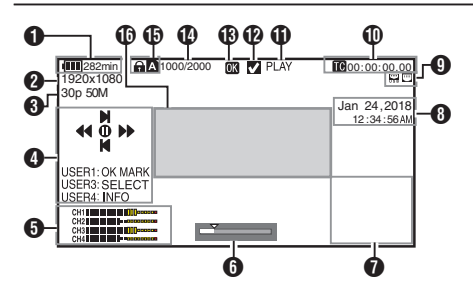

← 電圧・バッテリー残量 現在使用している電源の状態を表示します。 (r P28 「雷源状態の表示])

 $x + 1$ 

0 ディスプレイ画面の表示 OFF のとき、および [LCD/VF 設定] → [表示入/切設定] → [バッテ リー]項目を"切"に設定した場合でも警告時は 表示されます。

#### B 解像度

映像の解像度が表示されます。

- C フレームレート/ビットレート フレームレートとビットレートの組み合わせ が表示されます。
- 4 操作ガイド 現在操作できるボタンの操作ガイドが表示さ れます。
- E オーディオレベルメーター
	- CH-1~CH-4 のオーディオレベルが表示さ れます。

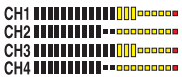

6 ポジションバー 映像の現在位置が表示されます。 トリミング時、ポジションバーは緑色となり、

イン点・アウト点のアイコンが表示されます。

- 6 : 映像の現在位置
	- : トリミング開始位置 (イン点)
- : トリミング終了位置 (アウト点)

#### G 情報表示部

表示 OFF、カメラ情報表示、GPS 表示を [USER4]ボタンで切り換えます。

- GPS 表示は、GPS 情報が記録されている場 合にのみ、再生している映像を記録した場所 の情報が表示されます。
- カメラ情報表示は、ゲイン、アイリス、シャッ ター、ホワイトバランスの情報のうち記録さ れているもののみが表示されます。

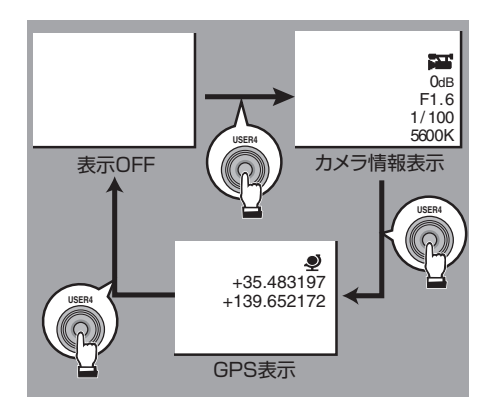

# $x + 1 = 1$

- トリミング中はトリミング情報が表示されま す。その場合、[USER4]ボタンでの表示切換は できません。
- 情報表示部は、「LCD/VF 設定] → 「表示入/切設 定]の各項目の表示設定に影響されません。
- $\bigcirc$  日付·時刻表示
	- 再生している記録メディアに記録されている 日付・時刻が表示されます。
- $x + 1$
- 日付·時刻の表示スタイルは、「システム]→ [日 付書式][/ 時間表示]項目で設定できます。 ( **a** P151 「[日付書式](#page-150-0) ] ) (B P151 「[時間表示](#page-150-0) ])
- <sup>9</sup> ネットワーク接続マーク
	- USB 接続、または内蔵無線 I AN 接続 • 「ネットワーク] → [接続設定] → [USB/内 蔵無線 LAN]項目を"入"に設定します。
	- (B P136 「USB/[内蔵無線](#page-135-0) LAN ])
	- <sup>0</sup> 外部ネットワークへ接続する場合は、 [ネットワーク]→[接続設定]→[デフォ ルトゲートウェイ]項目の接続先を確認し てください。

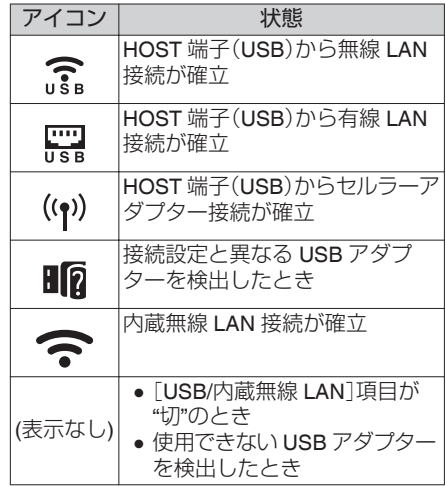

(A P137 [ [デフォルトゲートウェイ](#page-136-0) ])

#### $x + 1 = 1$

● アイコンの点滅は起動中、黄色表示は接続準備 中となります。

#### 0 LAN 端子接続

外部ネットワークへ接続する場合は、「ネット ワーク]→ [接続設定]→ [デフォルトゲート ウェイ]項目の接続先を確認してください。

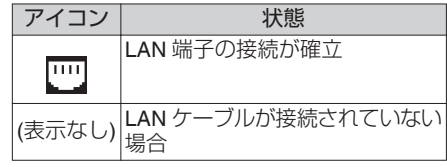

 $x + 1$ 

● アイコンの点滅は起動中、黄色表示は接続準備 中となります。

1 タイムコード(M)/ユーザーズビット(B)表示

- 再生している記録メディアに記録されてい るタイムコード(時:分:秒:フレーム) または ユーザーズビットデータを表示します。
- タイムコード表示例:

**00:00:00:00** ※

- ※ ノンドロップフレームはコロン(:) ドロップフレームはドット(.)
- ユーザーズビット表示例:

## **FREE EF DD 20**

 $x + 1$ 

- タイムコード表示とユーザーズビット表示の切 換えは、[TC DISPLAY]スイッチで行います。
- **の**メディアの状態
	- PLAY : 再牛中
	- STILL : 静止画再生モード時
	- FWD \* : フォワード方向倍速再生中(\*再 生スピード 5 倍、15 倍、60 倍、 360 倍)
	- REV \* : リバース方向倍速再生中(\*逆再 生スピード 5 倍、15 倍、60 倍、 360 倍)
	- STOP : 停止モード
	- P.OFF : 電源 OFF 時
- **@チェックマーク** 再生中クリップが選択状態である場合に表示 されます。
- $\bigcirc$  OK  $\neg$ -7 OK マークが付加されている場合に表示されま す。 (B P95 [OK マークを付加·削除する])
- **40** クリップ情報 現在のクリップ番号/全クリップ数が表示され ます。
- $\mathbf{0}$  メディア
	- 再生中のクリップが入っているメディアス ロット(A か B)を表示します。
	- SD カードが書き込み禁止になっている場 合、z が表示されます。
- 6 イベント/警告表示部 エラーメッセージなどが表示されます。 (B P225 「エラーメッセージと対応])

# **ステータス画面**

本機の設定を確認します。

# ■ユーザーボタン機能画面

ユーザーボタンの機能割付状態を確認します。 (B P37 「ユーザーボタンの機能割り付け])

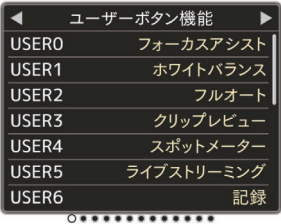

# カメラ画面

カメラの撮影に関する情報を確認します。

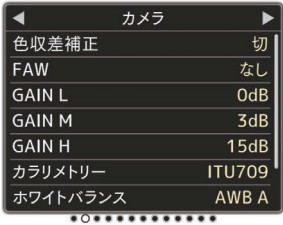

# **LCD/VF** 画面

LCD モニター画面およびビューファインダー画面に表 示する内容に関する情報を確認します。

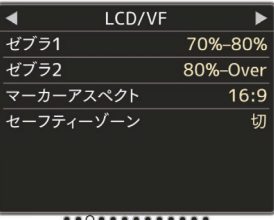

# 記録フォーマット画面

記録フォーマットに関する設定を確認します。

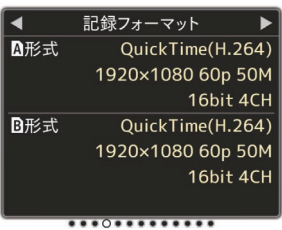

# 音声入力画面

音声入力チャンネルと音声入力レベルに関する設定を 確認します。

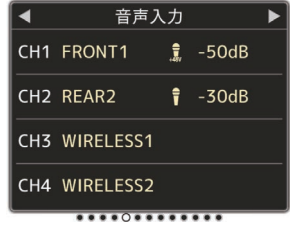

# 音声出力画面

音声出力チャンネルと音声出力レベルに関する設定を 確認します。

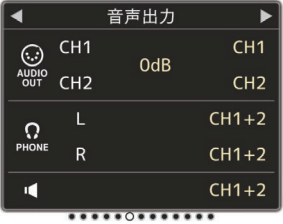

# 映像画面

映像出力に関する設定を確認します。

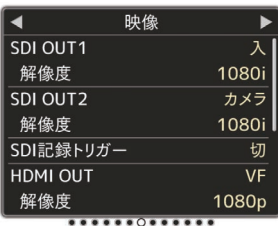

# 消費電力画面

消費電力を確認します。

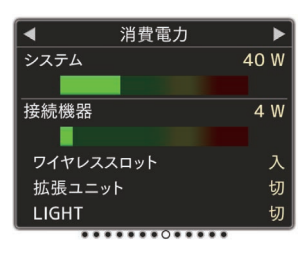

#### $x + 1 = 1$

- ●「システム]項目はカメラシステム全体(カメラ本体 +接続機器)の消費電力表示で、[接続機器]項目は、レ ンズ、ワイヤレススロットなどを含む周辺機器の消 費電力表示のめやすとなります。
- バーグラフがレッドゾーンになると定格を超えてい る状態です。故障の原因になりますので、定格を超え ないように使用してください。
- 「システム]項目が定格を超えた場合、[LIGHT]端子、 [DC OUT]端子(背面)、[DC OUT](LAN)端子への電 源を自動的に切断しますが、故障ではありません。周 辺機器を定格以下にしてから本体の電源を入れ直し てください。

# プランニングメタデータ画面

現在設定されているプランニングメタデータを確認し ます。 (B P196 「[プランニングメタデータ](#page-195-0) ])

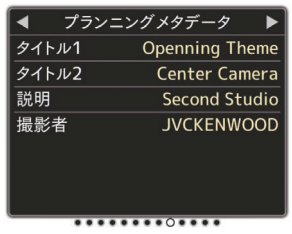

# ネットワーク画面

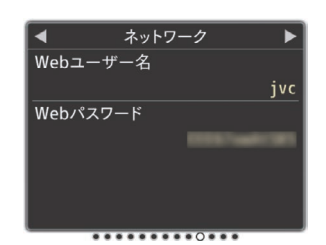

ネットワークのログイン情報を確認します。

# **LAN** 画面

LAN 接続のネットワーク情報を確認します。

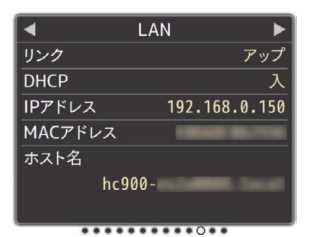

# **USB/**内蔵無線 **LAN** 画面

USB アダプターおよび内蔵無線 LAN 接続のネットワー ク情報を確認します。

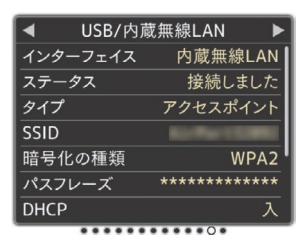

# ストリーミング画面

ライブストリーミングに関する情報を確認します。

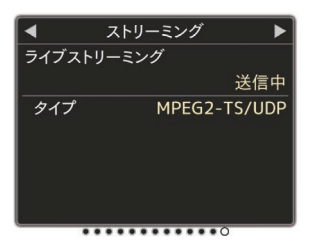

# アップロード画面

アップロード ■マニュアル 残り: 1分. サーバー Clip-FTP1

# アップロード中の FTP 転送状況を確認します。

# **マーカー表示およびセーフ ティーゾーン表示(カメラ モード時のみ)**

撮影の目的に応じて映像の画角を決めるとき、マー カーやセーフティーゾーンを表示すると便利で す。

マーカーは、カメラモード時のみ表示されます。

# グリッドマーカーを表示させる

1 [LCD/VF 設定] → [マーカー設定] → [グリッ ドマーカー]項目を**"**入**"**に設定する (B P123 [[グリッドマーカー](#page-122-0)]) 画面を 3×3 に分割するグリッドが表示されま す。

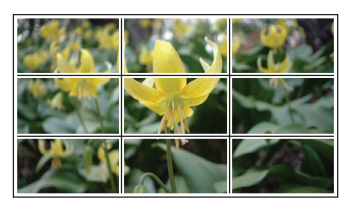

 $x + 1 = 1$ 

- ●「グリッドマーカー1項目を"入"に設定している 場合、[アスペクト比]、[アスペクトマーカー]、 [セーフティーゾーン]項目は機能しません。
- 「アスペクトH:1 = "4:3"、「アスペクトマーカー] = "ライン+ハーフトーン"、[センターマーカー] = "入"の場合の表示例

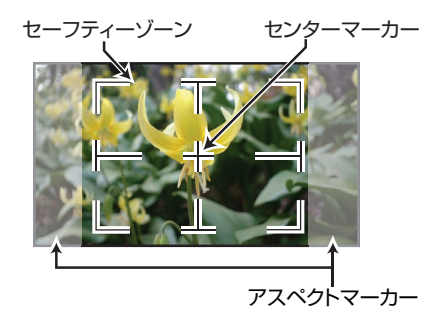

 $x = 1$ :

● [LCD/VF 設定] → [マーカー設定] → [アスペク ト比]、[セーフティーゾーン]および[センター マーカー]項目の設定によってセーフティーゾー ンおよびセンターマーク表示の入/切が選択で きます。 (B P123「ヤーフティーゾーン])

# **カラーバーを出力する**

本機は、カラーバーを出力することができます。  $x + y = 1$ 

● カラーバー出力と同時に、オーディオテスト信 号(1 kHz)を出力することもできます。 (☞ P132 「[テストトーン](#page-131-0) ])

カラーバーを出力する場合は、下記の設定をしま す。

*1* [**OUTPUT**]スイッチを**"BARS"**にする カラーバーが出力されます。

# **ガンマを調整する**

カラースペース項目が"HLG"および"J-Log1"以外 のときは、ガンマカーブをさまざまな特性に調整 できます。

- (BFP110 [[カラースペース](#page-109-0)])
- (☞ P110 「 [ガンマ](#page-109-0) ])
- スタンダード: ビデオ規格をベースにした、標準 のガンマカーブです。 レベルは 0.35~0.45~0.55 と 0.01 ステップで調整できます。 レベルが 0.45 の時、ITU709 規格 に準拠したガンマカーブになりま す。
- シネマ1 : シネマライクなガンマカーブにな ります。 レベルは-10~0~+10 と幅広く調 整できます。
- シネマク : 高輝度の階調を優先した、柔らか い表現のガンマカーブになりま す。 レベルは-10~0~+10 と幅広く調 整できます。

# ガンマのバリエーション

代表的な特性を図に示します。次の図は"スタン ダード"、"シネマ 1"、"シネマ 2"に設定時の特性で、 "スタンダード"および"シネマ 1"のグラフは、[ニー レベル]項目が"95%"時の特性になります。

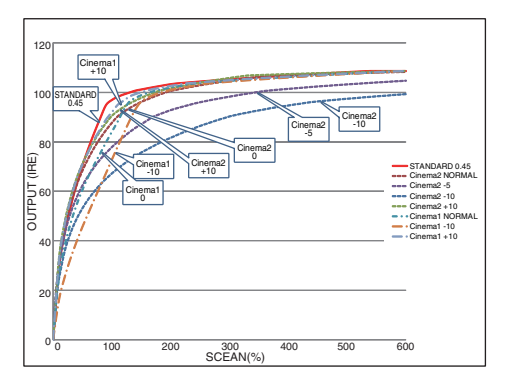

# **HLG** または **J-Log1 GAMMA**

[カラースペース]項目が"HLG"または"J-Log1"の 場合、それぞれ自動的に"HLG ガンマ"および"J-Log1 ガンマ"に切り替わります。

HLG ガンマは ITU2100 の HLG HDR のガンマに なります。出力の 100IRE 以上の信号は"ホワイト クリップ"を調整して CLIP することができます。 J-Log1 ガンマは、ダイナミックレンジ最大 800% の LOG ガンマになります。

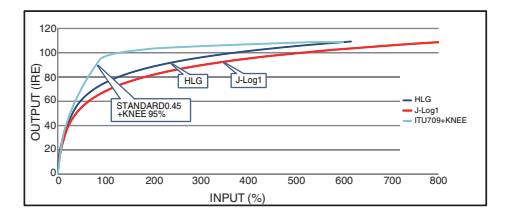

# **カラーマトリクスの調整を する**

- 本機はカラーマトリクスを好みの色に調整でき ます。
- 複数のカメラを用いて撮影する場合に、各カメ ラの色をあわせたり、本カメラを自分の好みの 色再現に調整することができます。
- DSC カラーチャートなどを使用してベクトル スコープおよび、波形モニターで色を調整して ください。
- ※[カラーマトリクス]項目の "ナチュラル"、"スタ ンダード"、"シネマ(鮮やか)"、"シネマ(和らか)"そ れぞれに調整値を保持することができます。 (A P113 [ [カラーマトリクス](#page-112-0) ])

# リニアマトリクス調整

原色と補色の計 6 色それぞれの彩度、色相、明度を 設定することができます。

1 「カメラ設定] → 「カラーマトリクス]/[調整] → [リニア調整]項目を**"**入**"**にして、[調整]項目を 選択する

(B P113 [[カラーマトリクス](#page-112-0)])

- *2* 色相の調整
	- 十字ボタン(▲▼)で、色を選び、十字ボタン (I)で決定します。(カーソルは色相に移動)
	- 十字ボタン(▲)を押すとベクトルスコープ 上で時計まわりに位相が回ります。
	- 十字ボタン(▼)を押すとベクトルスコープ 上で反時計まわりに位相が回ります。

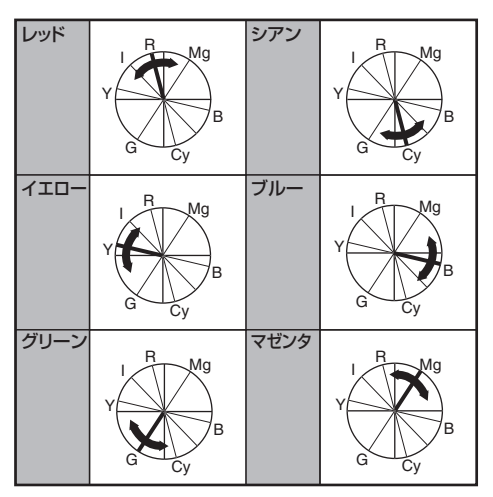

- *3* 彩度の調整
	- 十字ボタン(▶)を押すと、カーソルが彩度に 移動します。
	- 各色それぞれベクトルスコープ上で図の矢 印方向に変化します。
	- 十字ボタン(▲)を押すとベクトルスコープ 上で色が円の外側方向に動きます。
	- 十字ボタン(▼)を押すとベクトルスコープ 上で色が円の中心方向へ動きます。

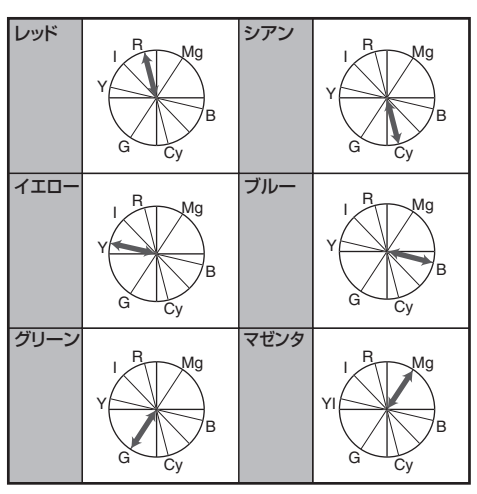

- *4* 明度の調整
	- 十字ボタン(▲)を押すと明るく、十字ボタン (K)を押すと暗くなります。
	- 十字ボタン(▶)を押すと、カーソルが色相に 戻ります。

# <span id="page-175-0"></span>マルチマトリクス調整

リニア調整よりも高度な 16 色の彩度、色相を設定 することができます。

1 「カメラ設定] → 「カラーマトリクス]/[調整] → [マルチ調整]項目を**"**入**"**にし、[調整]項目を選 択する

(B P113 「[カラーマトリクス](#page-112-0) ])

- *2* 色相の調整
	- 十字ボタン(▲▼)で、色を選び、十字ボタン(▶) で決定します。(カーソルは色相に移動しま す。)
	- 十字ボタン(▲)を押すとベクトルスコープト で時計まわりに位相が回ります。
	- 十字ボタン(▼)を押すとベクトルスコープ上 で反時計まわりに位相が回ります。

*3* 彩度の調整

- 十字ボタン(▶)を押すと、カーソルが彩度に 移動します。
- 十字ボタン(▲)を押すとベクトルスコープ上 で色が円の外側方向に動きます。
- 十字ボタン(▼)を押すとベクトルスコープト で色が円の中心方向へ動きます。

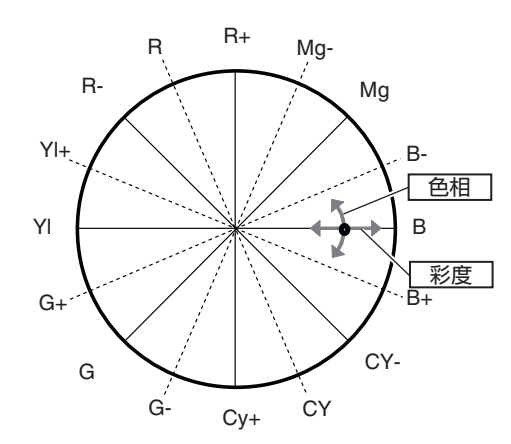

# **セットアップファイルの設 定方法**

本機では、メニューの設定値をセットアップファ イルとして SD カードに保存しておくことができ ます。

保存したヤットアップファイルを呼び出すことに よって適切なセットアップ状態をすばやく再現す ることができます。

セットアップファイルには、以下の種類がありま す。

- ピクチャーファイル: 撮影条件などにあわせて調整した画作り設定 ([カメラ設定]メニューの項目)を対象とする ファイル。
- オールファイル: ビデオフォーマットの設定から、機器設定、撮影 条件などにあわせた画作り設定まで、メニュー の全設定データおよび[お気に入りメニュー]の 登録内容を対象とするファイル。ネットワーク 設定の各項目の設定は保存しません。
- ユーザーファイル: オールファイルから[カメラ設定]メニュー項目 を除いた設定を対象とするファイル。 (B P110 「カメラ設定メニュー])

 $x + 1$ 

- セットアップファイルの保存や呼び出しは、 「セットアップファイル]メニューにて行いま す。
- ●「セットアップファイル]メニューでは下記操作 が行えます。
	- 「ヤットアップファイルの保存](☞ P 177)
	- [\[セットアップファイルの呼び出し\]](#page-177-0)  $(\sqrt{138} P 178)$  $(\sqrt{138} P 178)$  $(\sqrt{138} P 178)$
- [記録フォーマット] → [システム]項目が"HD EXT(SSD)"の場合も、セットアップファイルの 保存は本機または SD カードになります。

# 扱い可能なファイル数

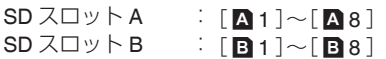

## 互換性について

- ユーザーファイル/オールファイル
	- GY-HC900 シリーズ以外のユーザーファイ ル/オールファイルは呼び出しできません。
- ピクチャーファイル GY-HC900 シリーズ以外のピクチャーファイ ルは呼び出しできません。

# <span id="page-176-0"></span>┃セットアップファイルの保存

- *1* [セットアップファイル]メニューを表示させ る 「システム]→「セットアップファイル]項目を 選択しセットボタン(●)を押します。 (☞ P149 「ヤットアップファイル ])
- 2 「ファイル保存]を選択しセットボタン(●)を押 す
- *3* [ピクチャーファイル]、[ユーザーファイル]ま たは[オールファイル]のいずれかを選択し、 セットボタン(●)を押す 設定されているファイルが表示されます。
- 4 十字ボタン(▲▼)で新規保存(または上書き保 存)するファイルを選択しヤットボタン(●)を 押す

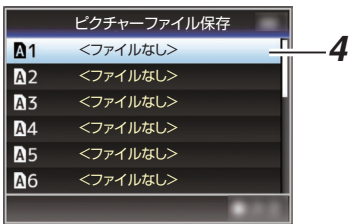

 $x + \frac{1}{2}$ 

- 下記の場合、書き込みできません。(グレー表示、 選択不可)
	- 挿入されている SD カードが未対応、または 未フォーマットのとき。(ファイル名が"---"と 表示される。)
	- 書き込み禁止スイッチがセットされている SD カードが挿入されているとき(SD カード アイコンのとなりに A マークが表示。)
- *5* ファイルに名前をつける
	- ソフトウェアキーボードでサブネームを入 力します。 (☞ P101 「ソフトウェアキーボードでの文字 [入力\]\)](#page-100-0)
	- ●「ファイル保存]、「ピクチャーファイル]のサ ブネームは 8 文字まで入力できます。

 $x + 1$ 

- ファイルに上書きする場合、ファイルのサブネー ムが入力済みの状態で表示されます。
- 「キャンセル]を選択しセットボタン(▲)を押す か、[CANCEL/RESET]ボタンを押すと前画面 に戻ります。

**6 「保存]を選択し**セットボタン(●)を押す

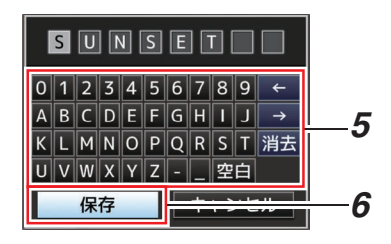

### *7* 保存する

● 上書きする場合は、確認画面が表示されま す。

確認画面で「上書き]を選択し、ヤットボタン (●)を押します。保存が開始され画面に"保存 中..."と表示されます。

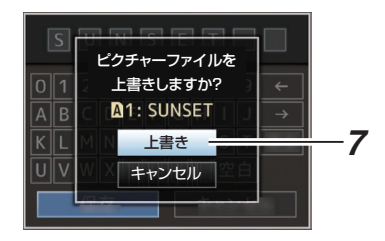

0 新規保存の場合、保存が開始され画面に"保 存中..."と表示されます。

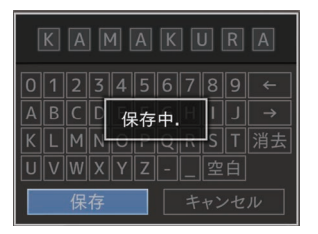

*8* 保存完了

ファイルの保存が完了したら、画面に"完了しま した"と表示され、自動的にメニュー画面がとじ ます。

<span id="page-177-0"></span>┃セットアップファイルの呼び出し

*1* [セットアップファイル]メニューを表示させ る 「システム]→「セットアップファイル]項目を 選択しセットボタン(●)を押します。

(☞ P149 「ヤットアップファイル ])

- 2 「ファイル読み込み]を選択しセットボタン(●) を押す
- *3* [ピクチャーファイル]、[ユーザーファイル]ま たは[オールファイル]のいずれかを選択し、 セットボタン(●)を押す 設定されているファイルが表示されます。
- 4 十字ボタン(▲▼)で呼び出すファイルを選択し セットボタン(R)を押す

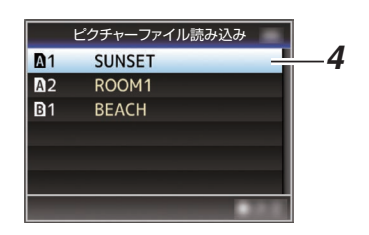

 $x + y - z$ 

- 書き込み禁止スイッチがセットされている SD カードが挿入されている場合、SD カードアイ コンのとなりに & マークが表示されます。書き 込み禁止スイッチがセットされている SD カー ドでも、ファイルの呼び出しはできます。
- まったく互換性のないセットアップファイルは 表示されません

(B P176 [\[セットアップファイルの設定方法\]\)](#page-175-0)

*5* 確認画面で[読み込む]を選択し、セットボタン (●)を押す

呼び出しが開始され、画面に"読み込み中..."と 表示されます。

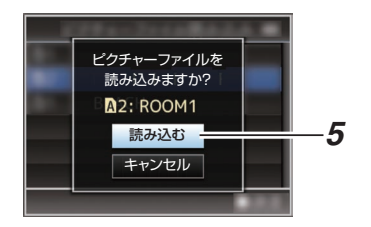

*6* 読み込みの終了

ファイルの読み込みが完了したら、画面に"完了 しました"と表示され、自動的にメニュー画面が とじます。

セットアップファイルの削除

- *1* [セットアップファイル]メニューを表示させ る  $[X \rightarrow Y \rightarrow Z \rightarrow Z] \rightarrow [Z \rightarrow Z \rightarrow Z]$ プファイル]項目を選択しセットボタン(●)を 押します。 (B P149 「[セットアップファイル](#page-148-0)])
- 2 「ファイル削除]を選択しセットボタン(●)を押 す
- *3* [ピクチャーファイル]、[ユーザーファイル]ま たは[オールファイル]のいずれかを選択し、 セットボタン(●)を押す 設定されているファイルが表示されます。
- 4 十字ボタン(▲▼)で削除するファイルを選択 し、セットボタン(●)を押す

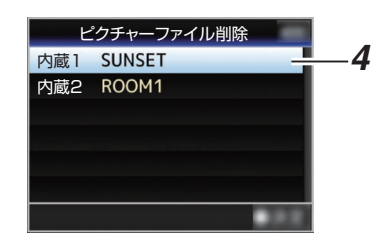

 $x + 1$ 

- SD カード内に保存されたセットアップファイ ルは削除できません。
- 5 確認画面で「削除]を選択し、セットボタン(●) を押す 削除が開始され、画面に"削除中..."と表示され ます。

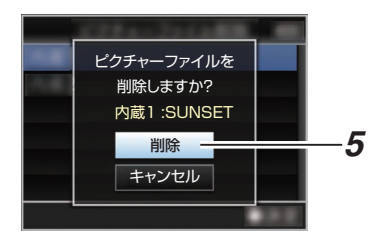

*6* 削除完了

ファイルの削除が完了したら、画面に"完了しま した"と表示されます。

# **外部モニターを接続する**

- ●記録・再生の映像や音声を外部モニターに表示 させるには、本機の出力信号を選択し、接続する モニターに応じたケーブルを使用して接続して ください。
- 使用するモニターに最適な端子を使ってくださ  $\left\langle \cdot \right\rangle_{0}$
- 0[HD/SD SDI OUT]端子: 3G-SDI/HD-SDI 信号または SD-SDI 信号のい ずれかの信号を出力します。
- 0[VIDEO OUT]端子: コンポジットビデオ信号を出力します。
- 0[HDMI] 端子: HDMI 信号を出力します。
- $x + 1$
- 「HD/SD SDI OUT]端子または「HDMI]端子に接 続した場合は、[映像/音声設定]メニューで接続 するモニターにあわせるための設定を行なって ください。  $(\sqrt{126}$  [SDI OUT1])  $(x \in P126$  [ [SDI OUT2](#page-125-0) ])
	- $(\mathbb{R} \text{ P128}$  [HDMI OUT ])
	- $(\sqrt{4}P129 \mid \text{VIDEO OUT} \mid)$

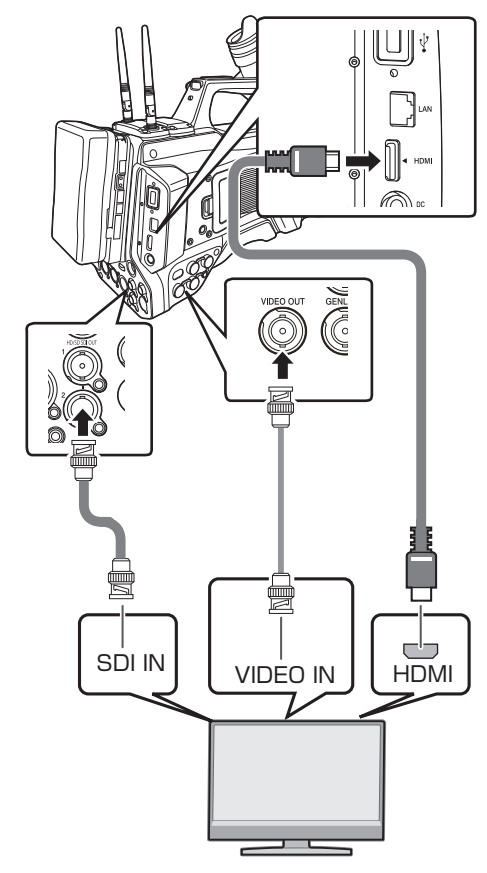

- ※ 「映像/音声設定] → [SDI OUT1]/[SDI OUT2]/ [HDMI OUT]項目で出力信号を選択します。  $(\sqrt{4}$  P126  $\lceil$  [SDI OUT1](#page-125-0)  $\rceil$ )  $(\mathbb{R} \text{ P126} \mid \text{SDI OUT2})$  $(x \nsubseteq P128$  [HDMI OUT ])
- ※ [記録フォーマット] → [システム]項目が"SD" に設定されている場合は、SD-SDI 信号のみが 出力されます。 (☞ P152 「[システム](#page-151-0) 1)
- ※ 外部モニターにメニュー画面や、ディスプレイ 画面を表示する場合は、「映像/音声設定]→「映 像設定]→ [SDI OUT2] → [情報表示]/ [HDMI] OUT] → [情報表示]/[VIDEO OUT] → [情報表 示]項目を"入"に設定してください。 (☞ P126 「情報表示 [\(SDI OUT2\)](#page-125-0)]) ( $\infty$  P128 「情報表示 [\(HDMI OUT\)](#page-127-0)]) (☞ P129 「情報表示 [\(VIDEO OUT\)](#page-128-0)])

# **SDI** で接続する

● 3G-SDI/HD-SDI 信号、SD-SDI 信号のいずれの 信号にもデジタル映像信号と同時にエンベ ディッド(重畳)音声信号とタイムコード信号が 出力されます。

 $x + 1$ 

● エンベディッド(重畳)音声のサンプリング周波 数は 48 kHz です。さらに、内蔵タイムコード ジェネレーターのタイムコードと再生タイム コードが出力されます。

# アスペクトの設定

- アスペクト比 16:9 の映像をアスペクト比 4:3 の画面に変換する方式を選択します。
- 「映像/音声設定] → 「映像設定] → 「SD アスペ クト]項目で設定します。
- 選択できる方式は、"サイドカット"、"レター"(上 下黒味)、"スクイーズ"(フルサイズ・左右圧縮) です。
	- $(\mathbb{R}$  P129  $[SD$   $77 \land 75]$

 $x + \frac{1}{2}$ 

- [記録フォーマット] → [システム]項目が"SD" かつ、[SD アスペクト]項目が"4:3"に設定され ている場合は、選択できません。
- 「記録フォーマット] → 「システム]項目が"SD" かつ、[SD アスペクト]項目が"16:9"に設定され ている場合、「映像/音声設定]→[映像設定]→ [SD アスペクト]の項目で"サイドカット"は選 択できません。 (B P152 「[システム](#page-151-0) ])

(A P155 [ SD [アスペクト](#page-154-0) ])

# **リモートコントロールユニッ トを接続する**

本機のスイッチ機能をリモートコントロールユ ニットを使用して設定します。

- ※ 接続可能なリモートコントロールユニット:RM-LP25U、RM-LP55U、RM-LP20G
- *1* 本機にリモートコントロールユニットを接続 する リモートコントロールユニットのリモートケー

ブルを[REMOTE]端子に接続します。 EMOTE | <sub>リモートコン</sub>ト

ご注意 : -

● リモートコントロールユニットを接続するとき は、本機の電源を切ってください。

ロールユニット を接続

- *2* 本機の電源を **ON** にする
- *3* リモートコントロールユニットのオペレート スイッチを **ON** にする

## リモートコントロールユニット使用時の注意

- ●本機のスイッチとリモートコントロールユニッ トのスイッチを同時に操作した場合、リモート コントロールユニットでのスイッチ操作が優先 されます。
- フォーカスとズーム操作はリモートコントロー ルユニットでは行えません。
- シャッタースピードは、本機に表示される数値 と多少ずれる場合があります。
- ●本機がメディアモードのとき、リモートコント ロールユニットからオートホワイト操作を行 なってもオートホワイト機能は動作しません。
# **ヘッドホンを接続する**

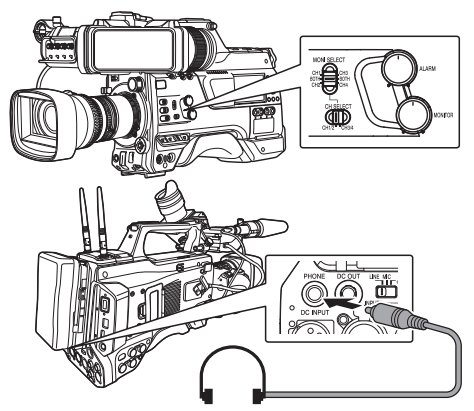

0[PHONE]端子から出力される音声は、[映像/音 声設定]→[音声設定]→[PHONE 出力]項目 と、[MONI SELECT]スイッチと[CH SELECT] スイッチ組み合わせで選択します。

(☞ P133 [ [PHONE](#page-132-0) 出力 ])

●設定の組み合わせによる[PHONE]端子からの 出力およびモニタースピーカーからの出力は以 下のとおりです。

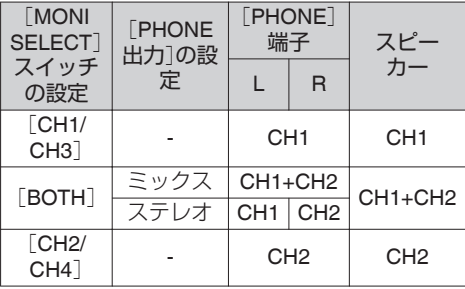

- *1* ヘッドホンを接続する
- *2* モニターするチャンネルを[**MONI SELECT**]ス イッチと**[CH SELECT]**スイッチの組み合わせ で選択する

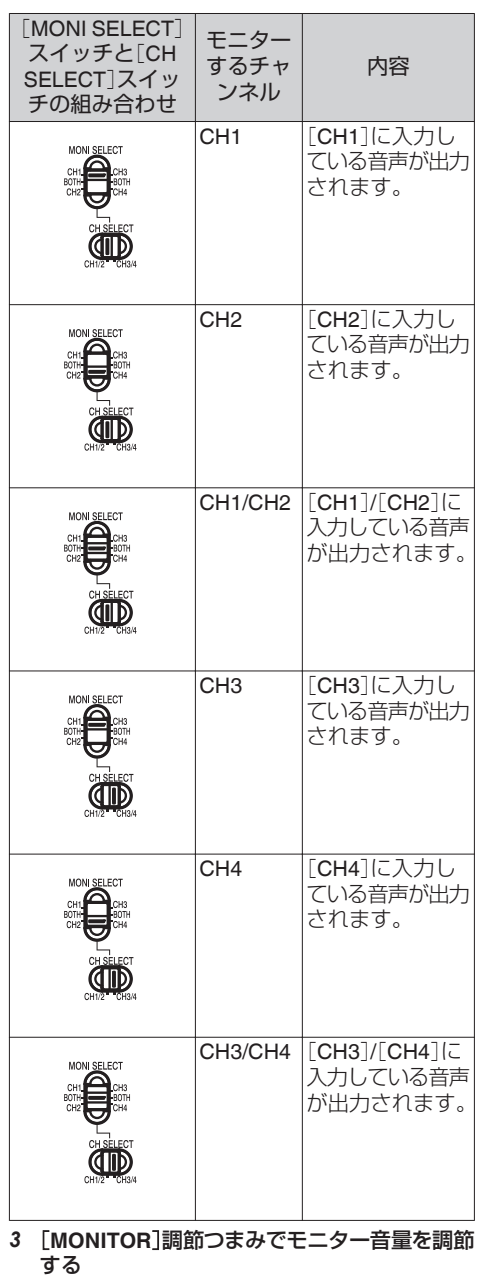

- $X + 1 =$
- ヘッドホンを接続するとスピーカーからの音声 は出力されません。

# **外部同期信号を入力する(ゲ ンロック)**

- 0 本機は、側面部に[GENLOCK]端子を備えてい ます。
- 本機背面部のアクセサリー接続端子(68 Pin)に 接続した FS-790(別売)、FS-900(別売)から同期 信号を入力できます。
- 「HD/SD SDI IN]端子から SDI 信号(デジタル信 号)を入力できます。
- [GENLOCK]端子や[HD/SD SDI IN]端子から 外部同期信号を入力して、カメラの映像を外部 信号に同期させます。
- 「GENLOCK]端子から外部同期信号を入力し て、カメラの映像を外部信号に同期させます。
- [映像/音声設定] → [映像設定] → [ゲンロック 調整]画面で外部同期信号に対して本機の映像 信号の H(水平)Phase を調整できます。 (r P130 「[ゲンロック調整](#page-129-0)... ])

 $x + 1$ 

● ゲンロック機能は、カメラモードでのみ使用で きます。

## ┃ゲンロック信号の設定

#### アナログ信号入力の場合

■ 使用する同期信号

SD 同期信号: BB(Black Burst) 信号 SMPTE170M(RS-170A)-NTSC に対応 ITU-R BT.470-6 PAL に対応 HD 同期信号: HDTV3 値同期信号

SMPTE ST296-HD720p に対応 SMPTE ST274-HD1080i に対応

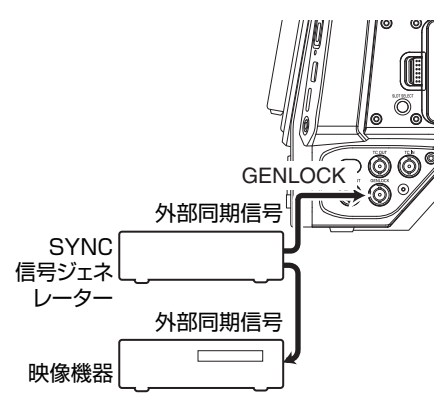

- *1* 本機をカメラモードにする (B P12 「動作モードについて])
- *2* [ゲンロック入力]項目を**"GENLOCK"**に設定 する 「映像/音声設定] → [映像設定] → [ゲンロック 入力]項目を"GENLOCK"に設定します。 (B P130 「[ゲンロック入力](#page-129-0)])

 $x + y - z$ 

- 背面部のアクセサリー接続端子(68 Pin)から同 期信号を入力する場合は、"アダプター"に設定 します。
- *3* スタンバイまたは停止中、**SYNC** 信号ジェネ レーターから[**GENLOCK**]端子に同期信号を 入力する
	- 0 カメラ映像が外部同期信号にロック動作し ているときは、画面上に"同期しています"と 表示されます。
	- 外部同期信号へのロックが完了すると、表示 が消え、記録可能となります。
	- ゲンロック信号が入力されているが、未対応 フォーマット信号のときは"ゲンロック入力 が 正しくありません"と表示されます。

 $x + 1$ 

● [記録フォーマット]メニューの[■ フレーム 数/画質]/ [B フレーム数/画質] 項目でフレーム レートを"60p"、"60i"、"30p"のいずれかに設定し た場合、59.94 Hz 同期信号(垂直同期)を入力し ます。

50 Hz/60 Hz 同期信号は同期しません。

● [記録フォーマット]メニューの[■ フレーム 教/画質]/ [3 フレーム数/画質] 項目でフレーム レートを"50p"、"50i"、"25p"のいずれかに設定し た場合、50 Hz 同期信号(垂直同期)を入力しま す。

59.94 Hz/60 Hz 同期信号は同期しません。 (BFP153 A [フレームレート](#page-152-0)/ DT フレーム [レート\]\)](#page-152-0)

- 0 記録中や再生中は、同期信号の入力ケーブルの 抜き差しはしないでください。
- 0 外部同期信号を入力中に電源を ON にした場 合、垂直方向の振動が生じることがありますが、 故障ではありません。
- ジッターを含んだ VTR の再生信号などは、本機 では同期しないことがあります。

●本機のゲンロック機能は H(水平)と V(垂直)の みです。SC(サブキャリアー)のロック機能は搭 載していません。コンポジット信号をスイッ チャーなどで使用すると切り換え時にカラーフ ラッシュが発生することがあります。

#### ■ 同期する Phase 項目

入力同期信号および出力映像信号によって同期す る Phase 項目が異なります。

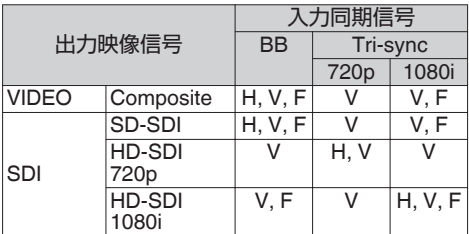

- H : Horizontal Phase
- V : Vertical Phase<br>F : Field Phase
- F : Field Phase

#### デジタル信号(**SDI**)入力の場合

[HD/SD SDI IN]端子から外部同期信号を入力し て、カメラの映像や再生画を外部信号に同期させ ます。

[HD/SD SDI IN]端子から外部同期信号を入力し て、カメラの映像を外部信号に同期させます。

■ 使用する同期信号

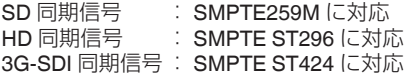

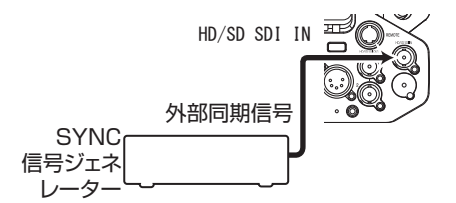

- *1* 本機をカメラモードにする (B P12 「動作モードについて])
- *2* [ゲンロック入力]項目を**"SDI IN"**に設定する 「映像/音声設定] → [映像設定] → [ゲンロック 入力]項目を"SDI IN"に設定します。 (B P130 「[ゲンロック入力](#page-129-0)])

 $x + y = 1$ 

- 背面部のアクヤサリー接続端子(68 Pin)から同 期信号を入力する場合は、"アダプター"に設定 します。
- *3* スタンバイまたは停止中、**SDI** 信号ジェネレー ターから[**HD/SD SDI IN**]端子に同期信号を入 力する
	- カメラ映像が外部同期信号にロック動作し ているときは、画面上に"同期しています"と 表示されます。
	- 外部同期信号へのロックが完了すると、表示 が消え、記録可能となります。
	- ゲンロック信号が入力されているが、未対応 フォーマット信号のときは"ゲンロック入力 が 正しくありません"と表示されます。

#### $x = 1$ :

● [記録フォーマット]メニューの[■ フレーム 数/画質1/ 3 フレーム数/画質1項目でフレーム レートを"60p"、"60i"、"30p"のいずれかに設定し た場合、59.94 Hz 同期信号(垂直同期)を入力し ます。

50 Hz/60 Hz 同期信号は同期しません。

● [記録フォーマット]メニューの[■ フレーム 教/画質]/ [3 フレーム数/画質] 項目でフレーム レートを"50p"、"50i"、"25p"のいずれかに設定し た場合、50 Hz 同期信号(垂直同期)を入力しま す。

59.94 Hz/60 Hz 同期信号は同期しません。 (☞ P153 [A [フレームレート](#page-152-0)/ FM フレーム [レート\]\)](#page-152-0)

- 0 記録中や再生中は、同期信号の入力ケーブルの 抜き差しはしないでください。
- 0 外部同期信号を入力中に電源を ON にした場 合、垂直方向の振動が生じることがありますが、 故障ではありません。
- ジッターを含んだ VTR の再生信号などは、本機 では同期しないことがあります。
- 本機のゲンロック機能は H(水平)と V(垂直)の みです。SC(サブキャリアー)のロック機能は搭 載していません。コンポジット信号をスイッ チャーなどで使用すると切り換え時にカラーフ ラッシュが発生することがあります。

外

#### ■ 同期する Phase 項目

入力同期信号および出力映像信号によって同期す る Phase 項目が異なります。

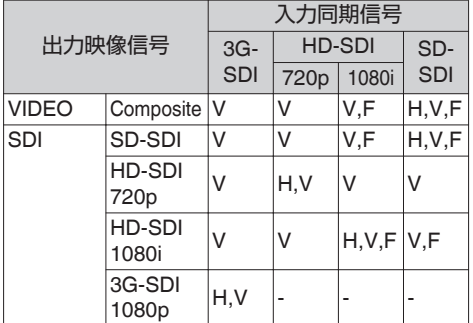

### **H phase** を調整する

*1* [映像**/**音声設定]メニューの[ゲンロック調整] 項目を選択する 「映像/音声設定] → 「映像設定] → ゲンロック

調整項目で以下の調整を行います。

(☞ P130 [ [ゲンロック調整](#page-129-0)... ])<br>「SD-SDLH 位相」 SD SDL信号の H  $[SD-SDIH0$ 

Phase を調整します。 [HD-SDI H 位相] : HD SDI 信号の H

Phase を調整します。

2 十字ボタン(▲▼)で値を選択する

●「GENLOCK]端子から入力された外部同期 信号に対し、本機映像信号の H Phase が調整 されます。

 $x + y = -$ 

- 0 記録中や再生中は、調整できません。
- 調整中、瞬間的に映像が正しく再現されないご とがありますが、故障ではありません。

# **外部機器のリターン映像を 表示させる**

外部機器(スイッチャーなど)からのリターン映像 を本機のビューファインダーや LCD モニターに 表示できます。

 $x + \frac{1}{2}$ 

- この機能は、カメラモードでのみ使用できます。
- *1* 本機をカメラモードにする (B P12 「動作モードについて])
- *2* いずれかのユーザーボタンに**"**リターンビデ オ**"**機能を割り付ける (B P37 「ユーザーボタンの機能割り付け])
- *3* リターン映像の入力先を**"SDI"**に設定する リターン映像の入力先は、[映像/音声設定]→ 「映像設定]→「リターン映像入力]項目で"SDI" を設定します。 (B P130 [ [リターン映像入力](#page-129-0)])

 $X + 1$ 

- [システム] → [記録設定] → [記録フォーマッ ト1→「システム1項目は"HD(SDI 入力)"または "SD(SDI 入力)"のときは"---"表示で設定できま せん。
- *4* リターン映像のアスペクト比を選択する 「映像/音声設定]→「映像設定]→「リターン映 像入力アスペクト]項目で設定します。 (B P130 「[リターン映像入力アスペクト](#page-129-0) ])
- *5* リターン映像の表示方法を選択する 「カメラ機能]→「ユーザーボタン機能設定]→ [リターン映像]項目で設定します。設定にした がって動作します。 (B P108 「[リターン映像](#page-107-0) ])
- *6* **"**リターンビデオ**"**機能を割り付けたユーザー ボタンを押す
	- "リターンビデオ"機能を割り付けたユーザー ボタンを押すと、手順 5 で設定した表示方法 にしたがって撮影映像やリターン映像が表 示されます。

 $x + \frac{1}{2}$ 

- 対応するリターン映像入カフォーマットは次の とおりです。
	- 1920x1080/60p, 60i, 50p, 50i
	- $\cdot$  1280x720/60p, 50p
	- <sup>0</sup> 720x480/60i

# **ネットワーク接続でできる こと**

ネットワーク機能にはスマートフォン、タブレッ ト端末、パソコンなどを利用した Web ブラウザ ベースの機能とサムネイル画面やメニュー操作で 実行する FTP 機能、ライブストリーミング機能が あります。

メモ :

● [システム] → [記録設定] → [記録フォーマッ ト]→[システム]項目を"High-Speed"にした場 合、[LAN]端子接続で"プランニングメタデー タ"のみ使用できます。

## ネットワーク接続方法

- [LAN]端子
- 0 内蔵無線 LAN
- ●「HOST]端子(USB)に下記アダプターを接続 <sup>0</sup> 無線 LAN アダプター
	- <sup>0</sup> イーサネットアダプター
	- <sup>0</sup> セルラーアダプター

(B P186 「ネットワーク接続するためのカメラ [側での準備\]\)](#page-185-0)

## 機能一覧

### メタデータのインポート

FTP サーバーからメタデータ用設定ファイル(XML 形式)をダウンロードし、カメラ本体にメタデータ を記憶できます。 (☞ P189 [\[メタデータをインポートする\]\)](#page-188-0)

### 記録クリップのアップロード

SD カードに記録したクリップを設定した FTP サーバーにアップロードできます。

- (B P191 [\[記録クリップをアップロードする\]\)](#page-190-0)  $x + \frac{1}{2}$
- 0 Web ブラウザからも実行できます。 (B P200 [Web [ブラウザから記録クリップを](#page-199-0) [アップロードする\]\)](#page-199-0)

### メタデータの編集

- 0 プランニングメタデータ 本体メタデータ編集用ページにスマートフォ ン/タブレット端末/パソコンなどの Web ブラ ウザからアクセスし、これから記録するクリッ プに適用するメタデータを編集できます。 (☞ P196 「 [プランニングメタデータ](#page-195-0) ])
- 0 クリップメタデータ 本体メタデータ編集用ページにスマートフォ ン/タブレット端末/パソコンなどの Web ブラ ウザからアクセスし、クリップに記録されたメ タデータの表示・書き換えができます。 (B P197 「[クリップメタデータ](#page-196-0)])

## ビューリモコン

スマートフォン/タブレット端末/パソコンなどか

ら Web ブラウザでアクセスし、ライブ画像確認と カメラをリモート操作できます。

(B P203 「ビューリモコン機能/カメラ制御機 [能\]\)](#page-202-0)

#### カメラ制御

スマートフォン/タブレット端末/パソコンなどか ら Web ブラウザでアクセスし、カメラをリモート 操作できます。

(B P203「ビューリモコン機能/カメラ制御機 [能\]\)](#page-202-0)

### ライブストリーミング

ライブストリーミングに対応したデコーダーや PC アプリケーションと組み合わせることによっ て、ネットワーク経由で映像音声のストリーミン グができます。

(B P211 「ライブストリーミングを行う])

## ブロードキャスト映像へのオーバーレイ

記録映像やライブストリーミング映像への文字、 画像、およびウォーターマークのオーバーレイを することができます。さらにアプリケーションの SDP Generator を使うことで画像などの変更が可 能です。

# <span id="page-185-0"></span>**ネットワーク接続の準備**

### 動作環境

以下の環境で動作を確認しています。 パソコン

- OS: Windows10
- Web ブラウザ:Chrome
- $\bullet$  OS:macOS 10.13 Web ブラウザ:Safari10
- スマートフォン**/**タブレット端末
- 0 OS:iOS11(iPhone X/iPad Pro) Web ブラウザ:Safari11
- OS:Android6(スマートフォン) Web ブラウザ:Chrome
- OS: Android7(タブレット) Web ブラウザ:Chrome

#### ネットワーク接続するためのカメラ側での 準備

- *1* 各接続方法に合わせて接続する
	- 「LAN]端子 パソコンを本機とクロスケーブルで直接接 続、またはイーサネットハブなどを利用して LAN ケーブルを接続します。
	- (re P186 「[LAN]端子でネットワークに接続 する場合])
	- 0 内蔵無線 LAN 無線 LAN アンテナを取り付けていない場合 は取り付けます。

(B P24 [無線 LAN [アンテナを取り付ける\]\)](#page-23-0) (B P188 「内蔵無線 LAN [でネットワークに接](#page-187-0) [続する場合\]\)](#page-187-0)

- [HOST]端子(USB)に下記アダプターを接 続
	- 。<br>・無線 I AN アダプター
	- <sup>0</sup> イーサネットアダプター
	- <sup>0</sup> セルラーアダプター
	- (☞ P187 [[HOST]端子(USB[\)でネット](#page-186-0) [ワークに接続する場合\]\)](#page-186-0)

メモ :

- [HOST]端子(USB)には、ネットワーク接続用の アダプターのみ接続可能です。
- アダプターの接続·取りはずしは、本体の電源を 切った状態で行なってください。
- 対応アダプターにつきましては、当社 HP の商<br>- 品紹介ページに最新情報を記載しています。
- 0 接続範囲はアプリケーションごとに WAN 対応 と LAN 対応のものがあります。

ご注意 :

- [システム] → [記録設定] → [記録フォーマッ ト]→[システム]項目を、"High-Speed"に設定 したときには、内蔵無線 LAN または[HOST]端 子(USB)でのネットワークが使用できないので 」(2025)このポットファックか」<br>下記の対応を行なってください。
	- [ネットワ<u>ーク]</u> → [接続設定] → [USB/内蔵 無線 LAN]項目を"切"に設定する
	- USB ネットワークアダプターを取りはずす 対応を行わなかった場合、カメラは緊急停止し 電源が切れます。 録画中の場合、ファイルのデータが破損するこ

とがあります。

## [**LAN**]端子でネットワークに接続する場合

スマートフォン/タブレット端末/パソコンなどを 本機とクロスケーブルで直接接続、またはイーサ ネットハブなどを利用して接続し、本機の Web 機 能にアクセスします。

#### *1* [ウィザード]で接続設定を行う

● 「ネットワークヿ➡ 「接続設定] ➡ 「ウィザー ド]で"LAN"を選択し、画面に従って設定しま す。

以下のような内容を設定します。

- <sup>0</sup> IP アドレスの設定(DHCP または手動)
- <sup>0</sup> IP アドレス
- <sup>0</sup> サブネットマスク
- <sup>0</sup> デフォルトゲートウェイ
- DNS サーバー

 $x \in \mathbb{R}$ :

● NAT 環境でアドレス割当てを手動としている 場合、外部ネットワークからルータ経由での Web アクセス等を行うには、ルータ側のアドレ ス変換設定のほか、デフォルトゲートウェイを 正しく設定する必要があります。

#### *2* 設定の完了

設定が完了したら、Web ブラウザからアクセス できます。

#### $x + 1 = 1$

- 設定が完了したら、下記の項目は自動で設定さ れます。
	- •「ネットワーク]→ [接続設定]→ [デフォル トゲートウェイ]項目が"LAN"になります。
	- [ネットワーク]⇒[ライブストリーミング] **→「インターフェイス1項目が"LAN"になりま** す。

## <span id="page-186-0"></span>[**HOST**]端子(**USB**)でネットワークに接続 する場合

- *1* [ウィザード]で接続設定を行う
	- [ネットワーク] → [接続設定] → [ウィザー ド]で"USB"を選択し、画面に従って設定しま す。
	- 各接続によって以下のような内容を設定しま す。
	- USB 無線 LAN 接続
		- <sup>0</sup> 接続方法
		- <sup>0</sup> 設定方法
		- ※ P2P 接続の場合、各種設定を行ったあとに [デフォルトゲートウェイ]と[パスフレー ズ]を設定する必要があるため、以下の設定 を行なってください。
		- ① 「ネットワーク] → [接続設定] → [デフォ ルトゲートウェイ]項目を"USB/内蔵無線 LAN"に設定する
		- $(2)$ 本機をカメラモードにし、[USB/内蔵無線 LAN]画面(ステータス画面)を表示させる
			- カメラの「STATUS/SET]ボタンを押し、 ステータス画面を表示させます。 十字ボタン(H I)を押し、[USB/内蔵無線 LAN]画面を表示させます。
			- ウィザードで設定した、[SSID]と[パス フレーズ]が表示されていることを確認 します。
		- ③ スマートフォン/タブレット端末/パソコン などのアクセスポイント一覧から SSID を選択し、パスフレーズを入力する
			- スマートフォン/タブレット端末/パソコ ン側の無線接続設定でアクセスポイント の一覧画面を表示させ、"HC900-\*\*\*\*"を選 択します。(\*\*\*\*は機器ごとに異なる数字 です。)
			- パスワード確認画面が表示されたら [USB/内蔵無線 LAN]画面に表示されて いる[パスフレーズ]の内容を入力しま す。

■ USB 有線 LAN 接続

- IP アドレスの設定(DHCP または手動)
- <sup>0</sup> IP アドレス
- <sup>0</sup> サブネットマスク
- <sup>0</sup> デフォルトゲートウェイ
- $\cdot$  DNS  $+ -$ バー

メモ :

● NAT 環境でアドレス割当てを手動としている 場合、外部ネットワークからルータ経由での Web アクセス等を行うには、ルータ側のアドレ ス変換設定のほか、デフォルトゲートウェイを 正しく設定する必要があります。

■ USB セルラーアダプター接続

- <sup>0</sup> 接続電話番号
- ユーザー名
- パスワード

ご注意 : —

- スマートフォン/タブレット端末/パソコンなど の Web ブラウザからアクセスする Web 機能 は、LAN 環境でのみ使用可能です。
- ●従量制契約の場合、高額請求になることがあり ます。定額契約で使用することをお勧めします。
- 間違えた設定で使用すると、高額請求になるこ とがあります。正しい設定で使用してください。
- ローミング接続による高額請求を避けるため、 ローミング契約を無効にして使用することをお 勧めします。
- 機能を使用していないときでも通信が発生する 場合があります。使用しないときは、セルラーア ダプターを取りはずしてください。

#### *2* 設定の完了

設定が完了したら、Web ブラウザからアクセス できます。

#### $X + 1 -$

- ●設定が完了したら、下記の項目は自動で設定さ れます。
	- [ネットワーク] → [接続設定] → [USB/内蔵 無線 LAN]項目が"入"になります。
	- [ネットワーク] → [接続設定] → [デフォル トゲートウェイ]項目が"USB/内蔵無線 LAN" になります。ただし、P2P 接続は除きます。
	- [ネットワーク]→ [ライブストリーミング] →「インターフェイス1項目が"USB/内蔵無線 LAN"になります。

### <span id="page-187-0"></span>内蔵無線 **LAN** でネットワークに接続する 場合

- *1* [ウィザード]で接続設定を行う
	- [ネットワーク] → [接続設定] → [ウィザー ド]で"USB/内蔵無線 LAN"を選択し、画面に 従って設定します。
		- 以下のような内容を設定します。
		- <sup>0</sup> 接続方法
		- <sup>0</sup> 設定方法
		- ※ P2P 接続の場合、各種設定を行ったあとに [デフォルトゲートウェイ]と[パスフレー ズ]を設定する必要があるため、以下の設定 を行なってください。
		- $(1)$  「ネットワーク] → [接続設定] → [デフォ ルトゲートウェイ]項目を"USB/内蔵無線 LAN"に設定する
		- 2 本機をカメラモードにし、「USB/内蔵無線 LAN]画面(ステータス画面)を表示させる
			- カメラの「STATUS/SET]ボタンを押し、 ステータス画面を表示させます。 十字ボタン(H I)を押し、[USB/内蔵無線 LAN]画面を表示させます。
			- ウィザードで設定した、[SSID]と「パス フレーズ]が表示されていることを確認 します。
		- 3) スマートフォン/タブレット端末/パソコン などのアクセスポイント一覧から SSID を選択し、パスフレーズを入力する
			- スマートフォン/タブレット端末/パソコ ン側の無線接続設定でアクセスポイント の一覧画面を表示させ、"HC900-\*\*\*\*"を選 択します。(\*\*\*\*は機器ごとに異なる数字 です。)
			- パスワード確認画面が表示されたら [USB/内蔵無線 LAN]画面に表示されて いる[パスフレーズ]の内容を入力しま す。

*2* 設定の完了

設定が完了したら、Web ブラウザからアクセス できます。

- $x^2 + y^2 = 1$
- ●設定が完了したら、下記の項目は自動で設定さ れます。
	- 「ネットワーク] → [接続設定] → [USB/内蔵 無線 LAN]項目が"入"になります。
	- [ネットワーク] → [接続設定] → [デフォル トゲートウェイ]項目が"USB/内蔵無線 LAN" になります。ただし、P2P 接続は除きます。
	- [ネットワーク]→ [ライブストリーミング] →「インターフェイス1項目が"USB/内蔵無線 LAN"になります。

# <span id="page-188-0"></span>**メタデータをインポートす る**

FTP サーバーからメタデータ用設定ファイル(XML 形式)をダウンロードし、カメラ本体にメタデータ を記憶します。

インポートしたメタデータは、これから記録され るクリップに適用されます。

## メタデータを準備する

- メタデータとして以下の4種類を記録すること ができます。
	- タイトル 1 : ASCII のみ、最大 63 文字(バイ ト)
	- タイトル 2 : UNICODE、最大 127 バイト
	- 撮影者 : UNICODE、最大 127 バイト
	- 説明 : UNICODE、最大 2047 バイト
- 0 メタデータは XML 形式で記述します。
- <Title1><Title2><Description><Creator>タグ の要素を XML エディターなどで編集して使用 してください。(下図枠部)

<?xml version="1.0" encoding="UTF-8"?> <NRT-MetaInterface lastUpdate="2015-01-29T18:06:21+09:00" xmlns="urn:schemas-proHD:nonRealTimeMetaInterface:ver.1.00" xmlns:xsi="http://www.w3.org/2001/XMLSchema-instance"> <MetaData> <Title1>Title1 sample</Title1> <!-- only "en",max63bytes --> <Title2>Title2 sample</Title2> <!-- ,max127bytes --> <Description>Description sample</Description> <!-- ,max2047bytes -->

- <Creator>Creator sample</Creator>
- <!-- ,max127bytes -->
- </MetaData>
- </NRT-MetaInterface>

## ┃ダウンロードするサーバーを設定する

メタデータをダウンロードする FTP サーバーに 接続するための設定(ドメイン名、ユーザー名、パ スワードなど)とダウンロードするファイルのパ スを設定します。

*1* [メタデータサーバー]画面をひらく 「ネットワーク]→「メタデータサーバー]画面 をひらきます。

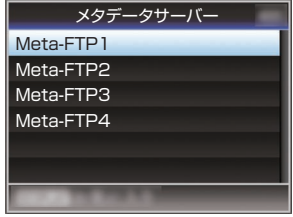

- *2* [メタデータサーバー]の登録を行う
	- 十字ボタン(▲▼)でサーバーを選び、セット ボタン(R)を押します。 サーバー設定画面が表示されますので、項目 ごとに設定を行います。
	- 設定は、4つ登録可能です。

(☞ P135 「[メタデータサーバー](#page-134-0) ])

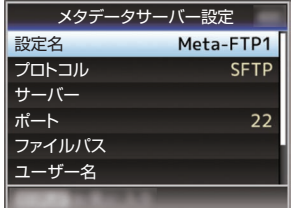

 $x + 1$ 

● 登録内容につきましては、サーバーのネットワー ク管理者にお問い合わせください。

## メタデータのインポート

FTP サーバーからメタデータ用設定ファイル(XML 形式)をダウンロードします。

1 「ネットワーク<sup>1</sup>→「メタデータインポート<sup>1</sup>項 目を選択し、セットボタン(●)を押す [メタデータインポート]画面が表示されます。

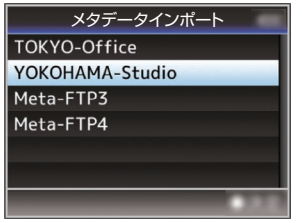

- *2* メタデータをインポートするサーバーを選ぶ
	- ●「メタデータサーバー]→「設定名]項目で登 録した名称が表示されます。
	- 十字ボタン(▲▼)で、サーバーを選び、ヤット ボタン(R)を押します。

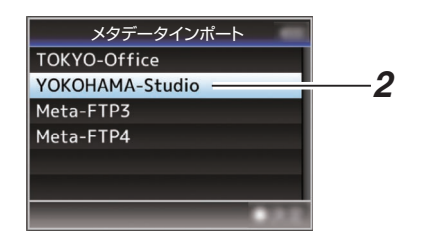

*3* 確認画面で[インポート]を選択し、セットボタ ン(●)を押す

インポートが実行されます。 インポートが終了すると、[メタデータインポー

ト]画面の前の画面に戻ります。

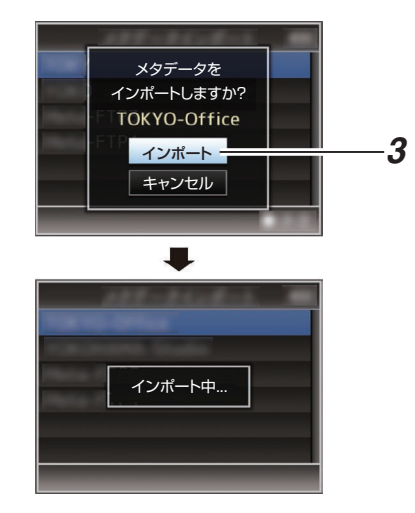

#### $X + 1 = 1$

- インポート中、メニューの終了および録画はで きません。
- インポートが失敗した場合、"インポートに失敗 しました"と表示され、エラーの原因ごとにメッ セージが表示されます。

セットボタン(●)を押すと手順 1 の「メタデー タインポート]画面に戻ります。 (B P227 [FTP [転送エラー表示一覧\]\)](#page-226-0)

- ネットワーク接続設定の[FTP プロキシを選択 してください]画面で"HTTP"を選択している場 合、"FTP"以外のプロトコルのサーバーには接続 できません。
- ●「プロトコル]項目を"FTP"以外に設定した場合、 通信経路の安全を確認するために、サーバーか ら受け取った公開鍵、証明書のフィンガープリ ントを確認する画面が表示されます。 表示された値が、事前に知らされている値と一 致することを確認してください。

# <span id="page-190-0"></span>**記録クリップをアップロー ドする**

記録メディアに記録したクリップを設定した FTP サーバーへアップロードします。

## アップロードする **FTP** サーバーを設定する

記録クリップをアップロードする FTP サーバーに接 続するための設定(ドメイン名、ユーザー名、パスワー ドなど)とアップロード先のディレクトリを設定し ます。

*1* [クリップサーバー]画面をひらく [ネットワーク]→[アップロード設定]→[クリッ プサーバー]画面をひらきます。

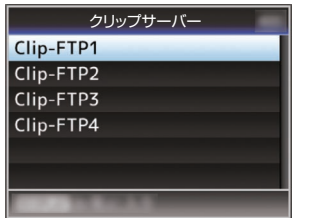

*2* [クリップサーバー]の登録を行う 記録メディアに記録したクリップをアップロー ドするサーバーについて登録します。 サーバーは、4 つ登録可能です。 (B P146 [[クリップサーバー](#page-145-0)])

 $x + y = 1$ 

● 登録内容につきましては、サーバーのネットワー ク管理者にお問い合わせください。

## 自動でクリップをアップロードする(オー ト **FTP**)

記録メディアに記録したクリップを設定した FTP サーバーへ自動でアップロードします。

### *1* 自動アップロードの設定をする

「ネットワーク]→「アップロード設定]→「アッ プロード]項目を"オート"に設定し、[スロット]、 [セルラー]および[サーバー]の各設定をしま す。

(A P145 [ [アップロード](#page-144-0) ])

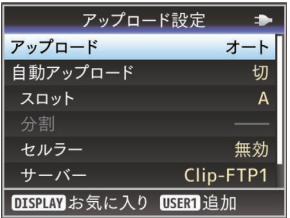

- *2* アップロードを開始する
	- [ネットワーク] → [アップロード設定] → [自 動アップロード]項目を"入"にするとアップ ロードを開始します。
	- "自動アップロード"を割り付けたユーザーボ タンでも行えます。

#### $x + 1$

- ●「スロット]項目で設定したスロットで、FTP 転 送を行います。
- FTP 転送を行なっているときに、「スロット]項 目で設定したスロットと同じスロットで記録を 開始すると FTP 転送は中断します。
- ライブストリーミング中、Return over IP 中は FTP 転送は行ないません。
- [システム] → [記録設定] → [記録フォーマッ ト]→「システム]項目を"High-Speed"に設定し ている場合、FTP 転送はできません。FTP 転送 を行う場合は、"High-Speed"以外を選択してく ださい。
- 自動アップロード中に、ステータス画面で、FTP 転送の状況が確認できます。
- 自動アップロード中に、記録済みクリップの再 生をするときは、メディアモードに切り換えて 一時停止をし、サムネイル表示からクリップを 選択して再生が可能です。カメラモードに切り 換えるとバックグラウンドで自動アップロード が再開します。

## **FTP** の自動分割アップロードをする

[システム]項目を、"HD+Web"に設定しているとき に、スロット B のプロキシ記録を設定した時間で 自動分割し、記録中に FTP サーバーに自動でアッ プロードします。

*1* 分割時間を設定して、自動分割アップロードす る

「ネットワーク] → 「アップロード設定] → [自 動アップロード]→「分割]で時間を設定して、 記録中の自動アップロードを開始します。

 $x + 1 = 1$ 

●「スロット1項目は、"B"固定となります。

## 手動でクリップをアップロードする(マニュ アル **FTP**)

記録メディアに記録したクリップを設定した FTP サーバーへアップロードします。 サムネイル画面で再生可能なクリップはすべて アップロードできます。

*1* 手動アップロードする **FTP** サーバーを設定を する [ネットワーク]→[アップロード設定]→[アッ

プロード]項目を"マニュアル"に設定します。 (A P145 [ [アップロード](#page-144-0) ])

- *2* [クリップサーバー]の登録を行う
	- [ネットワーク]→ [アップロード設定]→ [ク リップサーバー]画面をひらきます。
	- 0 記録メディアに記録したクリップをアップ ロードするサーバーについて登録します。 サーバーは、4 つ登録可能です。 (A P146 [ [クリップサーバー](#page-145-0) ])

 $x + \cdot -$ 

- 登録内容につきましては、サーバーのネットワー ク管理者にお問い合わせください。
- [ネットワーク] → [アップロード設定] → [アッ プロード1項目が"オート"になっている場合、選 択されている"スロット"以外でも、手動アップ ロードはできません。手動アップロードを行う 場合は、"マニュアル"を選択してください。
- [システム] → [記録設定] → [記録フォーマッ ト]→「システム]項目を"High-Speed"に設定し ている場合、FTP 転送はできません。FTP 転送 を行う場合は、"High-Speed"以外を選択してく ださい。

### ひとつのクリップをアップロードする

- *1* 本機をメディアモードに切り換える
	- カメラモード時に「CAM/MEDIA]切換ボタン を長押しすると、メディアモードとなり、SD カードに収録されているクリップがサムネ イル画面に表示されます。
		- 0 サムネイル画面で選択したクリップを FTP サーバーにアップロードできます。 (r P89 「サムネイル画面])

*2* アップロードするクリップにカーソルを移動 させる

十字ボタン(▲▼4▶)で、アップロードしたい クリップにカーソルを移動させます。

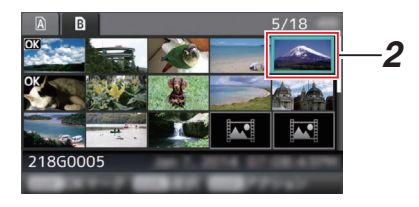

*3* [**USER4**]ボタンを押す アクション選択画面が表示されます。

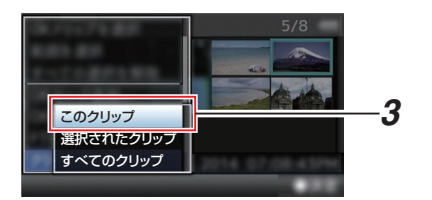

**4 [FTP** アップロード] → [このクリップ] → アッ プするサーバーを選択し、セットボタン(●)を 押す

転送状況が進捗プログレスバーで表示されま す。

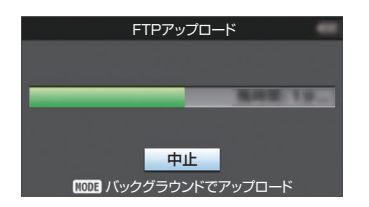

- $x + y = 1$
- アップロードするサーバーの選択肢は、「クリッ プサーバー]→[設定名]頂目で設定した名称が 表示されます。
- ●転送を中止する場合、セットボタン(●)を押し ます。 確認画面で「はい〕を選択し、セットボタン(●)

を押すと転送を途中終了しサムネイル画面に戻 ります。

- *5* アップロードの終了
	- アップロードが終了したら、画面に"完了し ました。"と表示されます。
	- ヤットボタン(●)を押すとサムネイル画面 に戻ります。

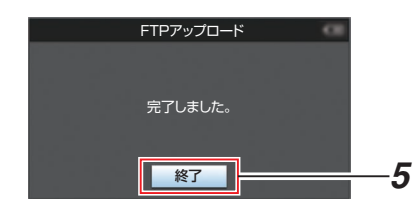

## 複数のクリップを選択してアップロードする

複数のクリップを選択してアップロードする場合 は、「[\[複数のクリップを選択して実行する\]](#page-95-0) (A [P 96](#page-95-0))」をご覧ください。

### すべてのクリップをアップロードする

- *1* [**USER4**]ボタンを押す アクション選択画面が表示されます。
- *2* アップロードする  $[FTP \n P \n y \n 70 - K$ ...]  $\rightarrow$   $[$ すべてのクリップ] → アップするサーバーを選択し、ヤットボタン (●)を押します。

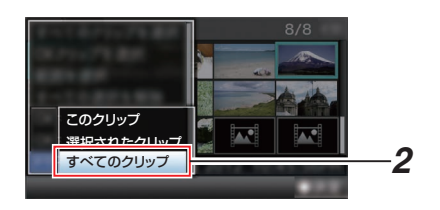

### *3* アップロードの開始

転送状況が進捗プログレスバーで表示されま す。

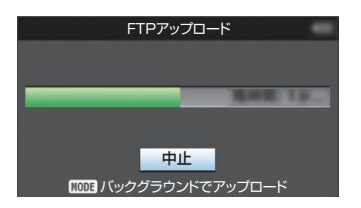

 $x + 1$ 

●転送を中止する場合、ヤットボタン(●)を押し ます。 確認画面で[はい]を選択し、セットボタン(●)

を押すと転送を途中終了しサムネイル画面に戻 ります。

- 転送するファイルと同名のファイルがすでに FTP サーバーに存在している場合、上書き確認 画面が表示されます。
- ネットワーク接続設定の「FTP プロキシを選択 してください]画面で"HTTP"を選択している場 合は、上書き確認画面が表示されず、上書きされ ます。
- 手順 3 でアップロードを開始したあと(FTP 転 送中)でも、[CAM/MEDIA]ボタンを押すとカメ ラモードに移行して撮影が可能です。
- ●「プロトコル1項目を"FTP"以外に設定した場合、 通信経路の安全を確認するために、サーバーか ら受け取った公開鍵、証明書のフィンガープリ ントを確認する画面が表示されます。 表示された値が、事前に知らされている値と一 致することを確認してください。
	- フィンガープリントは公開鍵、証明書ごとに 異なる固有の値です。
	- フィンガープリントは接続するサーバーの 管理者にお問合せください。
	- (B P146 「[クリップサーバー](#page-145-0)])
- ネットワーク接続設定の[FTP プロキシを選択 してください]画面で"HTTP"を選択している場 合、"FTP"以外のプロトコルのサーバーには接続 できません。
- *4* アップロードの終了
	- クリップが正常にアップロードされた場合、 "完了しました。"と表示されます。 セットボタン(R)を押すと、サムネイル画面 に戻ります。
	- クリップのアップロードが正常に終了しな かった場合、下記のようなエラーが表示され ます。

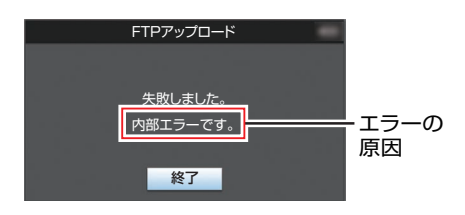

(B P227 「FTP [転送エラー表示一覧\]\)](#page-226-0)

 $X + 1 =$ 

● FTP アップロード実行中にカメラモードに移 行した場合、エラーなどのお知らせがあると、カ メラモードのメディア残量表示部に● アイコ ン(黄色)が表示されます。

[CAM/MEDIA]ボタンを押し、メディアモード に切り換えると上記エラー画面が表示されま す。

「[FTP 転送エラー表示一覧] (☞ P 227) |に 従ってエラーを解消してください。

# <span id="page-194-0"></span>**FTPレジューム機能**

FTP 転送開始時 サーバーに同一名ファイルが存 在し、かつ転送しようとしているファイルサイズ より小さい場合、サーバー上のファイルは FTP 転 送が中断された内容と判断してレジューム(追加 書込み)確認画面が表示されます。

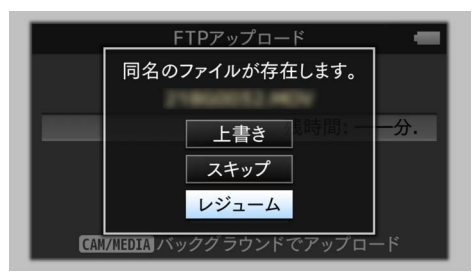

"レジューム"を選択すると、中断された位置から追 加するように FTP 転送が行われます。

FTP 転送が正常に終了すると、画面に"完了しまし た"と表示されます。

 $x + 1$ 

- レジューム機能付きの FTP サーバーが必要で す。
- [ネットワーク] → [アップロード設定] → [ク リップサーバー] → [Clip-FTP1/2/3/4] → [プロ トコル]を"SFTP"に設定した場合、レジューム 機能は無効になります。
- ネットワーク接続設定の「FTP プロキシを選択 してください]画面で"HTTP"を選択している場 合、レジューム機能は無効になります。

# **Webブラウザから接続する**

スマートフォン/タブレット端末/パソコンなどの Web ブラウザから本機の Web 機能にアクセスし ます。

- あらかじめ接続準備をしておきます。 (B P186 「ネットワーク接続するためのカメラ [側での準備\]\)](#page-185-0)
- *1* 本機をカメラモードにし、[**LAN**]または[**USB/** 内蔵無線 **LAN**]画面(ステータス画面)を表示さ せる
	- カメラの「STATUS/SET]ボタンを押し、ス テータス画面を表示させます。 **十字ボタン(←)を押し、[LAN]または[USB/** 内蔵無線 LAN]画面を表示させます。
	- 表示されている「IP アドレス]を確認します。
- *2* 接続したい端末で **Web** ブラウザを起動し、ア ドレス欄に、[**IP** アドレス]を入力する (例:**192.168.0.10)**

[IP アドレス]に"192.168.0.10"と表示されてい 。<br>る場合、"http://192.168.0.10"と入力します。

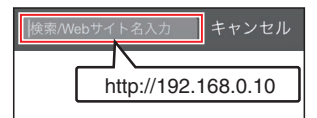

# *3* ユーザー名とパスワードを入力する

ログイン画面でユーザー名とパスワードを入 力すると、カメラのトップページが表示されま す。

● 「ネットワーク]画面(ステータス画面)で [Web ユーザー名]、[Web パスワード]を確 認ください。

メモ :

- ユーザー名とパスワードは「ネットワーク] → [Web]→ [ユーザー名]および[パスワード]項 目で変更可能です。 (B P144 [ [ユーザー名](#page-143-0) ] ) (☞ P144 [ [パスワード](#page-143-0) ] )
- ネットワー ネットワークヶ

# <span id="page-195-0"></span>**メタデータを編集する**

記録ファイルに挿入するメタデータを作成した り、記録したクリップのメタデータを書き換えた りすることができます。

# プランニングメタデータ

本体メタデータ編集用ページにスマートフォン/タ ブレット端末/パソコンなどの Web ブラウザから アクセスし、これから記録するクリップに適用す るメタデータを編集します。

- *1* カメラのトップページにアクセスする スマートフォン/タブレット端末/パソコンなど の Web ブラウザからアクセスします。 (☞ P195 [Web [ブラウザから接続する\]\)](#page-194-0)
- *2* [プランニングメタデータ]タブをタップ(ク リック)し、[プランニングメタデータ]画面を ひらく

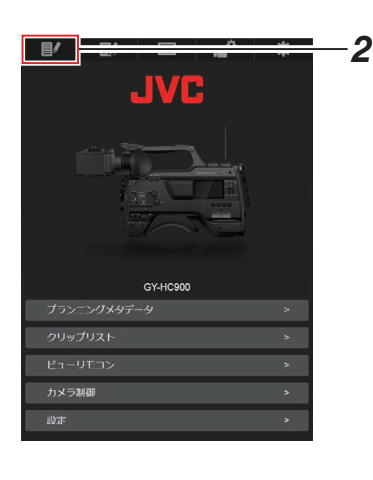

- *3* メタデータを編集する
- (1) 必要に応じて各項目を入力します。
- ② 入力が終了したら、[保存]をタップ(クリック) し、上書きします。

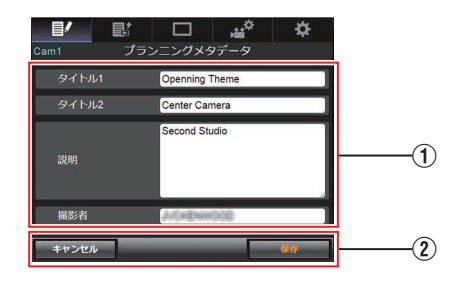

- *4* 確認画面で[**OK**]をタップ(クリック)する
	- ●「プランニングメタデータ]の更新が開始さ れます。
	- 更新が完了したら、"プランニングメタデー タの更新に成功しました。"と表示されます。 [OK]をタップ(クリック)します。
	- 0 手順 3 の画面に戻ります。

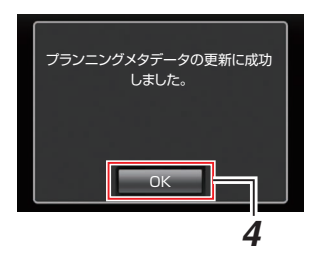

 $x + 1$ 

● 更新が失敗した場合、"プランニングメタデータ の更新に失敗しました。"と表示されます。 [閉じる]をタップ(クリック)すると、手順 3 の 画面に戻ります。

# <span id="page-196-0"></span>クリップメタデータ

メタデータ編集用ページにスマートフォン/タブ レット端末/パソコンなどの Web ブラウザからア クセスし、クリップに記録されたメタデータの表 示・書き換えをします。

- *1* カメラのトップページにアクセスする スマートフォン/タブレット端末/パソコンなど の Web ブラウザからアクセスします。 (B P195 [Web [ブラウザから接続する\]\)](#page-194-0)
- *2* クリップリストを表示させる [クリップリスト]タブをタップ(クリック)し、 クリップリストを表示させます。

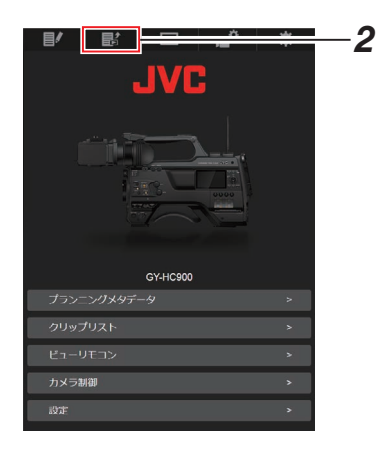

*3* カメラ本体を**"**リモート編集モード**"**に切り換 える

"リモート編集モード"への切り換えは、Web ブ ラウザから行う方法と、カメラ本体で行う方法 があります。

- Web ブラウザから切り換える場合
	- A Web ブラウザに"カメラ本体のモードを 「リモート編隼モード」へ切り替える必要 があります。切り替え操作を行ってくださ い。"と表示されます。

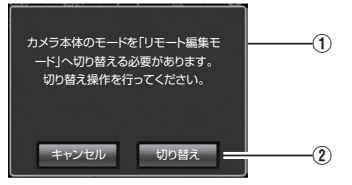

の「切り替え]をタップ(クリック)すると、カ メラ本体がリモート編集モードに切り換 わります。

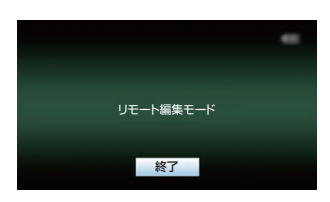

- カメラから切り換える場合
	- A カメラ本体のディスプレイ画面に"リモー ト編集モードに 切り替えますか?"と表示 されます。
- ②「切り替え]を選択し、ヤットボタン(●)を 押すと、リモート編集モードに切り換わり ます。

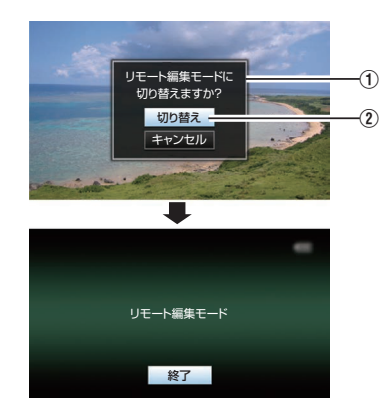

#### $x + 1$

- メニュー表示中およびステータス表示中は、確 認画面の表示が保留されます。
- カメラ本体でメニュー表示中のときはメニュー をとじてください。
- カメラ本体でステータス表示中のときはステー タス表示を終了してください。
- リモート編集モード中に本体側で、セットボタ ン(●)を押すと、リモート編集モードを強制終 了し、カメラモードになります。
- カメラ本体で FTP アップロードを実行中は、リ モート編集モードに切り換えることはできませ ん。
- *4* メタデータ編集モードを選ぶ [メタデータ]タブを選択します。
- *5* メタデータを書き換えたい、クリップを選ぶ
	- ●「クリップリスト]画面に、記録されたクリッ プの一覧が表示されます。
	- メタデータを書き換えたい、クリップをタッ プ(クリック)します。

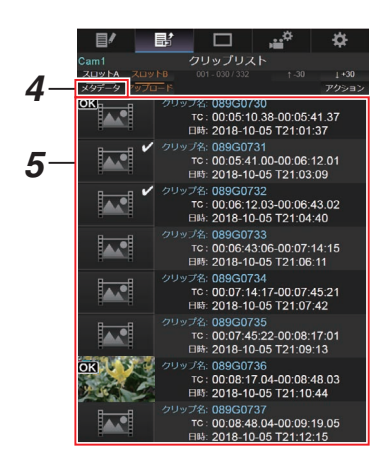

 $x + 1$ 

- [スロット A]、[スロット B]タブで、表示スロッ トを切り換えられます。
- [▲-30]、[▼+30] タブで、表示されているク リップを 30 ずつ戻る、送ることができます。
- *6* 選択したクリップのメタデータを編集する
- A 必要に応じて各項目を編集します。
	- パソコンの場合、マウスとキーボードで各項 目を入力します。
	- スマートフォン/タブレット端末の場合、テキ スト入力部をタップすると画面上に標準の ソフトウェアキーボードが表示されます。 表示されたキーボードで各項目を入力しま す。
- (2) [OK マーク]をタップ(クリック)すると、選択 クリップに OK マークを付加・削除することが できます。
- (3) 編集が終了したら、[保存]をタップ(クリック) し、上書きします。

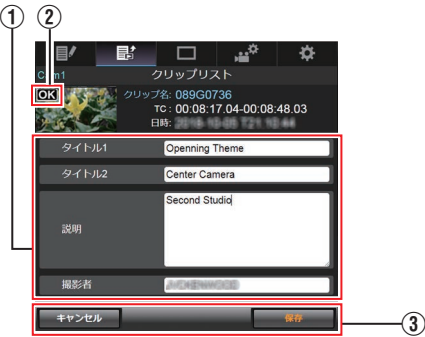

### *7* 確認画面で[**OK**]をタップ(クリック)する

- メタデータの更新が開始されます。
- 更新が完了したら、"クリップメタデータの 更新に成功しました。"と表示されます。[OK] をタップ(クリック)します。
- 手順4の画面に戻ります。

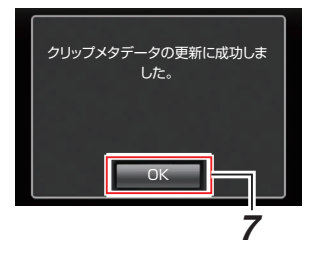

- $XE :=$
- 更新が失敗した場合、"クリップメタデータの更 新に失敗しました。"と表示されます。 [閉じる]をタップ(クリック)すると、手順 4 の 画面に戻ります。

# <span id="page-199-0"></span>**Webブラウザから記録ク リップをアップロードする**

- SD カードに記録したクリップを設定した FTP サーバーへアップロードします。
- アップロードする対象は、選択したクリップ、す べてのクリップ、OK マークが指定されたクリッ プのいずれかを指定できます。

アップロードする **FTP** サーバーを設定す る

(m P191 [\[アップロードする](#page-190-0) FTP サーバーを設 [定する\]\)](#page-190-0)

## ┃クリップをアップロードする

- *1* カメラのトップページにアクセスする スマートフォン/タブレット端末/パソコンなど の Web ブラウザからアクセスします。 (r P195 [Web [ブラウザから接続する\]\)](#page-194-0)
- *2* クリップリストを表示させる [クリップリスト]タブをタップ(クリック)し、 クリップリストを表示させます。

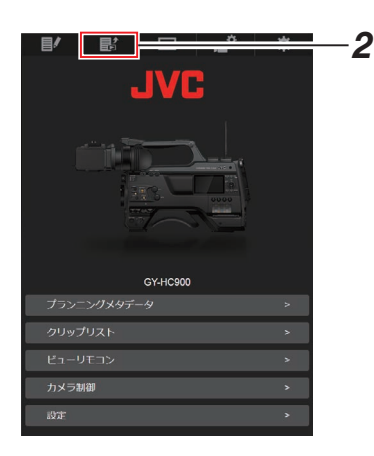

*3* カメラ本体を**"**リモート編集モード**"**に切り換 える

"リモート編集モード"への切り換えは、Web ブ ラウザから行う方法と、カメラ本体で行う方法 があります。

- Web ブラウザから切り換える場合
	- (1) Web ブラウザに"カメラ本体のモードを 「リモート編集モード」へ切り替える必 要があります。切り替え操作を行ってく ださい。"と表示されます。

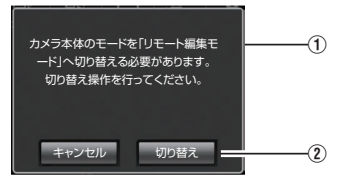

の「切り替え]をタップ(クリック)すると、 カメラ本体がリモート編集モードに切 り換わります。

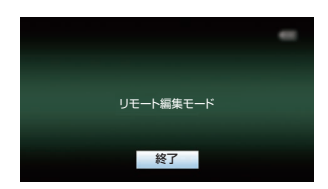

- カメラから切り換える場合
	- A カメラ本体のディスプレイ画面に"リモー ト編集モードに 切り替えますか?"と表 示されます。
	- (2)「切り替え]を選択し、セットボタン(●) を押すと、リモート編集モードに切り換 わります。

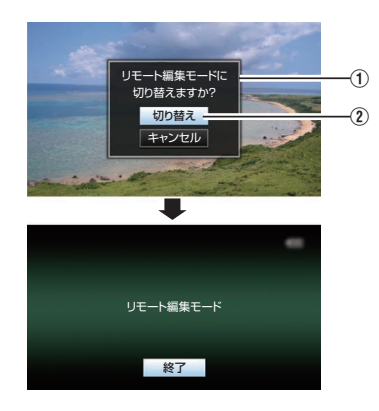

- メニュー表示中およびステータス表示 中は、確認画面の表示が保留されます。
- カメラ本体でメニュー表示中のときは メニューをとじてください。
- カメラ本体でステータス表示中のとき はステータス表示を終了してくださ い。
- リモート編集モード中に本体側で、ヤッ トボタン(●)を押すと、リモート編集 モードを強制終了し、カメラモードに なります。
- カメラ本体で FTP アップロードを実行 中は、リモート編集モードに切り換え ることはできません。
- *4* アップロードモードを選ぶ [アップロード]タブを選択します。
- *5* アップロードしたいクリップを選択する
	- ●「クリップリスト]画面に、記録されたクリッ プの一覧が表示されます。
	- クリップを選択する場合、アップロードした いクリップをタップ(クリック)します。
	- 選択したクリップにはチェックマークが表 示されます。

 $x + 1 = 1$ 

 $x + 1$ 

- 「スロット A]、[スロット B]タブで、表示スロッ トを切り換えられます。
- [▲-30]、[▼+30]タブで、表示されているク リップを 30 ずつ戻る、送ることができます。
- *6* アップロードの動作を選択する [アクション]ボタンをタップ(クリック)しま す。

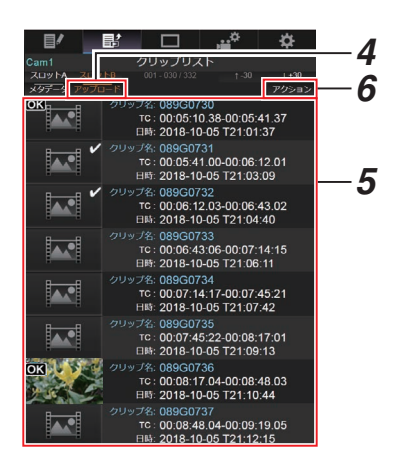

*7* クリップのアップロード方法を選択する

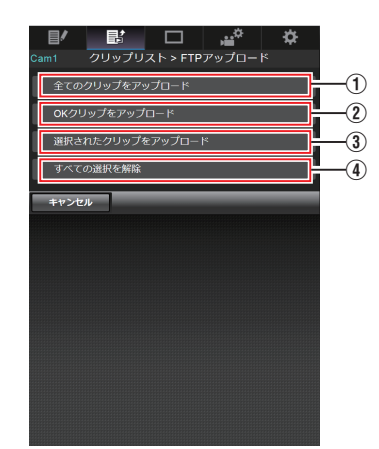

- A すべてのクリップをアップロード 表示されているスロットのすべてのクリッ プをアップロードします。 タップ(クリック)すると[クリップサー バー]画面に移行します。
- B OK クリップをアップロード 表示されているスロットのすべての OK マーク指定されたクリップをアップロード します。 タップ(クリック)すると[クリップサー バー]画面に移行します。
- (3) 選択されたクリップをアップロード 選択されたクリップをアップロードしま す。 タップ(クリック)すると[クリップサー バー]画面に移行します。
- (4) すべての選択を解除 すべてのクリップの選択を取り消し、[ク リップリスト]画面に戻ります。
- *8* クリップサーバーを選択しアップロードを開 始する
	- アップロードするクリップサーバーを選択 するとアップロード画面に移行します。

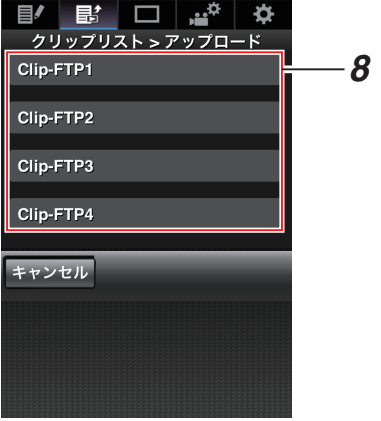

● 転送状況がプログレスバーで表示されます。

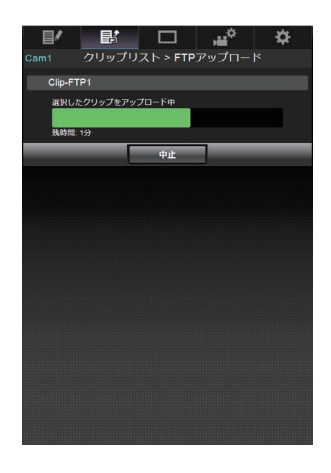

 $x + y - z$ 

- 転送を中止する場合、「中止]ボタンをタップ(ク リック)します。確認画面で[はい]をタップ(ク リック)すると転送を途中終了しトップページ に戻ります。
- 転送するファイルと同名のファイルがすでに FTP サーバーに存在している場合、上書き確認 画面が表示されます。 ただし、ネットワーク接続設定の[FTP プロキ シを選択してください]画面で"HTTP"を選択し ている場合は、上書き確認画面が表示されず、上 書きされます。
- 手順 8 でアップロードを開始後、アップロード が終了するまでは、他の Web ブラウザ操作はで きません。
- 手順 8 でアップロードを開始後、カメラ本体で [CAM/MEDIA]切換ボタンを押しメディアモー ドに移行すると Web ブラウザからの操作はで きなくなります。 再度、[CAM/MEDIA]切換ボタンでカメラモー ドに切り換えてから操作をしてください。
- ●「プロトコル]項目を"FTP"以外に設定した場合、 通信経路の安全を確認するために、サーバーか ら受け取った公開鍵、証明書のフィンガープリ ントを確認する画面が表示されます。 表示された値が、事前に知らされている値と一 致することを確認してください。
	- フィンガープリントは公開鍵、証明書ごとに 異なる固有の値です。
	- フィンガープリントは接続するサーバーの 管理者にお問合せください。 (A P146 [ [クリップサーバー](#page-145-0) ])
- ネットワーク接続設定の「FTP プロキシを選択 してください]画面で"HTTP"を選択している場 合、"FTP"以外のプロトコルのサーバーには接続 できません。
- <span id="page-202-0"></span>*9* アップロードの終了
	- アップロードが終了したら、画面に"完了し ました。"と表示されます。

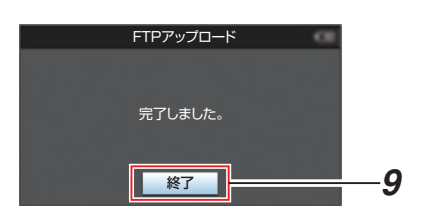

● クリップのアップロードが正常に終了しな かった場合、下記のようなエラーが表示され ます。

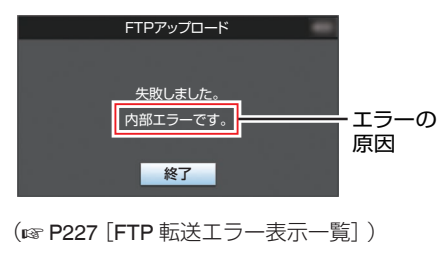

- $x + 1$
- 「[FTP 転送エラー表示一覧] (☞ P 227) Jに 従ってエラーを解消してください。

# **ビューリモコン機能/カメラ 制御機能**

スマートフォン/タブレット端末/パソコンなどの Web ブラウザからアクセスすると、カメラが制御 できます。

それぞれの項目で、下記の操作が行えます。 ビューリモコンでは、画像が表示されます。

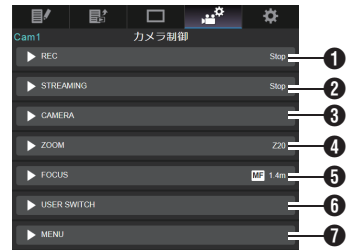

#### **O** RFC

記録開始/記録停止の操作が行えます。

 $\nabla$  REC π

## **A** STREAMING

-<br>ライブストリーミングのオン・オフができま す。

ON OFF

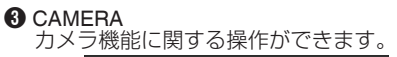

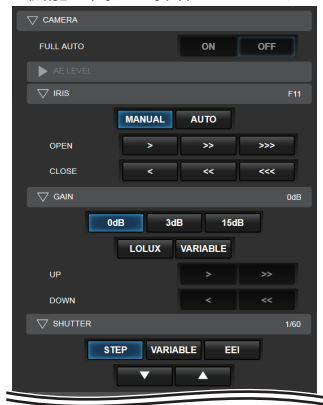

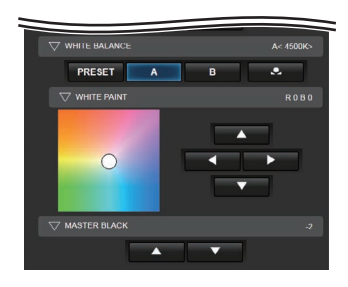

**O** ZOOM -<br>ズーム操作ができます。

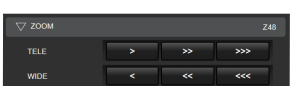

### **O**FOCUS

フォーカス操作ができます。

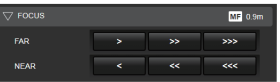

### **O** USER SWITCH

機能を割り付けたユーザーボタンのオン・オフ ができます。

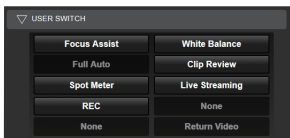

#### **O** MENU

外部モニターへのディスプレイ表示とメニュー 文字の表示/非表示の切り換え、メニュー操作、 ディスプレイ切り換え、ステータス切り換えが できます。

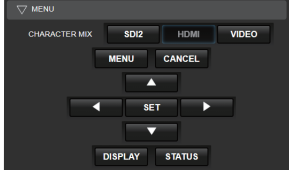

# **Webブラウザから設定を変 更する**

スマートフォン/タブレット端末/パソコンなどの Web ブラウザからアクセスし、ネットワークに関 する設定の変更ができます。

- *1* カメラのトップページにアクセスする スマートフォン/タブレット端末/パソコンなど の Web ブラウザからアクセスします。 (☞ P195 [Web [ブラウザから接続する\]\)](#page-194-0)
- *2* [設定]タブをタップ(クリック)する

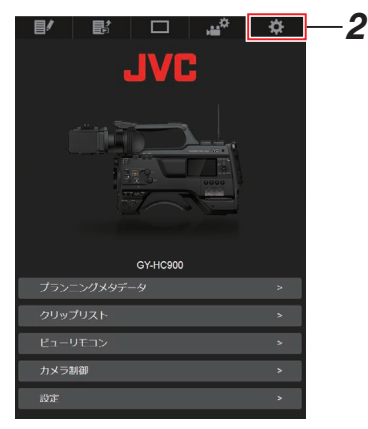

*3* [設定]画面が表示される それぞれの項目で、下記の設定が行えます。

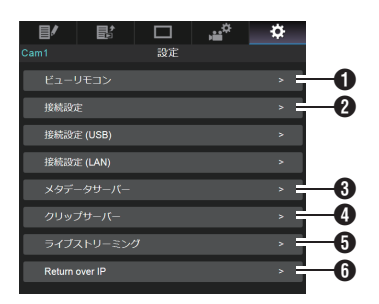

- A ビューリモコン ビューリモコン操作上の設定です。
- 2 接続設定 ネットワーク接続に関する設定です。 本機の[ウィザード]画面で設定した項目を、項 目ごとに直接変更することができます。
- **6** メタデータサーバー メタデータをインポートするサーバーの設定 です。 本機のメタデータサーバーメニューと同じ設 定ができます。 本体と Web 操作含め最新の設定が反映されま す。
- D クリップサーバー
	- 記録クリップをアップロードするサーバーの 設定です。 本機の[クリップサーバー]メニューと同じ設

定ができます。 本体と Web 操作含め最新の設定が反映されま す。

- **6** ライブストリーミング ネットワーク経由で映像音声をストリーミン グするための設定です。 本体と Web 操作を含め、最新の設定が反映さ れます。
- **G** Return over IP

Return over IP に関する設定を行ないます。 ネットワーク経由で映像と音声を受信するた めの設定です。 本体と Web 操作含め最新の設定が反映されま す。

#### $x + 1$

- カメラ本体でのメニュー操作が優先となりま す。
- 0 Web ブラウザで[設定]画面を開いているとき にカメラ本体のメニューが開かれた場合、警告 表示後、トップ画面に戻ります。
- 0 カメラ本体でメニューを表示中、Web ブラウザ で[設定]画面に入ることはできません。

## ビューリモコン機能の設定変更

ビューリモコン機能を使用する場合の設定を行い ます。

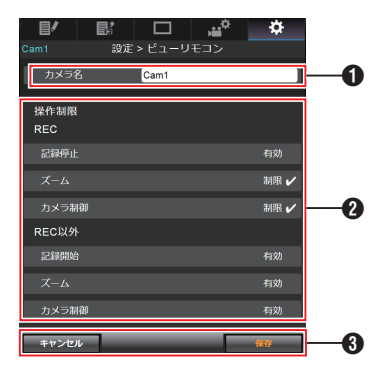

- $\bigcap$  [カメラ名]
	- ビュー画面左上に表される名前を設定しま す。
	- テキスト入力部をタップすると、ソフトウェ アキーボードが表示されます。 パソコンの場合は、キーボードで入力しま す。
	- Go など入力完了キーをタップすると入力が 完了して、ソフトウェアキーボードが消えま す。
- 2 「操作制限]

ビュー画面でロックモード時に無効になるボ タンを設定します。

- $\bullet$  [REC]: 記録中に記録停止ボタン、ズーム操作および カメラ制御を無効化にするかどうかを設定 します。 各項目をタップ(クリック)すると[有効]が [制限]に変わります。
- [REC 以外]: 記録中以外のときに記録ボタン、ズーム操作 およびカメラ制御を無効化にするかどうか を設定します。 各項目をタップ(クリック)すると[有効]が [制限]に変わります。
- 6「保存1/「キャンヤル] [保存]をタップ(クリック)すると、設定が保存 されます。 [キャンセル]をタップ(クリック)すると、設定 を中止し、[設定]トップ画面に戻ります。

## ┃接続設定の変更

本機の[ウィザード]画面で設定した項目を、項目 ごとに直接変更することができます。

- 1画面に表示できない場合は、スクロールして 表示されます。
- 接続アダプターの種類や、接続方法によって変 更できない項目はグレーアウトとなります。

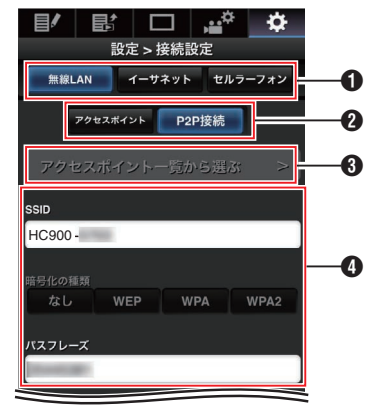

**1** 接続アダプターの種類

**2 無線 LAN の接続方法** 

6 「アクセスポイント一覧から選ぶ]ボタン タップ(クリック)すると、検索されたアクセス ポイントのリストが表示されます。 現在、選択されているアクセスポイントの先頭 にチェックマーク(0)が表示されます。

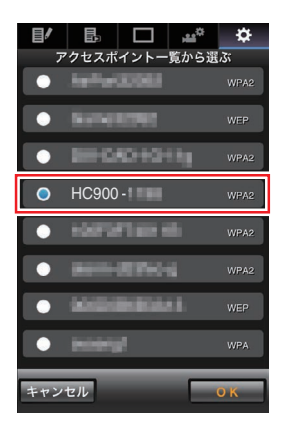

4 「設定方法を選択してください]画面での設定 内容

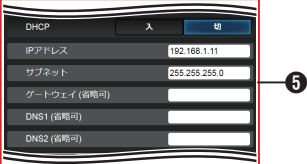

**6 「IP アドレスの設定方法を選択してください**】 画面での設定内容 "DHCP"を選択した場合、すべての項目はグレー

アウトとなります。

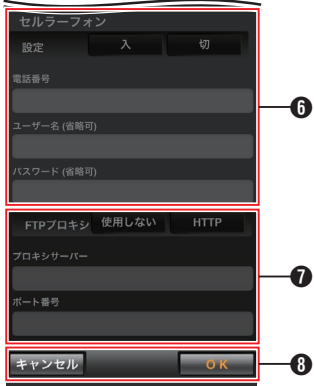

- 6 セルラーアダプター使用時の設定
- **●「FTP プロキシを選択してください]画面での** 設定内容
- 6 [OK]/[キャンヤル]ボタン 設定変更が完了したら、[OK]ボタンをタップ (クリック)します。 確認画面で、「実行]をタップ(クリック)する と、カメラ本体の設定値が変更され、ネットワー クがリスタートします。

## メタデータサーバーの設定変更

「ネットワーク]→「メタデータサーバー]頂目で 設定したメタデータをインポートする FTP サー バーとインポートするファイルのパスを、直接変 更することができます。 (r P144 「メタデータサーバー頂日])

## ┃クリップサーバーの設定変更

「ネットワーク]→「クリップサーバー]項目で設 定した、記録メディアに記録したクリップを FTP サーバーへアップロードする場合のサーバーと ディレクトリの設定を直接変更することができま す。

(A P146 [ [クリップサーバー](#page-145-0) ])

## ┃ストリーミングの設定変更

[ネットワーク]→[ライブストリーミング]項目 で設定した配信先の情報を直接変更することがで きます。

(re P137 [\[ライブストリーミング項目\]\)](#page-136-0)

# **ネットワークへの接続設定 ファイルの管理**

本機では、ウィザード画面で設定したネットワー クへの接続設定を接続設定ファイルとして本機に 保存しておくことができます。

保存した接続設定ファイルを呼び出すことによっ てネットワークへの適切な接続状態をすばやく再 現することができます。

#### $x + 1$

- 接続設定の保存や呼び出しは、「ネットワーク] → 「接続設定]にて行います。
- [接続設定]メニューでは下記操作が行えます。
	- 「接続設定ファイルの保存】(r P 208)
	- [接続設定ファイルの読み込み] (  $\alpha$  P 209)
	- 「接続設定を削除する] (r P 210)

#### 扱い可能なファイル数

- 
- 本機 : 「内蔵 1]~「内蔵 4]

┃接続設定ファイルの保存

- 1 [ネットワーク] → [接続設定] → [セットアッ プファイル]項目を選択しセットボタン(●)を 押す
- 2 「保存]を選択しセットボタン(●)を押す

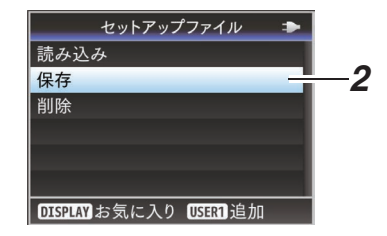

3 十字ボタン(▲▼)で新規保存(または上書き保 存)するファイルを選択しセットボタン(R)を 押す

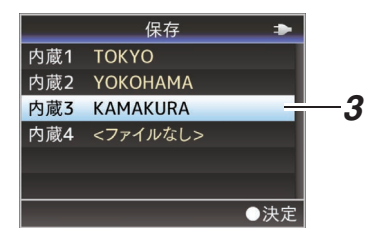

*4* ファイルに名前をつける ソフトウェアキーボードでサブネームを入力 します。 (B P101 「ソフトウェアキーボードでの文字入 [力\]\)](#page-100-0)

 $x + 1$ 

- ファイルに上書きする場合、ファイルのサブネー ムが入力済みの状態で表示されます。
- ●「キャンセル]を選択しセットボタン(●)を押す か、[CANCEL/RESET]ボタンを押すと前画面 に戻ります。

<span id="page-208-0"></span>5 「保存]を選択し**セットボタン(●)を**押す

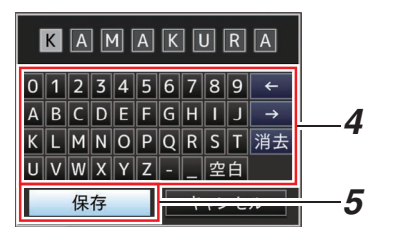

- *6* 保存する
	- 上書きする場合は、確認画面が表示されま す。

確認画面で[上書き]を選択し、セットボタン (●)を押します。保存が開始され画面に"保存 中..."と表示されます。

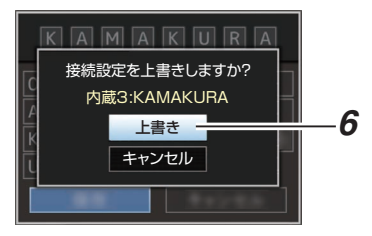

● 新規保存の場合、保存が開始され画面に"保 存中..."と表示されます。

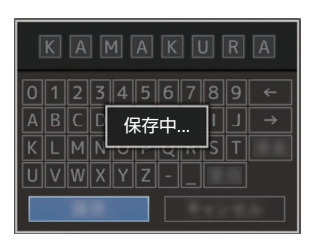

*7* 保存完了

ファイルの保存が完了したら、画面に"完了しま した"と表示され、自動的にメニュー画面がとじ ます。

接続設定ファイルの読み込み

- 1 「ネットワーク] → [接続設定] → [セットアッ プファイル]項目を選択しセットボタン(●)を 押す
- 2 「読み込み]を選択しセットボタン(●)を押す

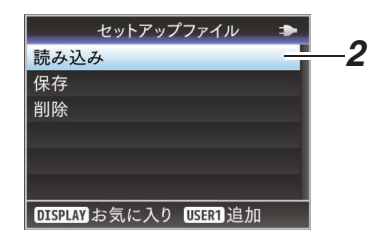

3 十字ボタン(▲▼)で読み込むファイルを選択し セットボタン(●)を押す

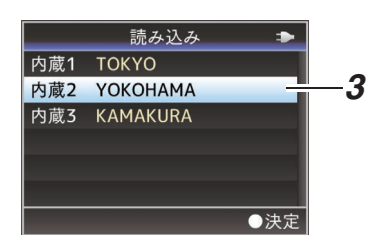

*4* 確認画面で[読み込む]を選択し、セットボタン (●) を押す

呼び出しが開始され、画面に"読み込み中..."と 表示されます。

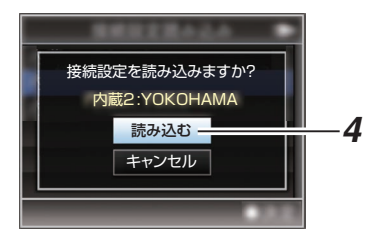

*5* 読み込みの終了

ファイルの読み込みが完了したら、画面に"完了 しました"と表示され、自動的にメニュー画面が とじます。

- <span id="page-209-0"></span>1 [ネットワーク] → [接続設定] → [セットアッ プファイル]項目を選択しセットボタン(●)を 押す
- 2 「削除]を選択しセットボタン(●)を押す

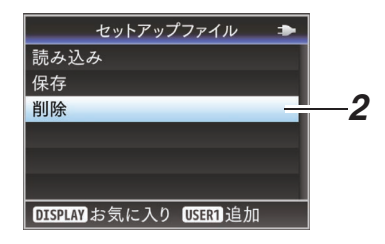

3 十字ボタン(▲▼)で削除するファイルを選択し セットボタン(●)を押す

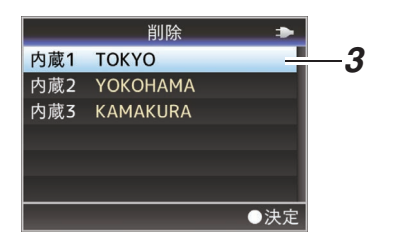

**4 確認画面で[削除]を選択し、セットボタン(●)** を押す

削除が開始され、画面に"削除中..."と表示され ます。

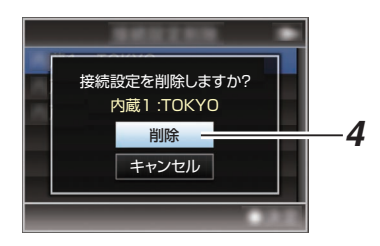

*5* 削除完了

ファイルの削除が完了したら、画面に"完了しま した"と表示されます。

# <span id="page-210-0"></span>**ライブストリーミングを行う**

ライブストリーミングに対応したデコーダーや PC アプリケーションと組み合わせることによって、 - フィング・ファーファーの。<br>- ネットワーク経由で映像音声のストリーミングができます。

## 対応フォーマット

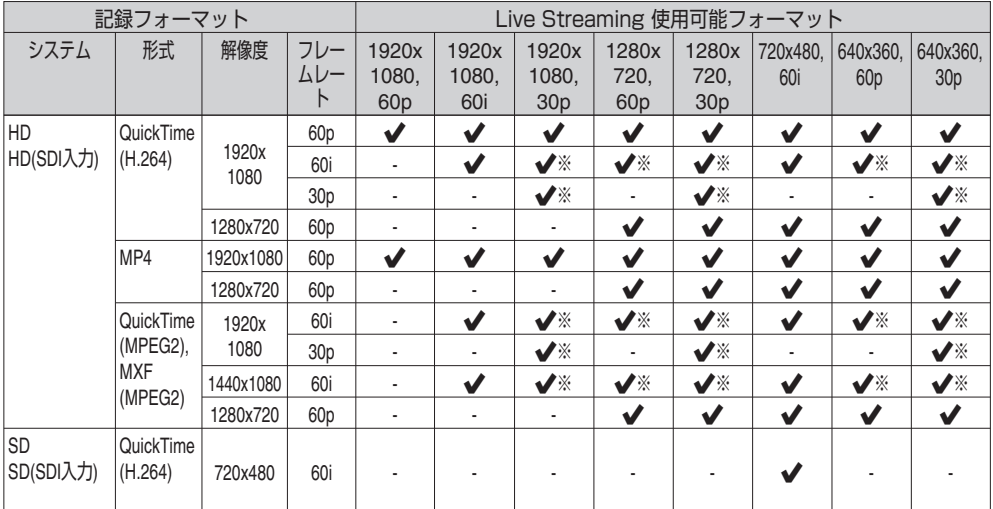

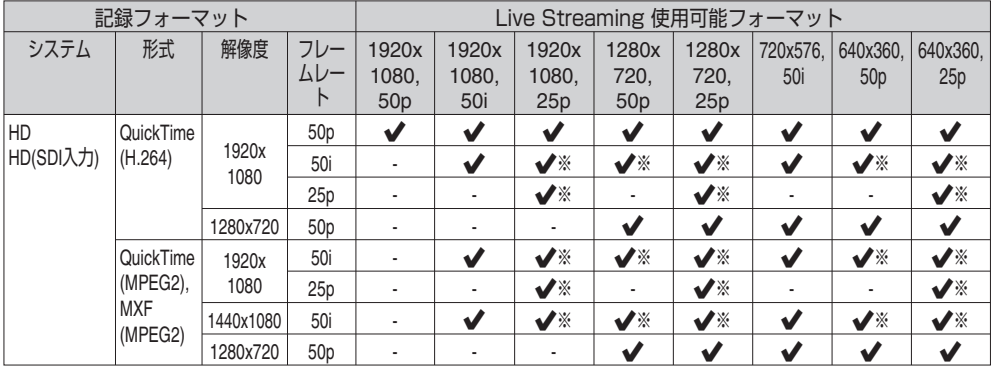

※ HD(SDI 入力)、SD(SDI 入力)設定時は選択できません。

#### $x + 1$

- 配信可能な解像度、フレームレート、ビットレー トは、記録フォーマットにより異なります。
- プログレッシブ映像を配信する場合は、フレー ムレートをプログレッシブのいずれかに、イン ターレース映像を配信する場合は、フレームレー トをインターレースのいずれかに設定してくだ さい。
- [ネットワーク]⇒[ライブストリーミング]⇒ 「タイプ1項目の設定によって、以下の制約があ ります。
	- •「タイプ1項目が"RTSP/RTP" は、最大 12 Mbps まで設定可能です。
	- [タイプ]項目を"ZIXI"に設定した場合、[レイ テンシ]項目に関わらず最大 12 Mbps まで設 定可能です。
	- 使用するネットワークアダプターの種類、お よび接続環境によってはライブストリーミ ングの映像や音声が途切れることがありま す。

オーディオ

AAC

対応プロトコル

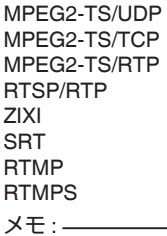

● Zixi プロトコル搭載モデルのため、SRT プロト コルを使用する場合は、SRT プロトコルアップ デートを行う必要があります。この場合、Zixi プ ロトコルは使用できなくなります。 Zixi プロトコルを使用する場合は、Zixi プロト コルアップデートを行うことで、再度 Zixi プロ トコルを使用可能になります。

## 配信設定をする

*1* 配信映像の解像度、フレームレートに合せて、 [記録フォーマット]を設定する [記録フォーマット]の設定については、 [配信可能な[記録フォーマット]と[ライブス トリーミング設定]の組み合わせについて] (A P 213)をご覧ください。

 $x + \frac{1}{2}$ 

- 以下の場合、ライブストリーミング動作できま せん。
	- [システム]→ [記録設定]→ [記録フォーマッ ト]→「システム]項目を"HD+Web"または "High-Speed"に設定しているとき
	- [システム]→ [記録設定] → [記録フォーマッ ト]→ [A フレームレート]項目を"24p"に設定 しているとき
- *2* 配信映像の解像度とフレーム数**/**画質を設定す る [ネットワーク]→[ライブストリーミング]で 設定します。 (☞ P137 「ライブストリーミング項目])
- *3* 配信プロトコルとその関連項目を設定する  $\lceil \mathcal{R} \times \mathcal{R} \rceil$   $\rightarrow$   $\lceil \mathcal{R} \times \mathcal{R} \rceil$   $\rightarrow$ 「ストリーミングサーバー]項目で配信プロト コルとその関連項目をそれぞれ設定します。 (B P138 「[ストリーミングサーバー](#page-137-0)])
- *4* ストリーミングサーバーを選択する  $[7799] \rightarrow [7799] \rightarrow [999] \rightarrow [999] \rightarrow [$ [サーバー]項目で配信するサーバーを選択し ます。

#### 配信可能な[記録フォーマット]と[ライブストリーミング設定]の組み合わせについて

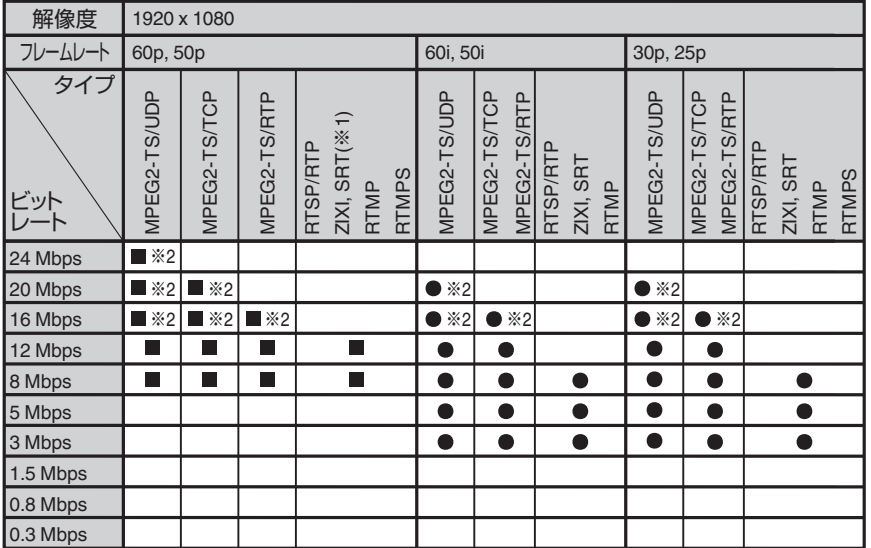

※ ●:配信可能

■:「形式]が以下のときに配信可能

 $\cdot$  QuickTime(H.264), MP4(H.264)

※1: 「FEC]項目を"切"にした場合、ビットレート 12Mbps で配信が可能です。

※2:「システム]項目が"HD"で、以下のときは配信できません。

- <sup>0</sup>[形式]項目が"QuickTime(H.264)"または"MP4(H.264)"の場合に、[オーバーレイ機能]項目が"有 効"かつ、「オーバーレイ設定]→「出力]項目が"切"のとき
- •「形式]項目が"QuickTime(MPEG2)"または"MXF(MPEG2)"の場合に、「オーバーレイ機能]項目が "有効"のとき

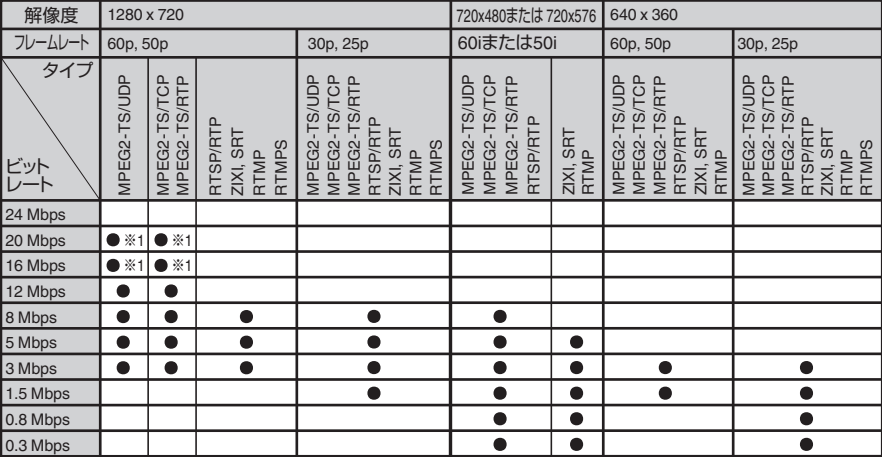

#### ※●:配信可能

- ※1 :[システム]項目が"HD"で、以下のときは配信できません。
	- <sup>0</sup>[形式]項目が"QuickTime(H.264)"または"MP4(H.264)"の場合に、[オーバーレイ機能]項目が"有 効"かつ、[オーバーレイ設定] →[出力]項目が"切"のとき
	- ・[形式]項目が"QuickTime(MPEG2)"または"MXF(MPEG2)"の場合に、[オーバーレイ機能]項目が "有効"のとき

*1* デコーダーや **PC** アプリケーションに必要な 設定を行う 設定の詳細は、各機器やアプリケーションの「取 扱説明書」をご覧ください。

 $x + 1$ 

- 0 カメラとデコーダー間の通信経路に NAT ルー ターなどがある場合、ポートフォワーディング 設定が必要です。設定の詳細は、使用している ルーターの「取扱説明書」をご覧ください。
- 0 RTSP/RTP で本機に接続するときに必要なパ ラメーターは下記となります。 ポート番号:554 ストリーム ID:stream
- URL でアクセスする場合は下記となります。 rtsp://<本機の IP アドレス>:554/stream
- *2* ネットワーク接続されている状態で[ライブス トリーミング]を**"**入**"**に設定する
	- (B P186 「ネットワーク接続の準備])
	- [ネットワーク] → [ライブストリーミング] →「ライブストリーミング]を"入"に設定しま す。
	- ●ネットワークに接続されている場合、ディス プレイ画面にネットワーク接続マークが表 示されます。
	- (B P164 [\[ネットワーク接続マーク\]\)](#page-163-0)

 $x + 1 = 1$ 

- ユーザーボタンに"ライブストリーミング"を割 り付けることもできます。
	- (B P37 「ユーザーボタンの機能割り付け])
- 0 配信の状態は LCD モニターで確認できます。 (A P166 [\[ライブストリーミングマーク\]\)](#page-165-0)

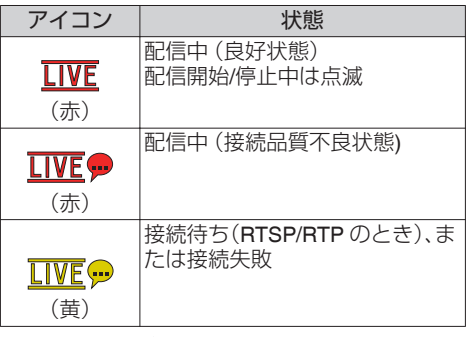

● アイコンが表示された場合、ステータス画面 の[ストリーミング]画面でエラーの内容が確認 できます。

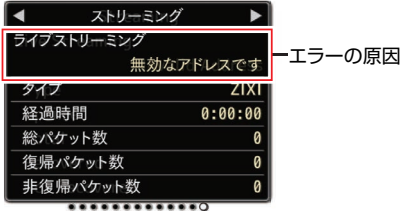

(B P229 「ライブストリーミングエラー表示ー [覧\]\)](#page-228-0)

ご注意 : -

● ストリーミング開始から 24 時間経過した場 合、ストリーミングが一度途切れることがあり ます。

# **FEC** マトリクスを設定する

SMPTE2022-1 設定時の FEC(前方誤り訂正)の オーバーヘッド量を設定します。

1 [ネットワーク] → [ライブストリーミング] → [ストリーミングサーバー] → [Server1]~ **[Server4] → [FEC** マトリクス]項目を選択し、 セットボタンを押す FEC 調整画面が表示されます。

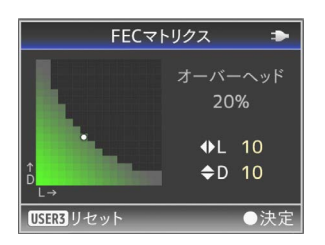

#### *2* **L** 値、**D** 値を調整する

**</> ボタンで L の値、▲/▼ ボタンで D の値を** 調整します。 L 値、D 値を変更すると、FEC のオーバーヘッ ド量が変化します。 「USER3]ボタンを押すと、L値、D値が初期値 に戻ります。

 $x + 1 = 1$ 

- 0 設定範囲
	- 4 ≤ L ≤ 20 (初期値: L=10)
	- 4 ≤ D ≤ 20 (初期値:D=10)
	- L × D ≦ 100 (初期値: L×D=10×10)
- 3 セットボタン(●)を押す

ストリーミングサーバー設定画面に戻ります。

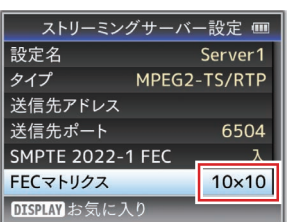

 $x + 1 = 1$ 

- FEC オーバーヘッド量が大きいほど、パケット ロス耐性は向上しますが、より多くのネットワー ク帯域を使用します。
- 同じオーバーヘッド量であっても、L 値が大き いほどバーストロス(連続パケットロス)耐性が 向上します。
# <span id="page-216-0"></span>**ネットワークからのリター ン映像/音声(Return over IP)**

ネットワークからのリターン映像/音声を本機の ビューファインダーや LCD モニターに表示した り、ヘッドホンなどで確認することができます。  $x + 1$ 

- この機能は、カメラモードでのみ使用できます。
- Return over IP 動作させる前に、エンコーダー側 を開始してください。終了時は、Return over IP 動作を先に切ってからエンコーダー側を終了さ せてください。また、エンコーダー側のビット レートやフレームレートを変更した場合、エン コーダー側の設定に、カメラの設定を合わせて から、カメラの電源を一度切り、再度電源を入れ てください。
- [システム] → [記録設定] → [記録フォーマッ ト]→[システム]項目が、"HD"または"SD"のと きに使用できます。ただし、[W フレームレー ト]項目が"24p"のときには使用できません。  $(\mathbb{R}$  P135  $\lceil$  [Return over IP...](#page-134-0)  $\rceil$ )

## **Return over IP** のサーバーを設定する

リターン映像を表示させる前に、Return over IP の 設定と接続を行います。

*1* [リターンサーバー]の登録を行う 「ネットワーク]→「Return over IP] → 「サー バー]項目で"サーバー"を設定します。 「リターンサーバー1項目から各設定を行ない ます。

メモ :

- 登録内容につきましては、サーバーのネットワー ク管理者にお問い合わせください。
- 0[タイプ]項目は、"Icecast"以外を選択してくだ さい。

"Icecast"に設定すると、IFB として動作します。

## ネットワークからのリターン映像と音声

#### *1* 本機をカメラモードにする (B P12 「動作モードについて])

*2* いずれかのユーザーボタンに**"**リターンビデ オ**"**および**"Return over IP"**機能を割り付ける (B P37 「ユーザーボタンの機能割り付け])

 $x + 1$ 

- "Return over IP"機能は、「ネットワーク] → 「Return over IP<sup>1</sup> → 「Return over IP<sup>1</sup>項目の"入"/ "切"でも動作させることができます。
- *3* リターン映像の入力先を**"**ネットワーク**"**に設 定する リターン映像の入力先は、「映像/音声設定]→ 「映像設定]→「リターン映像入力]項目で"ネッ トワーク"を設定します。 (r P130 「[リターン映像入力](#page-129-0) ])

 $x + y - z$ 

- [システム] → [記録設定] → [記録フォーマッ ト1→「システム1項目は"HD(SDI 入力)"または "SD(SDI 入力)"のときは"---"表示で設定できま せん。
- *4* リターン映像のアスペクト比を選択する [映像/音声設定]→[映像設定]→[リターン映 像入力アスペクト]項目で設定します。 (B P130 [ [リターン映像入力アスペクト](#page-129-0)])
- *5* **"Return over IP"**機能を割り付けたユーザーボ タンを押す Return over IP が動作すると、音声は[映像/音声 設定]→ [音声設定]→ [IFB/RET モニター]項 目の各設定に従います。 (☞ P133 [ [IFB/RET](#page-132-0) モニター... ])
- *6* リターン映像の表示方法を選択する 「カメラ機能]→「ユーザーボタン機能設定]→ 「リターン映像]項目で設定します。設定にした がって動作します。 (r P108 「[リターン映像](#page-107-0) 1)
- *7* **"**リターンビデオ**"**機能を割り付けたユーザー ボタンを押す "リターンビデオ"機能を割り付けたユーザーボ

タンを押すと、手順 6 で設定した表示方法にし たがって撮影映像やリターン映像が表示され ます。

# <span id="page-217-0"></span>**IFB(リターン音声)**

ネットワークからのリターン音声を、ヘッドホン などで確認することができます。

#### $x + 1 = 1$

- この機能は、カメラモードでのみ使用できます。
- Return over IP 動作させる前に、エンコーダー側 を開始してください。終了時は、Return over IP 動作を先に切ってからエンコーダー側を終了さ せてください。また、エンコーダー側のビット レートやフレームレートを変更した場合、エン コーダー側の設定に、カメラの設定を合わせて から、カメラの電源を一度切り、再度電源を入れ てください。
- [システム] → [記録設定] → [記録フォーマッ ト]→「システム1項目が、"HD"または"SD"のと きに使用できます。ただし、[W フレームレー ト]項目が"24p"のときには使用できません。  $(\sqrt{4}$  P135  $[$  [Return over IP...](#page-134-0)  $]$ )

## **Return over IP** のサーバーを設定する

リターン映像を表示させる前に、Return over IP の 設定と接続を行います。

*1* [リターンサーバー]の登録を行う 「ネットワーク]→「Return over IP]→「サー バー]項目で"サーバー"を設定します。 「リターンサーバー]項目から各設定を行ない ます。

 $x + 1 = 1$ 

- 登録内容につきましては、サーバーのネットワー ク管理者にお問い合わせください。
- ●「タイプ1項目は、"Icecast"を選択してください。 "Icecast"に設定すると、IFB として動作します。

### ネットワークからのリターン音声(**IFB**)

- *1* 本機をカメラモードにする (B P12 「動作モードについて])
- *2* いずれかのユーザーボタンに**"Return over IP"** 機能を割り付ける (B P37「ユーザーボタンの機能割り付け])
- $x + \frac{1}{2}$
- "Return over IP"機能は、「ネットワーク] → 「Return over IP<sup>1</sup> → 「Return over IP<sup>1</sup>項目の"入"/ "切"でも動作させることができます。

*3* リターン映像の入力先を**"**ネットワーク**"**に設 定する リターン映像の入力先は、「映像/音声設定]→ 「映像設定]→「リターン映像入力]項目で"ネッ トワーク"を設定します。 (r P130 「[リターン映像入力](#page-129-0) ])

 $x + 1$ 

- [システム] ➡ [記録定] ➡ [記録フォーマッ ト]→「システム]項目は"HD(SDI 入力)"または "SD(SDI 入力)"のときは"---"表示で設定できま せん。
- *4* **"Return over IP"**機能を割り付けたユーザーボ タンを押す Return over IP が動作すると、音声は[映像/音声 設定]→[音声設定]→[IFB/RET モニター]項 目の各設定に従います。

(B P133 「IFB/RET モニター... ])

# **ブロードキャスト映像への オーバーレイ**

ブロードキャスト用 SDP ファイルをインポート することで、スマートフォンやタブレットから、記 緑映像とライブストリーミング映像への文字、画 像、およびウォーターマークをオーバーレイする ことができます。

[システム]項目が"HD"または"HD+Web"のときに 使用可能です。

ブロードキャスト用 SDP ファイルは SDP Generator で作成してください。

● SDP Generator は、下記 URL からダウンロード してください。

[https://www3.jvckenwood.com/pro/soft\\_dl/](https://www3.jvckenwood.com/pro/soft_dl/)

- ご注意 :
- 0 記録解像度(1920x1080、1440x1080、 1280x720)に関わらず、本機で使用できる SDP ファイルの解像度は 1920x1080 のみになりま す。

 $x + y -$ 

- 工場出荷時では、タイプを"ブロードキャスト" にするとオーバーレイ画像のサンプルが表示さ れます。
- 事前に、表示や動作の確認を実施してから撮影 やライブストリーミングを行なってください。

### ブロードキャスト用 **SDP** ファイルのイン ポートと設定をする

 $X + 1 -$ 

- 0 記録フォーマットのシステムが"HD+Web"のと き、Web 記録には常にオーバーレイされます。
- ライブストリーミング映像には常にオーバーレ イされます。
- ●記録中やライブストリーミング中は設定できま せん。
- 1 「オーバーレイ設定] → 「オーバーレイ機能]項 目を**"**有効**"**にする [システム]項目を"HD"または"HD+Web"以外に 設定している場合は、"無効"に固定されます。
- 2 「オーバーレイ設定] → 「レイアウトのインポー ト]で、ファイルをインポートする 工場出荷時の SDP ファイル以外のオーバーレ イを使用したい場合は、ブロードキャスト用の SDP ファイルをカメラにインポートしてくだ さい。
- 3 「オーバーレイ設定] → 「レイアウト]で、イン ポートしたファイルの中からオーバーレイす るファイルを選択する
- **4 「オーバーレイ設定] → 「タイプ]で"ブロード** キャスト**"**を選択する [レイアウト]で選択した SDP ファイルが"ブ

ロードキャスト"以外のタイプで作成された場 合、または、SDP ファイルの"ブロードキャス ト"タイプの記録解像度が現在のカメラの記録 解像度と異なる場合、「タイプ1項目に"ブロード キャスト"は表示されません。

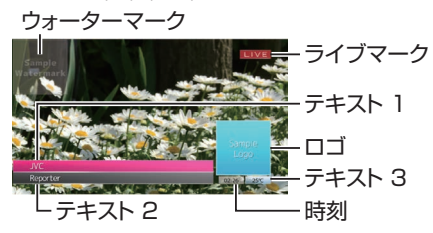

0 なし:表示しません

0 ブロードキャスト:

- 5 [オーバーレイ設定] → [出力] → [記録]/[SDI **OUT2**][**/ HDMI OUT**][**/ VIDEO OUT**]項目で表 示選択をする ( $\mathbb{R}$  [P147](#page-146-0) [記録 ])  $(x \nF 147 \nF 5D1 OUT2)$ 
	- $(\sqrt{4}$  P148 [HDMI OUT ])  $(n \times P148$  [[VIDEO OUT](#page-147-0)])

## 重畳するテキストを入力する

- *1* 本機をネットワークに接続する (B P185 「ネットワーク接続方法])
- *2* **Web** ブラウザから接続する (B P195 [Web [ブラウザから接続する\]\)](#page-194-0)
- *3* **Web** 画面が表示されたら画面上部のオーバー レイアイコンまたは**[**オーバーレイコントロー ル**]**ボタンを押して入力画面を表示させる

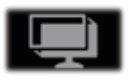

*4* カメラのメニュー項目[タイプ]の設定値に応 じて、次の画面が表示されます。

オ オーバーレイ  $\mathbf{I}$ jψ  $\mathbf{I}$ レ  $\overline{\mathcal{A}}$ 

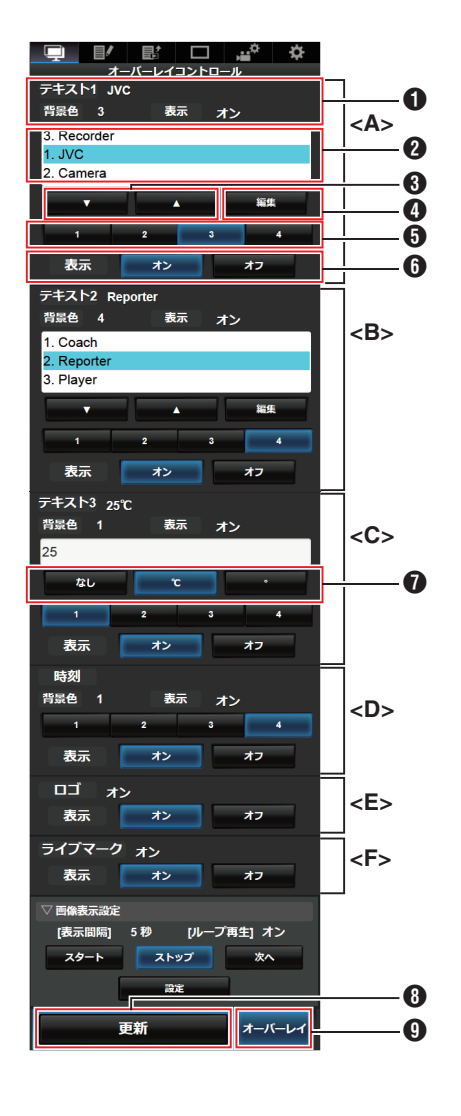

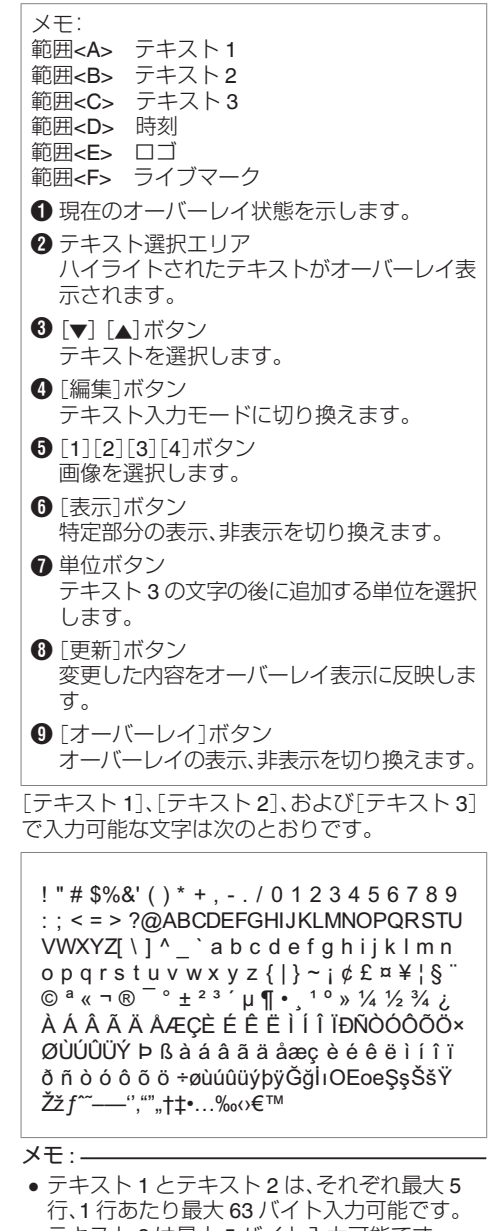

● テキスト3は最大5バイト入力可能です。 ● 入力済みの文字でも、文字の種類によっては、 オーバーレイ表示のときに全ての文字が表示で きない場合があります。事前に表示の確認を行 なってください。

## <span id="page-220-0"></span>ウォーターマーク画像を表示する

あらかじめウォーターマーク画像を設定した SDP ファイルをカメラ本体にインポートしてくださ  $\left\{ \cdot \right\}$ 「オーバーレイ設定]→「レイアウト]でブロード

キャスト用 SDP ファイルが選択されている場合 のみ、[オーバーレイ設定]メニュー画面にウォー ターマーク設定メニューが表示されます。

- 1 「オーバーレイ設定] → 「ウォーターマーク]を **"**入**"**にする
- 2 「オーバーレイ設定] → 「位置]を選択する ウォーターマーク位置設定画面が表示されま す。
	- 0 位置移動は 2 ステップずつです。
	- 表示されている座標はウォーターマーク画 像の左上の位置を示しています。
- *3* カーソルキーでウォーターマークを移動しセッ トボタン(●)ボタンを押す

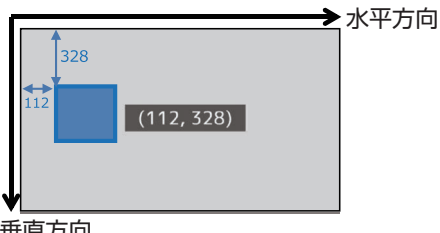

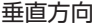

## 画面全体に画像を表示する(フルスクリー ングラフィック機能)

告知や広告などの画像を、画面全体に表示するこ とができます。

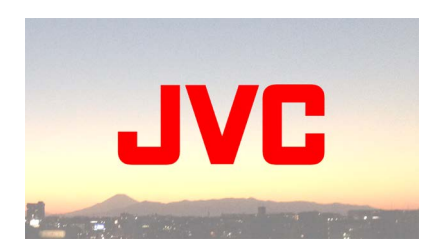

#### 表示する画像をカメラにインポートする

- *1* 表示する画像を用意する JPEG 形式(拡張子.jpg)と PNG 形式( 拡張 子.png)に対応しています。
- *2* 画像ファイルを **SD** カードのルートフォルダー にコピーする
	- SD カードは、現在のカメラ記録設定で記録 可能なスペックのものを使用してください。
	- 表示できる画像は最大 50 ファイルです。
	- 0 ファイル名で表示順の指定が可能です。

 $x + \frac{1}{2}$ 

- ファイル名の先頭に 01~50 までの二桁の数を つけてください。数字が小さいファイルから順 に表示されます。 例) 01flower.png, 02car.jpg, 13red.png のファ イルをインポートした場合、01flower.png → 02car.ipg → 13red.png の順に表示されます。
- ファイル名の3 文字目以降は英数字とアンダー スコア(\_) のみ使用できます。
- ファイル名の文字数は 31 文字以下にしてくだ さい。
- 3 「オーバーレイ設定] ➡ 「フルスクリーングラ フィック]を選択する
- *4* 画像ファイルをコピーした **SD** カードを、カメ ラの **SD** カードスロット **A** または **B** に挿入し、 [グラフィックのインポート W]または[グラ フィックのインポート 31を選択してインポー トを実行する
	- インポートを実行すると、前回インポートし た画像はすべて削除されます。
	- インポートした画像ファイルを削除する場 合、「オーバーレイ設定]→「フルスクリーン グラフィック]→「グラフィックの削除]を 選択してください。

#### $x + 1 = 1$

- 「オーバーレイ設定] → 「フルスクリーングラ フィック] → [ステータス]で現在インポートさ れている画像ファイルの総数と使用済み容量が 確認できます。この容量は実際の画像ファイル サイズより大きくなる場合があります。
- インポートできる最大サイズは、「ステータス] 項目で確認できる容量とインポート済み SDP ファイルの容量とあわせて約 23 MB です。
- 0 表示可能な画像は次のとおりです。
	- <sup>0</sup> 画像サイズ:960x540
	- <sup>0</sup> ファイルサイズ:1MB 以下
	- <sup>0</sup> JPEG: 階調:8 ビット ピクセルフォーマット:YCbCr またはグレー スケール ベースライン JPEG
	- $\cdot$  PNG: ビット/ チャンネル:1, 2, 4, 8 ピクセルフォーマット:グレースケール、イ ンデックス、トゥルーカラー(RGB)、アル ファ付きグレースケール、アルファ付きトゥ ルーカラー(RGBA) 非インターレース PNG
- 表示不可能な画像がカメラにインポートされた 場合、画像表示の実行中に"非対応の グラフィッ ク形式です"とカメラにエラー表示されます。事 前に期待どおりの表示ができることを確認して ください。

### 画像を表示する

オーバーレイ設定をする Web 画面から実行しま す。

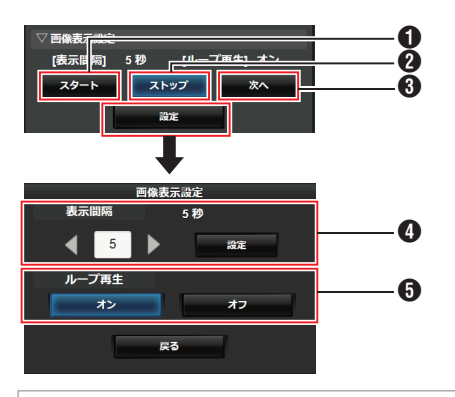

 $\bigcap$  スタート: 画像の表示を開始します。  $2 \times 7$ : 画像の表示を停止します。  $\mathbf{0}$  次へ: 画像表示中 : 次の画像を表示します。 画像非表示中: 前回停止した画像の次の画 像から表示を開始します。 カメラの状態によっては、[次へ]を押してか ら実際に画像が表示されるまで時間がかか ることがあります。 D 表示間隔: 1 枚あたりの画像表示時間を設定します。 カメラの状態によっては、[スタート]を押し てから実際に画像が表示されるまで時間が かかることがあります。また、表示間隔に設 定した時間以上表示することがあります。

 $\bigoplus$  ループ再生: 最後の画像を表示したあと最初の画像に戻っ て表示する場合[オン]に設定します。

#### $x = 1$ :

- ●1枚の画像のみを表示し続けたい場合は、「表示 間隔]を"0"に設定してください。
- ●記録とライブストリーミングの同時実行中や、 LCD/VF 画面の情報表示が多い場合に、画像が 数十秒以上長く表示されることがあります。こ の場合、記録やライブストリーミングの解像度 を低くする、または、カメラの[DISPLAY]ボタ ンで DISPLAY 表示を OFF にすることで、軽減 できる場合があります。
- ●オーバーレイ表示はせずにフルスクリーングラ フィック機能のみを使用する場合は、[オーバー レイ設定]→「タイプ]で"なし"以外を選択し、 オーバーレイコントロール Web 画面の[オー バーレイ]ボタンを Off にしてください。
- 画像表示中、次に表示予定の画像の形式が未対 応の場合、カメラに"非対応の グラフィック形式 です"と表示され、その画像は表示されません。 表示可能な形式の画像をインポートしてくださ  $\left\{ \cdot \right\}$

(☞ P221 「表示する画像をカメラにインポート [する\]\)](#page-220-0)

## オーバーレイ設定をパスワードで保護する

第三者によるウォーターマーク表示解除を防ぐた めに、オーバーレイ設定をパスワードで保護する ことができます。

#### パスワードで保護する

- 1 「オーバーレイ設定] → 「パスワードロック]を **"**入**"**にする
- *2* 保護のためのパスワードを入力して十字ボタ ン(▶)を押す パスワードは、ソフトウェアキーボードで 16 文字まで入力できます。
- *3* もう一度同じパスワードを入力して十字ボタ ン(▶)を押す
- *4* [設定]を押す これ以降、[オーバーレイ設定]画面に入るため には、パスワード要求画面が表示されます。

#### ご注意 : 二

●設定したパスワードは忘れないでください。パ スワードを紛失した場合は、パスワード保護の 解除ができません。

 $x + 1$ 

- ●オーバーレイ設定がパスワードで保護されてい る間、[システム]にある次の項目はグレー表示 になり選択できません。
	- [すべてリヤット]
	- [記録記す → [記録フォーマット]
	- •「ヤットアップファイル]→「ファイル読み込 み] → 「ピクチャーファイル]/「ユーザーファ イル][/ オールファイル]
	- 「セットアップファイル]→ [ファイル保存] ◆「ピクチャーファイル]/「ユーザーファイ ル][/ オールファイル]

パスワードによる保護を解除する

- *1* [オーバーレイ設定]を選択する パスワード要求画面が表示されます。
- 2 パスワードを入力して十字ボタン(▶)を押す 設定済みのパスワードと一致すると、[オーバー レイ設定]メニューが表示されます。
- *3* [パスワードロック]を**"**切**"**に変更する
- *4* [設定]を押して解除完了画面を閉じる

### ┃文字と画像を指定する

- *1* 携帯端末などのネットワーク対応デバイスと カメラをネットワーク接続する ネットワークに接続後、ネットワーク対応デバ イスの Web ブラウザを起動してください。
- *2* **Web** ブラウザのアドレス欄に、次の **URL** を入 力する

http://"カメラのIPアドレス"

例)http://192.168.0.1 "カメラの IP アドレス"は、カメラの[STATUS] ボタンを押してステータス画面を表示させ、十 字ボタン(▲▶)でネットワーク画面を表示させ て確認できます。

- *3* ユーザー名とパスワードを入力する ログイン画面でユーザー名とパスワードを入 力すると、カメラのトップページが表示されま す。
- *4* 画面上部のオーバーレイコントロール アイコ ン、または[オーバーレイコントロール]ボタン を押して設定画面を表示する

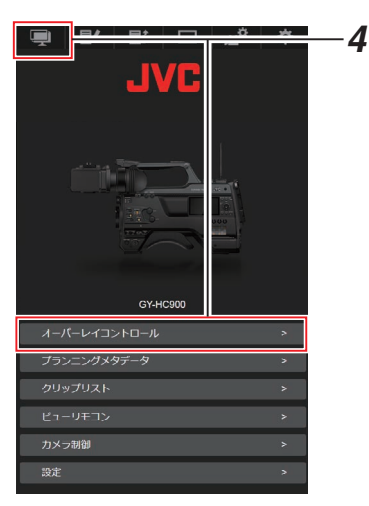

- オーバ オーバーレイ コ<br>レ  $\overline{\mathcal{A}}$
- *5* [更新]ボタンを押し、指定した文字や画像を オーバーレイに反映する

# <span id="page-224-0"></span>**エラーメッセージと対応**

エラー状況に応じて、LCD モニター/ビューファインダー画面の警告表示、タリーランプおよび警告音は 表のように表示または出力されます。

メモ :

●本機はマイクロコンピューターを使用した機器です。外部からの雑音や妨害ノイズによって、正常に 動作しないことがあります。このような場合は、電源を入れなおしてください。

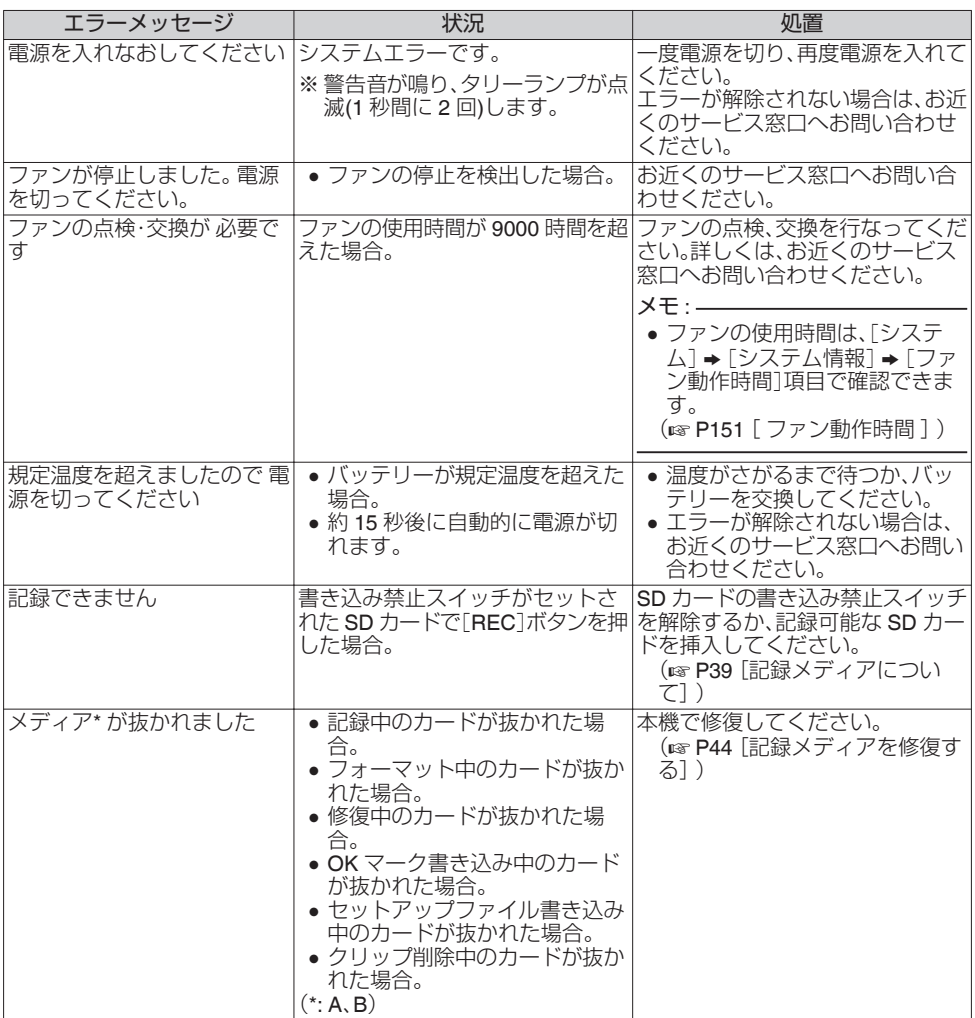

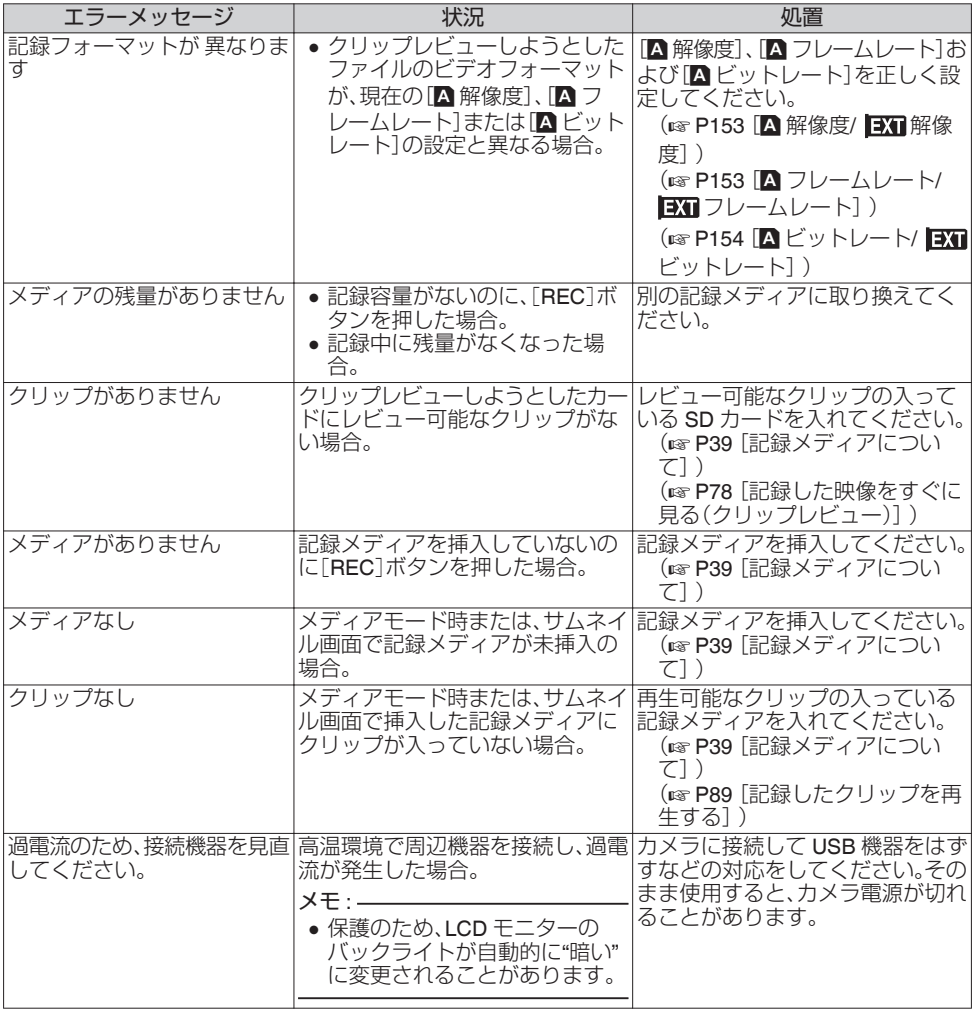

## <span id="page-226-0"></span>**FTP** 転送エラー表示一覧

記録クリップのアップロード、およびメタデータ用設定ファイル(XML 形式)のダウンロードが正常に終 了しなかった場合、下記のようなエラーが表示されます。

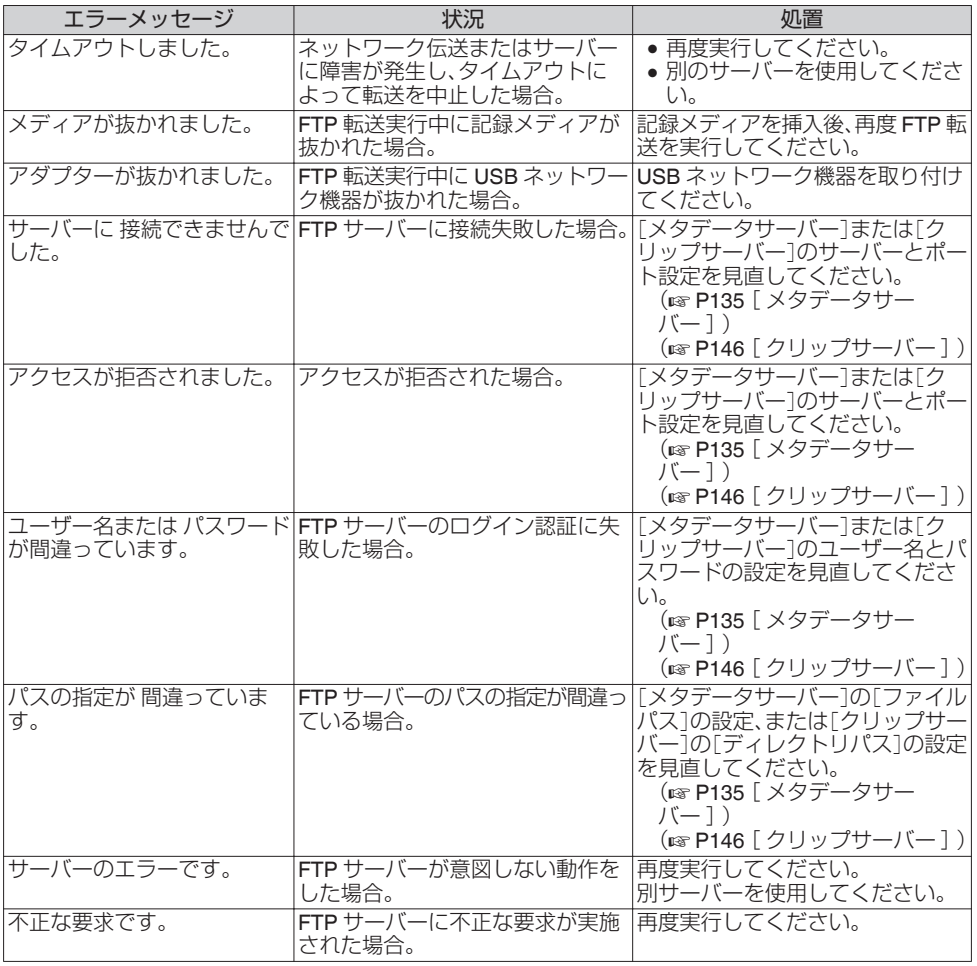

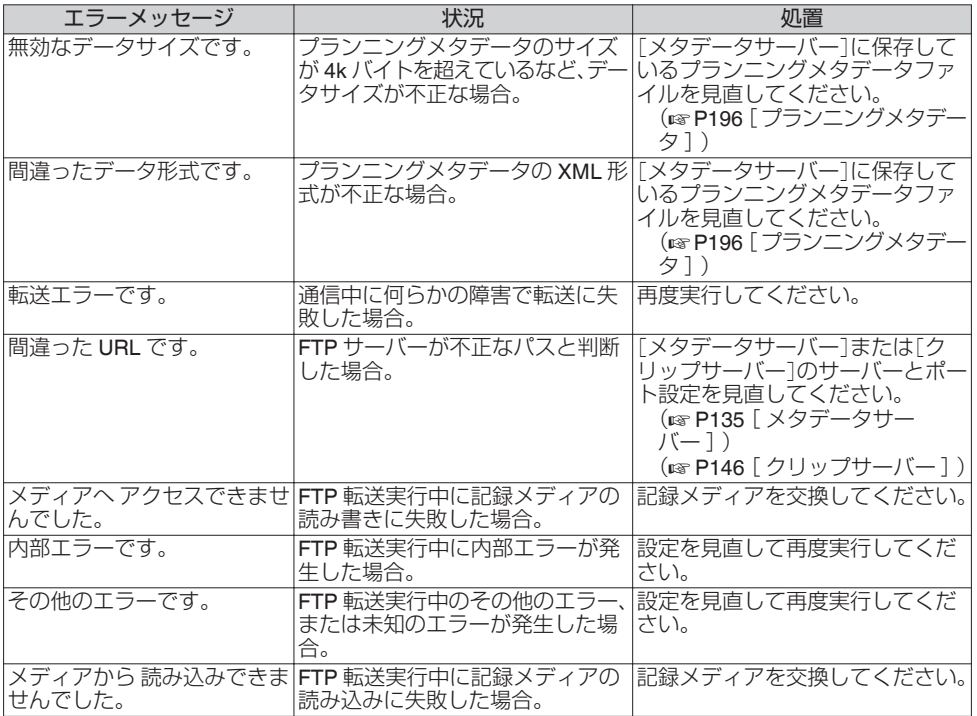

## ライブストリーミングエラー表示一覧

ライブストリーミングの設定が間違っていたり、動作中に接続が切断されたりした場合、下記のような エラーが表示されます。

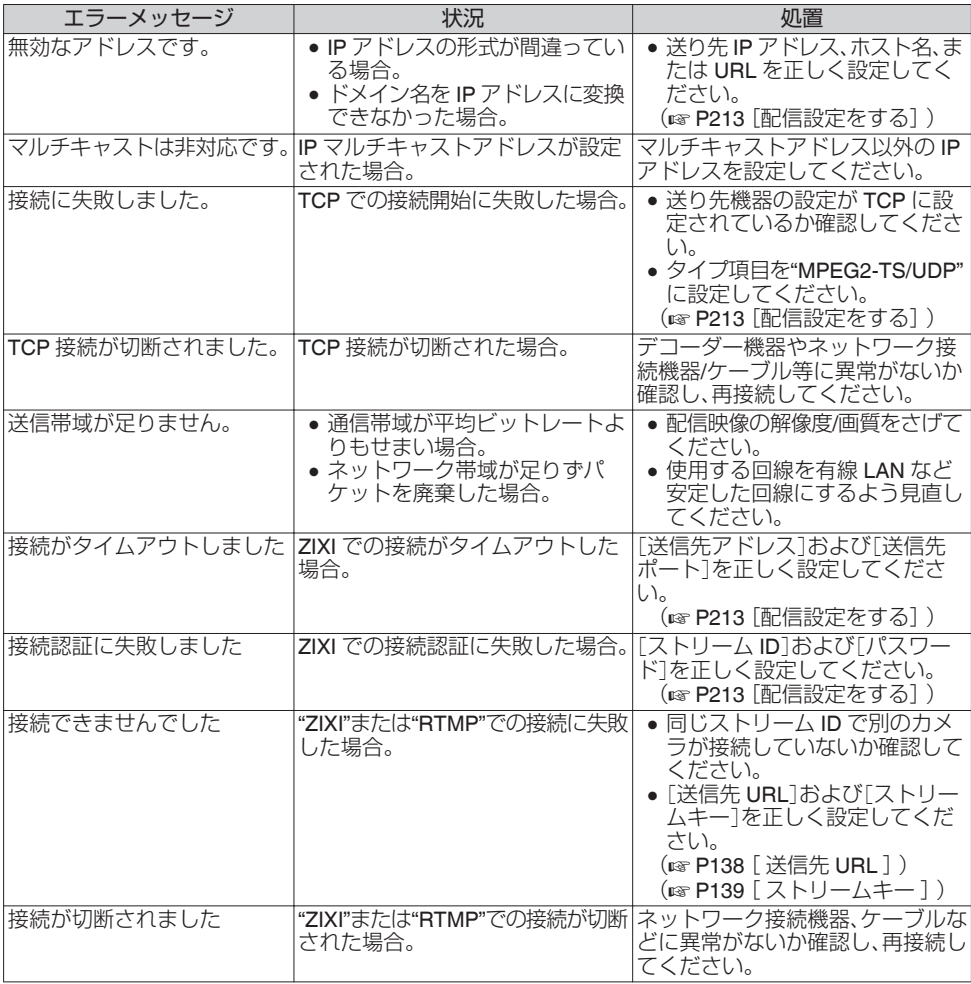

## <span id="page-229-0"></span>タリーランプの点滅

記録時に記録メディアの残量が少なくなったり、バッテリーの残量が少なくなると点滅します。

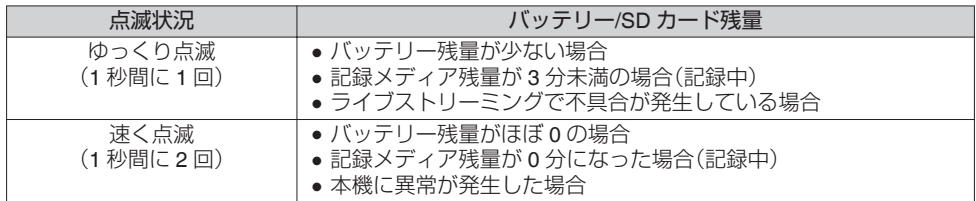

## 警告音

● バッテリーが少なくなると、スピーカーや「PHONE]端子から、警告音が出力されます。 また、本機に異常が発生した場合も、警告音が出力されます。

```
メモ :
```
● 最小にしたときに聞こえるかどうかの設定は[警告音最小レベル]で設定します。 (B P133 [ [警告音最小レベル](#page-132-0)])

# **こんなときは**

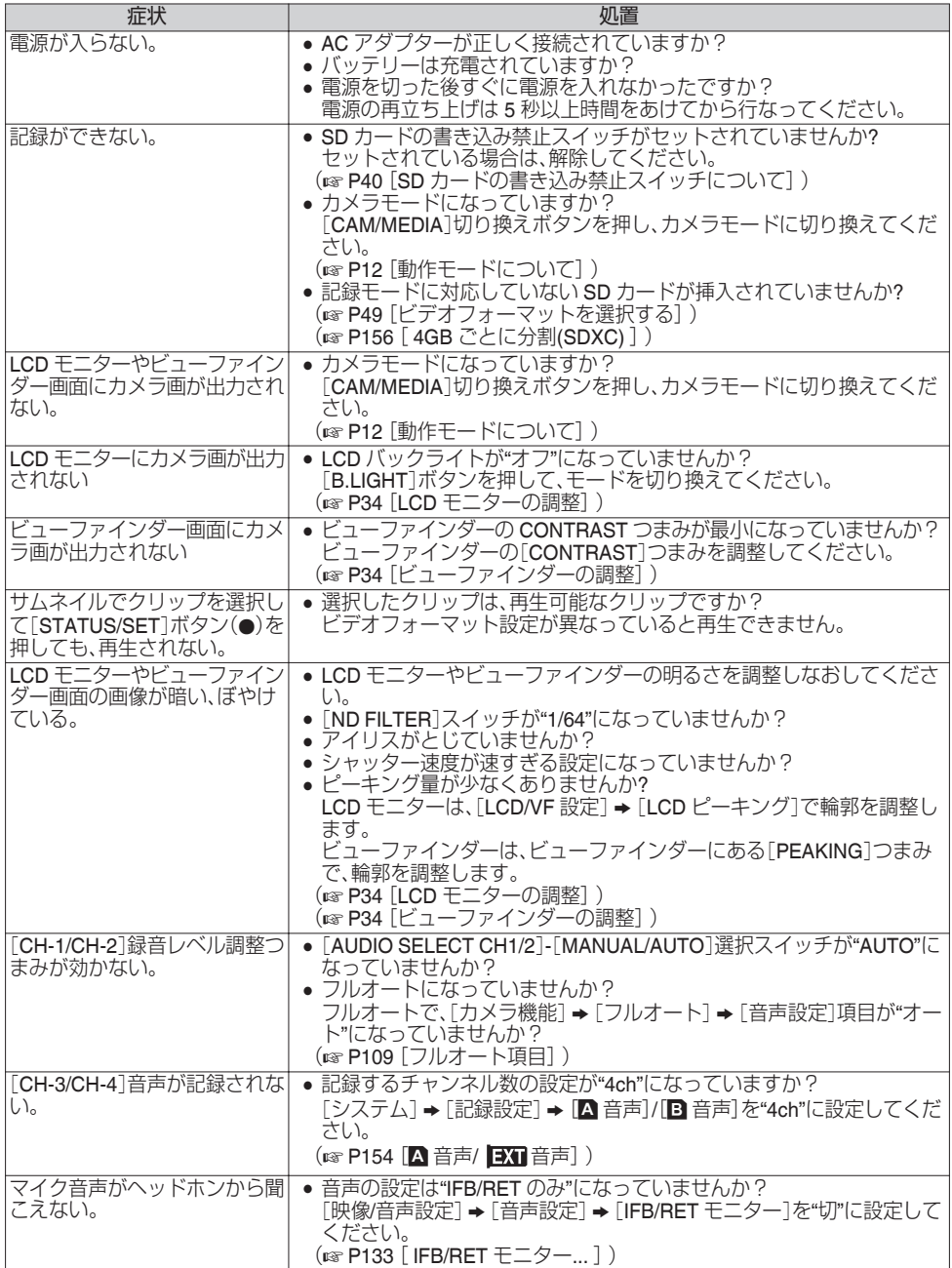

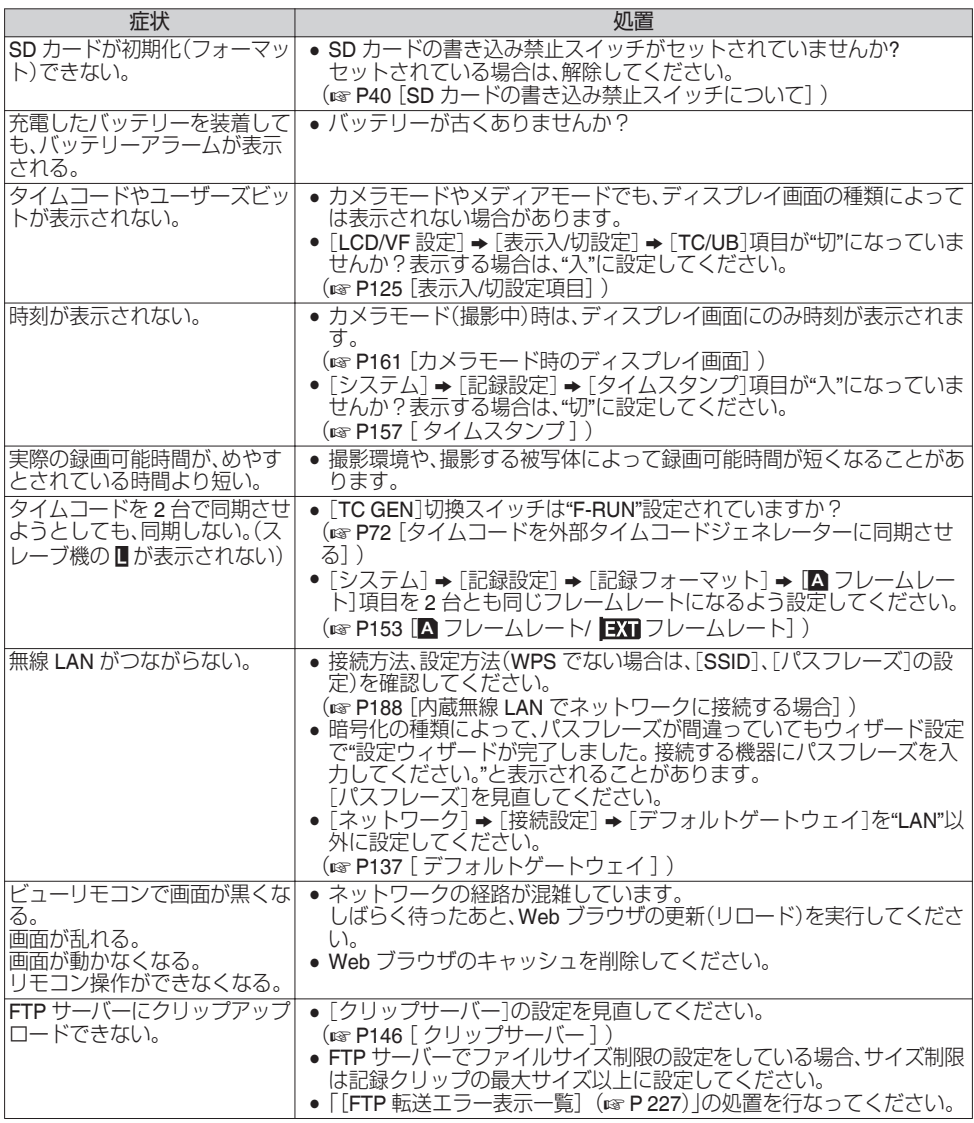

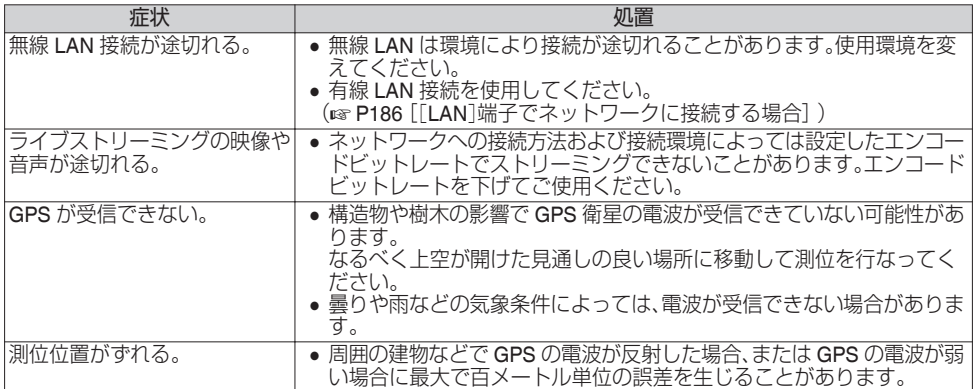

**保証とアフターサービス**

### 保証書の記載内容ご確認と保存について

この商品には保証書を別途添付しております。 保証書はお買い上げ販売店でお渡ししますので所 定事項の記入および記載内容をご確認いただき、 大切に保管してください。

### 保証期間について

保証期間は、お買い上げ日より 1 年間です。保証書 の記載内容により、お買い上げ販売店が修理いた します。なお、修理保証以外の補償はいたしかねま す。

故障その他による営業上の機会損失は補償致しま せん。

その他詳細は保証書をご覧ください。

### 保証期間経過後の修理について

保証期間経過後の修理については、お買い上げ販 売店にご相談ください。修理によって機能が維持 できる場合はお客様のご要望により有料にて修理 いたします。

### サービス窓口

- 0 下記 URL をご覧ください。 <http://www3.jvckenwood.com/pro/service.html>
- 0 カスタマーサポートセンター(045-939-7320)

## サービスについてのお問い合わせ先

修理・保守・設置工事については、お買い上げ販売 店、または最寄りのサービス窓口にご相談くださ い。

### 修理を依頼されるときは

お買い上げ販売店、またはサービス窓口に次のこ とをお知らせください。

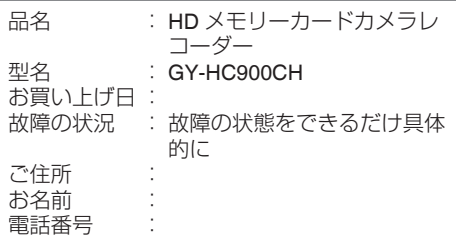

### 商品廃棄について

この商品を廃棄する場合は、法令や地域の条例に 従って適切に処理してください。

# **仕様**

## 端子部

## 一般

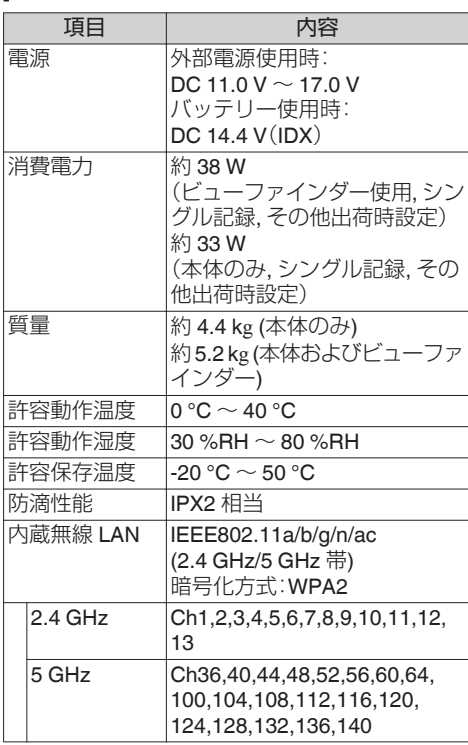

## 映像**/**音声

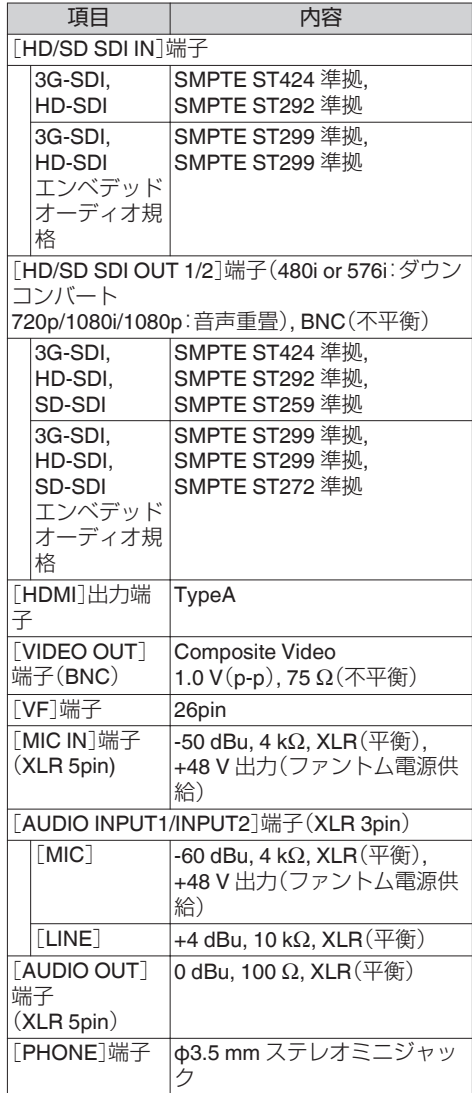

## その他

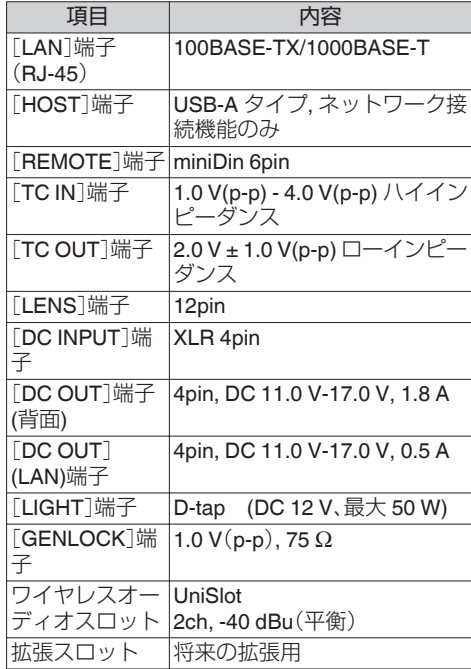

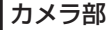

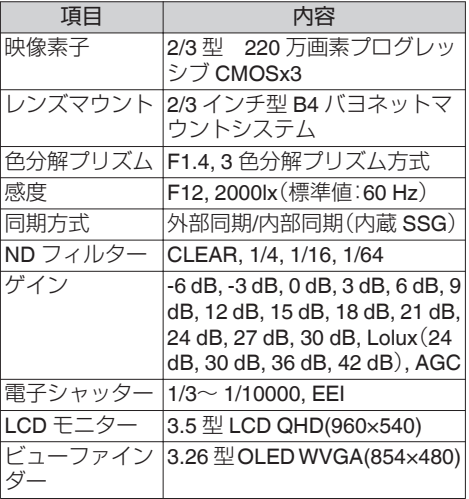

## ストレージ部

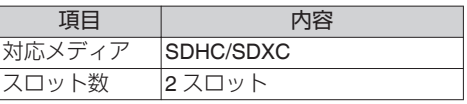

## 映像**/**音声

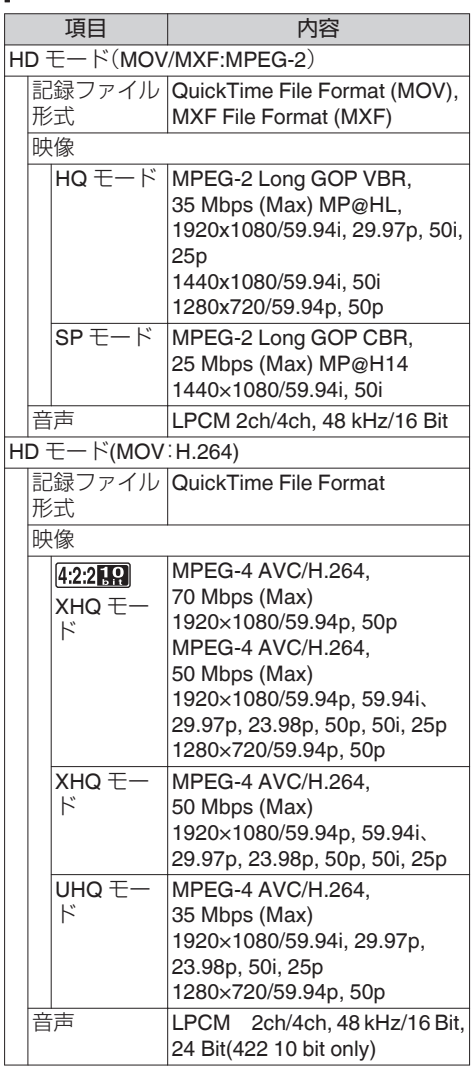

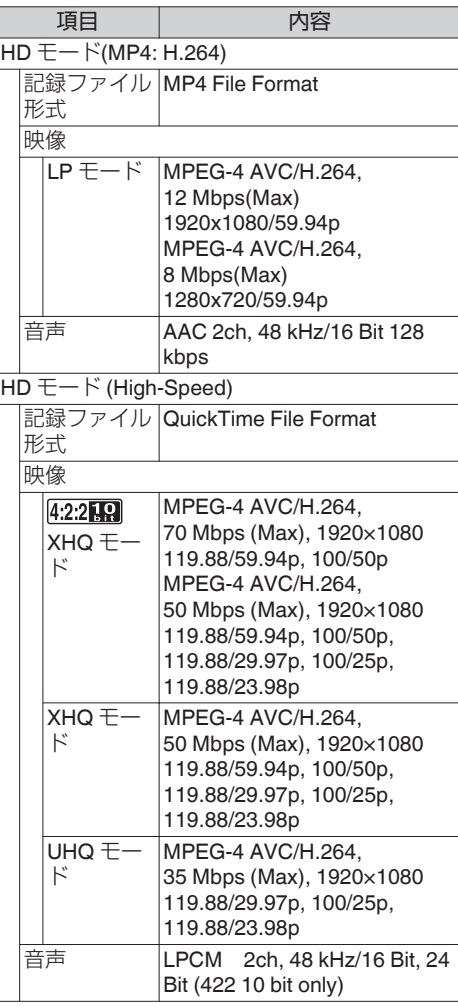

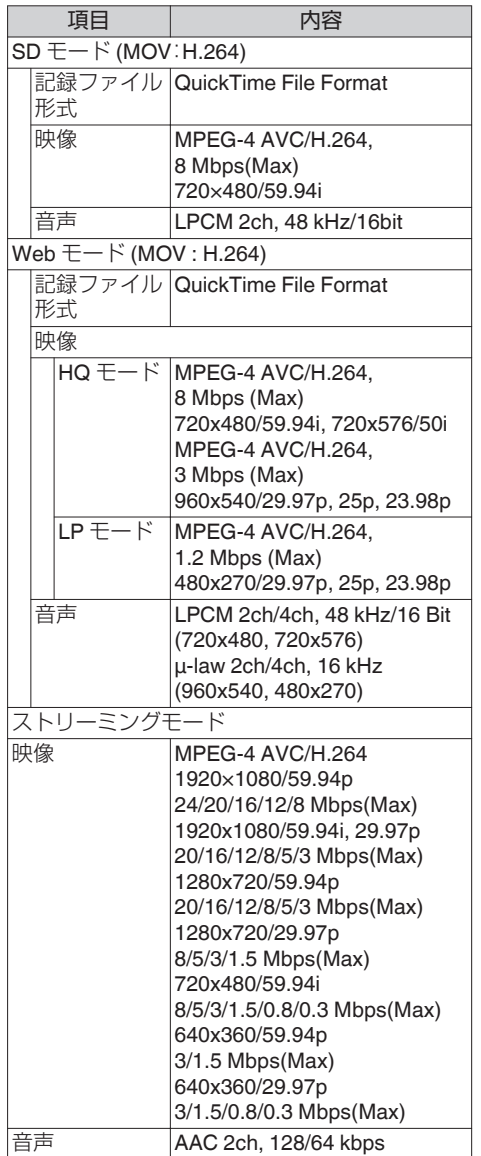

## 添付物

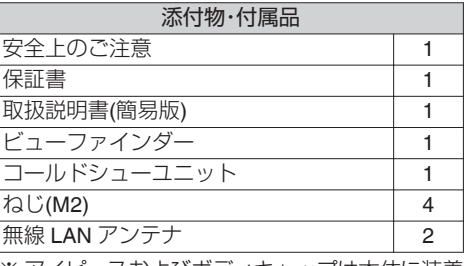

※ アイピースおよびボディキャップは本体に装着 済です。

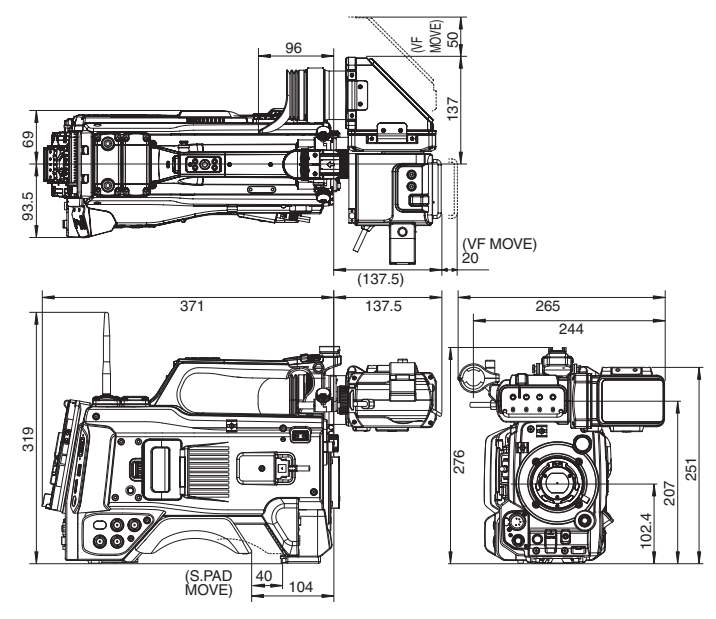

※ 本機の仕様および外観は、改善のため予告なく変更することがあります。

### **LCD/VF** 用 **HLG** を **ITU709** に変換するトーンマッピング特性

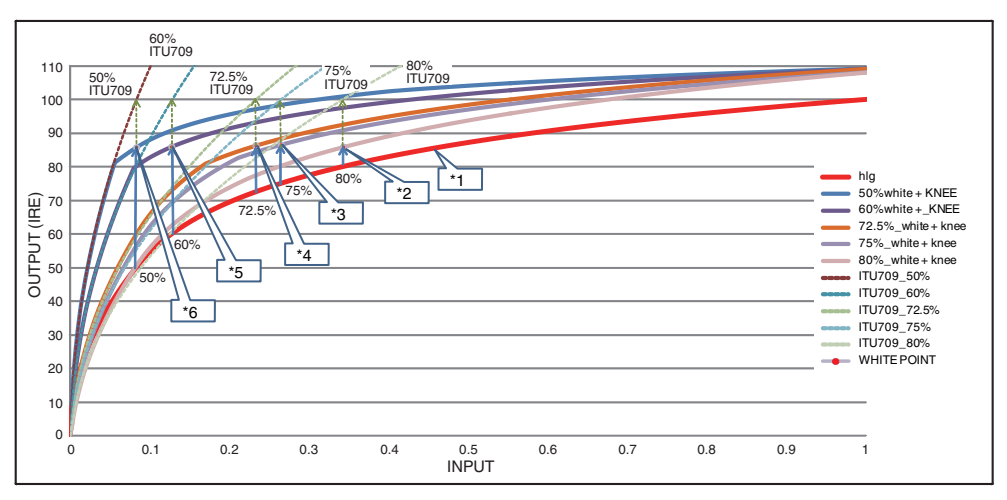

- ※1 HLG
- ※2 白レベル 80%設定変換
- ※3 白レベル 75%設定変換
- ※4 白レベル 72.5%設定変換
- ※5 白レベル 60%設定変換
- ※6 白レベル
	- 50%設定変換

# 索引

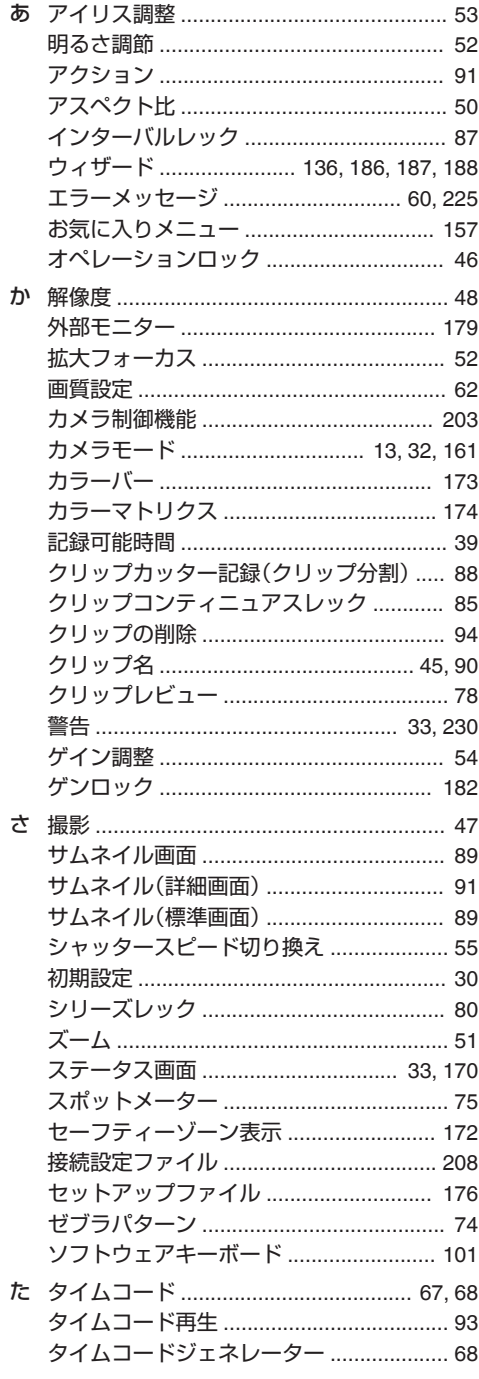

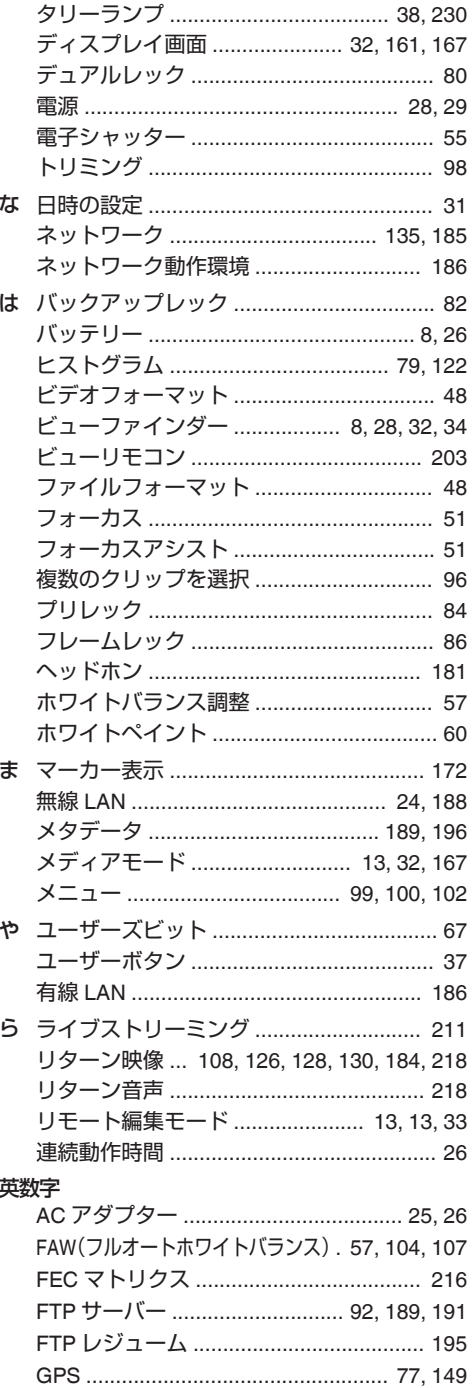

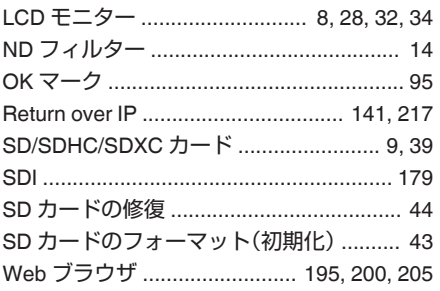

## **ソフトウェア使用許諾契約 書**

株式会社JVCケンウッド(以下、「ライセンサー」) が提供する本製品に組み込まれたソフトウェア(以 下、「許諾ソフトウェア」)は、ライセンサーが著作権 を有するか、又は再使用許諾をする権利を有しま す。本契約はこの「許諾ソフトウェア」に関するお客 様のご使用条件を定めたものです。お客様は本件使 用許諾契約書の内容にご同意のうえ、この「許諾ソ フトウェア」をご使用いただくものと致します。本 契約は、お客様(以下、「使用者」)が「許諾ソフトウェ ア」を搭載した本製品をご使用された時点で、成立 したものと見なされます。

なお、許諾ソフトウェアにはライセンサーが第三者 より直接的に又は間接的に使用の許諾を受けたソ フトウェアが含まれている場合があります。この場 合、一部の第三者は本ソフトウェア使用許諾契約書 とは別に、お客様に対して直接使用条件を定めてお ります。かかるソフトウェアについては、本契約書 は適用されませんので別途提示させていただきま す「[\[ソフトウェアに関する重要なお知らせ\]](#page-243-0) (A [P 244](#page-243-0))」を必ずご覧ください。

#### 第 **1** 条(総則)

ライセンサーは、許諾ソフトウェアについて、日本 国内における非独占的かつ譲渡不能な使用権(第 3 条第 1 項に定める例外を除く)を使用者に許諾しま す。

#### 第 **2** 条(使用権)

1.本契約によって生ずる使用権とは、許諾ソフト ウェアを本製品で使用する権利をいいます。 2.使用者は許諾ソフトウェア及び関連書類の一部 もしくは全部を複製、複写、修正、追加、翻訳等の改 変し、もしくは貸与することができません。 3.許諾ソフトウェアの使用は私的範囲に限定され るものとします。許諾ソフトウェアは営利目的か否 かに関わらず、いかなる目的でも頒布、ライセンス、 もしくはサブライセンスをすることができません。 4.使用者は、許諾ソフトウェアを取扱説明書または ヘルプファイルに記載の使用方法に沿って使用す るものとし、許諾ソフトウェアの全部または一部を 用いて著作権法等の法規に違反するデータの使用、 複製を行ってはならないものとします。

#### 第 **3** 条(許諾条件)

1.使用者は、本製品を譲渡する場合、内在する許諾 ソフトウェア(その関連資料、アップデート版、アッ プグレード版を含む)の使用権についても同様に移 転することができます。但し、当該移転は、使用者の 手元にオリジナル及び一切の複製物、関連資料を残 <sub>ナルにオンファル及O – <sub>ツ</sub>シ凌表物、関連員付を及<br>さない事、又譲受人を本ソフトウェア使用許諾契約</sub> に従わせる事を条件とします。

2.使用者は許諾ソフトウェアに関し、リバースエン ジニアリング、逆アセンブル、逆コンパイル等のコー ド解析作業を行ってはならないものとします。

#### 第 **4** 条(許諾ソフトウェアの権利)

1. 許諾ソフトウェア及びその関連書類に関する著 作権等の一切の権利は、ライセンサーまたはライセ ンサーに許諾ソフトウェアの使用権と再許諾権を 許諾した原権利者(以下、「原権利者」)に帰属するも のとします。使用者は許諾ソフトウェア及びその関 連書類に関して、本契約に基づき許諾された使用権 を除き、いかなる権利を有するものではありませ ん。

2. 使用者は許諾ソフトウェアの使用に際し、著作権 及び知的財産権に関連する法律に従うものとしま す。

#### 第 **5** 条(ライセンサーの免責)

1.ライセンサー及び原権利者は、使用者が本契約に 基づき許諾された使用権を行使した結果、使用者も しくは第三者に生じた損害に関して、いかなる責任 も負わないものとします。但し、これを制限する別 途法律の定めがある場合はこの限りではありませ ん。

2. ライセンサーは|許諾ソフトウェア」について商 品性、互換性及び特定目的に合致していることを保 証致しません。

#### 第 **6** 条(第三者に対する責任)

使用者が許諾ソフトウェアを使用することにより、 第三者との間で著作権、特許権その他の知的財産権 の侵害を理由として紛争が生じたときは、使用者自 身が自らの費用で解決するものとし、ライセンサー 及び原権利者に一切の迷惑をかけないものとしま 。<br>す。

#### 第 **7** 条(秘密保持)

使用者は、本契約により提供される許諾ソフトウェ ア、その関連書類等の情報及び本契約の内容のう ち、公然と知られていないものについて秘密を保持 するものとし、ライセンサーの承諾を得ることなく 第三者に開示または漏洩しないものとします。

#### 第 **8** 条(契約の解除)

ライセンサーは、使用者において次の各号の一に該 当する事由があるときは、直ちに本契約を解除し、 またはそれによって蒙った損害の賠償を使用者に 対し請求できるものとします。 (1)本契約に定める条項に違反したとき

(2)差押、仮差押、仮処分その他強制執行の申立を受 けたとき

#### <span id="page-243-0"></span>第 **9** 条(許諾ソフトウェアの廃棄)

前条の規定により本契約が解除された場合、使用者 は、契約が解除された日から 2 週間以内に許諾ソフ トウェア、関連書類及びその複製物を廃棄するもの とします。

#### 第 **10** 条(輸出規制)

1.使用者は、許諾ソフトウェアが日本国およびアメ リカ合衆国の輸出に関する規制の対象となること を了承するものとします。

2.使用者は、本ソフトウェアに適用される一切の国 際法および国内法 (アメリカ合衆国の輸出管理規 則、アメリカ合衆国、日本国及びその他の政府機関 が定めるエンドユーザー、エンドユーザーによる使 用及び輸出対象国に関する規制を含みます) に従う ことに同意するものとします。

#### 第 **11** 条(その他)

1.本契約の一部が法律によって無効となった場合 でも、当該条項以外は有効に存続するものとしま す。

2.本契約に定めなき条項もしくは本契約の解釈に 疑義を生じた場合には、ライセンサー、使用者は誠 意をもって協議し、解決するものとします。

3.ライセンサー及び使用者は、本契約が日本国の法 律に準拠し、本契約から生ずる権利義務に関する紛 争については、東京地方裁判所をもって第一審の専 属的合意管轄裁判所とする事に合意するものとし ます。

## **ソフトウェアに関する重要 なお知らせ**

#### 本製品のソフトウェアライセンスについて

本製品に組み込まれたソフトウェアは、複数の独立 したソフトウェアコンポーネントで構成され、個々 のソフトウェアコンポーネントは、それぞれにJV Cケンウッドまたは第三者の著作権が存在します。 本製品は、JVCケンウッド及び第三者が規定した ソフトウェア使用許諾契約に基づくソフトウェア コンポーネント(以下、「許諾ソフトウェア」)を使用 しております。

許諾ソフトウェアの中には、フリーソフトウェアに 該当するものがあり、GNU General Public License または Lesser General Public License(以下、「GPL/ LGPL」)のライセンスが適用される結果、実行可能 な形式のソフトウェアコンポーネントを配布する 際に、当該コンポーネントのソースコードの入手を 可能にすることが求められています。当該ソース コードの頒布に関しては、以下のホームページをご 覧頂くようお願い致します。

ホームページアドレス

[https://www3.jvckenwood.com/download/gpl/](https://www3.jvckenwood.com/download/gpl/index.html) [index.html](https://www3.jvckenwood.com/download/gpl/index.html)

なお、ソースコードの内容等についてのご質問はお 答えしかねますので、予め御了承ください。「GPL/ LGPL の適用を受けない許諾ソフトウェアにつき ましては、ソースコード提供の対象とはなりません のでご了承ください。「GPL/LGPL」に基づいて配布 されるソフトウェアコンポーネントは無償でお客 様に使用許諾されますので、適用法令の範囲内で、 当該ソフトウェアコンポーネントの保証は、明示か つ黙示であるかを問わず一切ありません。適用法令 の定め、又は書面による合意がある場合を除き、著 作権者や上記許諾を受けて当該ソフトウェアコン ポーネントの変更・再配布を為し得る者は、当該ソ フトウェアコンポーネントを使用したこと、又は使 用できないことに起因する一切の損害についてな んらの責任も負いません。当該ソフトウェアコン ポーネントの使用条件や遵守いただかなければな らない事項等の詳細は、各「GPL/LGPL」をお読みく ださい。

本製品に組み込まれた「GPL/LGPL」の対象となるソ フトウェアコンポーネントをお客様自身でご利用 頂く場合は、対応するライセンスをよく読んでか ら、ご利用くださるようお願い致します。なお各ラ イセンスはJVCケンウッド以外の第三者による 規定のため、原文(英文)を本製品のディスプレイ内 で表示します。

- A カメラの電源を入れる
- B[MENU/THUMB]ボタンを押す
- ③「システム】→「システム情報]→「オープンソー スライヤンス1と選択する

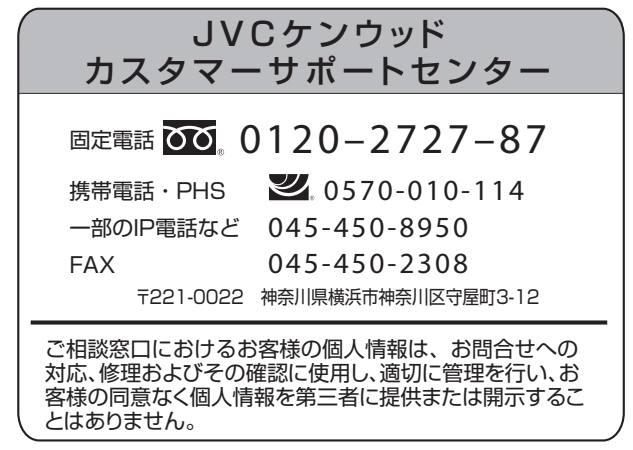

ホームページ https://www.jvc.com/jp/

# 株式会社 JVCケンウッド

〒221-0022 神奈川県横浜市神奈川区守屋町3-12